# <span id="page-0-0"></span>**SONY**

 $\bullet$ 

# **VVIO**

# [Troubleshooting](#page-11-0)

How to Use

[Parts Description](#page-1-0)

[Setup](#page-2-0)

[Network / Internet](#page-3-0)

**[Connections](#page-4-0)** 

**[Settings](#page-5-0)** 

[Playback](#page-6-0)

[Backup / Recovery](#page-7-0)

**[Security](#page-8-0)** 

[Other Operations](#page-9-0)

**[Notifications](#page-10-0)** 

© 2012 Sony Corporation

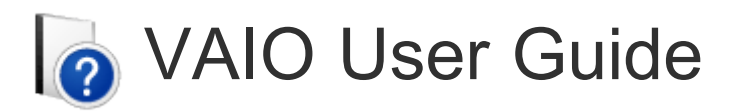

# SVZ1311 Series

Use this manual if you encounter any problems, or have any questions about your VAIO computer.

[Read This First](#page-12-0)

○

# <span id="page-1-0"></span>[Docking station](#page-14-0) [VAIO computer](#page-15-0) **Troubleshooting** How to Use [Parts Description](#page-1-0) **[Setup](#page-2-0)** [Network / Internet](#page-3-0) **[Connections](#page-4-0)** [Settings](#page-5-0) [Playback](#page-6-0) [Backup / Recovery](#page-7-0) **[Security](#page-8-0)** [Other Operations](#page-9-0) **[Notifications](#page-10-0)**

© 2012 Sony Corporation

# Parts Description

2

<span id="page-2-0"></span>**SONY** 

VAIO User Guide SVZ1311 Series **Back | [Back to Top](#page-0-0)** 

○

# **Troubleshooting**

How to Use

# [Parts Description](#page-1-0)

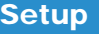

[Network / Internet](#page-3-0)

**[Connections](#page-4-0)** 

[Settings](#page-5-0)

[Playback](#page-6-0)

[Backup / Recovery](#page-7-0)

**[Security](#page-8-0)** 

[Other Operations](#page-9-0)

**[Notifications](#page-10-0)** 

© 2012 Sony Corporation

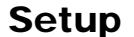

**[Battery](#page-16-0)** 

[Supplied items](#page-17-0)

[Power](#page-18-0)

[VAIO computer](#page-19-0)

<span id="page-3-0"></span>**SONY** 

VAIO User Guide SVZ1311 Series **Back 1** Back 1 [Back to Top](#page-0-0)

○

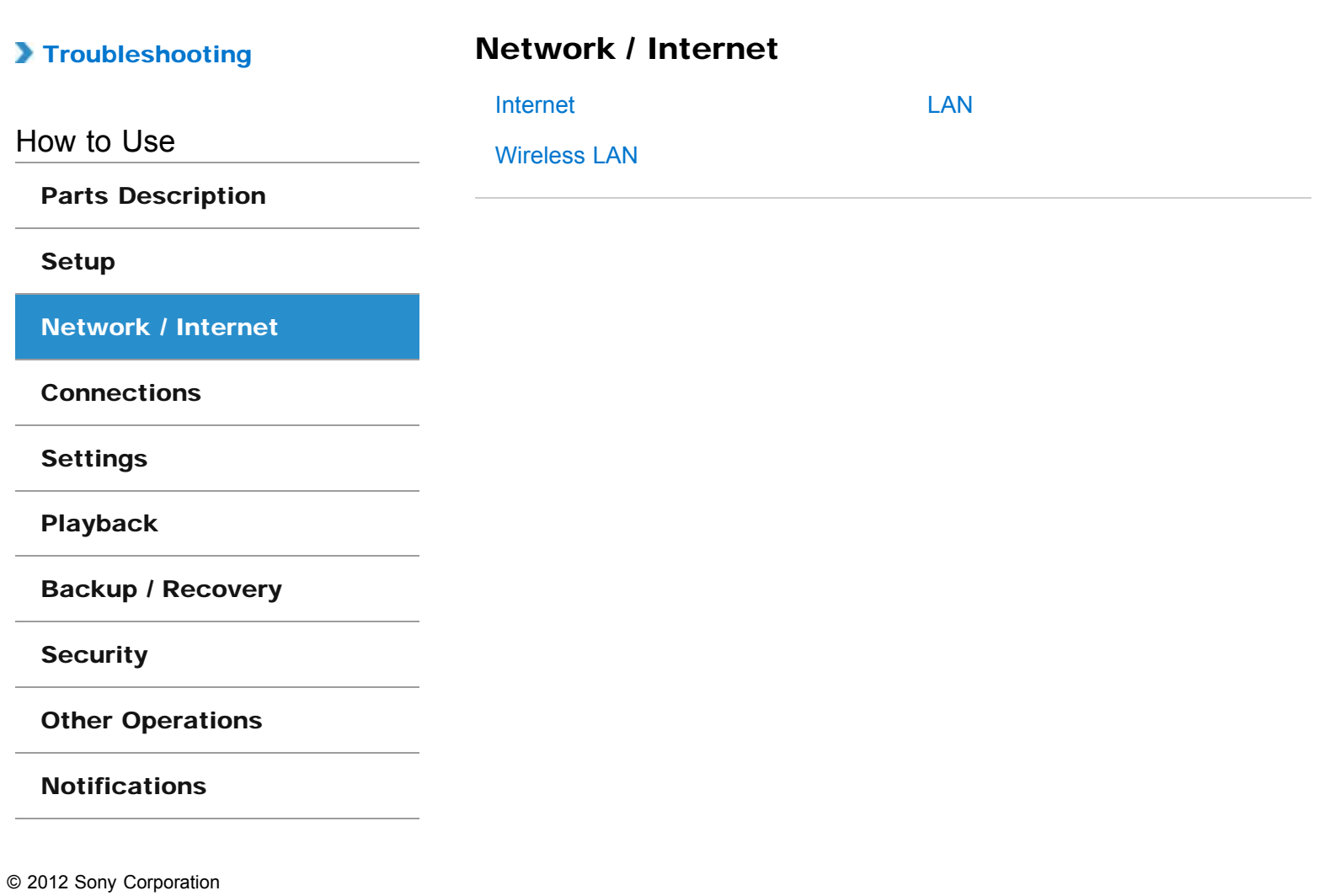

○

# <span id="page-4-0"></span>>Troubleshooting

# **Connections**

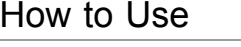

[Parts Description](#page-1-0)

[Setup](#page-2-0)

[Network / Internet](#page-3-0)

**[Connections](#page-4-0)** 

[Settings](#page-5-0)

[Playback](#page-6-0)

[Backup / Recovery](#page-7-0)

**[Security](#page-8-0)** 

[Other Operations](#page-9-0)

**[Notifications](#page-10-0)** 

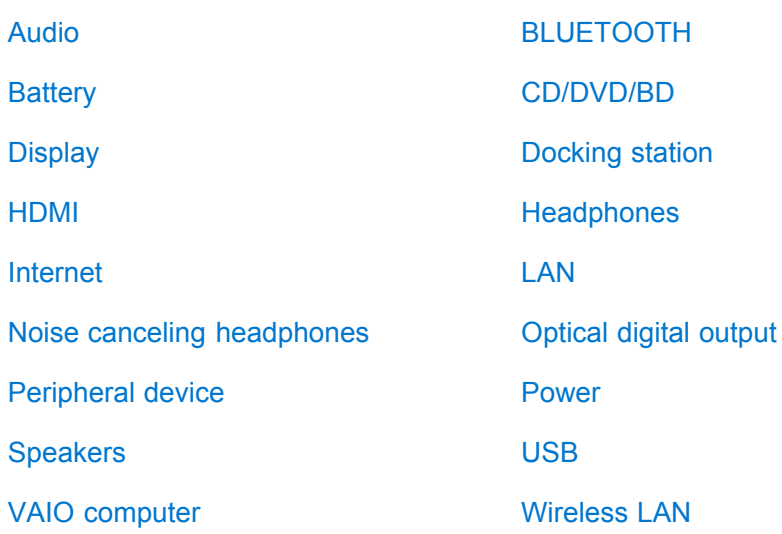

○

# <span id="page-5-0"></span>>Troubleshooting

How to Use

[Parts Description](#page-1-0)

[Setup](#page-2-0)

[Network / Internet](#page-3-0)

**[Connections](#page-4-0)** 

**[Settings](#page-5-0)** 

[Playback](#page-6-0)

[Backup / Recovery](#page-7-0)

**[Security](#page-8-0)** 

[Other Operations](#page-9-0)

**[Notifications](#page-10-0)** 

© 2012 Sony Corporation

# Settings

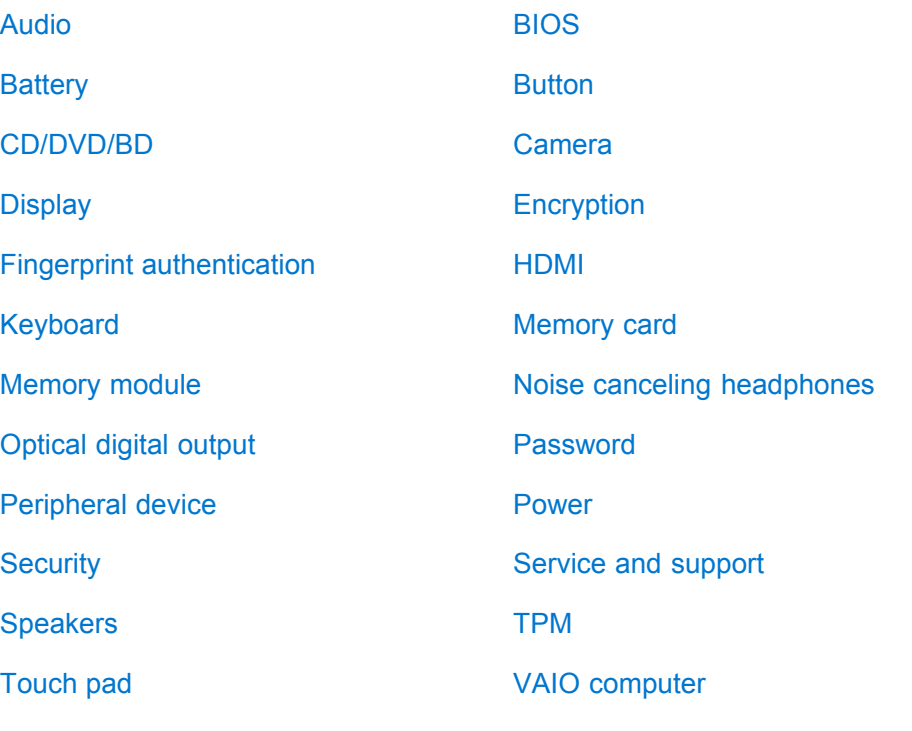

○

<span id="page-6-0"></span>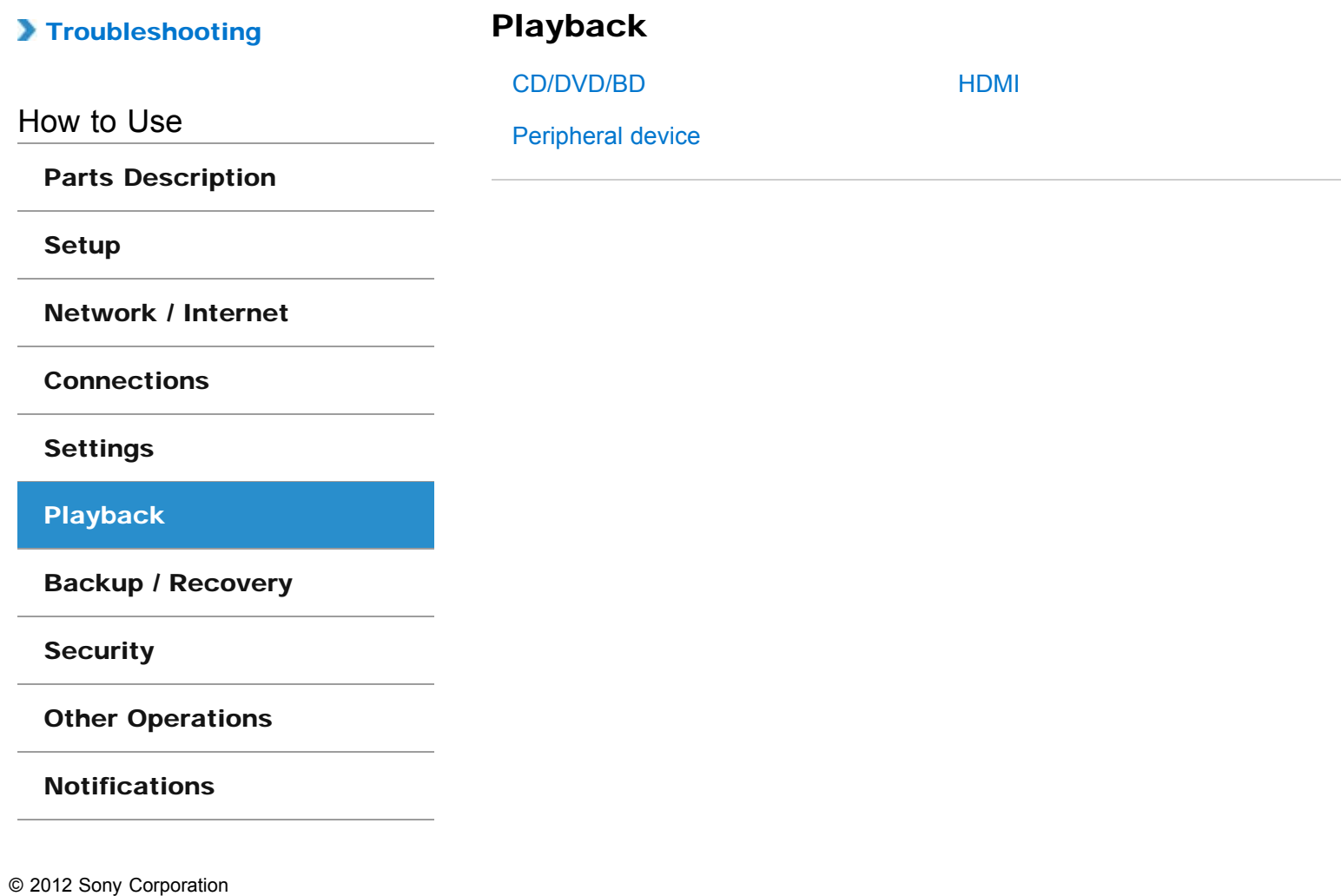

 $\bullet$ 

# <span id="page-7-0"></span>>Troubleshooting

How to Use

[Parts Description](#page-1-0)

[Setup](#page-2-0)

[Network / Internet](#page-3-0)

**[Connections](#page-4-0)** 

[Settings](#page-5-0)

[Playback](#page-6-0)

[Backup / Recovery](#page-7-0)

**[Security](#page-8-0)** 

[Other Operations](#page-9-0)

**[Notifications](#page-10-0)** 

© 2012 Sony Corporation

# Backup / Recovery

**[BIOS](#page-68-0)** [Built-in storage device](#page-69-0) [CD/DVD/BD](#page-70-0) **[Recovery](#page-71-0)** 

[VAIO computer](#page-72-0)

**[Backup](#page-73-0) [Button](#page-74-0) [Partition](#page-75-0)** [Service and support](#page-76-0)

○

# <span id="page-8-0"></span>>Troubleshooting

How to Use

**[Setup](#page-2-0)** 

**Security** 

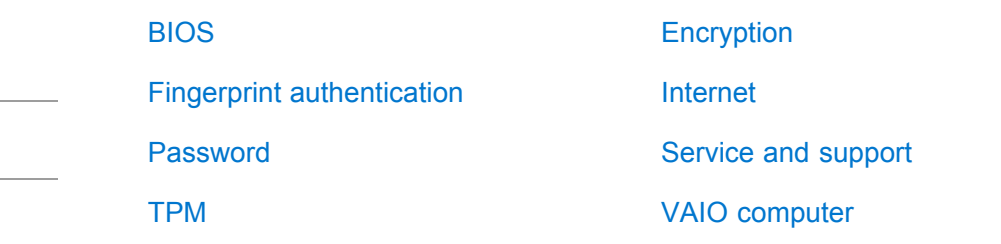

[Network / Internet](#page-3-0)

[Parts Description](#page-1-0)

**[Connections](#page-4-0)** 

[Settings](#page-5-0)

[Playback](#page-6-0)

[Backup / Recovery](#page-7-0)

**[Security](#page-8-0)** 

[Other Operations](#page-9-0)

**[Notifications](#page-10-0)** 

◯

# <span id="page-9-0"></span>>Troubleshooting

How to Use

[Setup](#page-2-0)

**[Connections](#page-4-0)** 

[Settings](#page-5-0)

[Playback](#page-6-0)

# Other Operations

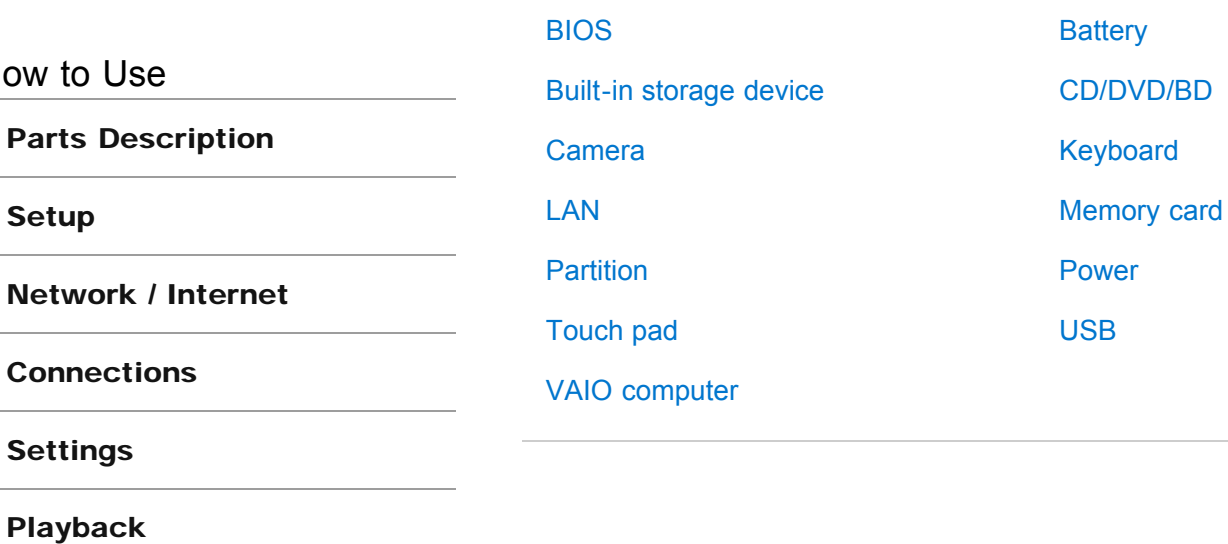

[Backup / Recovery](#page-7-0)

**[Security](#page-8-0)** 

[Other Operations](#page-9-0)

[Notifications](#page-10-0)

○

# <span id="page-10-0"></span>>Troubleshooting

# How to Use

[Parts Description](#page-1-0)

[Setup](#page-2-0)

[Network / Internet](#page-3-0)

**[Connections](#page-4-0)** 

[Settings](#page-5-0)

[Playback](#page-6-0)

[Backup / Recovery](#page-7-0)

**[Security](#page-8-0)** 

[Other Operations](#page-9-0)

**[Notifications](#page-10-0)** 

© 2012 Sony Corporation

# Notifications

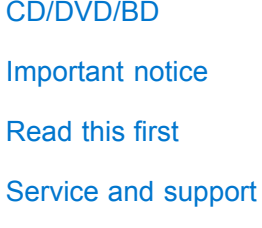

[VAIO computer](#page-102-0)

[Product registration](#page-104-0) **[Security](#page-105-0)** 

[Supplied items](#page-106-0)

[Care and maintenance](#page-103-0)

# <span id="page-11-0"></span>**SONY**

 $\bullet$ 

# **VVIO**

How to Use

Troubleshooting

**[Hardware](#page-107-0)** 

**[Software](#page-108-0)** 

[Network / Internet](#page-109-0)

[Backup / Recovery](#page-110-0)

**[Security](#page-111-0)** 

[Peripheral Devices](#page-112-0)

© 2012 Sony Corporation

# **8** VAIO User Guide

# SVZ1311 Series

Use this manual if you encounter any problems, or have any questions about your VAIO computer.

<span id="page-12-0"></span>VAIO User Guide SVZ1311 Series [Back to Top](#page-0-0) Back | Back to Top Back | Back to Top Back | Back to Top Back to Top

# >Troubleshooting

How to Use

[Parts Description](#page-1-0)

[Setup](#page-2-0)

[Network / Internet](#page-3-0)

**[Connections](#page-4-0)** 

**[Settings](#page-5-0)** 

[Playback](#page-6-0)

[Backup / Recovery](#page-7-0)

**[Security](#page-8-0)** 

[Other Operations](#page-9-0)

[Notifications](#page-10-0)

# Read This First

Congratulations on your purchase of this VAIO(R) computer and welcome to the on-screen User Guide.

#### About your VAIO computer's configuration

To find out about the configuration of your VAIO computer, visit the Sony online support website. [\[Details\]](#page-113-0)

Some features, options, and supplied items may not be available on your VAIO computer.

#### Features

Available features vary depending on the model or options you selected. Not all features described in this manual are available depending on your model.

#### **Illustrations**

Illustrations, photos, or screenshots in this manual may look slightly different depending on the model or options you selected.

#### **Software**

The preinstalled software may vary depending on the model or options you selected. The software described in this manual may not be preinstalled on your VAIO computer.

#### Supplied manuals

The following manuals are supplied with your VAIO computer.

#### On-screen documentation

• User Guide - Introduction version [\[Details\]](#page-115-0)

A preinstalled manual with limited information of your VAIO computer, focused on support and Internet connection. The User Guide - Introduction version is replaced with a complete version of the User Guide (this manual), after update.

#### User Guide (this manual)

General information and operation instructions about your VAIO computer including support and troubleshooting information

#### Printed documentation

- Quick Start Guide An overview of how to set up and get started with your VAIO computer
- Recovery, Backup and Troubleshooting Guide Information on how to recover and back up your VAIO computer, as well as troubleshooting information
- Safety Regulations

Read carefully before activating the wireless functions such as the wireless LAN and BLUETOOTH technology.

#### Other references

#### Help and Support

General information and technical support for your VAIO computer.

To access Help and Support, click (Start), then Help and Support. Next, choose a category to find answers to your questions.

- Get started with my VAIO

Get help with Internet and wireless setup, security setup, personalizing your VAIO computer, creating Recovery Media, and more.

Use my VAIO

Get assistance with your VAIO computer by accessing useful information such as interactive VAIO tutorials, how-to articles, the VAIO technology page, specifications, and system and software information. Available information may vary depending on your model. Documentation such as the General User Guide and Model Specific User Guide are available on your computer.

- Troubleshoot my VAIO

Maintain and troubleshoot your VAIO computer with VAIO Care, system restore, backup and recovery, and contact Sony support.

• Software help files

Software help files may be included with the preinstalled software on your VAIO computer. You may be able to access the help files from the help menu.

#### Notice

- Copyright 2012 Sony Corporation. All rights reserved.
- This manual and the software described herein, in whole or in part, may not be reproduced, translated, or reduced to any machine-readable form without prior written approval.
- Sony Corporation provides no warranty with regard to this manual, the software, or other information contained herein and hereby expressly disclaims any implied warranties or merchantability or fitness for any particular purpose with regard to this manual, the software, or such other information. In no event shall Sony Corporation be liable for any incidental, consequential, or special damages, whether based on tort, contract, or otherwise, arising out of or in connection with this manual, the software, or other information contained herein or the use thereof.
- $\bullet$  In the manual, the (TM) or (R) marks are not specified.
- Sony Corporation reserves the right to make any modification to this manual or the information contained herein at any time without notice. The software described herein is governed by the terms of a separate user license agreement.
- Sony Corporation is not liable and will not compensate for any lost recordings made to your VAIO computer, external recording media, or recording devices or any relevant losses, including when recordings are not made due to reasons including the computer failure, or when the contents of a recording are lost or damaged as a result of the computer failure or repair undertaken to the computer. Sony Corporation will not restore, recover, or replicate the recorded contents made to the computer, external recording media, or recording devices under any circumstances.
- Features and specifications are subject to change without notice.

#### Related Topic

[About Online Support Website](#page-113-0)

# <span id="page-14-0"></span>>Troubleshooting

# How to Use

[Parts Description](#page-1-0)

[Setup](#page-2-0)

[Network / Internet](#page-3-0)

**[Connections](#page-4-0)** 

**[Settings](#page-5-0)** 

[Playback](#page-6-0)

[Backup / Recovery](#page-7-0)

**[Security](#page-8-0)** 

[Other Operations](#page-9-0)

**[Notifications](#page-10-0)** 

© 2012 Sony Corporation

# Docking station

#### [Parts and Controls on the Docking Station](#page-120-0)

Connecting a docking station (supplied or optional) to your VAIO computer enables you to use many peripheral devices with the computer.

#### You might be looking for the following topics:

[Connecting/Disconnecting a Docking Station](#page-122-0)

# <span id="page-15-0"></span>>Troubleshooting

# How to Use

[Parts Description](#page-1-0)

[Setup](#page-2-0)

[Network / Internet](#page-3-0)

**[Connections](#page-4-0)** 

[Settings](#page-5-0)

[Playback](#page-6-0)

[Backup / Recovery](#page-7-0)

**[Security](#page-8-0)** 

[Other Operations](#page-9-0)

**[Notifications](#page-10-0)** 

© 2012 Sony Corporation

# VAIO computer

#### [Parts and Controls on the Back](#page-125-0)

Describes the features on the back of the VAIO computer, such as connection ports.

#### [Parts and Controls on the Bottom](#page-126-0) Describes the features on the bottom of the VAIO computer.

#### [Parts and Controls on the Front](#page-127-0)

Describes the features on the front of the VAIO computer, such as buttons and indicator lights.

#### [Parts and Controls on the Sides](#page-129-0)

Describes the features on the sides of the VAIO computer, such as connection ports.

#### You might be looking for the following topics:

[About the ASSIST Button](#page-131-0) [Booting Your VAIO Computer from External Devices](#page-132-0) [Checking Supplied Items](#page-133-0) [Customizing Your VAIO Computer](#page-134-0) [Keeping Your VAIO Computer in Optimum Condition \(VAIO Care\)](#page-135-0) [Restricting the Use of Built-in Devices](#page-136-0) [Setting Up an Appropriate Work Environment](#page-137-0) [Updating Your VAIO Computer](#page-139-0) [Using VAIO Update](#page-140-0) [Using the LAN Port](#page-141-0) [Viewing the System Information](#page-142-0)

# <span id="page-16-0"></span>>Troubleshooting

### How to Use

[Parts Description](#page-1-0)

### **[Setup](#page-2-0)**

[Network / Internet](#page-3-0)

**[Connections](#page-4-0)** 

[Settings](#page-5-0)

[Playback](#page-6-0)

[Backup / Recovery](#page-7-0)

**[Security](#page-8-0)** 

[Other Operations](#page-9-0)

**[Notifications](#page-10-0)** 

© 2012 Sony Corporation

# **Battery**

#### [Charging the Battery Pack](#page-143-0)

The battery pack can be charged even while you are using your VAIO computer when the computer is connected to a power source.

#### [Installing/Removing the Battery Pack](#page-144-0)

Install the battery pack into the battery compartment on the bottom of your VAIO computer.

#### You might be looking for the following topics:

[Changing the Rapid Wake \(Sleep Mode\) Settings](#page-146-0) [Charge Indicator Status List](#page-147-0) [Checking the Battery Charge Capacity](#page-148-0) [Extending the Battery Life](#page-149-0) [Notes on Using the Battery Pack](#page-150-0) [Notes on an Extended Battery Pack](#page-152-0)

 $\bullet$ 

# <span id="page-17-0"></span>>Troubleshooting

# Supplied items

### [Checking Supplied Items](#page-133-0)

Check all items packed with the product before use.

# How to Use

### [Parts Description](#page-1-0)

# **[Setup](#page-2-0)**

[Network / Internet](#page-3-0)

**[Connections](#page-4-0)** 

[Settings](#page-5-0)

[Playback](#page-6-0)

[Backup / Recovery](#page-7-0)

**[Security](#page-8-0)** 

[Other Operations](#page-9-0)

**[Notifications](#page-10-0)** 

<span id="page-18-0"></span>VAIO User Guide SVZ1311 Series Back | [Back to Top](#page-0-0) Back | Back to Top Back | Back to Top Back | Back to Top Back to Top Back to Top Back to Top Back | Back to Top Back | Back to Top Back | Back to Top Back | Back to Top Bac

### >Troubleshooting

### How to Use

[Parts Description](#page-1-0)

### **[Setup](#page-2-0)**

[Network / Internet](#page-3-0)

**[Connections](#page-4-0)** 

[Settings](#page-5-0)

[Playback](#page-6-0)

[Backup / Recovery](#page-7-0)

**[Security](#page-8-0)** 

[Other Operations](#page-9-0)

**[Notifications](#page-10-0)** 

### Power

#### [Charging the Battery Pack](#page-143-0)

The battery pack can be charged even while you are using your VAIO computer when the computer is connected to a power source.

#### [Connecting a Power Source](#page-153-0)

Connect your VAIO computer to an AC power source. Carefully read the precautions in Notes on Using the Power Source before connection. [Details]

[Installing/Removing the Battery Pack](#page-144-0)

Install the battery pack into the battery compartment on the bottom of your VAIO computer.

#### [Shutting Down Your VAIO Computer](#page-154-0)

Shut down your VAIO computer properly to avoid losing unsaved data.

#### [Turning on Your VAIO Computer](#page-155-0)

Turn on your VAIO computer to start Windows. Carefully read the precautions in Notes on Using the Power Source before turning on. [Details]

#### You might be looking for the following topics:

[About Graphics Modes](#page-156-0) [Changing the Rapid Wake \(Sleep Mode\) Settings](#page-146-0) [Charge Indicator Status List](#page-147-0) [Notes on Sleep Mode](#page-157-0) [Notes on Using the Power Source](#page-158-0) [Notes on an Extended Battery Pack](#page-152-0) [Restarting Your VAIO Computer](#page-159-0) [Selecting a Power Plan](#page-160-0) [Using Sleep Mode](#page-161-0)

# <span id="page-19-0"></span>>Troubleshooting

### How to Use

[Parts Description](#page-1-0)

### **[Setup](#page-2-0)**

[Network / Internet](#page-3-0)

**[Connections](#page-4-0)** 

[Settings](#page-5-0)

[Playback](#page-6-0)

[Backup / Recovery](#page-7-0)

**[Security](#page-8-0)** 

[Other Operations](#page-9-0)

**[Notifications](#page-10-0)** 

© 2012 Sony Corporation

# VAIO computer

[Checking Supplied Items](#page-133-0) Check all items packed with the product before use.

#### [Setting Up an Appropriate Work Environment](#page-137-0)

This topic describes where to or not to place your VAIO computer and ergonomic instructions.

#### You might be looking for the following topics:

[About the ASSIST Button](#page-131-0) [Booting Your VAIO Computer from External Devices](#page-132-0) [Customizing Your VAIO Computer](#page-134-0) [Keeping Your VAIO Computer in Optimum Condition \(VAIO Care\)](#page-135-0) [Parts and Controls on the Back](#page-125-0) [Parts and Controls on the Bottom](#page-126-0) [Parts and Controls on the Front](#page-127-0) [Parts and Controls on the Sides](#page-129-0) [Restricting the Use of Built-in Devices](#page-136-0) [Updating Your VAIO Computer](#page-139-0) [Using VAIO Update](#page-140-0) [Using the LAN Port](#page-141-0) [Viewing the System Information](#page-142-0)

<span id="page-20-0"></span>VAIO User Guide SVZ1311 Series Back | [Back to Top](#page-0-0) Back | Back to Top Back | Back to Top Back | Back to Top Back to Top Back to Top Back to Top Back | Back to Top Back to Top Back | Back to Top Back | Back to Top Back | Bac

# >Troubleshooting

#### How to Use

[Parts Description](#page-1-0)

[Setup](#page-2-0)

[Network / Internet](#page-3-0)

**[Connections](#page-4-0)** 

**[Settings](#page-5-0)** 

[Playback](#page-6-0)

[Backup / Recovery](#page-7-0)

**[Security](#page-8-0)** 

[Other Operations](#page-9-0)

[Notifications](#page-10-0)

# Internet

#### [About a Security Key for a Wireless LAN](#page-163-0)

A security key is a security protocol for a wireless LAN that encrypts data transmitted on the wireless LAN.

#### [About the Internet Connection Services](#page-164-0)

The following types of Internet connection services are available.

#### [About the Network \(LAN\)](#page-165-0)

The network (LAN) enables you to connect your VAIO computer to the Internet and transfer data between the computer and other devices.

#### [About the Wireless LAN Standards](#page-166-0)

The Wireless Local Area Network (WLAN) allows your VAIO computer to connect to a network through a wireless connection.

#### [Before Using the Wireless LAN](#page-167-0)

You first need to establish wireless LAN communications between your VAIO computer and an access point (not supplied) before connecting the computer to the Internet using the wireless LAN. Refer to Windows Help and Support and the manual that came with your access point for more information.

#### [Connecting to the Internet with a Wired Connection](#page-168-0)

Before using the Internet, you need to sign up with an Internet Service Provider (ISP) and set up devices required for connecting your VAIO computer to the Internet.

#### [Launching the Web Browser \(WEB Button\)](#page-170-0)

By pressing the WEB button, you can launch the default web browser.

#### [Notes on Using the Wireless LAN Function](#page-171-0)

Before using the wireless LAN function, read the following precautions for correct use.

#### [Starting Wireless LAN Communications](#page-173-0)

You can establish wireless LAN communications between your VAIO computer and an access point (not supplied) using VAIO Smart Network. Before using the wireless LAN, make sure your access point is on and operating.

#### [Stopping Wireless LAN Communications](#page-175-0)

Stop wireless LAN communications using VAIO Smart Network.

#### [Using the Antivirus Software for Your VAIO Computer](#page-176-0)

Protect your VAIO computer against computer viruses by using the antivirus software.

<span id="page-21-0"></span>VAIO User Guide SVZ1311 Series Back | [Back to Top](#page-0-0) Back | Back to Top Back | Back to Top Back | Back to Top Back to Top Back to Top Back to Top Back | Back to Top Back | Back to Top Back | Back to Top Back | Back to Top Bac

# >Troubleshooting

### How to Use

[Parts Description](#page-1-0)

[Setup](#page-2-0)

[Network / Internet](#page-3-0)

**[Connections](#page-4-0)** 

**[Settings](#page-5-0)** 

[Playback](#page-6-0)

[Backup / Recovery](#page-7-0)

**[Security](#page-8-0)** 

[Other Operations](#page-9-0)

**[Notifications](#page-10-0)** 

Wireless LAN

#### [About a Security Key for a Wireless LAN](#page-163-0)

A security key is a security protocol for a wireless LAN that encrypts data transmitted on the wireless LAN.

#### [About the Internet Connection Services](#page-164-0)

The following types of Internet connection services are available.

#### [About the Wireless LAN Standards](#page-166-0)

The Wireless Local Area Network (WLAN) allows your VAIO computer to connect to a network through a wireless connection.

#### [Before Using the Wireless LAN](#page-167-0)

You first need to establish wireless LAN communications between your VAIO computer and an access point (not supplied) before connecting the computer to the Internet using the wireless LAN. Refer to Windows Help and Support and the manual that came with your access point for more information.

#### [Notes on Using the Wireless LAN Function](#page-171-0)

Before using the wireless LAN function, read the following precautions for correct use.

#### [Starting Wireless LAN Communications](#page-173-0)

You can establish wireless LAN communications between your VAIO computer and an access point (not supplied) using VAIO Smart Network. Before using the wireless LAN, make sure your access point is on and operating.

#### [Stopping Wireless LAN Communications](#page-175-0)

Stop wireless LAN communications using VAIO Smart Network.

<span id="page-22-0"></span>VAIO User Guide SVZ1311 Series **Back is a struck of the Contract of Series** Back | [Back to Top](#page-0-0) Back | Back to Top

# >Troubleshooting

### How to Use

[Parts Description](#page-1-0)

#### [Setup](#page-2-0)

[Network / Internet](#page-3-0)

**[Connections](#page-4-0)** 

[Settings](#page-5-0)

[Playback](#page-6-0)

[Backup / Recovery](#page-7-0)

**[Security](#page-8-0)** 

[Other Operations](#page-9-0)

**[Notifications](#page-10-0)** 

© 2012 Sony Corporation

# LAN

#### [About the Internet Connection Services](#page-164-0)

The following types of Internet connection services are available.

#### [About the Network \(LAN\)](#page-165-0)

The network (LAN) enables you to connect your VAIO computer to the Internet and transfer data between the computer and other devices.

#### [About the Wireless LAN Standards](#page-166-0)

The Wireless Local Area Network (WLAN) allows your VAIO computer to connect to a network through a wireless connection.

#### [Connecting to the Internet with a Wired Connection](#page-168-0)

Before using the Internet, you need to sign up with an Internet Service Provider (ISP) and set up devices required for connecting your VAIO computer to the Internet.

#### You might be looking for the following topics:

[Using the LAN Port](#page-141-0)

<span id="page-23-0"></span>VAIO User Guide SVZ1311 Series Back | [Back to Top](#page-0-0) Back to Top Back | Back to Top Back | Back to Top Back to Top

# >Troubleshooting

How to Use

[Parts Description](#page-1-0)

[Setup](#page-2-0)

[Network / Internet](#page-3-0)

**[Connections](#page-4-0)** 

**[Settings](#page-5-0)** 

[Playback](#page-6-0)

[Backup / Recovery](#page-7-0)

**[Security](#page-8-0)** 

[Other Operations](#page-9-0)

**[Notifications](#page-10-0)** 

# Audio

#### [Changing the Sound Output Device](#page-177-0)

If there is no sound from the device connected to your VAIO computer, you need to change the device for sound output.

#### [Connecting External Speakers or Headphones](#page-178-0)

You can connect external sound output devices (such as speakers or headphones) to your VAIO computer.

#### [Connecting a High-Quality Digital Sound Output Device between Your VAIO](#page-179-0) [Computer and a TV](#page-179-0)

You can connect a high-quality home theater receiver or other surround sound decoder devices between your VAIO computer and a TV using an HDMI connection.

#### [Connecting the Noise Canceling Headphones<Noise canceling headphones](#page-180-0) [supplied models>](#page-180-0)

You can enjoy music by connecting the noise canceling headphones which reduce ambient noise to your VAIO computer.

#### [Notes on Using the Noise Canceling Headphones<Noise canceling](#page-181-0) [headphones supplied models>](#page-181-0)

Before using the noise canceling headphones, read the following precautions for correct use.

#### You might be looking for the following topics:

[Adjusting the Speakers Volume](#page-183-0) [Adjusting the Volume in Windows](#page-184-0)

# <span id="page-24-0"></span>>Troubleshooting

How to Use

[Parts Description](#page-1-0)

[Setup](#page-2-0)

[Network / Internet](#page-3-0)

**[Connections](#page-4-0)** 

[Settings](#page-5-0)

[Playback](#page-6-0)

[Backup / Recovery](#page-7-0)

**[Security](#page-8-0)** 

[Other Operations](#page-9-0)

**[Notifications](#page-10-0)** 

© 2012 Sony Corporation

# **Battery**

[Installing/Removing the Battery Pack](#page-144-0)

Install the battery pack into the battery compartment on the bottom of your VAIO computer.

#### You might be looking for the following topics:

[Changing the Rapid Wake \(Sleep Mode\) Settings](#page-146-0) [Charge Indicator Status List](#page-147-0) [Charging the Battery Pack](#page-143-0) [Checking the Battery Charge Capacity](#page-148-0) [Extending the Battery Life](#page-149-0) [Notes on Using the Battery Pack](#page-150-0) [Notes on an Extended Battery Pack](#page-152-0)

<span id="page-25-0"></span>VAIO User Guide SVZ1311 Series Back | [Back to Top](#page-0-0) Back | Back to Top Back | Back to Top Back | Back to Top Back to Top Back to Top Back to Top Back | Back to Top Back | Back to Top Back | Back to Top Back | Back to Top Bac

# >Troubleshooting

How to Use

[Parts Description](#page-1-0)

[Setup](#page-2-0)

[Network / Internet](#page-3-0)

**[Connections](#page-4-0)** 

**[Settings](#page-5-0)** 

[Playback](#page-6-0)

[Backup / Recovery](#page-7-0)

**[Security](#page-8-0)** 

[Other Operations](#page-9-0)

**[Notifications](#page-10-0)** 

# **Display**

#### [Changing the Resolution \(Size\) of the Screen Image on an HDMI-Connected](#page-185-0) **[Device](#page-185-0)**

You can change the screen resolution or size of your VAIO computer's screen image displayed on an external display, such as a TV, connected to the computer with an HDMI cable (not supplied).

#### [Connecting a TV with an HDMI Input Port](#page-186-0)

You can connect a TV with an HDMI input port to your VAIO computer with an HDMI cable (not supplied).

#### [Connecting an External Display or Projector](#page-188-0)

You can connect an external display (such as a computer display or a projector) to your VAIO computer with a display cable (not supplied).

#### [Notes on the LCD screen](#page-190-0)

Read the following precautions for correct use of the LCD screen.

#### [Selecting Display Modes](#page-191-0)

You can switch the display output between the computer screen and an external display connected to your VAIO computer.

#### [Using the Multiple Monitors Function](#page-192-0)

The Multiple Monitors function allows you to distribute portions of your desktop across separate displays.

#### You might be looking for the following topics:

[About Graphics Modes](#page-156-0) [Adjusting the LCD Brightness Automatically](#page-193-0) [Changing the LCD Brightness](#page-194-0) [Changing the Resolution \(Size\) of the Screen Image](#page-195-0)

# <span id="page-26-0"></span>>Troubleshooting

How to Use

[Parts Description](#page-1-0)

[Setup](#page-2-0)

[Network / Internet](#page-3-0)

**[Connections](#page-4-0)** 

[Settings](#page-5-0)

[Playback](#page-6-0)

[Backup / Recovery](#page-7-0)

**[Security](#page-8-0)** 

[Other Operations](#page-9-0)

**[Notifications](#page-10-0)** 

© 2012 Sony Corporation

# HDMI

#### [Changing the Resolution \(Size\) of the Screen Image on an HDMI-Connected](#page-185-0) **[Device](#page-185-0)**

You can change the screen resolution or size of your VAIO computer's screen image displayed on an external display, such as a TV, connected to the computer with an HDMI cable (not supplied).

#### [Connecting a TV with an HDMI Input Port](#page-186-0)

You can connect a TV with an HDMI input port to your VAIO computer with an HDMI cable (not supplied).

#### You might be looking for the following topics:

[Playing Blu-ray 3D\(TM\) Disc Media on a 3D TV<Blu-ray Disc\(TM\) Drive equipped models>](#page-196-0)

<span id="page-27-0"></span>VAIO User Guide SVZ1311 Series [Back to Top](#page-0-0) Back | Back to Top Back | Back to Top Back | Back to Top Back to Top

# >Troubleshooting

How to Use

[Parts Description](#page-1-0)

[Setup](#page-2-0)

[Network / Internet](#page-3-0)

**[Connections](#page-4-0)** 

**[Settings](#page-5-0)** 

[Playback](#page-6-0)

[Backup / Recovery](#page-7-0)

**[Security](#page-8-0)** 

[Other Operations](#page-9-0)

[Notifications](#page-10-0)

# Internet

#### [About a Security Key for a Wireless LAN](#page-163-0)

A security key is a security protocol for a wireless LAN that encrypts data transmitted on the wireless LAN.

#### [About the Internet Connection Services](#page-164-0)

The following types of Internet connection services are available.

#### [About the Network \(LAN\)](#page-165-0)

The network (LAN) enables you to connect your VAIO computer to the Internet and transfer data between the computer and other devices.

#### [About the Wireless LAN Standards](#page-166-0)

The Wireless Local Area Network (WLAN) allows your VAIO computer to connect to a network through a wireless connection.

#### [Before Using the Wireless LAN](#page-167-0)

You first need to establish wireless LAN communications between your VAIO computer and an access point (not supplied) before connecting the computer to the Internet using the wireless LAN. Refer to Windows Help and Support and the manual that came with your access point for more information.

#### [Connecting to the Internet with a Wired Connection](#page-168-0)

Before using the Internet, you need to sign up with an Internet Service Provider (ISP) and set up devices required for connecting your VAIO computer to the Internet.

#### [Launching the Web Browser \(WEB Button\)](#page-170-0)

By pressing the WEB button, you can launch the default web browser.

#### [Notes on Using the Wireless LAN Function](#page-171-0)

Before using the wireless LAN function, read the following precautions for correct use.

#### [Starting Wireless LAN Communications](#page-173-0)

You can establish wireless LAN communications between your VAIO computer and an access point (not supplied) using VAIO Smart Network. Before using the wireless LAN, make sure your access point is on and operating.

#### [Stopping Wireless LAN Communications](#page-175-0)

Stop wireless LAN communications using VAIO Smart Network.

#### [Using the Antivirus Software for Your VAIO Computer](#page-176-0)

Protect your VAIO computer against computer viruses by using the antivirus software.

# <span id="page-28-0"></span> [Troubleshooting](#page-11-0)

How to Use

[Parts Description](#page-1-0)

[Setup](#page-2-0)

[Network / Internet](#page-3-0)

**[Connections](#page-4-0)** 

[Settings](#page-5-0)

[Playback](#page-6-0)

[Backup / Recovery](#page-7-0)

**[Security](#page-8-0)** 

[Other Operations](#page-9-0)

**[Notifications](#page-10-0)** 

© 2012 Sony Corporation

# Noise canceling headphones

#### [Connecting the Noise Canceling Headphones<Noise canceling headphones](#page-180-0) [supplied models>](#page-180-0)

You can enjoy music by connecting the noise canceling headphones which reduce ambient noise to your VAIO computer.

#### [Notes on Using the Noise Canceling Headphones<Noise canceling](#page-181-0) [headphones supplied models>](#page-181-0)

Before using the noise canceling headphones, read the following precautions for correct use.

<span id="page-29-0"></span>VAIO User Guide SVZ1311 Series Back | [Back to Top](#page-0-0) Back | Back to Top Back | Back to Top Back | Back to Top Back to Top Back to Top Back to Top Back | Back to Top Back | Back to Top Back | Back to Top Back | Back to Top Bac

### >Troubleshooting

How to Use

[Parts Description](#page-1-0)

[Setup](#page-2-0)

[Network / Internet](#page-3-0)

**[Connections](#page-4-0)** 

**[Settings](#page-5-0)** 

[Playback](#page-6-0)

[Backup / Recovery](#page-7-0)

**[Security](#page-8-0)** 

[Other Operations](#page-9-0)

**[Notifications](#page-10-0)** 

# Peripheral device

#### [Changing the Sound Output Device](#page-177-0)

If there is no sound from the device connected to your VAIO computer, you need to change the device for sound output.

#### [Connecting a High-Quality Digital Sound Output Device between Your VAIO](#page-179-0) [Computer and a TV](#page-179-0)

You can connect a high-quality home theater receiver or other surround sound decoder devices between your VAIO computer and a TV using an HDMI connection.

#### [Connecting a TV with an HDMI Input Port](#page-186-0)

You can connect a TV with an HDMI input port to your VAIO computer with an HDMI cable (not supplied).

#### [Connecting an External Display or Projector](#page-188-0)

You can connect an external display (such as a computer display or a projector) to your VAIO computer with a display cable (not supplied).

#### [Notes on the LCD screen](#page-190-0)

Read the following precautions for correct use of the LCD screen.

#### [Selecting Display Modes](#page-191-0)

You can switch the display output between the computer screen and an external display connected to your VAIO computer.

#### [Using the Multiple Monitors Function](#page-192-0)

The Multiple Monitors function allows you to distribute portions of your desktop across separate displays.

#### You might be looking for the following topics:

[Playing Blu-ray 3D\(TM\) Disc Media on a 3D TV<Blu-ray Disc\(TM\) Drive equipped models>](#page-196-0)

# <span id="page-30-0"></span>>Troubleshooting

How to Use

[Parts Description](#page-1-0)

[Setup](#page-2-0)

[Network / Internet](#page-3-0)

**[Connections](#page-4-0)** 

[Settings](#page-5-0)

[Playback](#page-6-0)

[Backup / Recovery](#page-7-0)

**[Security](#page-8-0)** 

[Other Operations](#page-9-0)

**[Notifications](#page-10-0)** 

© 2012 Sony Corporation

# Speakers

#### [Connecting External Speakers or Headphones](#page-178-0)

You can connect external sound output devices (such as speakers or headphones) to your VAIO computer.

#### You might be looking for the following topics:

[Adjusting the Speakers Volume](#page-183-0)

# <span id="page-31-0"></span>>Troubleshooting

How to Use

[Parts Description](#page-1-0)

[Setup](#page-2-0)

[Network / Internet](#page-3-0)

**[Connections](#page-4-0)** 

[Settings](#page-5-0)

[Playback](#page-6-0)

[Backup / Recovery](#page-7-0)

**[Security](#page-8-0)** 

[Other Operations](#page-9-0)

**[Notifications](#page-10-0)** 

© 2012 Sony Corporation

# VAIO computer

#### [Using the LAN Port](#page-141-0)

Before connecting a LAN cable to the LAN port, pull the port cover down as illustrated below.

#### You might be looking for the following topics:

[About the ASSIST Button](#page-131-0) [Booting Your VAIO Computer from External Devices](#page-132-0) [Checking Supplied Items](#page-133-0) [Customizing Your VAIO Computer](#page-134-0) [Keeping Your VAIO Computer in Optimum Condition \(VAIO Care\)](#page-135-0) [Parts and Controls on the Back](#page-125-0) [Parts and Controls on the Bottom](#page-126-0) [Parts and Controls on the Front](#page-127-0) [Parts and Controls on the Sides](#page-129-0) [Restricting the Use of Built-in Devices](#page-136-0) [Setting Up an Appropriate Work Environment](#page-137-0) [Updating Your VAIO Computer](#page-139-0) [Using VAIO Update](#page-140-0) [Viewing the System Information](#page-142-0)

<span id="page-32-0"></span>VAIO User Guide SVZ1311 Series Back | [Back to Top](#page-0-0) Back | Back to Top Back | Back to Top Back | Back to Top Back to Top Back to Top Back to Top Back | Back to Top Back | Back to Top Back | Back to Top Back | Back to Top Bac

# >Troubleshooting

How to Use

[Parts Description](#page-1-0)

[Setup](#page-2-0)

[Network / Internet](#page-3-0)

**[Connections](#page-4-0)** 

**[Settings](#page-5-0)** 

[Playback](#page-6-0)

[Backup / Recovery](#page-7-0)

**[Security](#page-8-0)** 

[Other Operations](#page-9-0)

[Notifications](#page-10-0)

© 2012 Sony Corporation

# BLUETOOTH

#### [About BLUETOOTH\(R\) Security<BLUETOOTH equipped models>](#page-197-0)

The BLUETOOTH wireless technology has an authentication function, which allows you to control communication with other devices.

#### [About the BLUETOOTH\(R\) Function<BLUETOOTH equipped models>](#page-198-0)

You can establish wireless communications between your VAIO computer and other BLUETOOTH devices, such as another computer, a smartphone, a mobile phone, a headset, or a mouse.

#### [Communicating with Another BLUETOOTH\(R\) Device such as a](#page-199-0) [Mouse<BLUETOOTH equipped models>](#page-199-0)

You can connect BLUETOOTH devices to your VAIO computer.For details on BLUETOOTH communication, see About the BLUETOOTH Function <BLUETOOTH equipped models>. [Details]

#### [Notes on Using the BLUETOOTH\(R\) Function<BLUETOOTH equipped](#page-201-0) [models>](#page-201-0)

Before using the BLUETOOTH function, read the following precautions for correct use.

[Stopping BLUETOOTH\(R\) Communications<BLUETOOTH equipped models>](#page-203-0) Stop BLUETOOTH communications using VAIO Smart Network.

# <span id="page-33-0"></span>>Troubleshooting

How to Use

[Parts Description](#page-1-0)

[Setup](#page-2-0)

[Network / Internet](#page-3-0)

**[Connections](#page-4-0)** 

[Settings](#page-5-0)

[Playback](#page-6-0)

[Backup / Recovery](#page-7-0)

**[Security](#page-8-0)** 

[Other Operations](#page-9-0)

**[Notifications](#page-10-0)** 

© 2012 Sony Corporation

# CD/DVD/BD

[Connecting an External DVD Drive](#page-204-0)

Connect an external DVD drive or hard disk drive to a USB port on your VAIO computer.

#### You might be looking for the following topics:

[About Region Codes<Optical disc drive equipped models>](#page-205-0) [Booting Your VAIO Computer from External Devices](#page-132-0) [Handling Discs<Optical disc drive equipped models>](#page-206-0) [Inserting/Removing a Disc<Optical disc drive equipped models>](#page-207-0) [Notes on Using Discs<Optical disc drive equipped models>](#page-209-0) [Playing Blu-ray 3D\(TM\) Disc Media on a 3D TV<Blu-ray Disc\(TM\) Drive equipped models>](#page-196-0) [Restricting the Use of Built-in Devices](#page-136-0) [Supported Discs<Optical disc drive equipped models>](#page-210-0)

# <span id="page-34-0"></span>>Troubleshooting

How to Use

[Parts Description](#page-1-0)

[Setup](#page-2-0)

[Network / Internet](#page-3-0)

**[Connections](#page-4-0)** 

[Settings](#page-5-0)

[Playback](#page-6-0)

[Backup / Recovery](#page-7-0)

**[Security](#page-8-0)** 

[Other Operations](#page-9-0)

**[Notifications](#page-10-0)** 

© 2012 Sony Corporation

# Docking station

[Connecting/Disconnecting a Docking Station](#page-122-0)

You can connect a docking station (supplied or optional) to your VAIO computer.

#### You might be looking for the following topics:

[Parts and Controls on the Docking Station](#page-120-0)

# <span id="page-35-0"></span>>Troubleshooting

# **Headphones**

### [Connecting External Speakers or Headphones](#page-178-0)

You can connect external sound output devices (such as speakers or headphones) to your VAIO computer.

How to Use

[Parts Description](#page-1-0)

[Setup](#page-2-0)

[Network / Internet](#page-3-0)

**[Connections](#page-4-0)** 

[Settings](#page-5-0)

[Playback](#page-6-0)

[Backup / Recovery](#page-7-0)

**[Security](#page-8-0)** 

[Other Operations](#page-9-0)

**[Notifications](#page-10-0)**
VAIO User Guide SVZ1311 Series **Back is a struck of the Contract of Series** Back | [Back to Top](#page-0-0) Back | Back to Top

# >Troubleshooting

How to Use

[Parts Description](#page-1-0)

[Setup](#page-2-0)

[Network / Internet](#page-3-0)

**[Connections](#page-4-0)** 

[Settings](#page-5-0)

[Playback](#page-6-0)

[Backup / Recovery](#page-7-0)

**[Security](#page-8-0)** 

[Other Operations](#page-9-0)

**[Notifications](#page-10-0)** 

© 2012 Sony Corporation

# LAN

# [About the Internet Connection Services](#page-164-0)

The following types of Internet connection services are available.

## [About the Network \(LAN\)](#page-165-0)

The network (LAN) enables you to connect your VAIO computer to the Internet and transfer data between the computer and other devices.

# [About the Wireless LAN Standards](#page-166-0)

The Wireless Local Area Network (WLAN) allows your VAIO computer to connect to a network through a wireless connection.

# [Connecting to the Internet with a Wired Connection](#page-168-0)

Before using the Internet, you need to sign up with an Internet Service Provider (ISP) and set up devices required for connecting your VAIO computer to the Internet.

# [Using the LAN Port](#page-141-0)

Before connecting a LAN cable to the LAN port, pull the port cover down as illustrated below.

# >Troubleshooting

How to Use

[Parts Description](#page-1-0)

[Setup](#page-2-0)

[Network / Internet](#page-3-0)

**[Connections](#page-4-0)** 

**[Settings](#page-5-0)** 

[Playback](#page-6-0)

[Backup / Recovery](#page-7-0)

**[Security](#page-8-0)** 

[Other Operations](#page-9-0)

**[Notifications](#page-10-0)** 

© 2012 Sony Corporation

# Optical digital output

# [Connecting a High-Quality Digital Sound Output Device between Your VAIO](#page-179-0) [Computer and a TV](#page-179-0)

You can connect a high-quality home theater receiver or other surround sound decoder devices between your VAIO computer and a TV using an HDMI connection.

# >Troubleshooting

How to Use

[Parts Description](#page-1-0)

[Setup](#page-2-0)

[Network / Internet](#page-3-0)

**[Connections](#page-4-0)** 

[Settings](#page-5-0)

[Playback](#page-6-0)

[Backup / Recovery](#page-7-0)

**[Security](#page-8-0)** 

[Other Operations](#page-9-0)

**[Notifications](#page-10-0)** 

© 2012 Sony Corporation

# Power

## [Connecting a Power Source](#page-153-0)

Connect your VAIO computer to an AC power source. Carefully read the precautions in Notes on Using the Power Source before connection. [Details]

### [Installing/Removing the Battery Pack](#page-144-0)

Install the battery pack into the battery compartment on the bottom of your VAIO computer.

### You might be looking for the following topics:

[About Graphics Modes](#page-156-0) [Changing the Rapid Wake \(Sleep Mode\) Settings](#page-146-0) [Charge Indicator Status List](#page-147-0) [Charging the Battery Pack](#page-143-0) [Notes on Sleep Mode](#page-157-0) [Notes on Using the Power Source](#page-158-0) [Notes on an Extended Battery Pack](#page-152-0) [Restarting Your VAIO Computer](#page-159-0) [Selecting a Power Plan](#page-160-0) [Shutting Down Your VAIO Computer](#page-154-0) [Turning on Your VAIO Computer](#page-155-0) [Using Sleep Mode](#page-161-0)

# >Troubleshooting

How to Use

[Parts Description](#page-1-0)

[Setup](#page-2-0)

[Network / Internet](#page-3-0)

**[Connections](#page-4-0)** 

**[Settings](#page-5-0)** 

[Playback](#page-6-0)

[Backup / Recovery](#page-7-0)

**[Security](#page-8-0)** 

[Other Operations](#page-9-0)

**[Notifications](#page-10-0)** 

© 2012 Sony Corporation

# USB

# [Charging a USB Device](#page-213-0)

You can charge a USB device even while your VAIO computer is off, in Hibernate mode, or Sleep mode by enabling the USB charging settings.

## [Connecting a USB Device](#page-214-0)

You can connect a Universal Serial Bus (USB) device such as a mouse, floppy disk drive, speaker or printer to your VAIO computer. Installation of the device driver software supplied with the USB device may be required when connecting. Refer to the manual that came with the device for more information.

VAIO User Guide SVZ1311 Series Back | [Back to Top](#page-0-0) Back | Back to Top Back | Back to Top Back | Back to Top Back to Top Back to Top Back to Top Back | Back to Top Back | Back to Top Back | Back to Top Back | Back to Top Bac

# >Troubleshooting

How to Use

[Parts Description](#page-1-0)

[Setup](#page-2-0)

[Network / Internet](#page-3-0)

**[Connections](#page-4-0)** 

[Settings](#page-5-0)

[Playback](#page-6-0)

[Backup / Recovery](#page-7-0)

**[Security](#page-8-0)** 

[Other Operations](#page-9-0)

[Notifications](#page-10-0)

Wireless LAN

## [About a Security Key for a Wireless LAN](#page-163-0)

A security key is a security protocol for a wireless LAN that encrypts data transmitted on the wireless LAN.

## [About the Internet Connection Services](#page-164-0)

The following types of Internet connection services are available.

### [About the Wireless LAN Standards](#page-166-0)

The Wireless Local Area Network (WLAN) allows your VAIO computer to connect to a network through a wireless connection.

## [Before Using the Wireless LAN](#page-167-0)

You first need to establish wireless LAN communications between your VAIO computer and an access point (not supplied) before connecting the computer to the Internet using the wireless LAN. Refer to Windows Help and Support and the manual that came with your access point for more information.

## [Notes on Using the Wireless LAN Function](#page-171-0)

Before using the wireless LAN function, read the following precautions for correct use.

# [Starting Wireless LAN Communications](#page-173-0)

You can establish wireless LAN communications between your VAIO computer and an access point (not supplied) using VAIO Smart Network. Before using the wireless LAN, make sure your access point is on and operating.

## [Stopping Wireless LAN Communications](#page-175-0)

Stop wireless LAN communications using VAIO Smart Network.

© 2012 Sony Corporation

VAIO User Guide SVZ1311 Series Back | [Back to Top](#page-0-0) Back to Top Back | Back to Top Back to Top Back to Top Back to Top Back to Top Back to Top Back to Top Back to Top Back to Top Back to Top Back to Top Back to Top Back to T

# >Troubleshooting

How to Use

[Parts Description](#page-1-0)

[Setup](#page-2-0)

[Network / Internet](#page-3-0)

**[Connections](#page-4-0)** 

**[Settings](#page-5-0)** 

[Playback](#page-6-0)

[Backup / Recovery](#page-7-0)

**[Security](#page-8-0)** 

[Other Operations](#page-9-0)

**[Notifications](#page-10-0)** 

© 2012 Sony Corporation

# Audio

## [Adjusting the Speakers Volume](#page-183-0)

You can change the volume level of the speakers and headphones.

## [Adjusting the Volume in Windows](#page-184-0)

You can adjust the volume on each software application from the Control Panel window.

# [Changing the Sound Output Device](#page-177-0)

If there is no sound from the device connected to your VAIO computer, you need to change the device for sound output.

# [Connecting a High-Quality Digital Sound Output Device between Your VAIO](#page-179-0) [Computer and a TV](#page-179-0)

You can connect a high-quality home theater receiver or other surround sound decoder devices between your VAIO computer and a TV using an HDMI connection.

# [Notes on Using the Noise Canceling Headphones<Noise canceling](#page-181-0) [headphones supplied models>](#page-181-0)

Before using the noise canceling headphones, read the following precautions for correct use.

### You might be looking for the following topics:

[Connecting External Speakers or Headphones](#page-178-0) [Connecting the Noise Canceling Headphones<Noise canceling headphones supplied](#page-180-0) [models>](#page-180-0)

# >Troubleshooting

How to Use

[Parts Description](#page-1-0)

[Setup](#page-2-0)

[Network / Internet](#page-3-0)

**[Connections](#page-4-0)** 

**[Settings](#page-5-0)** 

[Playback](#page-6-0)

[Backup / Recovery](#page-7-0)

**[Security](#page-8-0)** 

[Other Operations](#page-9-0)

**[Notifications](#page-10-0)** 

© 2012 Sony Corporation

# **Battery**

[Notes on Using the Battery Pack](#page-150-0)

Before using the battery pack, read the following precautions for correct use.

### You might be looking for the following topics:

[Changing the Rapid Wake \(Sleep Mode\) Settings](#page-146-0) [Charge Indicator Status List](#page-147-0) [Charging the Battery Pack](#page-143-0) [Checking the Battery Charge Capacity](#page-148-0) [Extending the Battery Life](#page-149-0) [Installing/Removing the Battery Pack](#page-144-0) [Notes on an Extended Battery Pack](#page-152-0)

VAIO User Guide SVZ1311 Series **Back is a struck of the Contract of Series** Back | [Back to Top](#page-0-0) Back | Back to Top

# >Troubleshooting

How to Use

[Parts Description](#page-1-0)

[Setup](#page-2-0)

[Network / Internet](#page-3-0)

**[Connections](#page-4-0)** 

**[Settings](#page-5-0)** 

[Playback](#page-6-0)

[Backup / Recovery](#page-7-0)

**[Security](#page-8-0)** 

[Other Operations](#page-9-0)

[Notifications](#page-10-0)

© 2012 Sony Corporation

# CD/DVD/BD

## [Booting Your VAIO Computer from External Devices](#page-132-0)

You can boot your VAIO computer from external devices, such as an optical disc drive or a USB floppy disk drive, by using the BIOS function.

## [Restricting the Use of Built-in Devices](#page-136-0)

The BIOS function enables you to disable the built-in devices such as the following. You can use this function to prohibit external connections and communications

### You might be looking for the following topics:

[About Region Codes<Optical disc drive equipped models>](#page-205-0) [Connecting an External DVD Drive](#page-204-0) [Handling Discs<Optical disc drive equipped models>](#page-206-0) [Inserting/Removing a Disc<Optical disc drive equipped models>](#page-207-0) [Notes on Using Discs<Optical disc drive equipped models>](#page-209-0) [Playing Blu-ray 3D\(TM\) Disc Media on a 3D TV<Blu-ray Disc\(TM\) Drive equipped models>](#page-196-0) [Supported Discs<Optical disc drive equipped models>](#page-210-0)

VAIO User Guide SVZ1311 Series Back | [Back to Top](#page-0-0) Back | Back to Top Back | Back to Top Back | Back to Top Back to Top Back to Top Back to Top Back | Back to Top Back to Top Back | Back to Top Back | Back to Top Back | Bac

# >Troubleshooting

How to Use

[Parts Description](#page-1-0)

[Setup](#page-2-0)

[Network / Internet](#page-3-0)

**[Connections](#page-4-0)** 

**[Settings](#page-5-0)** 

[Playback](#page-6-0)

[Backup / Recovery](#page-7-0)

**[Security](#page-8-0)** 

[Other Operations](#page-9-0)

**[Notifications](#page-10-0)** 

# **Display**

[About Graphics Modes](#page-156-0)

This topic explains the graphics mode settings.

# [Adjusting the LCD Brightness Automatically](#page-193-0)

Your VAIO computer measures ambient light intensity to adjust the LCD brightness automatically.

### [Changing the LCD Brightness](#page-194-0)

You can adjust the LCD brightness.

## [Changing the Resolution \(Size\) of the Screen Image](#page-195-0)

You can change the screen resolution to adjust the size of the characters and images on the computer screen.

# [Changing the Resolution \(Size\) of the Screen Image on an HDMI-Connected](#page-185-0) **[Device](#page-185-0)**

You can change the screen resolution or size of your VAIO computer's screen image displayed on an external display, such as a TV, connected to the computer with an HDMI cable (not supplied).

### [Connecting a TV with an HDMI Input Port](#page-186-0)

You can connect a TV with an HDMI input port to your VAIO computer with an HDMI cable (not supplied).

# [Connecting an External Display or Projector](#page-188-0)

You can connect an external display (such as a computer display or a projector) to your VAIO computer with a display cable (not supplied).

## [Notes on the LCD screen](#page-190-0)

Read the following precautions for correct use of the LCD screen.

## [Selecting Display Modes](#page-191-0)

You can switch the display output between the computer screen and an external display connected to your VAIO computer.

### [Using the Multiple Monitors Function](#page-192-0)

The Multiple Monitors function allows you to distribute portions of your desktop across separate displays.

© 2012 Sony Corporation

# >Troubleshooting

How to Use

[Parts Description](#page-1-0)

[Setup](#page-2-0)

[Network / Internet](#page-3-0)

**[Connections](#page-4-0)** 

**[Settings](#page-5-0)** 

[Playback](#page-6-0)

[Backup / Recovery](#page-7-0)

**[Security](#page-8-0)** 

[Other Operations](#page-9-0)

**[Notifications](#page-10-0)** 

© 2012 Sony Corporation

# Fingerprint authentication

# [Logging Onto Windows<Fingerprint sensor equipped models>](#page-216-0)

You can log onto your user account for which you have registered your fingerprint by swiping the finger across the fingerprint sensor in place of entering the Windows password.

[Notes on Fingerprint Authentication<Fingerprint sensor equipped models>](#page-217-0)

[Registering Your Fingerprint<Fingerprint sensor equipped models>](#page-218-0) To use the fingerprint authentication function, you need to register your fingerprint in advance.

[Swiping Your Finger<Fingerprint sensor equipped models>](#page-219-0) This topic explains how to register and scan your fingerprint for user authentication.

[Using Fingerprint Authentication<Fingerprint sensor equipped models>](#page-220-0) A fingerprint sensor on your VAIO computer provides you with secure, convenient functions.

# >Troubleshooting

How to Use

[Parts Description](#page-1-0)

[Setup](#page-2-0)

[Network / Internet](#page-3-0)

**[Connections](#page-4-0)** 

**[Settings](#page-5-0)** 

[Playback](#page-6-0)

[Backup / Recovery](#page-7-0)

**[Security](#page-8-0)** 

[Other Operations](#page-9-0)

**[Notifications](#page-10-0)** 

© 2012 Sony Corporation

# Keyboard

[Changing the Backlit Keyboard Settings <Backlit keyboard supplied models>](#page-221-0) You can turn on and off the keyboard backlight by changing the backlit keyboard settings.

[Changing the Button Assignment \(VAIO Button\)](#page-222-0) You can change the current task assigned to the VAIO button. [Details]

You might be looking for the following topics:

[Combinations and Functions with the Fn Key](#page-223-0)

 $\bullet$ 

# >Troubleshooting

# Memory module

[Viewing the System Information](#page-142-0)

You can view the system information of your VAIO computer.

How to Use

[Parts Description](#page-1-0)

[Setup](#page-2-0)

[Network / Internet](#page-3-0)

**[Connections](#page-4-0)** 

**[Settings](#page-5-0)** 

[Playback](#page-6-0)

[Backup / Recovery](#page-7-0)

**[Security](#page-8-0)** 

[Other Operations](#page-9-0)

**[Notifications](#page-10-0)** 

© 2012 Sony Corporation

# >Troubleshooting

How to Use

[Parts Description](#page-1-0)

[Setup](#page-2-0)

[Network / Internet](#page-3-0)

**[Connections](#page-4-0)** 

**[Settings](#page-5-0)** 

[Playback](#page-6-0)

[Backup / Recovery](#page-7-0)

**[Security](#page-8-0)** 

[Other Operations](#page-9-0)

**[Notifications](#page-10-0)** 

© 2012 Sony Corporation

# Optical digital output

# [Connecting a High-Quality Digital Sound Output Device between Your VAIO](#page-179-0) [Computer and a TV](#page-179-0)

You can connect a high-quality home theater receiver or other surround sound decoder devices between your VAIO computer and a TV using an HDMI connection.

VAIO User Guide SVZ1311 Series Back | [Back to Top](#page-0-0) Back | Back to Top Back | Back to Top Back | Back to Top Back to Top Back to Top Back to Top Back | Back to Top Back | Back to Top Back | Back to Top Back | Back to Top Bac

# >Troubleshooting

How to Use

[Parts Description](#page-1-0)

[Setup](#page-2-0)

[Network / Internet](#page-3-0)

**[Connections](#page-4-0)** 

## **[Settings](#page-5-0)**

[Playback](#page-6-0)

[Backup / Recovery](#page-7-0)

**[Security](#page-8-0)** 

[Other Operations](#page-9-0)

**[Notifications](#page-10-0)** 

# Peripheral device

# [Changing the Sound Output Device](#page-177-0)

If there is no sound from the device connected to your VAIO computer, you need to change the device for sound output.

## [Connecting a High-Quality Digital Sound Output Device between Your VAIO](#page-179-0) [Computer and a TV](#page-179-0)

You can connect a high-quality home theater receiver or other surround sound decoder devices between your VAIO computer and a TV using an HDMI connection.

### [Connecting a TV with an HDMI Input Port](#page-186-0)

You can connect a TV with an HDMI input port to your VAIO computer with an HDMI cable (not supplied).

## [Connecting an External Display or Projector](#page-188-0)

You can connect an external display (such as a computer display or a projector) to your VAIO computer with a display cable (not supplied).

### [Notes on the LCD screen](#page-190-0)

Read the following precautions for correct use of the LCD screen.

# [Selecting Display Modes](#page-191-0)

You can switch the display output between the computer screen and an external display connected to your VAIO computer.

# [Using the Multiple Monitors Function](#page-192-0)

The Multiple Monitors function allows you to distribute portions of your desktop across separate displays.

### You might be looking for the following topics:

[Playing Blu-ray 3D\(TM\) Disc Media on a 3D TV<Blu-ray Disc\(TM\) Drive equipped models>](#page-196-0)

© 2012 Sony Corporation

# >Troubleshooting

# How to Use

[Parts Description](#page-1-0)

[Setup](#page-2-0)

[Network / Internet](#page-3-0)

**[Connections](#page-4-0)** 

**[Settings](#page-5-0)** 

[Playback](#page-6-0)

[Backup / Recovery](#page-7-0)

**[Security](#page-8-0)** 

[Other Operations](#page-9-0)

**[Notifications](#page-10-0)** 

© 2012 Sony Corporation

# **Security**

# [Updating Your VAIO Computer](#page-139-0)

Be sure to update your VAIO computer with the following software applications to enhance the computer's efficiency, security, and functionality.

# >Troubleshooting

How to Use

[Parts Description](#page-1-0)

[Setup](#page-2-0)

[Network / Internet](#page-3-0)

**[Connections](#page-4-0)** 

**[Settings](#page-5-0)** 

[Playback](#page-6-0)

[Backup / Recovery](#page-7-0)

**[Security](#page-8-0)** 

[Other Operations](#page-9-0)

**[Notifications](#page-10-0)** 

© 2012 Sony Corporation

# Speakers

[Adjusting the Speakers Volume](#page-183-0)

You can change the volume level of the speakers and headphones.

# You might be looking for the following topics:

[Connecting External Speakers or Headphones](#page-178-0)

# >Troubleshooting

How to Use

[Parts Description](#page-1-0)

[Setup](#page-2-0)

[Network / Internet](#page-3-0)

**[Connections](#page-4-0)** 

**[Settings](#page-5-0)** 

[Playback](#page-6-0)

[Backup / Recovery](#page-7-0)

**[Security](#page-8-0)** 

[Other Operations](#page-9-0)

**[Notifications](#page-10-0)** 

© 2012 Sony Corporation

# Touch pad

# [Disabling the Tapping Function on the Touch Pad](#page-225-0)

You can disable the tapping function to avoid unintentional movements of the pointer caused by a light touch on the touch pad.

## [Enabling/Disabling the Touch Pad](#page-226-0)

You can enable/disable the touch pad on your VAIO computer.

# [Using the Touch Pad](#page-227-0)

By sliding your finger on the touch pad, you can move the pointer on the computer screen.

# >Troubleshooting

How to Use

[Parts Description](#page-1-0)

[Setup](#page-2-0)

[Network / Internet](#page-3-0)

**[Connections](#page-4-0)** 

**[Settings](#page-5-0)** 

[Playback](#page-6-0)

[Backup / Recovery](#page-7-0)

**[Security](#page-8-0)** 

[Other Operations](#page-9-0)

**[Notifications](#page-10-0)** 

© 2012 Sony Corporation

# BIOS

# [Booting Your VAIO Computer from External Devices](#page-132-0)

You can boot your VAIO computer from external devices, such as an optical disc drive or a USB floppy disk drive, by using the BIOS function.

# [Removing the Power-on Password](#page-229-0)

If power-on password input for booting up your VAIO computer is no longer necessary, follow these steps to remove the machine password and user password.

## [Setting/Changing the Power-on Password](#page-230-0)

You can set a password (power-on password) for booting up your VAIO computer, using the BIOS function. Entry of the power-on password will be prompted after the VAIO logo appears to start the computer.

### You might be looking for the following topics:

[Reducing BIOS Boot Time](#page-232-0)

# >Troubleshooting

How to Use

[Parts Description](#page-1-0)

[Setup](#page-2-0)

[Network / Internet](#page-3-0)

**[Connections](#page-4-0)** 

**[Settings](#page-5-0)** 

[Playback](#page-6-0)

[Backup / Recovery](#page-7-0)

**[Security](#page-8-0)** 

[Other Operations](#page-9-0)

**[Notifications](#page-10-0)** 

© 2012 Sony Corporation

# Button

[Changing the Button Assignment \(VAIO Button\)](#page-222-0)

You can change the current task assigned to the VAIO button. [Details]

# You might be looking for the following topics:

[About the ASSIST Button](#page-131-0)

# >Troubleshooting

How to Use

[Parts Description](#page-1-0)

[Setup](#page-2-0)

[Network / Internet](#page-3-0)

**[Connections](#page-4-0)** 

**[Settings](#page-5-0)** 

[Playback](#page-6-0)

[Backup / Recovery](#page-7-0)

**[Security](#page-8-0)** 

[Other Operations](#page-9-0)

**[Notifications](#page-10-0)** 

© 2012 Sony Corporation

# Camera

# [Using the Built-in Camera<Built-in camera equipped models>](#page-233-0)

If your VAIO computer is equipped with a built-in camera, you can make a video call through the Internet using communication software, such as Windows Live Messenger.For detailed information on how to use the software, refer to the help file included with the software.

## You might be looking for the following topics:

[Notes on the Built-in Camera<Built-in camera equipped models>](#page-235-0)

VAIO User Guide SVZ1311 Series Back | [Back to Top](#page-0-0) Back to Top Back | Back to Top Back to Top Back to Top Back to Top Back to Top Back to Top Back to Top Back to Top Back to Top Back to Top Back to Top Back to Top Back to T

# >Troubleshooting

# How to Use

[Parts Description](#page-1-0)

[Setup](#page-2-0)

[Network / Internet](#page-3-0)

**[Connections](#page-4-0)** 

**[Settings](#page-5-0)** 

[Playback](#page-6-0)

[Backup / Recovery](#page-7-0)

**[Security](#page-8-0)** 

[Other Operations](#page-9-0)

**[Notifications](#page-10-0)** 

© 2012 Sony Corporation

# Encryption

# [Encrypting Your Data to Enhance Security \(TPM\)<TPM security chip equipped](#page-236-0) [models>](#page-236-0)

The Trusted Platform Module (TPM)\* provides you with basic security functions, such as the data encryption and restore features, to enhance your computer security.

# [Encrypting Your Data with the TPM \(BitLocker\)<TPM security chip equipped](#page-237-0) [models><BitLocker supported models>](#page-237-0)

On models with Windows 7 Ultimate or Windows 7 Enterprise, you can use BitLocker to encrypt all the data on the built-in storage device.

# [Encrypting Your Data with the TPM \(Infineon TPM Professional](#page-239-0) [Package\)<TPM security chip equipped models>](#page-239-0)

You can encrypt and restore your data by using the Trusted Platform Module (TPM) feature of Infineon TPM Professional Package.

# [Notes on Encrypting Your Data \(Infineon TPM Professional Package\)<TPM](#page-241-0) [security chip equipped models>](#page-241-0)

Before encrypting your data with Infineon TPM Professional Package, read the following precautions for correct use.

# [Notes on Using the TPM<TPM security chip equipped models>](#page-243-0)

Before using the Trusted Platform Module (TPM), read the following precautions for correct use.

# >Troubleshooting

How to Use

[Parts Description](#page-1-0)

[Setup](#page-2-0)

[Network / Internet](#page-3-0)

**[Connections](#page-4-0)** 

**[Settings](#page-5-0)** 

[Playback](#page-6-0)

[Backup / Recovery](#page-7-0)

**[Security](#page-8-0)** 

[Other Operations](#page-9-0)

**[Notifications](#page-10-0)** 

© 2012 Sony Corporation

# HDMI

# [Changing the Resolution \(Size\) of the Screen Image on an HDMI-Connected](#page-185-0) **[Device](#page-185-0)**

You can change the screen resolution or size of your VAIO computer's screen image displayed on an external display, such as a TV, connected to the computer with an HDMI cable (not supplied).

## [Connecting a TV with an HDMI Input Port](#page-186-0)

You can connect a TV with an HDMI input port to your VAIO computer with an HDMI cable (not supplied).

### You might be looking for the following topics:

[Playing Blu-ray 3D\(TM\) Disc Media on a 3D TV<Blu-ray Disc\(TM\) Drive equipped models>](#page-196-0)

# >Troubleshooting

How to Use

[Parts Description](#page-1-0)

[Setup](#page-2-0)

[Network / Internet](#page-3-0)

**[Connections](#page-4-0)** 

**[Settings](#page-5-0)** 

[Playback](#page-6-0)

[Backup / Recovery](#page-7-0)

**[Security](#page-8-0)** 

[Other Operations](#page-9-0)

**[Notifications](#page-10-0)** 

© 2012 Sony Corporation

# Memory card

# [Restricting the Use of Built-in Devices](#page-136-0)

The BIOS function enables you to disable the built-in devices such as the following. You can use this function to prohibit external connections and communications

## You might be looking for the following topics:

[About "Memory Stick"](#page-244-0) [Compatible "Memory Stick"](#page-245-0) [Formatting "Memory Stick"](#page-246-0) [Inserting/Removing SD Memory Cards](#page-247-0) [Inserting/Removing "Memory Stick"](#page-249-0) [Notes on Using SD Memory Cards](#page-251-0) [Notes on Using "Memory Stick"](#page-253-0)

# >Troubleshooting

How to Use

[Parts Description](#page-1-0)

[Setup](#page-2-0)

[Network / Internet](#page-3-0)

**[Connections](#page-4-0)** 

**[Settings](#page-5-0)** 

[Playback](#page-6-0)

[Backup / Recovery](#page-7-0)

**[Security](#page-8-0)** 

[Other Operations](#page-9-0)

**[Notifications](#page-10-0)** 

© 2012 Sony Corporation

# Noise canceling headphones

# [Notes on Using the Noise Canceling Headphones<Noise canceling](#page-181-0) [headphones supplied models>](#page-181-0)

Before using the noise canceling headphones, read the following precautions for correct use.

## You might be looking for the following topics:

[Connecting the Noise Canceling Headphones<Noise canceling headphones supplied](#page-180-0) [models>](#page-180-0)

VAIO User Guide SVZ1311 Series Back | [Back to Top](#page-0-0) Back to Top Back | Back to Top Back to Top Back to Top Back to Top Back to Top Back to Top Back to Top Back to Top Back to Top Back to Top Back to Top Back to Top Back to T

# >Troubleshooting

How to Use

[Parts Description](#page-1-0)

[Setup](#page-2-0)

[Network / Internet](#page-3-0)

**[Connections](#page-4-0)** 

**[Settings](#page-5-0)** 

[Playback](#page-6-0)

[Backup / Recovery](#page-7-0)

**[Security](#page-8-0)** 

[Other Operations](#page-9-0)

[Notifications](#page-10-0)

© 2012 Sony Corporation

# Password

# [Creating/Changing/Removing Your Windows Password](#page-255-0)

Setting the Windows password allows you to protect your VAIO computer from unauthorized access by making the user enter the password when the computer is turned on or returns from power saving mode to Normal mode.

### [Logging Onto Windows<Fingerprint sensor equipped models>](#page-216-0)

You can log onto your user account for which you have registered your fingerprint by swiping the finger across the fingerprint sensor in place of entering the Windows password.

# [Removing the Power-on Password](#page-229-0)

If power-on password input for booting up your VAIO computer is no longer necessary, follow these steps to remove the machine password and user password.

## [Setting/Changing the Power-on Password](#page-230-0)

You can set a password (power-on password) for booting up your VAIO computer, using the BIOS function. Entry of the power-on password will be prompted after the VAIO logo appears to start the computer.

VAIO User Guide SVZ1311 Series Back | [Back to Top](#page-0-0) Back | Back to Top Back | Back to Top Back | Back to Top Back to Top Back to Top Back to Top Back | Back to Top Back | Back to Top Back | Back to Top Back | Back to Top Bac

# >Troubleshooting

# How to Use

[Parts Description](#page-1-0)

[Setup](#page-2-0)

[Network / Internet](#page-3-0)

**[Connections](#page-4-0)** 

**[Settings](#page-5-0)** 

[Playback](#page-6-0)

[Backup / Recovery](#page-7-0)

**[Security](#page-8-0)** 

[Other Operations](#page-9-0)

**[Notifications](#page-10-0)** 

Power

# [About Graphics Modes](#page-156-0)

This topic explains the graphics mode settings.

## [Notes on Sleep Mode](#page-157-0)

Read the following precautions before using Sleep mode.

### [Notes on Using the Power Source](#page-158-0)

Read the following precautions before plugging your VAIO computer into an AC power source.

### [Selecting a Power Plan](#page-160-0)

Power management helps you set up power plans to suit your requirements for power consumption.

# [Using Sleep Mode](#page-161-0)

In Sleep mode, all unnecessary devices of your VAIO computer are turned off, though some devices stay on to retain the computer's state including data you are working on. Sleep mode is useful when you take a short rest, for example.

### You might be looking for the following topics:

[Changing the Rapid Wake \(Sleep Mode\) Settings](#page-146-0) [Charge Indicator Status List](#page-147-0) [Charging the Battery Pack](#page-143-0) [Connecting a Power Source](#page-153-0) [Installing/Removing the Battery Pack](#page-144-0) [Notes on an Extended Battery Pack](#page-152-0) [Restarting Your VAIO Computer](#page-159-0) [Shutting Down Your VAIO Computer](#page-154-0) [Turning on Your VAIO Computer](#page-155-0)

© 2012 Sony Corporation

# >Troubleshooting

How to Use

[Parts Description](#page-1-0)

[Setup](#page-2-0)

[Network / Internet](#page-3-0)

**[Connections](#page-4-0)** 

# **[Settings](#page-5-0)**

[Playback](#page-6-0)

[Backup / Recovery](#page-7-0)

**[Security](#page-8-0)** 

[Other Operations](#page-9-0)

**[Notifications](#page-10-0)** 

© 2012 Sony Corporation

# Service and support

# [Keeping Your VAIO Computer in Optimum Condition \(VAIO Care\)](#page-135-0)

With VAIO Care, you can perform the following operations to keep your VAIO computer running at an optimum level.

# [Updating Your VAIO Computer](#page-139-0)

Be sure to update your VAIO computer with the following software applications to enhance the computer's efficiency, security, and functionality.

# [Using VAIO Update](#page-140-0)

VAIO Update provides a service that informs you of available update information, such as important notices or update programs, to keep your VAIO computer up to date.

### You might be looking for the following topics:

[About Online Support Website](#page-113-0) [Solving Common Problems with Your VAIO Computer](#page-256-0) VAIO User Guide SVZ1311 Series Back | [Back to Top](#page-0-0) Back to Top Back | Back to Top Back | Back to Top Back to Top

# >Troubleshooting

How to Use

[Parts Description](#page-1-0)

[Setup](#page-2-0)

[Network / Internet](#page-3-0)

**[Connections](#page-4-0)** 

**[Settings](#page-5-0)** 

[Playback](#page-6-0)

[Backup / Recovery](#page-7-0)

**[Security](#page-8-0)** 

[Other Operations](#page-9-0)

**[Notifications](#page-10-0)** 

© 2012 Sony Corporation

# TPM

# [Encrypting Your Data to Enhance Security \(TPM\)<TPM security chip equipped](#page-236-0) [models>](#page-236-0)

The Trusted Platform Module (TPM)\* provides you with basic security functions, such as the data encryption and restore features, to enhance your computer security.

# [Encrypting Your Data with the TPM \(BitLocker\)<TPM security chip equipped](#page-237-0) [models><BitLocker supported models>](#page-237-0)

On models with Windows 7 Ultimate or Windows 7 Enterprise, you can use BitLocker to encrypt all the data on the built-in storage device.

# [Encrypting Your Data with the TPM \(Infineon TPM Professional](#page-239-0) [Package\)<TPM security chip equipped models>](#page-239-0)

You can encrypt and restore your data by using the Trusted Platform Module (TPM) feature of Infineon TPM Professional Package.

# [Notes on Encrypting Your Data \(Infineon TPM Professional Package\)<TPM](#page-241-0) [security chip equipped models>](#page-241-0)

Before encrypting your data with Infineon TPM Professional Package, read the following precautions for correct use.

# [Notes on Using the TPM<TPM security chip equipped models>](#page-243-0)

Before using the Trusted Platform Module (TPM), read the following precautions for correct use.

VAIO User Guide SVZ1311 Series Back | [Back to Top](#page-0-0) Back | Back to Top Back | Back to Top Back | Back to Top Back to Top Back to Top Back to Top Back | Back to Top Back to Top Back | Back to Top Back | Back to Top Back | Bac

# >Troubleshooting

How to Use

[Parts Description](#page-1-0)

[Setup](#page-2-0)

[Network / Internet](#page-3-0)

**[Connections](#page-4-0)** 

**[Settings](#page-5-0)** 

[Playback](#page-6-0)

[Backup / Recovery](#page-7-0)

**[Security](#page-8-0)** 

[Other Operations](#page-9-0)

[Notifications](#page-10-0)

# VAIO computer

## [Booting Your VAIO Computer from External Devices](#page-132-0)

You can boot your VAIO computer from external devices, such as an optical disc drive or a USB floppy disk drive, by using the BIOS function.

### [Customizing Your VAIO Computer](#page-134-0)

VAIO Control Center allows you to access system information and to change settings of various kinds of functions such as display and sounds.

# [Keeping Your VAIO Computer in Optimum Condition \(VAIO Care\)](#page-135-0)

With VAIO Care, you can perform the following operations to keep your VAIO computer running at an optimum level.

### [Restricting the Use of Built-in Devices](#page-136-0)

The BIOS function enables you to disable the built-in devices such as the following. You can use this function to prohibit external connections and communications

### [Updating Your VAIO Computer](#page-139-0)

Be sure to update your VAIO computer with the following software applications to enhance the computer's efficiency, security, and functionality.

### [Using VAIO Update](#page-140-0)

VAIO Update provides a service that informs you of available update information, such as important notices or update programs, to keep your VAIO computer up to date.

### [Viewing the System Information](#page-142-0)

You can view the system information of your VAIO computer.

### You might be looking for the following topics:

[About the ASSIST Button](#page-131-0) [Checking Supplied Items](#page-133-0) [Parts and Controls on the Back](#page-125-0) [Parts and Controls on the Bottom](#page-126-0) [Parts and Controls on the Front](#page-127-0) [Parts and Controls on the Sides](#page-129-0) [Setting Up an Appropriate Work Environment](#page-137-0) [Using the LAN Port](#page-141-0)

© 2012 Sony Corporation

VAIO User Guide SVZ1311 Series Back | [Back to Top](#page-0-0) Back to Top Back | Back to Top Back to Top Back to Top Back to Top Back to Top Back to Top Back to Top Back to Top Back to Top Back to Top Back to Top Back to Top Back to T

# >Troubleshooting

How to Use

[Parts Description](#page-1-0)

[Setup](#page-2-0)

[Network / Internet](#page-3-0)

**[Connections](#page-4-0)** 

**[Settings](#page-5-0)** 

[Playback](#page-6-0)

[Backup / Recovery](#page-7-0)

**[Security](#page-8-0)** 

[Other Operations](#page-9-0)

**[Notifications](#page-10-0)** 

© 2012 Sony Corporation

# CD/DVD/BD

[About Region Codes<Optical disc drive equipped models>](#page-205-0) The following is a list of DVD region codes indicating playable regions of DVD media.

[Inserting/Removing a Disc<Optical disc drive equipped models>](#page-207-0) Insert/remove a disc to/from your VAIO computer that is turned on.

# [Playing Blu-ray 3D\(TM\) Disc Media on a 3D TV<Blu-ray Disc\(TM\) Drive](#page-196-0) [equipped models>](#page-196-0)

If your VAIO computer or a docking station (supplied or optional) is equipped with the Blu-ray Disc Drive and the 3D graphics controller, you can play Blu-ray 3D Disc media and view 3D images on a 3D-capable display, such as a 3D TV, by connecting the display to the computer or the docking station.

## [Supported Discs<Optical disc drive equipped models>](#page-210-0)

This topic explains media types that are playable/recordable on your VAIO computer.

## You might be looking for the following topics:

[Booting Your VAIO Computer from External Devices](#page-132-0) [Connecting an External DVD Drive](#page-204-0) [Handling Discs<Optical disc drive equipped models>](#page-206-0) [Notes on Using Discs<Optical disc drive equipped models>](#page-209-0) [Restricting the Use of Built-in Devices](#page-136-0)

# >Troubleshooting

How to Use

[Parts Description](#page-1-0)

[Setup](#page-2-0)

[Network / Internet](#page-3-0)

**[Connections](#page-4-0)** 

[Settings](#page-5-0)

[Playback](#page-6-0)

[Backup / Recovery](#page-7-0)

**[Security](#page-8-0)** 

[Other Operations](#page-9-0)

**[Notifications](#page-10-0)** 

© 2012 Sony Corporation

# Peripheral device

# [Playing Blu-ray 3D\(TM\) Disc Media on a 3D TV<Blu-ray Disc\(TM\) Drive](#page-196-0) [equipped models>](#page-196-0)

If your VAIO computer or a docking station (supplied or optional) is equipped with the Blu-ray Disc Drive and the 3D graphics controller, you can play Blu-ray 3D Disc media and view 3D images on a 3D-capable display, such as a 3D TV, by connecting the display to the computer or the docking station.

### You might be looking for the following topics:

[Changing the Sound Output Device](#page-177-0) [Connecting a High-Quality Digital Sound Output Device between Your VAIO Computer and a](#page-179-0) [TV](#page-179-0) [Connecting a TV with an HDMI Input Port](#page-186-0) [Connecting an External Display or Projector](#page-188-0) [Notes on the LCD screen](#page-190-0) [Selecting Display Modes](#page-191-0) [Using the Multiple Monitors Function](#page-192-0)

# >Troubleshooting

How to Use

[Parts Description](#page-1-0)

[Setup](#page-2-0)

[Network / Internet](#page-3-0)

**[Connections](#page-4-0)** 

## [Settings](#page-5-0)

[Playback](#page-6-0)

[Backup / Recovery](#page-7-0)

**[Security](#page-8-0)** 

[Other Operations](#page-9-0)

**[Notifications](#page-10-0)** 

© 2012 Sony Corporation

# HDMI

# [Playing Blu-ray 3D\(TM\) Disc Media on a 3D TV<Blu-ray Disc\(TM\) Drive](#page-196-0) [equipped models>](#page-196-0)

If your VAIO computer or a docking station (supplied or optional) is equipped with the Blu-ray Disc Drive and the 3D graphics controller, you can play Blu-ray 3D Disc media and view 3D images on a 3D-capable display, such as a 3D TV, by connecting the display to the computer or the docking station.

### You might be looking for the following topics:

[Changing the Resolution \(Size\) of the Screen Image on an HDMI-Connected Device](#page-185-0) [Connecting a TV with an HDMI Input Port](#page-186-0)

# >Troubleshooting

How to Use

[Parts Description](#page-1-0)

[Setup](#page-2-0)

[Network / Internet](#page-3-0)

**[Connections](#page-4-0)** 

[Settings](#page-5-0)

[Playback](#page-6-0)

[Backup / Recovery](#page-7-0)

**[Security](#page-8-0)** 

[Other Operations](#page-9-0)

**[Notifications](#page-10-0)** 

© 2012 Sony Corporation

# BIOS

# [Booting Your VAIO Computer from External Devices](#page-132-0)

You can boot your VAIO computer from external devices, such as an optical disc drive or a USB floppy disk drive, by using the BIOS function.

# You might be looking for the following topics:

[Reducing BIOS Boot Time](#page-232-0) [Removing the Power-on Password](#page-229-0) [Setting/Changing the Power-on Password](#page-230-0) VAIO User Guide SVZ1311 Series Back | [Back to Top](#page-0-0) Back | Back to Top Back | Back to Top Back | Back to Top Back to Top Back to Top Back to Top Back | Back to Top Back | Back to Top Back | Back to Top Back | Back to Top Bac

# >Troubleshooting

How to Use

[Parts Description](#page-1-0)

[Setup](#page-2-0)

[Network / Internet](#page-3-0)

**[Connections](#page-4-0)** 

[Settings](#page-5-0)

[Playback](#page-6-0)

[Backup / Recovery](#page-7-0)

**[Security](#page-8-0)** 

[Other Operations](#page-9-0)

[Notifications](#page-10-0)

© 2012 Sony Corporation

# Built-in storage device

## [Checking the Volume of the Recovery Area](#page-257-0)

Your built-in storage device contains the recovery area where the data for the system recovery is stored.

### [Creating Other Drives \(Modifying Partitions\)](#page-258-0)

Partitions are divided areas on your built-in storage device. Dividing the built-in storage device into more than one partition may have various advantages, such as separating the system files from your data files.

## [Creating Partitions during Recovery](#page-259-0)

This topic describes how to create partitions.

# [Deleting the Dedicated Partition for Rapid Wake during Recovery \(Before](#page-260-0) [Using the Drive Encryption Feature\)](#page-260-0)

With the default Sleep mode settings, the computer's state is saved to the dedicated partition when your VAIO computer enters Sleep mode.

## [Removing Recovery Contents to Free up Disk Space](#page-261-0)

Your built-in storage device contains the recovery area where the data for system recovery is stored. If your VAIO computer includes a solid state drive (SSD), you might want to minimize the recovery area by removing such data.

# >Troubleshooting

How to Use

[Parts Description](#page-1-0)

[Setup](#page-2-0)

[Network / Internet](#page-3-0)

**[Connections](#page-4-0)** 

[Settings](#page-5-0)

[Playback](#page-6-0)

[Backup / Recovery](#page-7-0)

**[Security](#page-8-0)** 

[Other Operations](#page-9-0)

**[Notifications](#page-10-0)** 

© 2012 Sony Corporation

# CD/DVD/BD

# [Booting Your VAIO Computer from External Devices](#page-132-0)

You can boot your VAIO computer from external devices, such as an optical disc drive or a USB floppy disk drive, by using the BIOS function.

### You might be looking for the following topics:

[About Region Codes<Optical disc drive equipped models>](#page-205-0) [Connecting an External DVD Drive](#page-204-0) [Handling Discs<Optical disc drive equipped models>](#page-206-0) [Inserting/Removing a Disc<Optical disc drive equipped models>](#page-207-0) [Notes on Using Discs<Optical disc drive equipped models>](#page-209-0) [Playing Blu-ray 3D\(TM\) Disc Media on a 3D TV<Blu-ray Disc\(TM\) Drive equipped models>](#page-196-0) [Restricting the Use of Built-in Devices](#page-136-0) [Supported Discs<Optical disc drive equipped models>](#page-210-0)

VAIO User Guide SVZ1311 Series Back | [Back to Top](#page-0-0) Back | Back to Top Back | Back to Top Back | Back to Top Back to Top Back to Top Back to Top Back | Back to Top Back | Back to Top Back | Back to Top Back | Back to Top Bac

# >Troubleshooting

How to Use

[Parts Description](#page-1-0)

[Setup](#page-2-0)

[Network / Internet](#page-3-0)

**[Connections](#page-4-0)** 

[Settings](#page-5-0)

[Playback](#page-6-0)

[Backup / Recovery](#page-7-0)

**[Security](#page-8-0)** 

[Other Operations](#page-9-0)

**[Notifications](#page-10-0)** 

# Recovery

### [About Recovery](#page-262-0)

Recovery is the process of restoring your VAIO computer back to its original factory condition.

### [About the ASSIST Button](#page-131-0)

Press the ASSIST button to perform regular maintenance of your VAIO computer or to solve problems you might encounter when using the computer.

# [Checking the Volume of the Recovery Area](#page-257-0)

Your built-in storage device contains the recovery area where the data for the system recovery is stored.

### [Creating Recovery Media](#page-264-0)

Follow the instructions below to create Recovery Media.

### [Notes on Recovery](#page-266-0)

Read the following notes thoroughly before recovering your VAIO computer.

### [Recovering from Recovery Media](#page-267-0)

If the recovery area data has been corrupted or erased, you can use Recovery Media to recover your VAIO computer. However, it takes longer time to recover using Recovery Media than using the recovery area.

### [Recovering from the Recovery Area](#page-269-0)

Recovery from the recovery area on the built-in storage device is faster than recovery using Recovery Media.

### [Removing Recovery Contents to Free up Disk Space](#page-261-0)

Your built-in storage device contains the recovery area where the data for system recovery is stored. If your VAIO computer includes a solid state drive (SSD), you might want to minimize the recovery area by removing such data.

© 2012 Sony Corporation
## >Troubleshooting

How to Use

[Parts Description](#page-1-0)

[Setup](#page-2-0)

[Network / Internet](#page-3-0)

**[Connections](#page-4-0)** 

[Settings](#page-5-0)

[Playback](#page-6-0)

[Backup / Recovery](#page-7-0)

**[Security](#page-8-0)** 

[Other Operations](#page-9-0)

**[Notifications](#page-10-0)** 

© 2012 Sony Corporation

# VAIO computer

### [About the ASSIST Button](#page-131-0)

Press the ASSIST button to perform regular maintenance of your VAIO computer or to solve problems you might encounter when using the computer.

### [Booting Your VAIO Computer from External Devices](#page-132-0)

You can boot your VAIO computer from external devices, such as an optical disc drive or a USB floppy disk drive, by using the BIOS function.

## [Keeping Your VAIO Computer in Optimum Condition \(VAIO Care\)](#page-135-0)

With VAIO Care, you can perform the following operations to keep your VAIO computer running at an optimum level.

### You might be looking for the following topics:

[Checking Supplied Items](#page-133-0) [Customizing Your VAIO Computer](#page-134-0) [Parts and Controls on the Back](#page-125-0) [Parts and Controls on the Bottom](#page-126-0) [Parts and Controls on the Front](#page-127-0) [Parts and Controls on the Sides](#page-129-0) [Restricting the Use of Built-in Devices](#page-136-0) [Setting Up an Appropriate Work Environment](#page-137-0) [Updating Your VAIO Computer](#page-139-0) [Using VAIO Update](#page-140-0) [Using the LAN Port](#page-141-0) [Viewing the System Information](#page-142-0)

## >Troubleshooting

## How to Use

[Parts Description](#page-1-0)

[Setup](#page-2-0)

[Network / Internet](#page-3-0)

**[Connections](#page-4-0)** 

[Settings](#page-5-0)

[Playback](#page-6-0)

[Backup / Recovery](#page-7-0)

**[Security](#page-8-0)** 

[Other Operations](#page-9-0)

**[Notifications](#page-10-0)** 

© 2012 Sony Corporation

## **Backup**

## [About Backup](#page-270-0)

The backup process creates a backup copy of your data stored on the built-in storage device and saves it to another location.

### [About Types of Backup](#page-271-0)

You can use the Windows Backup and Restore feature to back up your valuable data.

# [Backing Up Your Data when You cannot Start Windows](#page-273-0)

If you cannot start Windows, back up your data with VAIO Care Rescue.

### [Creating a Restore Point](#page-275-0)

A restore point enables you to restore your computer system files to a previous state, depending on when the restore point was created.

### [Restoring System Files Using the Restore Point when You cannot Start](#page-276-0) **[Windows](#page-276-0)**

When you cannot start Windows, follow these steps to restore computer system files.

### [Restoring Your Data with VAIO Data Restore Tool](#page-277-0)

If you backed up files previously using VAIO Care Rescue, use VAIO Data Restore Tool to restore these files.

## >Troubleshooting

How to Use

[Parts Description](#page-1-0)

[Setup](#page-2-0)

[Network / Internet](#page-3-0)

**[Connections](#page-4-0)** 

**[Settings](#page-5-0)** 

[Playback](#page-6-0)

[Backup / Recovery](#page-7-0)

**[Security](#page-8-0)** 

[Other Operations](#page-9-0)

**[Notifications](#page-10-0)** 

© 2012 Sony Corporation

## Button

[About the ASSIST Button](#page-131-0)

Press the ASSIST button to perform regular maintenance of your VAIO computer or to solve problems you might encounter when using the computer.

### You might be looking for the following topics:

[Changing the Button Assignment \(VAIO Button\)](#page-222-0)

## >Troubleshooting

How to Use

[Parts Description](#page-1-0)

[Setup](#page-2-0)

[Network / Internet](#page-3-0)

**[Connections](#page-4-0)** 

**[Settings](#page-5-0)** 

### [Playback](#page-6-0)

[Backup / Recovery](#page-7-0)

**[Security](#page-8-0)** 

[Other Operations](#page-9-0)

**[Notifications](#page-10-0)** 

© 2012 Sony Corporation

# Partition

## [Creating Other Drives \(Modifying Partitions\)](#page-258-0)

Partitions are divided areas on your built-in storage device. Dividing the built-in storage device into more than one partition may have various advantages, such as separating the system files from your data files.

## [Creating Partitions during Recovery](#page-259-0)

This topic describes how to create partitions.

## [Deleting the Dedicated Partition for Rapid Wake during Recovery \(Before](#page-260-0) [Using the Drive Encryption Feature\)](#page-260-0)

With the default Sleep mode settings, the computer's state is saved to the dedicated partition when your VAIO computer enters Sleep mode.

## >Troubleshooting

How to Use

[Parts Description](#page-1-0)

[Setup](#page-2-0)

[Network / Internet](#page-3-0)

**[Connections](#page-4-0)** 

**[Settings](#page-5-0)** 

[Playback](#page-6-0)

[Backup / Recovery](#page-7-0)

**[Security](#page-8-0)** 

[Other Operations](#page-9-0)

**[Notifications](#page-10-0)** 

© 2012 Sony Corporation

# Service and support

## [Keeping Your VAIO Computer in Optimum Condition \(VAIO Care\)](#page-135-0)

With VAIO Care, you can perform the following operations to keep your VAIO computer running at an optimum level.

### You might be looking for the following topics:

[About Online Support Website](#page-113-0) [Solving Common Problems with Your VAIO Computer](#page-256-0) [Updating Your VAIO Computer](#page-139-0) [Using VAIO Update](#page-140-0)

## [Troubleshooting](#page-11-0)

How to Use

[Parts Description](#page-1-0)

[Setup](#page-2-0)

[Network / Internet](#page-3-0)

**[Connections](#page-4-0)** 

[Settings](#page-5-0)

[Playback](#page-6-0)

[Backup / Recovery](#page-7-0)

**[Security](#page-8-0)** 

[Other Operations](#page-9-0)

**[Notifications](#page-10-0)** 

© 2012 Sony Corporation

## BIOS

## [Removing the Power-on Password](#page-229-0)

If power-on password input for booting up your VAIO computer is no longer necessary, follow these steps to remove the machine password and user password.

### [Setting/Changing the Power-on Password](#page-230-0)

You can set a password (power-on password) for booting up your VAIO computer, using the BIOS function. Entry of the power-on password will be prompted after the VAIO logo appears to start the computer.

### You might be looking for the following topics:

[Booting Your VAIO Computer from External Devices](#page-132-0) [Reducing BIOS Boot Time](#page-232-0)

## >Troubleshooting

How to Use

[Parts Description](#page-1-0)

[Setup](#page-2-0)

[Network / Internet](#page-3-0)

**[Connections](#page-4-0)** 

[Settings](#page-5-0)

[Playback](#page-6-0)

[Backup / Recovery](#page-7-0)

**[Security](#page-8-0)** 

[Other Operations](#page-9-0)

**[Notifications](#page-10-0)** 

© 2012 Sony Corporation

# Fingerprint authentication

## [Logging Onto Windows<Fingerprint sensor equipped models>](#page-216-0)

You can log onto your user account for which you have registered your fingerprint by swiping the finger across the fingerprint sensor in place of entering the Windows password.

[Notes on Fingerprint Authentication<Fingerprint sensor equipped models>](#page-217-0)

[Registering Your Fingerprint<Fingerprint sensor equipped models>](#page-218-0) To use the fingerprint authentication function, you need to register your fingerprint in advance.

[Swiping Your Finger<Fingerprint sensor equipped models>](#page-219-0) This topic explains how to register and scan your fingerprint for user authentication.

[Using Fingerprint Authentication<Fingerprint sensor equipped models>](#page-220-0)

A fingerprint sensor on your VAIO computer provides you with secure, convenient functions.

## >Troubleshooting

How to Use

[Parts Description](#page-1-0)

[Setup](#page-2-0)

[Network / Internet](#page-3-0)

**[Connections](#page-4-0)** 

[Settings](#page-5-0)

[Playback](#page-6-0)

[Backup / Recovery](#page-7-0)

**[Security](#page-8-0)** 

[Other Operations](#page-9-0)

[Notifications](#page-10-0)

© 2012 Sony Corporation

## Password

## [Creating/Changing/Removing Your Windows Password](#page-255-0)

Setting the Windows password allows you to protect your VAIO computer from unauthorized access by making the user enter the password when the computer is turned on or returns from power saving mode to Normal mode.

### [Logging Onto Windows<Fingerprint sensor equipped models>](#page-216-0)

You can log onto your user account for which you have registered your fingerprint by swiping the finger across the fingerprint sensor in place of entering the Windows password.

## [Removing the Power-on Password](#page-229-0)

If power-on password input for booting up your VAIO computer is no longer necessary, follow these steps to remove the machine password and user password.

### [Setting/Changing the Power-on Password](#page-230-0)

You can set a password (power-on password) for booting up your VAIO computer, using the BIOS function. Entry of the power-on password will be prompted after the VAIO logo appears to start the computer.

## >Troubleshooting

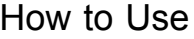

[Parts Description](#page-1-0)

[Setup](#page-2-0)

[Network / Internet](#page-3-0)

**[Connections](#page-4-0)** 

[Settings](#page-5-0)

[Playback](#page-6-0)

[Backup / Recovery](#page-7-0)

**[Security](#page-8-0)** 

[Other Operations](#page-9-0)

**[Notifications](#page-10-0)** 

© 2012 Sony Corporation

## TPM

## [Encrypting Your Data to Enhance Security \(TPM\)<TPM security chip equipped](#page-236-0) [models>](#page-236-0)

The Trusted Platform Module (TPM)\* provides you with basic security functions, such as the data encryption and restore features, to enhance your computer security.

## [Encrypting Your Data with the TPM \(BitLocker\)<TPM security chip equipped](#page-237-0) [models><BitLocker supported models>](#page-237-0)

On models with Windows 7 Ultimate or Windows 7 Enterprise, you can use BitLocker to encrypt all the data on the built-in storage device.

## [Encrypting Your Data with the TPM \(Infineon TPM Professional](#page-239-0) [Package\)<TPM security chip equipped models>](#page-239-0)

You can encrypt and restore your data by using the Trusted Platform Module (TPM) feature of Infineon TPM Professional Package.

## [Notes on Encrypting Your Data \(Infineon TPM Professional Package\)<TPM](#page-241-0) [security chip equipped models>](#page-241-0)

Before encrypting your data with Infineon TPM Professional Package, read the following precautions for correct use.

## [Notes on Using the TPM<TPM security chip equipped models>](#page-243-0)

Before using the Trusted Platform Module (TPM), read the following precautions for correct use.

## >Troubleshooting

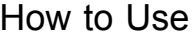

[Parts Description](#page-1-0)

[Setup](#page-2-0)

[Network / Internet](#page-3-0)

**[Connections](#page-4-0)** 

[Settings](#page-5-0)

[Playback](#page-6-0)

[Backup / Recovery](#page-7-0)

**[Security](#page-8-0)** 

[Other Operations](#page-9-0)

**[Notifications](#page-10-0)** 

© 2012 Sony Corporation

## Encryption

## [Encrypting Your Data to Enhance Security \(TPM\)<TPM security chip equipped](#page-236-0) [models>](#page-236-0)

The Trusted Platform Module (TPM)\* provides you with basic security functions, such as the data encryption and restore features, to enhance your computer security.

## [Encrypting Your Data with the TPM \(BitLocker\)<TPM security chip equipped](#page-237-0) [models><BitLocker supported models>](#page-237-0)

On models with Windows 7 Ultimate or Windows 7 Enterprise, you can use BitLocker to encrypt all the data on the built-in storage device.

## [Encrypting Your Data with the TPM \(Infineon TPM Professional](#page-239-0) [Package\)<TPM security chip equipped models>](#page-239-0)

You can encrypt and restore your data by using the Trusted Platform Module (TPM) feature of Infineon TPM Professional Package.

### [Notes on Encrypting Your Data \(Infineon TPM Professional Package\)<TPM](#page-241-0) [security chip equipped models>](#page-241-0)

Before encrypting your data with Infineon TPM Professional Package, read the following precautions for correct use.

### [Notes on Using the TPM<TPM security chip equipped models>](#page-243-0)

Before using the Trusted Platform Module (TPM), read the following precautions for correct use.

## >Troubleshooting

How to Use

[Parts Description](#page-1-0)

[Setup](#page-2-0)

[Network / Internet](#page-3-0)

**[Connections](#page-4-0)** 

[Settings](#page-5-0)

[Playback](#page-6-0)

[Backup / Recovery](#page-7-0)

**[Security](#page-8-0)** 

[Other Operations](#page-9-0)

**[Notifications](#page-10-0)** 

© 2012 Sony Corporation

## Internet

[Launching the Web Browser \(WEB Button\)](#page-170-0) By pressing the WEB button, you can launch the default web browser.

[Using the Antivirus Software for Your VAIO Computer](#page-176-0) Protect your VAIO computer against computer viruses by using the antivirus software.

### You might be looking for the following topics:

[About a Security Key for a Wireless LAN](#page-163-0) [About the Internet Connection Services](#page-164-0) [About the Network \(LAN\)](#page-165-0) [About the Wireless LAN Standards](#page-166-0) [Before Using the Wireless LAN](#page-167-0) [Connecting to the Internet with a Wired Connection](#page-168-0) [Notes on Using the Wireless LAN Function](#page-171-0) [Starting Wireless LAN Communications](#page-173-0) [Stopping Wireless LAN Communications](#page-175-0)

## >Troubleshooting

How to Use

[Parts Description](#page-1-0)

[Setup](#page-2-0)

[Network / Internet](#page-3-0)

**[Connections](#page-4-0)** 

[Settings](#page-5-0)

[Playback](#page-6-0)

[Backup / Recovery](#page-7-0)

**[Security](#page-8-0)** 

[Other Operations](#page-9-0)

**[Notifications](#page-10-0)** 

© 2012 Sony Corporation

# Service and support

## [Keeping Your VAIO Computer in Optimum Condition \(VAIO Care\)](#page-135-0)

With VAIO Care, you can perform the following operations to keep your VAIO computer running at an optimum level.

## [Using VAIO Update](#page-140-0)

VAIO Update provides a service that informs you of available update information, such as important notices or update programs, to keep your VAIO computer up to date.

### You might be looking for the following topics:

[About Online Support Website](#page-113-0) [Solving Common Problems with Your VAIO Computer](#page-256-0) [Updating Your VAIO Computer](#page-139-0)

## >Troubleshooting

How to Use

[Parts Description](#page-1-0)

[Setup](#page-2-0)

[Network / Internet](#page-3-0)

**[Connections](#page-4-0)** 

[Settings](#page-5-0)

[Playback](#page-6-0)

[Backup / Recovery](#page-7-0)

**[Security](#page-8-0)** 

[Other Operations](#page-9-0)

**[Notifications](#page-10-0)** 

© 2012 Sony Corporation

# VAIO computer

## [Keeping Your VAIO Computer in Optimum Condition \(VAIO Care\)](#page-135-0)

With VAIO Care, you can perform the following operations to keep your VAIO computer running at an optimum level.

## [Using VAIO Update](#page-140-0)

VAIO Update provides a service that informs you of available update information, such as important notices or update programs, to keep your VAIO computer up to date.

### You might be looking for the following topics:

[About the ASSIST Button](#page-131-0) [Booting Your VAIO Computer from External Devices](#page-132-0) [Checking Supplied Items](#page-133-0) [Customizing Your VAIO Computer](#page-134-0) [Parts and Controls on the Back](#page-125-0) [Parts and Controls on the Bottom](#page-126-0) [Parts and Controls on the Front](#page-127-0) [Parts and Controls on the Sides](#page-129-0) [Restricting the Use of Built-in Devices](#page-136-0) [Setting Up an Appropriate Work Environment](#page-137-0) [Updating Your VAIO Computer](#page-139-0) [Using the LAN Port](#page-141-0) [Viewing the System Information](#page-142-0)

## >Troubleshooting

How to Use

[Parts Description](#page-1-0)

[Setup](#page-2-0)

[Network / Internet](#page-3-0)

**[Connections](#page-4-0)** 

**[Settings](#page-5-0)** 

[Playback](#page-6-0)

[Backup / Recovery](#page-7-0)

**[Security](#page-8-0)** 

[Other Operations](#page-9-0)

**[Notifications](#page-10-0)** 

© 2012 Sony Corporation

## BIOS

[Reducing BIOS Boot Time](#page-232-0)

You can reduce BIOS boot time by enabling Fast BIOS Startup Settings.

## You might be looking for the following topics:

[Booting Your VAIO Computer from External Devices](#page-132-0) [Removing the Power-on Password](#page-229-0) [Setting/Changing the Power-on Password](#page-230-0)

## >Troubleshooting

How to Use

[Parts Description](#page-1-0)

[Setup](#page-2-0)

[Network / Internet](#page-3-0)

**[Connections](#page-4-0)** 

[Settings](#page-5-0)

[Playback](#page-6-0)

[Backup / Recovery](#page-7-0)

**[Security](#page-8-0)** 

[Other Operations](#page-9-0)

[Notifications](#page-10-0)

© 2012 Sony Corporation

## Built-in storage device

## [Creating Other Drives \(Modifying Partitions\)](#page-258-0)

Partitions are divided areas on your built-in storage device. Dividing the built-in storage device into more than one partition may have various advantages, such as separating the system files from your data files.

## [Creating Partitions during Recovery](#page-259-0)

This topic describes how to create partitions.

## [Deleting the Dedicated Partition for Rapid Wake during Recovery \(Before](#page-260-0) [Using the Drive Encryption Feature\)](#page-260-0)

With the default Sleep mode settings, the computer's state is saved to the dedicated partition when your VAIO computer enters Sleep mode.

### You might be looking for the following topics:

[Checking the Volume of the Recovery Area](#page-257-0) [Removing Recovery Contents to Free up Disk Space](#page-261-0) VAIO User Guide SVZ1311 Series **Back I [Back to Top](#page-0-0) State 1** and State 1 and State 1 and State 1 and State 1 and State 1 and State 1 and State 1 and State 1 and State 1 and State 1 and State 1 and State 1 and State 1 and St

## >Troubleshooting

# How to Use

[Parts Description](#page-1-0)

[Setup](#page-2-0)

[Network / Internet](#page-3-0)

**[Connections](#page-4-0)** 

**[Settings](#page-5-0)** 

[Playback](#page-6-0)

[Backup / Recovery](#page-7-0)

**[Security](#page-8-0)** 

[Other Operations](#page-9-0)

[Notifications](#page-10-0)

© 2012 Sony Corporation

## Camera

[Notes on the Built-in Camera<Built-in camera equipped models>](#page-235-0)

## [Using the Built-in Camera<Built-in camera equipped models>](#page-233-0)

If your VAIO computer is equipped with a built-in camera, you can make a video call through the Internet using communication software, such as Windows Live Messenger.For detailed information on how to use the software, refer to the help file included with the software.

**SONY** 

VAIO User Guide SVZ1311 Series **Back 1** [Back to Top](#page-0-0)

## >Troubleshooting

## How to Use

[Parts Description](#page-1-0)

[Setup](#page-2-0)

[Network / Internet](#page-3-0)

**[Connections](#page-4-0)** 

**[Settings](#page-5-0)** 

[Playback](#page-6-0)

[Backup / Recovery](#page-7-0)

**[Security](#page-8-0)** 

[Other Operations](#page-9-0)

**[Notifications](#page-10-0)** 

© 2012 Sony Corporation

## LAN

## [Using the LAN Port](#page-141-0)

Before connecting a LAN cable to the LAN port, pull the port cover down as illustrated below.

## You might be looking for the following topics:

[About the Internet Connection Services](#page-164-0) [About the Network \(LAN\)](#page-165-0) [About the Wireless LAN Standards](#page-166-0) [Connecting to the Internet with a Wired Connection](#page-168-0)

## >Troubleshooting

How to Use

[Parts Description](#page-1-0)

[Setup](#page-2-0)

[Network / Internet](#page-3-0)

**[Connections](#page-4-0)** 

[Settings](#page-5-0)

[Playback](#page-6-0)

[Backup / Recovery](#page-7-0)

**[Security](#page-8-0)** 

[Other Operations](#page-9-0)

**[Notifications](#page-10-0)** 

© 2012 Sony Corporation

# Partition

## [Creating Other Drives \(Modifying Partitions\)](#page-258-0)

Partitions are divided areas on your built-in storage device. Dividing the built-in storage device into more than one partition may have various advantages, such as separating the system files from your data files.

## [Creating Partitions during Recovery](#page-259-0)

This topic describes how to create partitions.

## [Deleting the Dedicated Partition for Rapid Wake during Recovery \(Before](#page-260-0) [Using the Drive Encryption Feature\)](#page-260-0)

With the default Sleep mode settings, the computer's state is saved to the dedicated partition when your VAIO computer enters Sleep mode.

## >Troubleshooting

How to Use

[Parts Description](#page-1-0)

[Setup](#page-2-0)

[Network / Internet](#page-3-0)

**[Connections](#page-4-0)** 

**[Settings](#page-5-0)** 

[Playback](#page-6-0)

[Backup / Recovery](#page-7-0)

**[Security](#page-8-0)** 

[Other Operations](#page-9-0)

**[Notifications](#page-10-0)** 

© 2012 Sony Corporation

# Touch pad

[Using the Touch Pad](#page-227-0)

By sliding your finger on the touch pad, you can move the pointer on the computer screen.

# You might be looking for the following topics:

[Disabling the Tapping Function on the Touch Pad](#page-225-0) [Enabling/Disabling the Touch Pad](#page-226-0)

## >Troubleshooting

How to Use

[Parts Description](#page-1-0)

[Setup](#page-2-0)

[Network / Internet](#page-3-0)

**[Connections](#page-4-0)** 

[Settings](#page-5-0)

[Playback](#page-6-0)

[Backup / Recovery](#page-7-0)

**[Security](#page-8-0)** 

[Other Operations](#page-9-0)

**[Notifications](#page-10-0)** 

© 2012 Sony Corporation

## VAIO computer

### [Using the LAN Port](#page-141-0)

Before connecting a LAN cable to the LAN port, pull the port cover down as illustrated below.

## You might be looking for the following topics:

[About the ASSIST Button](#page-131-0) [Booting Your VAIO Computer from External Devices](#page-132-0) [Checking Supplied Items](#page-133-0) [Customizing Your VAIO Computer](#page-134-0) [Keeping Your VAIO Computer in Optimum Condition \(VAIO Care\)](#page-135-0) [Parts and Controls on the Back](#page-125-0) [Parts and Controls on the Bottom](#page-126-0) [Parts and Controls on the Front](#page-127-0) [Parts and Controls on the Sides](#page-129-0) [Restricting the Use of Built-in Devices](#page-136-0) [Setting Up an Appropriate Work Environment](#page-137-0) [Updating Your VAIO Computer](#page-139-0) [Using VAIO Update](#page-140-0) [Viewing the System Information](#page-142-0)

VAIO User Guide SVZ1311 Series Back | [Back to Top](#page-0-0) Back | Back to Top Back | Back to Top Back | Back to Top Back to Top Back to Top Back to Top Back | Back to Top Back | Back to Top Back | Back to Top Back | Back to Top Bac

## >Troubleshooting

How to Use

[Parts Description](#page-1-0)

[Setup](#page-2-0)

[Network / Internet](#page-3-0)

**[Connections](#page-4-0)** 

**[Settings](#page-5-0)** 

[Playback](#page-6-0)

[Backup / Recovery](#page-7-0)

**[Security](#page-8-0)** 

[Other Operations](#page-9-0)

[Notifications](#page-10-0)

## **Battery**

### [Changing the Rapid Wake \(Sleep Mode\) Settings](#page-146-0)

You can change the Rapid Wake settings on VAIO Control Center.

### [Charge Indicator Status List](#page-147-0)

The charge indicator light turns on or blinks differently according to conditions.

### [Charging the Battery Pack](#page-143-0)

The battery pack can be charged even while you are using your VAIO computer when the computer is connected to a power source.

### [Checking the Battery Charge Capacity](#page-148-0)

The battery pack is consumable. The capacity gradually declines through repeated cycles of recharging and discharging. As a result, the battery life becomes short even if it is fully charged and eventually the battery pack reaches the end of its life.

### [Extending the Battery Life](#page-149-0)

When your VAIO computer is running on battery power, you can extend the battery life using the following methods.

### [Notes on an Extended Battery Pack](#page-152-0)

This topic explains battery charging behavior when an extended battery pack (not supplied) is attached to your VAIO computer in addition to the installed battery pack (the primary battery pack).

### You might be looking for the following topics:

[Installing/Removing the Battery Pack](#page-144-0) [Notes on Using the Battery Pack](#page-150-0)

## >Troubleshooting

How to Use

[Parts Description](#page-1-0)

[Setup](#page-2-0)

[Network / Internet](#page-3-0)

**[Connections](#page-4-0)** 

[Settings](#page-5-0)

[Playback](#page-6-0)

[Backup / Recovery](#page-7-0)

**[Security](#page-8-0)** 

[Other Operations](#page-9-0)

**[Notifications](#page-10-0)** 

© 2012 Sony Corporation

## CD/DVD/BD

[Inserting/Removing a Disc<Optical disc drive equipped models>](#page-207-0) Insert/remove a disc to/from your VAIO computer that is turned on.

## You might be looking for the following topics:

[About Region Codes<Optical disc drive equipped models>](#page-205-0) [Booting Your VAIO Computer from External Devices](#page-132-0) [Connecting an External DVD Drive](#page-204-0) [Handling Discs<Optical disc drive equipped models>](#page-206-0) [Notes on Using Discs<Optical disc drive equipped models>](#page-209-0) [Playing Blu-ray 3D\(TM\) Disc Media on a 3D TV<Blu-ray Disc\(TM\) Drive equipped models>](#page-196-0) [Restricting the Use of Built-in Devices](#page-136-0) [Supported Discs<Optical disc drive equipped models>](#page-210-0)

## >Troubleshooting

How to Use

[Parts Description](#page-1-0)

[Setup](#page-2-0)

[Network / Internet](#page-3-0)

**[Connections](#page-4-0)** 

[Settings](#page-5-0)

[Playback](#page-6-0)

[Backup / Recovery](#page-7-0)

**[Security](#page-8-0)** 

[Other Operations](#page-9-0)

**[Notifications](#page-10-0)** 

© 2012 Sony Corporation

# Keyboard

## [Combinations and Functions with the Fn Key](#page-223-0)

Press and hold down the Fn key and another key simultaneously to perform a keyboard shortcut action.

### You might be looking for the following topics:

[Changing the Backlit Keyboard Settings <Backlit keyboard supplied models>](#page-221-0) [Changing the Button Assignment \(VAIO Button\)](#page-222-0)

VAIO User Guide SVZ1311 Series Back | [Back to Top](#page-0-0) Back to Top Back | Back to Top Back | Back to Top Back to Top

## >Troubleshooting

How to Use

[Parts Description](#page-1-0)

[Setup](#page-2-0)

[Network / Internet](#page-3-0)

**[Connections](#page-4-0)** 

**[Settings](#page-5-0)** 

[Playback](#page-6-0)

[Backup / Recovery](#page-7-0)

**[Security](#page-8-0)** 

[Other Operations](#page-9-0)

[Notifications](#page-10-0)

## Memory card

## [About "Memory Stick"](#page-244-0)

"Memory Stick" is a compact, portable, and versatile IC recording media especially designed for exchanging and sharing digital data with compatible products, such as digital cameras and other devices. Because it is removable, it can be used for external data storage.

## [Compatible "Memory Stick"](#page-245-0)

The "Memory Stick" slot on your VAIO computer can accommodate the following sizes and types of media:

## [Formatting "Memory Stick"](#page-246-0)

"Memory Stick" is formatted in the specific FAT format by default and is ready for use.Be sure to use the device that is designed to format the media and supports "Memory Stick" when formatting the media.

## [Inserting/Removing SD Memory Cards](#page-247-0)

Your VAIO computer is equipped with an SD memory card slot. You can use this slot to transfer data among digital cameras, camcorders, music players, and other audio/video devices.

### [Inserting/Removing "Memory Stick"](#page-249-0)

You can use "Memory Stick" to save data or transfer images between a digital camera and your VAIO computer. To insert/remove "Memory Stick", follow these steps.

### [Notes on Using SD Memory Cards](#page-251-0)

Before using SD memory cards, read the following precautions for correct use.

### [Notes on Using "Memory Stick"](#page-253-0)

Before using "Memory Stick", read the following precautions for correct use.

### You might be looking for the following topics:

[Restricting the Use of Built-in Devices](#page-136-0)

VAIO User Guide SVZ1311 Series Back | [Back to Top](#page-0-0) Back | Back to Top Back | Back to Top Back | Back to Top Back to Top Back to Top Back to Top Back | Back to Top Back to Top Back | Back to Top Back | Back to Top Back | Bac

## >Troubleshooting

How to Use

[Parts Description](#page-1-0)

[Setup](#page-2-0)

[Network / Internet](#page-3-0)

**[Connections](#page-4-0)** 

**[Settings](#page-5-0)** 

[Playback](#page-6-0)

[Backup / Recovery](#page-7-0)

**[Security](#page-8-0)** 

[Other Operations](#page-9-0)

[Notifications](#page-10-0)

## Power

### [Changing the Rapid Wake \(Sleep Mode\) Settings](#page-146-0)

You can change the Rapid Wake settings on VAIO Control Center.

### [Charge Indicator Status List](#page-147-0)

The charge indicator light turns on or blinks differently according to conditions.

### [Charging the Battery Pack](#page-143-0)

The battery pack can be charged even while you are using your VAIO computer when the computer is connected to a power source.

### [Notes on an Extended Battery Pack](#page-152-0)

This topic explains battery charging behavior when an extended battery pack (not supplied) is attached to your VAIO computer in addition to the installed battery pack (the primary battery pack).

### [Restarting Your VAIO Computer](#page-159-0)

After changing the settings or installing software on your VAIO computer, you may be required to restart the computer.

### [Shutting Down Your VAIO Computer](#page-154-0)

Shut down your VAIO computer properly to avoid losing unsaved data.

### [Turning on Your VAIO Computer](#page-155-0)

Turn on your VAIO computer to start Windows. Carefully read the precautions in Notes on Using the Power Source before turning on. [Details]

### [Using Sleep Mode](#page-161-0)

In Sleep mode, all unnecessary devices of your VAIO computer are turned off, though some devices stay on to retain the computer's state including data you are working on. Sleep mode is useful when you take a short rest, for example.

### You might be looking for the following topics:

[About Graphics Modes](#page-156-0) [Connecting a Power Source](#page-153-0) [Installing/Removing the Battery Pack](#page-144-0) [Notes on Sleep Mode](#page-157-0) [Notes on Using the Power Source](#page-158-0) [Selecting a Power Plan](#page-160-0)

## >Troubleshooting

How to Use

[Parts Description](#page-1-0)

[Setup](#page-2-0)

[Network / Internet](#page-3-0)

**[Connections](#page-4-0)** 

[Settings](#page-5-0)

[Playback](#page-6-0)

[Backup / Recovery](#page-7-0)

**[Security](#page-8-0)** 

[Other Operations](#page-9-0)

[Notifications](#page-10-0)

© 2012 Sony Corporation

## USB

## [Charging a USB Device](#page-213-0)

You can charge a USB device even while your VAIO computer is off, in Hibernate mode, or Sleep mode by enabling the USB charging settings.

## [Connecting a USB Device](#page-214-0)

You can connect a Universal Serial Bus (USB) device such as a mouse, floppy disk drive, speaker or printer to your VAIO computer. Installation of the device driver software supplied with the USB device may be required when connecting. Refer to the manual that came with the device for more information.

VAIO User Guide SVZ1311 Series Back | [Back to Top](#page-0-0) Back | Back to Top Back | Back to Top Back | Back to Top Back to Top Back to Top Back to Top Back | Back to Top Back | Back to Top Back | Back to Top Back | Back to Top Bac

## >Troubleshooting

How to Use

[Parts Description](#page-1-0)

[Setup](#page-2-0)

[Network / Internet](#page-3-0)

**[Connections](#page-4-0)** 

**[Settings](#page-5-0)** 

[Playback](#page-6-0)

[Backup / Recovery](#page-7-0)

**[Security](#page-8-0)** 

[Other Operations](#page-9-0)

**[Notifications](#page-10-0)** 

© 2012 Sony Corporation

## CD/DVD/BD

[About Region Codes<Optical disc drive equipped models>](#page-205-0) The following is a list of DVD region codes indicating playable regions of DVD media.

[Handling Discs<Optical disc drive equipped models>](#page-206-0) Read the following to protect data stored on discs and take proper care of discs.

[Notes on Using Discs<Optical disc drive equipped models>](#page-209-0) Observe the following notes when using discs on your VAIO computer.

[Supported Discs<Optical disc drive equipped models>](#page-210-0) This topic explains media types that are playable/recordable on your VAIO computer.

### You might be looking for the following topics:

[Booting Your VAIO Computer from External Devices](#page-132-0) [Connecting an External DVD Drive](#page-204-0) [Inserting/Removing a Disc<Optical disc drive equipped models>](#page-207-0) [Playing Blu-ray 3D\(TM\) Disc Media on a 3D TV<Blu-ray Disc\(TM\) Drive equipped models>](#page-196-0) [Restricting the Use of Built-in Devices](#page-136-0)

VAIO User Guide SVZ1311 Series **Back is a struck of the Contract of Series** Back | [Back to Top](#page-0-0) Back | Back to Top

## >Troubleshooting

How to Use

[Parts Description](#page-1-0)

[Setup](#page-2-0)

[Network / Internet](#page-3-0)

**[Connections](#page-4-0)** 

[Settings](#page-5-0)

[Playback](#page-6-0)

[Backup / Recovery](#page-7-0)

**[Security](#page-8-0)** 

[Other Operations](#page-9-0)

**[Notifications](#page-10-0)** 

© 2012 Sony Corporation

## Important notice

## [About the International ENERGY STAR\(R\) Program](#page-278-0)

The following information is applicable to ENERGY STAR qualified products only.

### [About the Software License](#page-279-0)

This product contains software owned by Sony and licensed by third parties. Use of such software is subject to the terms and conditions of license agreements enclosed with this product.

## [Handling the Built-in Storage Device](#page-280-0)

The built-in storage device (hard disk drive or solid state drive) has a high storage density and reads or writes data in a short time. However, it can be easily damaged if improperly used.

### [Safety Information](#page-281-0)

Refer to the supplied safety manual for detailed safety information.

**[Trademarks](#page-282-0)** 

 $\bullet$ 

## >Troubleshooting

# Read this first

## [Read This First](#page-12-0)

Congratulations on your purchase of this VAIO(R) computer and welcome to the on-screen User Guide.

How to Use

[Parts Description](#page-1-0)

[Setup](#page-2-0)

[Network / Internet](#page-3-0)

**[Connections](#page-4-0)** 

[Settings](#page-5-0)

[Playback](#page-6-0)

[Backup / Recovery](#page-7-0)

**[Security](#page-8-0)** 

[Other Operations](#page-9-0)

**[Notifications](#page-10-0)** 

## >Troubleshooting

How to Use

[Parts Description](#page-1-0)

[Setup](#page-2-0)

[Network / Internet](#page-3-0)

**[Connections](#page-4-0)** 

[Settings](#page-5-0)

[Playback](#page-6-0)

[Backup / Recovery](#page-7-0)

**[Security](#page-8-0)** 

[Other Operations](#page-9-0)

**[Notifications](#page-10-0)** 

© 2012 Sony Corporation

# Service and support

## [About Online Support Website](#page-113-0)

The online support website provides information about frequently asked questions about your VAIO computer.

## [Solving Common Problems with Your VAIO Computer](#page-256-0)

If you have any problem operating your VAIO computer, try these suggestions before contacting an authorized Sony service/support center or your local Sony dealer directly.

## [Updating Your VAIO Computer](#page-139-0)

Be sure to update your VAIO computer with the following software applications to enhance the computer's efficiency, security, and functionality.

### You might be looking for the following topics:

[Keeping Your VAIO Computer in Optimum Condition \(VAIO Care\)](#page-135-0) [Using VAIO Update](#page-140-0)

VAIO User Guide SVZ1311 Series Back | [Back to Top](#page-0-0) Back | Back to Top Back | Back to Top Back | Back to Top Back to Top Back to Top Back to Top Back | Back to Top Back | Back to Top Back | Back to Top Back | Back to Top Bac

## >Troubleshooting

How to Use

[Parts Description](#page-1-0)

[Setup](#page-2-0)

[Network / Internet](#page-3-0)

**[Connections](#page-4-0)** 

**[Settings](#page-5-0)** 

[Playback](#page-6-0)

[Backup / Recovery](#page-7-0)

**[Security](#page-8-0)** 

[Other Operations](#page-9-0)

**[Notifications](#page-10-0)** 

© 2012 Sony Corporation

# VAIO computer

## [Checking Supplied Items](#page-133-0)

Check all items packed with the product before use.

### [Setting Up an Appropriate Work Environment](#page-137-0)

This topic describes where to or not to place your VAIO computer and ergonomic instructions.

### [Updating Your VAIO Computer](#page-139-0)

Be sure to update your VAIO computer with the following software applications to enhance the computer's efficiency, security, and functionality.

### You might be looking for the following topics:

[About the ASSIST Button](#page-131-0) [Booting Your VAIO Computer from External Devices](#page-132-0) [Customizing Your VAIO Computer](#page-134-0) [Keeping Your VAIO Computer in Optimum Condition \(VAIO Care\)](#page-135-0) [Parts and Controls on the Back](#page-125-0) [Parts and Controls on the Bottom](#page-126-0) [Parts and Controls on the Front](#page-127-0) [Parts and Controls on the Sides](#page-129-0) [Restricting the Use of Built-in Devices](#page-136-0) [Using VAIO Update](#page-140-0) [Using the LAN Port](#page-141-0) [Viewing the System Information](#page-142-0)

 $\bullet$ 

## >Troubleshooting

How to Use

# Care and maintenance

## [Cleaning Your VAIO computer/LCD screen](#page-284-0)

Before cleaning your VAIO computer, read the following precautions for the correct cleaning procedure.

[Parts Description](#page-1-0) [Setup](#page-2-0) [Network / Internet](#page-3-0)

**[Connections](#page-4-0)** 

[Settings](#page-5-0)

[Playback](#page-6-0)

[Backup / Recovery](#page-7-0)

**[Security](#page-8-0)** 

[Other Operations](#page-9-0)

**[Notifications](#page-10-0)** 

## >Troubleshooting

## How to Use

[Parts Description](#page-1-0)

[Setup](#page-2-0)

[Network / Internet](#page-3-0)

**[Connections](#page-4-0)** 

[Settings](#page-5-0)

[Playback](#page-6-0)

[Backup / Recovery](#page-7-0)

**[Security](#page-8-0)** 

[Other Operations](#page-9-0)

**[Notifications](#page-10-0)** 

© 2012 Sony Corporation

# Product registration

## [About Online Support Website](#page-113-0)

The online support website provides information about frequently asked questions about your VAIO computer.

## >Troubleshooting

# **Security**

## [Updating Your VAIO Computer](#page-139-0)

Be sure to update your VAIO computer with the following software applications to enhance the computer's efficiency, security, and functionality.

[Parts Description](#page-1-0)

How to Use

[Setup](#page-2-0)

[Network / Internet](#page-3-0)

**[Connections](#page-4-0)** 

[Settings](#page-5-0)

[Playback](#page-6-0)

[Backup / Recovery](#page-7-0)

**[Security](#page-8-0)** 

[Other Operations](#page-9-0)

**[Notifications](#page-10-0)** 

 $\bullet$ 

## >Troubleshooting

# Supplied items

## [Checking Supplied Items](#page-133-0)

Check all items packed with the product before use.

## How to Use

[Parts Description](#page-1-0)

[Setup](#page-2-0)

[Network / Internet](#page-3-0)

**[Connections](#page-4-0)** 

[Settings](#page-5-0)

[Playback](#page-6-0)

[Backup / Recovery](#page-7-0)

**[Security](#page-8-0)** 

[Other Operations](#page-9-0)

**[Notifications](#page-10-0)** 

# <span id="page-107-0"></span>**SONY**

VAIO User Guide SVZ1311 Series **Back 1** Back 1 [Back to Top](#page-0-0)

۰

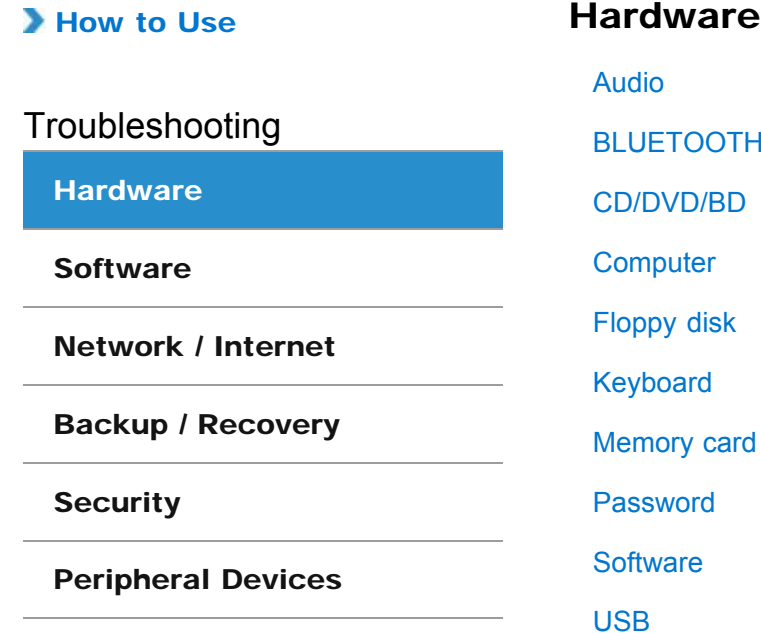

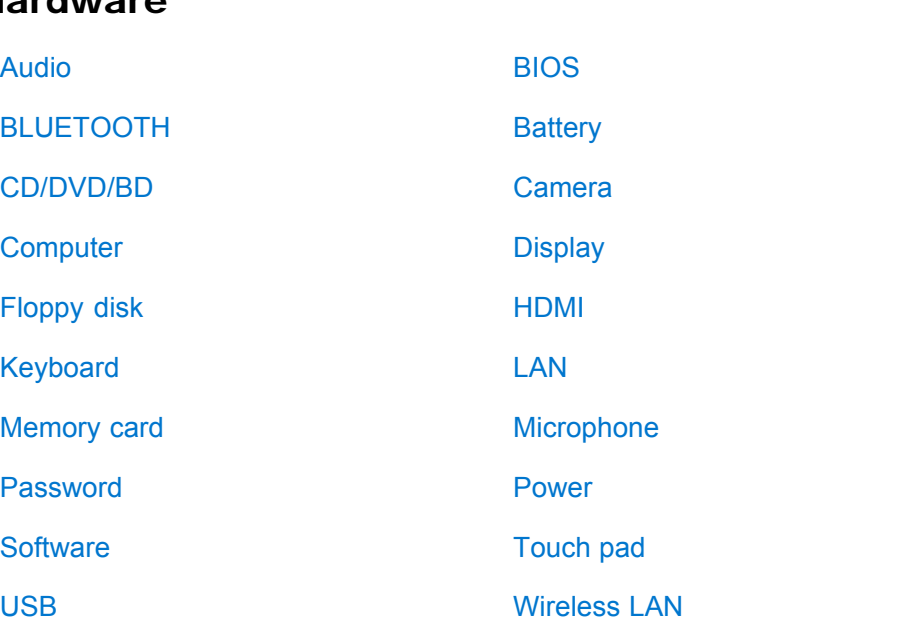
<span id="page-108-0"></span>VAIO User Guide SVZ1311 Series **Back 1** Back 1 [Back to Top](#page-0-0)

◯

## How to Use

**[Hardware](#page-107-0)** 

**[Software](#page-108-0)** 

Network /

**Software** 

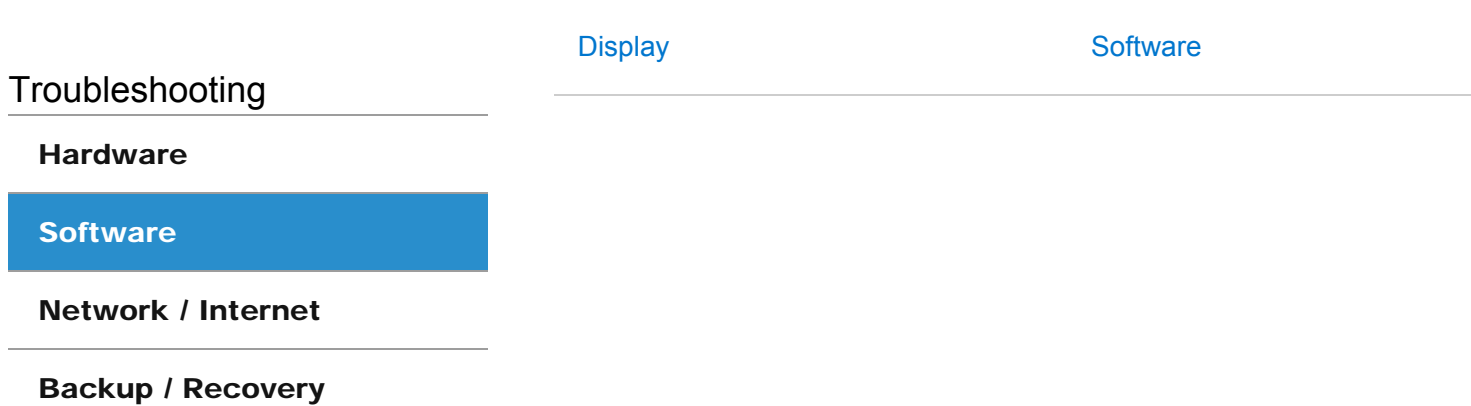

**[Security](#page-111-0)** 

[Peripheral Devices](#page-112-0)

<span id="page-109-0"></span>VAIO User Guide SVZ1311 Series **Back | [Back to Top](#page-0-0)** 

[LAN](#page-309-0)

۰

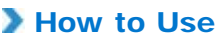

# Network / Internet

[BLUETOOTH](#page-307-0)

[Wireless LAN](#page-308-0)

Troubleshooting

**[Hardware](#page-107-0)** 

**[Software](#page-108-0)** 

[Network / Internet](#page-109-0)

[Backup / Recovery](#page-110-0)

**[Security](#page-111-0)** 

[Peripheral Devices](#page-112-0)

<span id="page-110-0"></span>VAIO User Guide SVZ1311 Series **Back 1** Back 1 [Back to Top](#page-0-0)

○

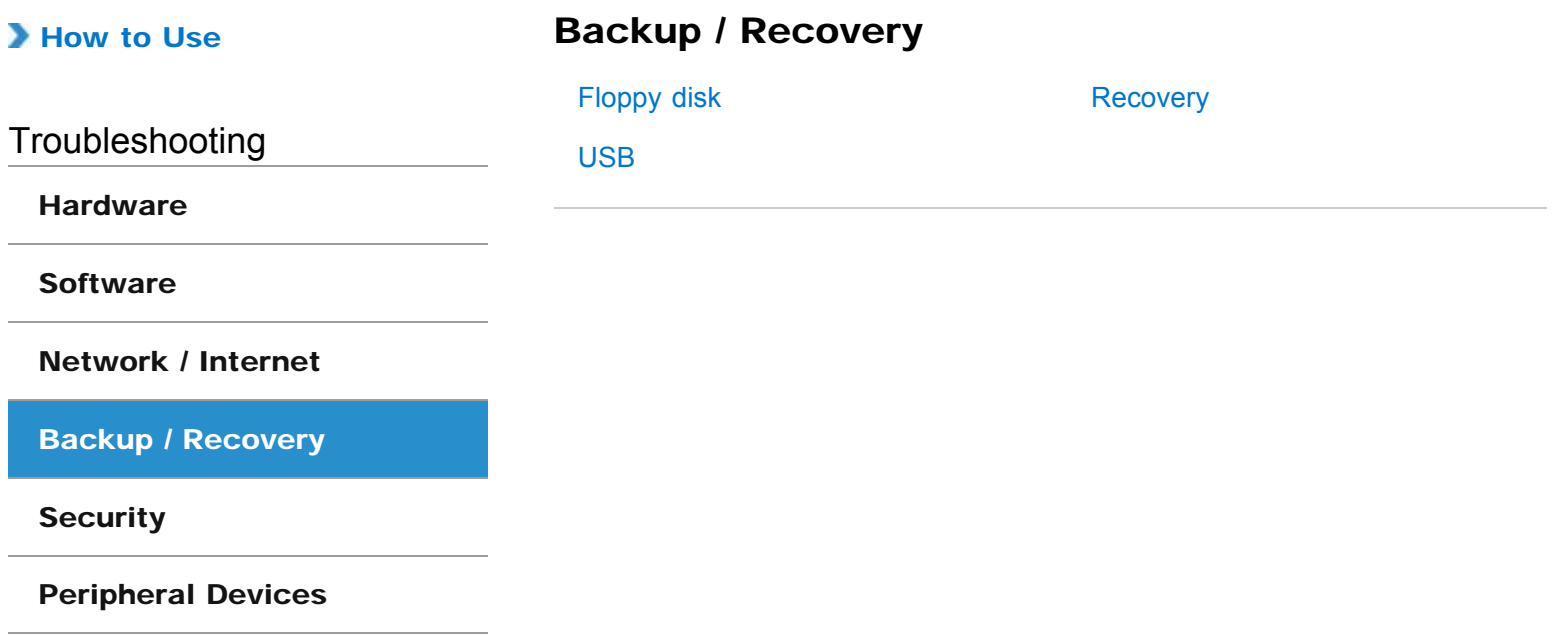

<span id="page-111-0"></span>VAIO User Guide SVZ1311 Series **Back 1** Back 1 [Back to Top](#page-0-0)

○

## How to Use

**Security** 

[BIOS](#page-313-0) [Password](#page-314-0)

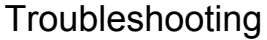

[Hardware](#page-107-0)

**[Software](#page-108-0)** 

[Network / Internet](#page-109-0)

[Backup / Recovery](#page-110-0)

**[Security](#page-111-0)** 

[Peripheral Devices](#page-112-0)

<span id="page-112-0"></span>VAIO User Guide SVZ1311 Series **Back | [Back to Top](#page-0-0)** 

۰

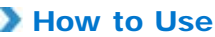

# Peripheral Devices

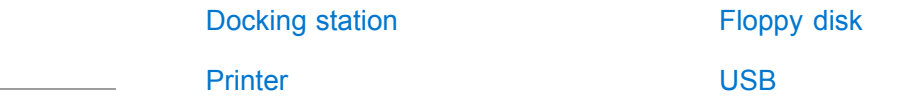

**[Hardware](#page-107-0)** 

Troubleshooting

**[Software](#page-108-0)** 

[Network / Internet](#page-109-0)

[Backup / Recovery](#page-110-0)

**[Security](#page-111-0)** 

[Peripheral Devices](#page-112-0)

VAIO User Guide SVZ1311 Series Back | [Back to Top](#page-0-0) Back | Back to Top Back | Back to Top Back | Back to Top Back to Top Back to Top Back to Top Back | Back to Top Back to Top Back | Back to Top Back | Back to Top Back | Bac

# >Troubleshooting

### How to Use

### [Parts Description](#page-1-0)

[Setup](#page-2-0)

[Network / Internet](#page-3-0)

**[Connections](#page-4-0)** 

**[Settings](#page-5-0)** 

[Playback](#page-6-0)

[Backup / Recovery](#page-7-0)

**[Security](#page-8-0)** 

[Other Operations](#page-9-0)

[Notifications](#page-10-0)

# About Online Support Website

The online support website provides information about frequently asked questions about your VAIO computer.

Sony online support website

- USA <http://esupport.sony.com/EN/VAIO/> Canada <http://www.sony.ca/support/> (English) <http://fr.sony.ca/support/>(French) • Spanish-speaking Latin American countries or areas
- <http://esupport.sony.com/ES/VAIO/LA/> • Brazil
	- <http://esupport.sony.com/PT/VAIO/BR/>

### Hint

- If you experience any problem and have a technical question about your VAIO computer, launch VAIO Care first, which offers you various options to help you solve the problem[.\[Details\]](#page-135-0)
- When you contact VAIO support, you may be asked for the serial number and the model number of your VAIO computer. The serial number is a 15-digit number that can be found:
	- $-$  in the VAIO Care window;
	- $-$  on the bottom, the back panel of the computer, inside the back panel or inside the battery compartment;
	- $-$  on the original VAIO box.

The model number is located at the lower right corner of the display on the VAIO computer.

### Other websites

You can find other useful information from the following URL.

### Sony products

<http://www.sony.net/> <http://www.sony.net/electronics/>

### Operating system online support website

For Microsoft Windows operating system support, visit the Microsoft customer support site. <http://support.microsoft.com/>

### In Store Service & Support (available in USA only)

Make an appointment with a Sony certified technician at a U.S. Sony Store and get personalized service and support for your VAIO computer. Sony Technicians can assist with the setup of your new VAIO computer, system optimization, data rescue, and any repair service you might need.

<http://www.sony.com/store/>

You can find a link to register your computer online in **VAIO Care**. Click **(Start)**,<br>All Dreaments, and VAIO Care All Programs, and VAIO Care.

### Related Topic

[Read This First](#page-12-0) [Keeping Your VAIO Computer in Optimum Condition \(VAIO Care\)](#page-135-0)

VAIO User Guide SVZ1311 Series [Back to Top](#page-0-0) Back | Back to Top Back | Back to Top Back | Back to Top Back to Top

## <span id="page-115-1"></span>>Troubleshooting

How to Use

[Parts Description](#page-1-0)

[Setup](#page-2-0)

[Network / Internet](#page-3-0)

**[Connections](#page-4-0)** 

**[Settings](#page-5-0)** 

<span id="page-115-0"></span>[Playback](#page-6-0)

[Backup / Recovery](#page-7-0)

**[Security](#page-8-0)** 

[Other Operations](#page-9-0)

[Notifications](#page-10-0)

Congratulations on the purchase of this VAIO(R) computer. This User Guide - Introduction Version provides you with limited information about your VAIO computer. To update this file to the complete version of the User Guide, see Updating the User Guide to the Latest Version [\[Details\]](#page-115-0) for more information.

[Updating the User Guide to the Latest Version](#page-115-0) [Connecting to the Internet](#page-116-0) [Updating Your VAIO Computer](#page-117-0) [Solving Problems on Your VAIO Computer Using VAIO Care](#page-118-0) [Finding Support Information](#page-118-1) **[Trademarks](#page-118-2)** 

[^ Go to top](#page-115-1)

# Updating the User Guide to the Latest Version

By updating this User Guide - Introduction Version through the Internet, you can get the complete version of the User Guide with detailed information on your VAIO computer. Once the User Guide is updated to the complete version, you can access it anytime even if you are offline.

With the complete version of the User Guide, you can view information about:

- Parts description
- Feature and operating instructions
- Precautions
- Troubleshooting information

Below is an example of a screenshot in English.

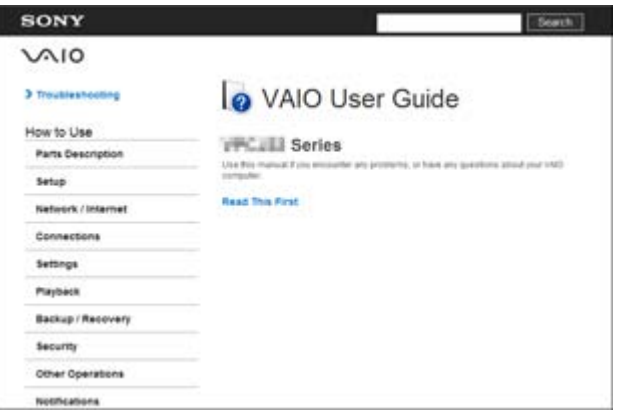

\* Design and content of the screen are subject to change.

### To get the complete version of the User Guide

- 1. Connect your VAIO computer to the Internet. [\[Details\]](#page-116-0)
- 2. Close this window, and then click (Start), All Programs, and VAIO Manual again.

**3.** A window prompting you to update the manual appears. Follow the on-screen instructions. This file will automatically update to the complete version of the User Guide. If the window prompting you to update the **User Guide** does not appear, make sure

your VAIO computer is connected to the Internet and repeat the above steps. If the update window still does not appear, launch VAIO Update so you can find and download the User Guide manually. See Updating Your VAIO Computer [\[Details\]](#page-117-0) for more information on VAIO Update.

#### Hint

• It may take some time to complete the update.

### To view help files for Windows OS and software operations

When you have trouble operating your VAIO computer, try referring to Windows Help and Support or help files included with your applications.

To access Windows Help and Support, click (Start) and Help and Support.

[^ Go to top](#page-115-1)

# <span id="page-116-0"></span>Connecting to the Internet

You will need to connect your VAIO computer to the Internet before updating to the complete version of the User Guide.

### Before connecting to the Internet

Before using the Internet, you will need to sign up with an Internet Service Provider (ISP) and set up devices required for connecting your VAIO computer to the Internet.

The following types of Internet connection services may be available from your ISP:

- Fiber to the Home (FTTH)
- Digital Subscriber Line (DSL)
- Cable modem
- Satellite
- Dial-up

For more information on devices required for Internet access and how to connect your VAIO computer to the Internet, ask your ISP.

The following is one of the Internet connection methods as an example.

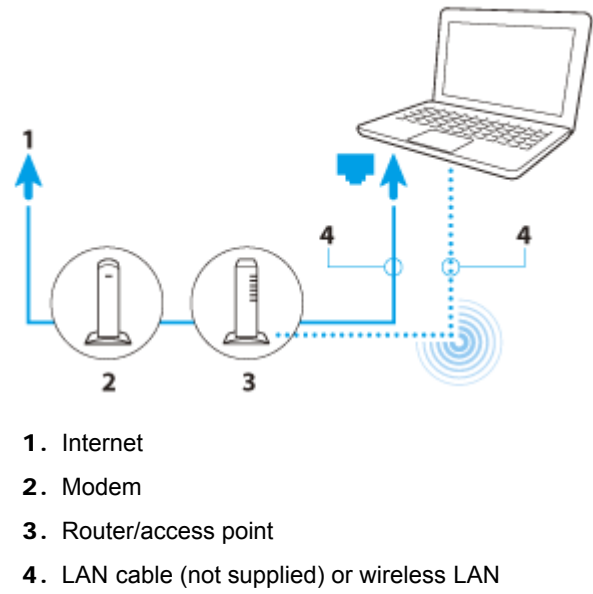

### To use the network (LAN)

You can connect your VAIO computer to networks with a LAN cable. Connect one end of a LAN cable to the LAN port on the computer and the other end to your network. For detailed settings and devices required for LAN access, ask your network administrator.

#### **Note**

• The connection, setting method, or required devices may vary depending on your network environment.

### To use the wireless LAN network (Wi-Fi)

You first need to establish wireless LAN communications between your VAIO computer and an access point (not supplied). Refer to Windows Help and Support for more information.

### To start wireless LAN communications with VAIO Easy Connect

You can easily set up wireless LAN communications by following the instructions in VAIO Easy Connect. VAIO Easy Connect supports you especially when you first set up a wireless Internet connection at home or when you connect to a public wireless network (Wi-Fi hotspot).

- 1. Click (Start), All Programs, VAIO Easy Connect, and Easy Internet Connection Setup.
- 2. Follow the on-screen instructions to setup wireless LAN communications.

[^ Go to top](#page-115-1)

# <span id="page-117-0"></span>Updating Your VAIO Computer

Be sure to update your VAIO computer with the following software applications to enhance the computer's efficiency, security, and functionality.

#### **Note**

• Your VAIO computer must be connected to the Internet to download the updates.

### To use Windows Update

Windows Update enables you to make your VAIO computer more stable.

- 1. Click (Start), All Programs, and Windows Update.
- 2. Follow the on-screen instructions.

### To use VAIO Update

VAIO Update automatically notifies you of new updates available on the Internet then downloads and installs them on your VAIO computer.

- 1. Click (Start), All Programs, and VAIO Care.
- 2. After VAIO Care starts, click VAIO Software and VAIO Update.
- 3. Follow the on-screen instructions.

### To update antivirus software

Help protect your VAIO computer against security threats by keeping Internet security

programs current with the latest updates. You can download and install the updates from the website of the manufacturer. **Click to Search**

- 1. Click (Start), All Programs, and select the antivirus software.
- 2. Follow the on-screen instructions to complete the updates.

[^ Go to top](#page-115-1)

# <span id="page-118-0"></span>Solving Problems on Your VAIO Computer Using VAIO Care

With VAIO Care, you can regularly conduct performance checks and system tune-ups on your VAIO computer to keep it running at optimum level. Launch VAIO Care whenever a problem arises.

VAIO Care will provide appropriate measures and support information to solve the problem.

### To launch VAIO Care

Press the ASSIST button while your VAIO computer is on. Below is an example of a screenshot in English.

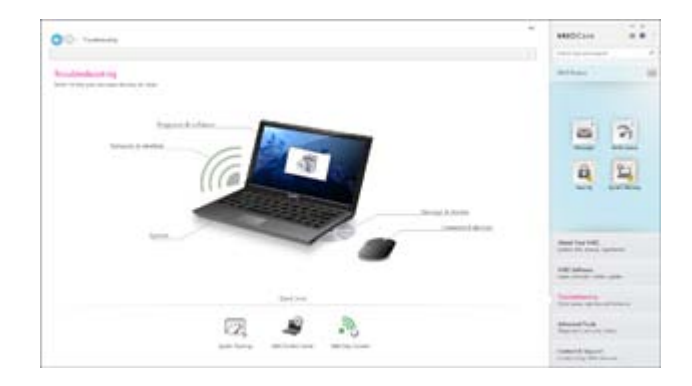

\* Design and content of the screen are subject to change.

#### Hint

- Alternatively, click (Start), All Programs, and VAIO Care to launch VAIO Care.
- Refer to the help file included with VAIO Care for more information.
- Pressing the ASSIST button while your VAIO computer is off launches VAIO Care Rescue. VAIO Care Rescue can be used to recover the computer in case of emergency, for example, when Windows does not start.

[^ Go to top](#page-115-1)

# <span id="page-118-1"></span>Finding Support Information

The Sony online support website provides instant access to information on commonly encountered problems. You can find support information such as the support website URL in Contact & Support on VAIO Care or the supplied Quick Start Guide.

[^ Go to top](#page-115-1)

# <span id="page-118-2"></span>**Trademarks**

SONY and the SONY logo are registered trademarks of Sony Corporation.

- VAIO, the VAIO logo, and other Sony product or service names are trademarks or registered trademarks of Sony Corporation or any of its affiliates. **Click to Search**
- Windows and the Windows logo are either registered trademarks or trademarks of Microsoft Corporation in the United States and/or other countries.
- All other names of system, products, and services are trademarks of their respective owners.
- $\bullet$  In the manual, the TM or (R) marks are not specified.

[^ Go to top](#page-115-1)

Copyright 2012 Sony Corporation

VAIO User Guide SVZ1311 Series Back | [Back to Top](#page-0-0) Back | Back to Top Back | Back to Top Back | Back to Top Back to Top Back to Top Back to Top Back | Back to Top Back | Back to Top Back | Back to Top Back | Back to Top Bac

## <span id="page-120-0"></span>>Troubleshooting

# How to Use

[Parts Description](#page-1-0)

[Setup](#page-2-0)

[Network / Internet](#page-3-0)

**[Connections](#page-4-0)** 

[Settings](#page-5-0)

[Playback](#page-6-0)

[Backup / Recovery](#page-7-0)

**[Security](#page-8-0)** 

[Other Operations](#page-9-0)

[Notifications](#page-10-0)

# Parts and Controls on the Docking Station

Connecting a docking station (supplied or optional) to your VAIO computer enables you to use many peripheral devices with the computer.

You can keep the devices, such as an AC adapter and a USB printer, connected to the docking station to save you connecting them each time you intend to use.

### Front

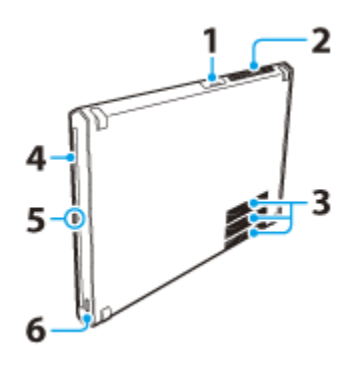

- 1. *↓*USB port [\[Details\]](#page-214-0)
- 2. Air exhaust vent
- 3. Air intake vents
- 4. Optical disc drive [\[Details\]](#page-207-0)
- 5. Power indicator

The indicator light is on in situations, such as when the docking station is connected to your VAIO computer and while data access to a disc, such as a CD and DVD, is in progress.

The indicator light turns on in green when the docking station is connected to the computer, blinks in orange while the computer is in Sleep mode, and blinks in yellow while data access to the optical disc drive is in progress.

6. **C** Disc eject button [\[Details\]](#page-207-0)

### **Back**

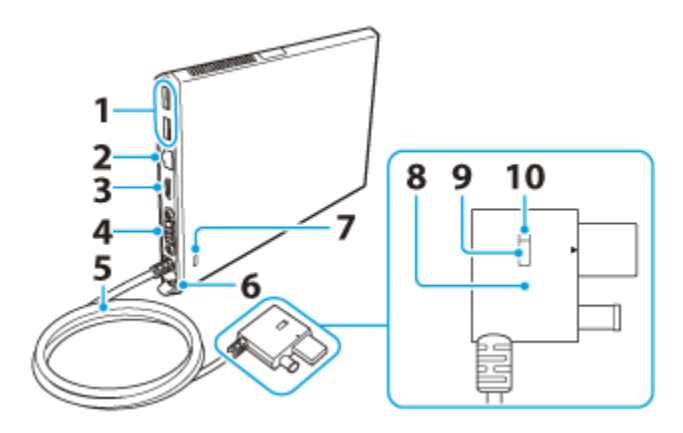

- 1. VUSB ports [\[Details\]](#page-214-0)
- 2.  $\frac{p}{d}$  LAN port [\[Details\]](#page-168-0)
- 3. HDMI output port [\[Details\]](#page-186-0)
- 4. Monitor port [\[Details\]](#page-188-0)
- 5. Connector cable
- 6. ee DC IN port [\[Details\]](#page-122-0)
- 7. Security slot
- 8. Docking station connector [\[Details\]](#page-122-0)
- 9. UNDOCK button [\[Details\]](#page-122-0)
- 10. IN USE indicator [\[Details\]](#page-122-0) The indicator light is on while your VAIO computer and the docking station are communicating with each other.

### Related Topic

[Connecting/Disconnecting a Docking Station](#page-122-1)

<span id="page-122-0"></span>VAIO User Guide SVZ1311 Series Back | [Back to Top](#page-0-0) Back | Back to Top Back | Back to Top Back | Back to Top Back to Top Back to Top Back to Top Back | Back to Top Back | Back to Top Back | Back to Top Back | Back to Top Bac

## <span id="page-122-1"></span>>Troubleshooting

### How to Use

[Parts Description](#page-1-0)

[Setup](#page-2-0)

[Network / Internet](#page-3-0)

**[Connections](#page-4-0)** 

**[Settings](#page-5-0)** 

[Playback](#page-6-0)

[Backup / Recovery](#page-7-0)

**[Security](#page-8-0)** 

[Other Operations](#page-9-0)

[Notifications](#page-10-0)

# Connecting/Disconnecting a Docking Station

You can connect a docking station (supplied or optional) to your VAIO computer.

### To connect the docking station

1. Attach the docking station to the vertical stand. Be sure to attach the docking station as illustrated below left. Do not attach the docking station upside down.

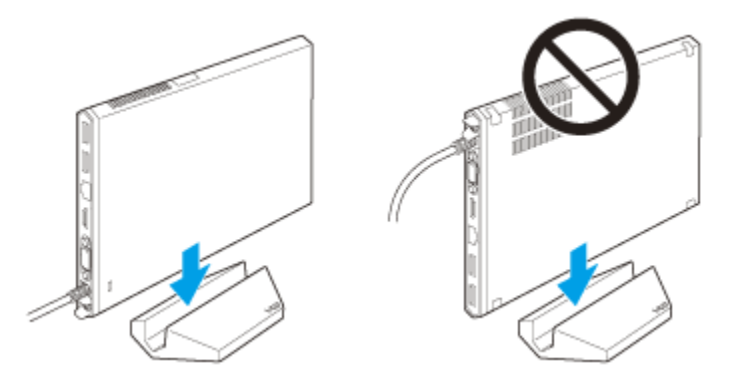

### Hint

• If you use the docking station without the vertical stand, lay down the docking station with the VAIO logo facing upward as illustrated below.

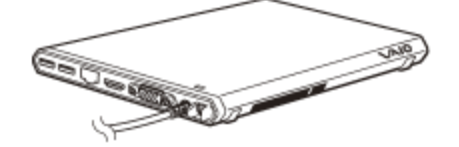

2. Connect the docking station to an AC power source. Plug one end of the power cord (1) into the AC adapter (2) and the other end into an AC outlet.

Plug the cable from the AC adapter into the DC IN port (3) on the docking station (4).

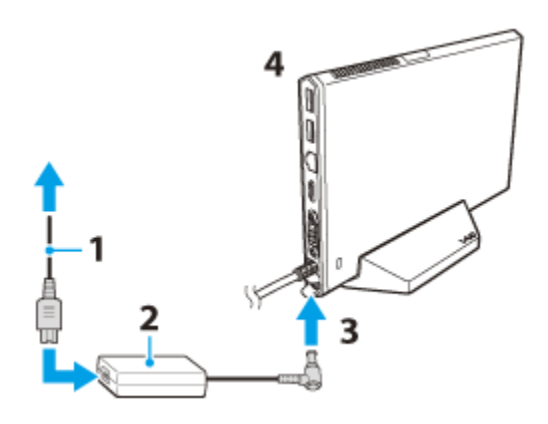

3. Plug the docking station connector to both the docking station port and the DC IN port on your VAIO computer.

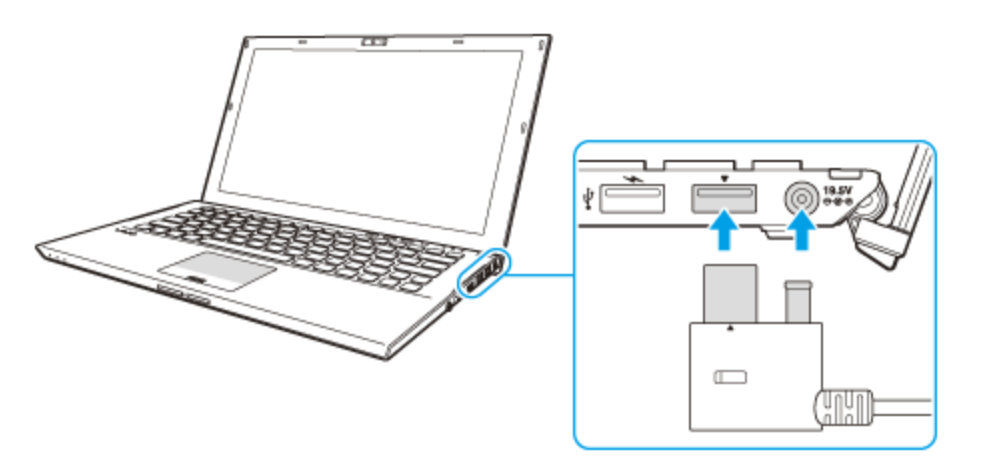

### **Note**

- Be sure to use the AC adapter supplied with the docking station. If you use the AC adapter supplied with your VAIO computer, you may lose all unsaved data.
- After connecting the docking station to your VAIO computer, leave them unused for about 10 seconds.

### To disconnect the docking station

- 1. Close certain software applications, such as using the graphics accelerator and accessing the optical disc drive or the USB port on the docking station.
- 2. Press the UNDOCK button (1) and wait until the IN USE indicator light (2) turns off.

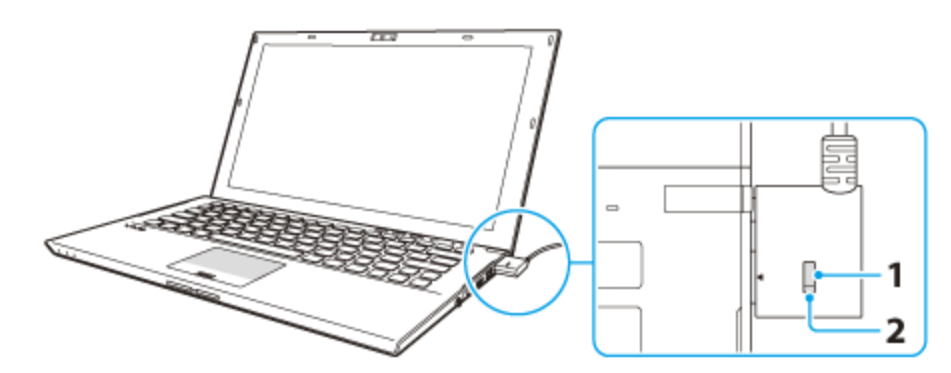

#### Hint

- Alternatively, you can click  $(3)$  (Start),  $\Box$  (arrow) next to the Shut down button, and Undock to disconnect the docking station from your VAIO computer.
- If you press the UNDOCK button while your VAIO computer is in a power saving mode, the computer returns to Normal mode. After the computer returns to Normal mode, be sure to disconnect the docking station from the computer. Otherwise, the computer may become unstable.
- When your VAIO computer is off, make sure the IN USE indicator light is off, and then unplug the docking station connector from the computer without pressing the UNDOCK button.
- 3. Hold the docking station connector and unplug it from your VAIO computer.

#### **Note**

Do not disconnect the docking station from your VAIO computer while the IN USE indicator light is on.

Doing so may result in loss of unsaved data and the failure of the computer. Make sure the IN USE indicator light is off and then disconnect the docking station by following the above steps.

When disconnecting the docking station while the computer is in Hibernate mode or

Sleep mode, also make sure the IN USE indicator light is off, and then disconnect the docking station. If you have disconnected the docking station while the IN USE indicator **Click to Search**light is on, turn off the computer.

Do not disconnect the docking station from your VAIO computer while using the devices that are built in or connected to the docking station or if the battery pack nearly runs out of power.

Doing so may result in loss of unsaved data and the failure of the computer.

- Close certain software applications, such as game software, video playback software, and web browsers, before disconnecting the docking station from your VAIO computer.
- Be sure to disconnect the docking station from your VAIO computer using the first user account that you logged onto the computer with during the current session. If you switch the account to a different user account using the Fast User Switching feature and the docking station is disconnected, computer failure may occur. Refer to Windows Help and Support for information on how to switch users using the Fast User Switching feature.
- If you cannot properly disconnect the docking station from your VAIO computer, see the topic in Troubleshooting. [\[Details\]](#page-319-0)

#### Related Topic

[Parts and Controls on the Docking Station](#page-120-0)

VAIO User Guide SVZ1311 Series **Back 1** [Back to Top](#page-0-0)

# <span id="page-125-0"></span>>Troubleshooting

[Parts Description](#page-1-0)

[Network / Internet](#page-3-0)

How to Use

[Setup](#page-2-0)

# Parts and Controls on the Back

Describes the features on the back of the VAIO computer, such as connection ports.

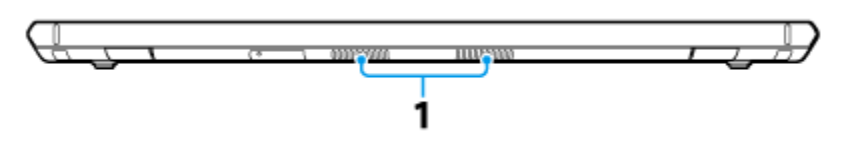

1. Air intake vents

Related Topic

**[Connections](#page-4-0)** 

[Settings](#page-5-0)

[Playback](#page-6-0)

[Backup / Recovery](#page-7-0)

**[Security](#page-8-0)** 

[Other Operations](#page-9-0)

**[Notifications](#page-10-0)** 

© 2012 Sony Corporation

[Parts and Controls on the Front](#page-127-0) [Parts and Controls on the Sides](#page-129-0) Parts and Controls on the Bottom

### >Troubleshooting

How to Use

### [Parts Description](#page-1-0)

[Setup](#page-2-0)

[Network / Internet](#page-3-0)

**[Connections](#page-4-0)** 

[Settings](#page-5-0)

[Playback](#page-6-0)

[Backup / Recovery](#page-7-0)

**[Security](#page-8-0)** 

[Other Operations](#page-9-0)

[Notifications](#page-10-0)

# Parts and Controls on the Bottom

Describes the features on the bottom of the VAIO computer.

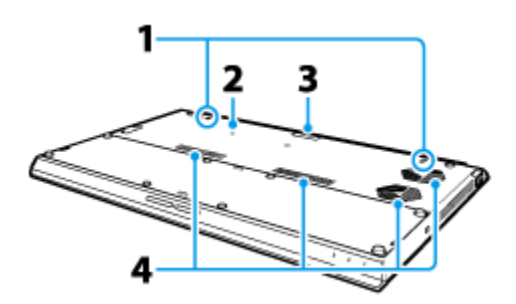

- 1. Built-in speakers (stereo)
- 2. Battery off button<sup>[Details]</sup>
- 3. Extended battery pack connector cover Remove the extended battery pack connector cover and connect an extended battery pack to the connector. Attach the removed connector cover to the extended battery pack to keep the cover for future use.
- 4. Air intake vents

### **Note**

The memory of your VAIO computer cannot be replaced.

### Related Topic

[Parts and Controls on the Front](#page-127-0) [Parts and Controls on the Sides](#page-129-0) [Parts and Controls on the Back](#page-125-0)

# <span id="page-127-0"></span>>Troubleshooting

## How to Use

[Parts Description](#page-1-0)

### [Setup](#page-2-0)

[Network / Internet](#page-3-0)

**[Connections](#page-4-0)** 

[Settings](#page-5-0)

[Playback](#page-6-0)

[Backup / Recovery](#page-7-0)

**[Security](#page-8-0)** 

[Other Operations](#page-9-0)

**[Notifications](#page-10-0)** 

# Parts and Controls on the Front

Describes the features on the front of the VAIO computer, such as buttons and indicator lights.

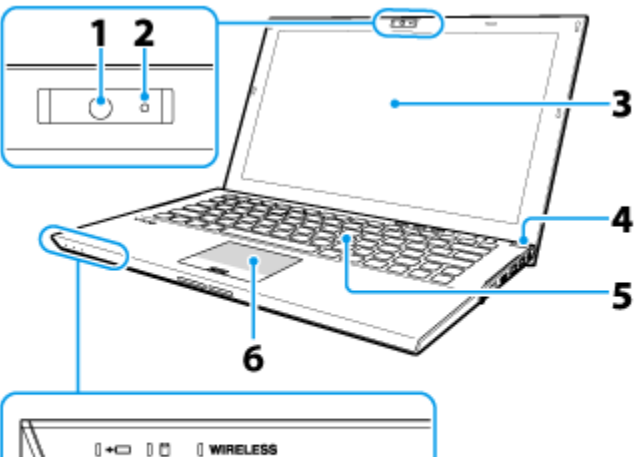

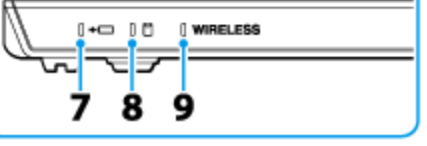

- 1. Built-in camera [\[Details\]](#page-233-0)
- 2. Built-in camera indicator [\[Details\]](#page-233-0)
- 3. LCD screen
- 4. **D** Power button / **D** Power indicator [Details]
- 5. Keyboard
- 6. Touch pad [\[Details\]](#page-227-0)
- 7.  $\leftarrow$  Charge indicator [\[Details\]](#page-147-0)
- 8. Disc drive indicator
- 9. WIRELESS indicator [Details]

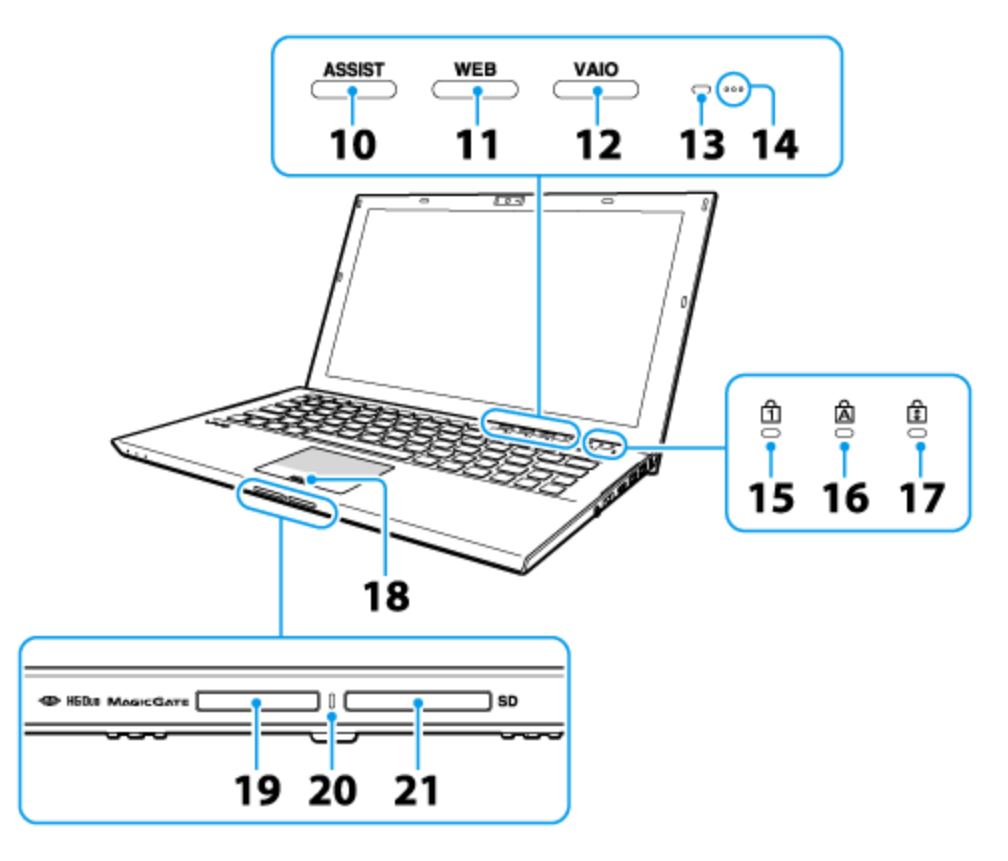

- 10. ASSIST button [\[Details\]](#page-131-0)
- 11. WEB button [Details]
- 12. VAIO button [\[Details\]](#page-222-0)
- 13. Ambient light sensor [\[Details\]](#page-194-0)
- 14. Built-in microphone (monaural)
- 15. **T** Num lock indicator
- 16. **A** Caps lock indicator
- 17.  $\boxed{\hat{f}}$  Scroll lock indicator
- 18. Fingerprint sensor (Fingerprint sensor equipped models) [Details]
- 19. "Memory Stick Duo" slot [\[Details\]](#page-249-0)
- 20. Media access indicator ("Memory Stick Duo" [\[Details\]](#page-247-0), SD memory card [Details])
- 21. SD memory card slot [\[Details\]](#page-247-0)

#### **Note**

• The ASSIST, WEB and VAIO buttons are touch sensors. An unintended function may occur if you touch those buttons accidentally.

### Related Topic

[Parts and Controls on the Sides](#page-129-0) [Parts and Controls on the Back](#page-125-0) Parts and Controls on the Bottom VAIO User Guide SVZ1311 Series **Back I [Back to Top](#page-0-0) Back to Top Back I Back to Top** Back to Top Back 1 Back to Top

# <span id="page-129-0"></span>>Troubleshooting

How to Use

### [Parts Description](#page-1-0)

[Setup](#page-2-0)

[Network / Internet](#page-3-0)

**[Connections](#page-4-0)** 

[Settings](#page-5-0)

[Playback](#page-6-0)

[Backup / Recovery](#page-7-0)

**[Security](#page-8-0)** 

[Other Operations](#page-9-0)

**[Notifications](#page-10-0)** 

# Parts and Controls on the Sides

Describes the features on the sides of the VAIO computer, such as connection ports.

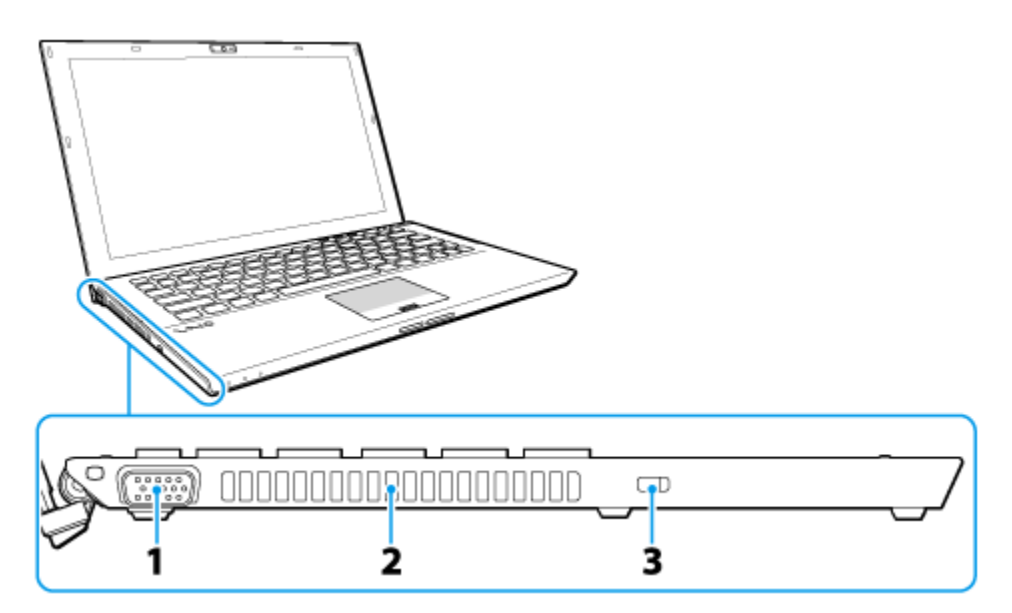

### 1. Monitor port [\[Details\]](#page-188-0)

Open the LCD display more than 90 degrees to lift up the rear of your VAIO computer before connecting a display cable to the monitor port. If the LCD display is not opened enough, the display cable connector will lift up one side of your VAIO computer and make it unstable.

- 2. Air exhaust vent
- 3. Security slot

Depending on the security cable you use, connecting the cable to the security slot may lift the left side of your computer. Use the appropriate security cable.

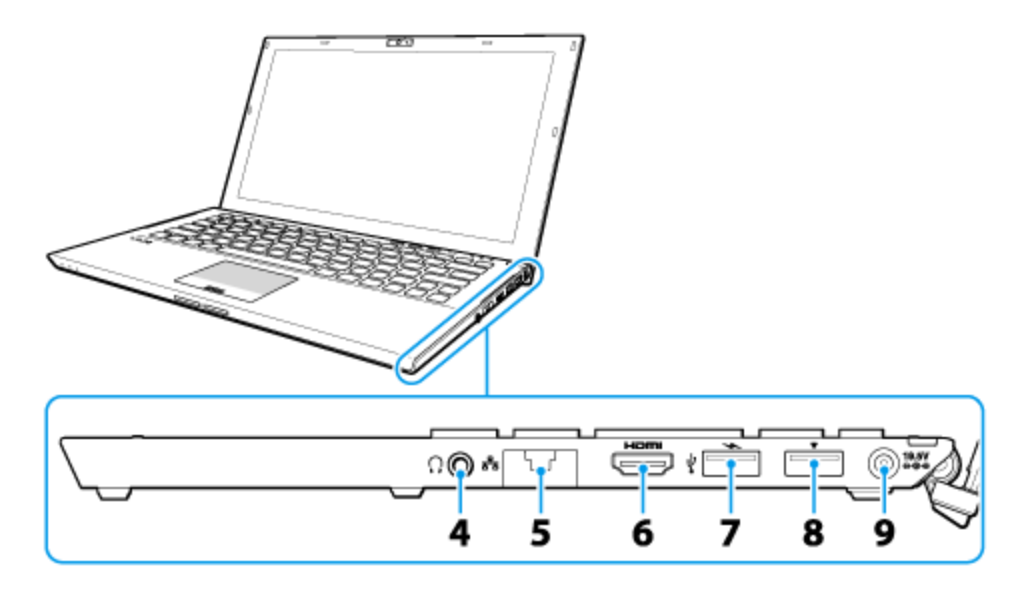

- 4. **Headphones jack [\[Details\]](#page-178-0)**
- 5.  $\frac{1}{26}$  LAN port [\[Details\]](#page-168-0)

For details on the  $\frac{1}{6}$  LAN port, see "Using the LAN Port" [\[Details\].](#page-141-0) Open the LCD display more than 90 degrees to lift up the rear of your VAIO computer before connecting a LAN cable to the  $\frac{p}{\sqrt{2}}$  LAN port. If the LCD display is not opened enough, the LAN cable connector will lift up one side of your VAIO computer and make it unstable.

- 6. HDMI output port [\[Details\]](#page-186-0)
- 7.  $\Psi$  / USB port [\[Details\]](#page-214-0)

This USB port supports USB charging. [\[Details\]](#page-213-0)

- 8. Docking station port [\[Details\]](#page-122-1)
- 9.  $\bigoplus$  **C** © DC IN port [\[Details\]](#page-153-0)

### Related Topic

[Parts and Controls on the Front](#page-127-0) [Parts and Controls on the Back](#page-125-0) Parts and Controls on the Bottom

VAIO User Guide SVZ1311 Series **Back 1** Back 1 [Back to Top](#page-0-0)

○

# <span id="page-131-0"></span>>Troubleshooting

# About the ASSIST Button

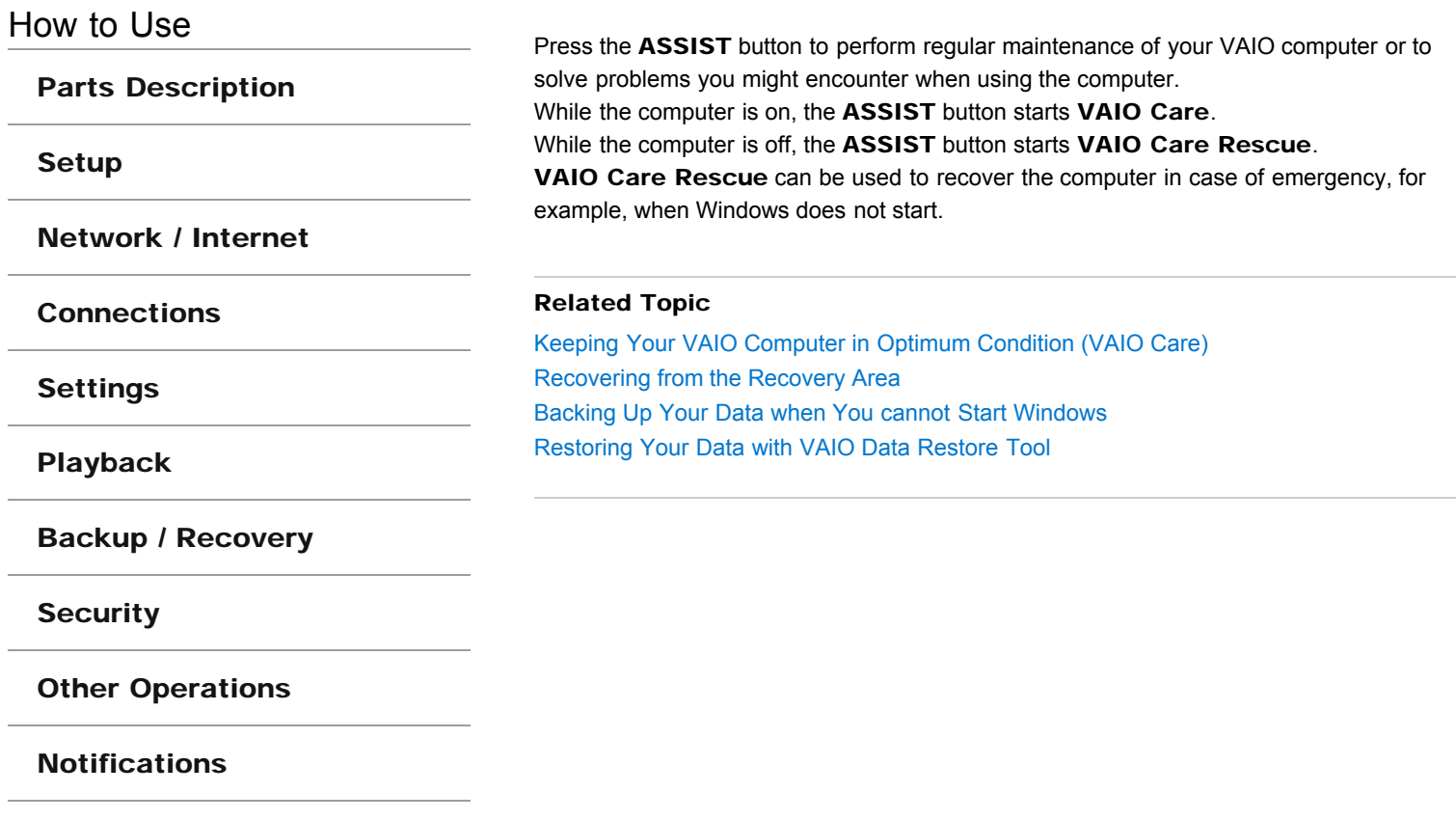

VAIO User Guide SVZ1311 Series Back | [Back to Top](#page-0-0) Back | Back to Top Back | Back to Top Back | Back to Top Back to Top Back to Top Back to Top Back | Back to Top Back | Back to Top Back | Back to Top Back | Back to Top Bac

# >Troubleshooting

How to Use

[Parts Description](#page-1-0)

[Setup](#page-2-0)

[Network / Internet](#page-3-0)

**[Connections](#page-4-0)** 

[Settings](#page-5-0)

[Playback](#page-6-0)

[Backup / Recovery](#page-7-0)

**[Security](#page-8-0)** 

[Other Operations](#page-9-0)

[Notifications](#page-10-0)

© 2012 Sony Corporation

# Booting Your VAIO Computer from External **Devices**

You can boot your VAIO computer from external devices, such as an optical disc drive or a USB floppy disk drive, by using the BIOS function.

- 1. Connect an external device to your VAIO computer and turn on the computer.
- 2. Press the F11 key repeatedly until the VAIO logo disappears. The booting process from the external device starts. If your VAIO computer does not boot up, restart the computer and try again.

### Note

- Disconnect all devices from your VAIO computer except for the external device from which you intend to boot up. Some devices cannot be used to boot the computer, or cannot be used with the computer.
- If an AC adapter is supplied with the external device, be sure to connect it to an AC power source in advance.

VAIO User Guide SVZ1311 Series **Back 1** Back 1 [Back to Top](#page-0-0)

 $\bullet$ 

# >Troubleshooting

# Checking Supplied Items

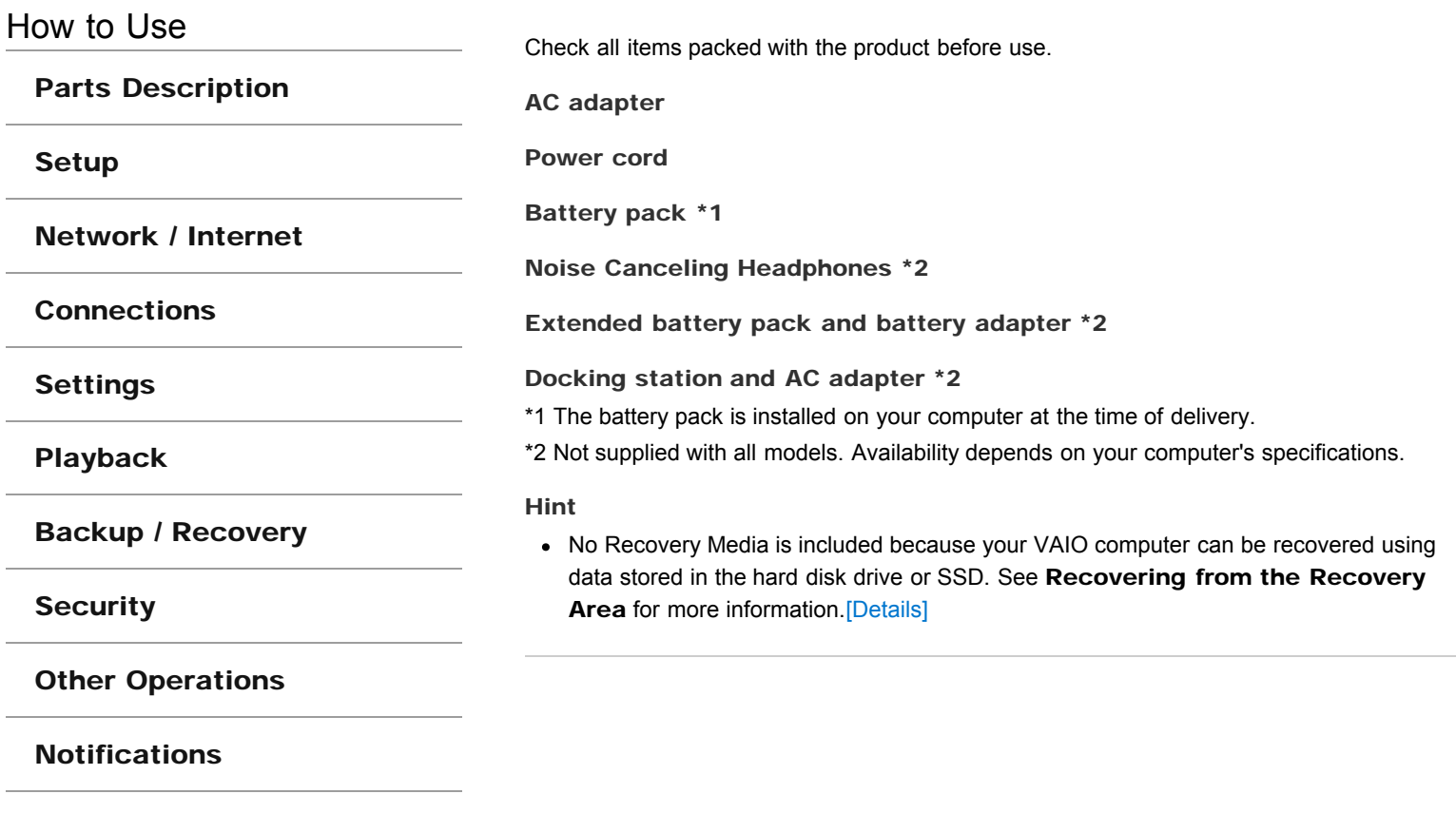

VAIO User Guide SVZ1311 Series **Back is a struck of the Contract of Series** Back | [Back to Top](#page-0-0) Back | Back to Top

# [Troubleshooting](#page-11-0)

[Parts Description](#page-1-0)

[Network / Internet](#page-3-0)

How to Use

[Setup](#page-2-0)

# Customizing Your VAIO Computer

VAIO Control Center allows you to access system information and to change settings of various kinds of functions such as display and sounds.

1. Click (Start), All Programs, and VAIO Control Center.

2. Select your desired item and change the settings.

### Hint

- Refer to the help file included with VAIO Control Center for more information on each option.
- Some of the items will not be visible if you log on as a user without administrative rights.

[Settings](#page-5-0)

**[Connections](#page-4-0)** 

[Playback](#page-6-0)

[Backup / Recovery](#page-7-0)

**[Security](#page-8-0)** 

[Other Operations](#page-9-0)

[Notifications](#page-10-0)

VAIO User Guide SVZ1311 Series Back | [Back to Top](#page-0-0) Back | Back to Top Back | Back to Top Back | Back to Top Back to Top Back to Top Back to Top Back | Back to Top Back | Back to Top Back | Back to Top Back | Back to Top Bac

# <span id="page-135-0"></span>>Troubleshooting

How to Use

[Parts Description](#page-1-0)

[Setup](#page-2-0)

[Network / Internet](#page-3-0)

**[Connections](#page-4-0)** 

**[Settings](#page-5-0)** 

[Playback](#page-6-0)

[Backup / Recovery](#page-7-0)

**[Security](#page-8-0)** 

[Other Operations](#page-9-0)

[Notifications](#page-10-0)

© 2012 Sony Corporation

# Keeping Your VAIO Computer in Optimum Condition (VAIO Care)

With VAIO Care, you can perform the following operations to keep your VAIO computer running at an optimum level.

- Conduct regular performance checks and tune-ups.
- Find support information (the support website URL, the contact information phone number, etc.).
- Launch VAIO Care just by pressing the ASSIST button and search for appropriate measures if you have any problem.
- 1. Press the ASSIST button while your VAIO computer is on. VAIO Care starts. Refer to the help file included with VAIO Care for more information.

### Hint

- Alternatively, click (Start), All Programs, and VAIO Care to start VAIO Care.
- Pressing the ASSIST button while your VAIO computer is off launches VAIO Care Rescue. VAIO Care Rescue can be used to recover the computer in case of emergency, for example, if Windows does not start.

### Related Topic

[Recovering from the Recovery Area](#page-269-0) Backing Up Your Data when You cannot Start Windows Restoring Your Data with VAIO Data Restore Tool

VAIO User Guide SVZ1311 Series [Back to Top](#page-0-0) Back | Back to Top Back | Back to Top Back | Back to Top Back to Top

# >Troubleshooting

### How to Use

### [Parts Description](#page-1-0)

[Setup](#page-2-0)

[Network / Internet](#page-3-0)

**[Connections](#page-4-0)** 

**[Settings](#page-5-0)** 

[Playback](#page-6-0)

[Backup / Recovery](#page-7-0)

**[Security](#page-8-0)** 

[Other Operations](#page-9-0)

[Notifications](#page-10-0)

# Restricting the Use of Built-in Devices

The BIOS function enables you to disable the built-in devices such as the following. You can use this function to prohibit external connections and communications

- USB Ports
- Memory Card Slot ("Memory Stick Duo" slot and SD memory card slot)
- Optical Disc Drive
- Wireless Device
- LAN Device (LAN port)
- 1. Turn on your VAIO computer and press the F2 key repeatedly until the VAIO logo disappears.

The BIOS setup screen appears. If the screen does not appear, restart the computer and try again.

- 2. Press the  $\leftarrow$  or  $\rightarrow$  key to select the Advanced tab.
- 3. Press the  $\uparrow$  or  $\downarrow$  key to select your desired built-in device, and press the Enter key.
- 4. Press the **f** or **key to select Disabled or Enabled**, and press the Enter key.
	- When you select Disabled: The selected device is disabled.
	- When you select Enabled: The selected device is enabled and can be used on your VAIO computer.
- 5. Press the  $\leftarrow$  or  $\rightarrow$  key to select the Exit tab, select Exit Setup, and then press the Enter key.

At the confirmation prompt, press the **Enter** key.

### **Note**

- Devices you can disable vary depending on the model.
- Even if you restrict the use of the USB ports and the LAN port, you cannot disable the docking station (supplied or optional) connected to your VAIO computer and the device connected to the docking station.

VAIO User Guide SVZ1311 Series [Back to Top](#page-0-0) Back | Back to Top Back | Back to Top Back | Back to Top Back to Top

# >Troubleshooting

How to Use

[Parts Description](#page-1-0)

[Setup](#page-2-0)

[Network / Internet](#page-3-0)

**[Connections](#page-4-0)** 

**[Settings](#page-5-0)** 

[Playback](#page-6-0)

[Backup / Recovery](#page-7-0)

**[Security](#page-8-0)** 

[Other Operations](#page-9-0)

[Notifications](#page-10-0)

# Setting Up an Appropriate Work Environment

This topic describes where to or not to place your VAIO computer and ergonomic instructions.

### Where to place your VAIO computer

When placing your VAIO computer, ensure that:

- You have easy access to a power source and necessary ports.
- You leave enough space around the computer.
- The computer is placed on a flat surface that is wide enough and you can face the computer screen as you operate it.
- You can place the computer in front of you where you can sit upright and keep your forearms parallel to the floor.

### Where not to place your VAIO computer

Placing your VAIO computer in an inappropriate location may cause damage or a malfunction. Do not place the computer in a location subject to:

- Direct sunlight
- Magnetic items or sources
- Heat sources, such as residential heating equipment
- Excessive dust
- High humidity
- Poor ventilation

### **Note**

- The area around the air exhaust vent may become extremely hot while your VAIO computer is on. Be careful before touching the area.
- Do not place any object near the air exhaust vent that may block the vent.

### Hint

Your VAIO computer uses high-frequency radio signals and may cause interference to radio or TV reception. If this occurs, move the computer a suitable distance away from the radio or TV

### Ergonomic considerations

Whenever possible, you should attempt to take account of the following ergonomic considerations.

### Furniture and posture

Sit in a chair with good back support. Adjust the level of the chair so your feet are flat on the floor. A footrest may make you more comfortable.

Sit in a relaxed, upright posture and avoid slouching forward or leaning far backwards.

### Viewing angle of the computer screen

Use the screen tilting feature to find the best position. Make sure the computer screen is at or slightly below eye level when you are sitting in front of your VAIO computer. Adjust the

brightness level of the display as well.

You can reduce eye strain and muscle fatigue by adjusting the till and brightness level of the computer screen to the proper position.

#### Lighting

Choose a location where windows and lights do not cause glare and reflection on the computer screen. Use indirect lighting to avoid bright spots on the computer screen. Proper lighting adds to your comfort and work efficiency.

### **Note**

While adjusting the viewing angle, do not exert excessive pressure on your VAIO computer to eliminate a risk of mechanical damage.

### Hint

The same considerations apply when you use an external display.

### Notes on handling your VAIO computer

Observe the following to avoid malfunctions and damage to your VAIO computer.

- Place your VAIO computer gently on a flat surface to avoid a mechanical shock.
- Be sure to turn off your VAIO computer before moving the computer. Moving the computer that is turned on may cause a hard disk malfunction. Be sure to disconnect all cables connected to the computer before moving it.
- Do not drop or hit your VAIO computer. Even a slight shock or vibration may cause a hard disk malfunction.
- Do not place your VAIO computer in an unstable position.

VAIO User Guide SVZ1311 Series Back | [Back to Top](#page-0-0) Back | Back to Top Back | Back to Top Back | Back to Top Back to Top Back to Top Back to Top Back | Back to Top Back | Back to Top Back | Back to Top Back | Back to Top Bac

### >Troubleshooting

## How to Use

[Parts Description](#page-1-0)

[Setup](#page-2-0)

[Network / Internet](#page-3-0)

**[Connections](#page-4-0)** 

[Settings](#page-5-0)

[Playback](#page-6-0)

[Backup / Recovery](#page-7-0)

**[Security](#page-8-0)** 

[Other Operations](#page-9-0)

[Notifications](#page-10-0)

© 2012 Sony Corporation

# Updating Your VAIO Computer

Be sure to update your VAIO computer with the following software applications to enhance the computer's efficiency, security, and functionality.

#### **Note**

Your VAIO computer must be connected to the Internet to download the updates.

### Windows Update

Windows Update enables you to make your VAIO computer more stable.

- 1. Click (Start), All Programs, and Windows Update.
- 2. Follow the on-screen instructions.

### VAIO Update

VAIO Update automatically notifies you of new updates available on the Internet, and downloads and installs them on your VAIO computer.

- 1. Click (Start), All Programs, and VAIO Care.
- 2. After VAIO Care starts, click VAIO Software and VAIO Update. Follow the on-screen instructions.

### Related Topic

[Using VAIO Update](#page-140-0)

VAIO User Guide SVZ1311 Series **Back is a struck of the Contract of Series** Back | [Back to Top](#page-0-0) Back | Back to Top

# <span id="page-140-0"></span>>Troubleshooting

### How to Use

[Parts Description](#page-1-0)

[Setup](#page-2-0)

[Network / Internet](#page-3-0)

**[Connections](#page-4-0)** 

[Settings](#page-5-0)

[Playback](#page-6-0)

[Backup / Recovery](#page-7-0)

**[Security](#page-8-0)** 

[Other Operations](#page-9-0)

[Notifications](#page-10-0)

© 2012 Sony Corporation

# Using VAIO Update

VAIO Update provides a service that informs you of available update information, such as important notices or update programs, to keep your VAIO computer up to date. Through the Internet, VAIO Update automatically detects the update programs that are necessary for enhancing your computer's performance or new software that is available, and let you download and install with simple steps.

- 1. Click (Start), All Programs, and VAIO Care.
- 2. After VAIO Care starts, click VAIO Software and VAIO Update. Follow the on-screen instructions.

### Related Topic

[Keeping Your VAIO Computer in Optimum Condition \(VAIO Care\)](#page-135-0)

VAIO User Guide SVZ1311 Series Back | [Back to Top](#page-0-0) Back to Top Back | Back to Top Back | Back to Top Back to Top

# <span id="page-141-0"></span>>Troubleshooting

Using the LAN Port

Before connecting a LAN cable to the LAN port, pull the port cover down as illustrated below.

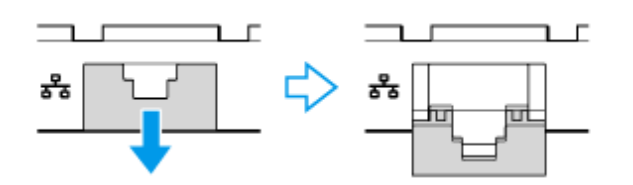

### If the port cover has disengaged:

If the port cover has disengaged, follow the instruction below to re-attach it.

1. Align the cover with the edge of the port.

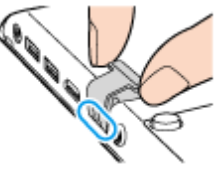

2. Push the cover down until it clicks into place.

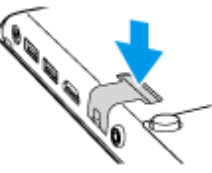

Related Topic [Parts and Controls on the Sides](#page-129-0) [Connecting to the Internet with a Wired Connection](#page-168-0)

142

© 2012 Sony Corporation

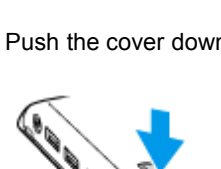

[Parts Description](#page-1-0)

[Setup](#page-2-0)

[Network / Internet](#page-3-0)

**[Connections](#page-4-0)** 

[Settings](#page-5-0)

[Playback](#page-6-0)

[Backup / Recovery](#page-7-0)

**[Security](#page-8-0)** 

[Other Operations](#page-9-0)

**[Notifications](#page-10-0)** 

VAIO User Guide SVZ1311 Series **Back 1** [Back to Top](#page-0-0)

# >Troubleshooting

### How to Use

### [Parts Description](#page-1-0)

[Setup](#page-2-0)

[Network / Internet](#page-3-0)

**[Connections](#page-4-0)** 

[Settings](#page-5-0)

[Playback](#page-6-0)

[Backup / Recovery](#page-7-0)

**[Security](#page-8-0)** 

[Other Operations](#page-9-0)

**[Notifications](#page-10-0)** 

© 2012 Sony Corporation

# Viewing the System Information

You can view the system information of your VAIO computer.

- 1. Click (Start), All Programs, and VAIO Control Center.
- 2. Click System Information and System Information. The system information of your VAIO computer is displayed.

VAIO User Guide SVZ1311 Series Back | [Back to Top](#page-0-0) Back | Back to Top Back | Back to Top Back | Back to Top Back to Top Back to Top Back to Top Back | Back to Top Back | Back to Top Back | Back to Top Back | Back to Top Bac

### >Troubleshooting

### How to Use

[Parts Description](#page-1-0)

[Setup](#page-2-0)

[Network / Internet](#page-3-0)

**[Connections](#page-4-0)** 

**[Settings](#page-5-0)** 

[Playback](#page-6-0)

[Backup / Recovery](#page-7-0)

**[Security](#page-8-0)** 

[Other Operations](#page-9-0)

[Notifications](#page-10-0)

© 2012 Sony Corporation

# Charging the Battery Pack

The battery pack can be charged even while you are using your VAIO computer when the computer is connected to a power source. The charging time may vary depending on operating conditions.

- 1. Install the battery pack into your VAIO computer. [Details]
- 2. Plug your VAIO computer into an AC outlet. [\[Details\]](#page-153-0)

### Hint

- The charging time varies depending on ambient temperature. Note that at a low ambient temperature, it takes longer time to charge the battery pack.
- $\bullet$  To check the battery status of your VAIO computer, click the battery icon, such as  $\Box$ (on battery) or  $\mathbb{F}_n$  (plugged in), in the desktop notification area.
- On rare occasions, the battery icon indicates that the battery pack is completely discharged even though the battery pack still has battery power left. Wait for a while until the actual remaining battery capacity is displayed.

### Related Topic

[Charge Indicator Status List](#page-147-0) [Checking the Battery Charge Capacity](#page-148-0) [Extending the Battery Life](#page-149-0)
# >Troubleshooting

How to Use

[Parts Description](#page-1-0)

[Setup](#page-2-0)

[Network / Internet](#page-3-0)

**[Connections](#page-4-0)** 

**[Settings](#page-5-0)** 

[Playback](#page-6-0)

[Backup / Recovery](#page-7-0)

**[Security](#page-8-0)** 

[Other Operations](#page-9-0)

[Notifications](#page-10-0)

# Installing/Removing the Battery Pack

Install the battery pack into the battery compartment on the bottom of your VAIO computer. Be sure to install the battery pack before using the computer. Do not use the computer without installing the battery pack, as it may cause the computer to malfunction.

#### To install the battery pack

- 1. Turn off your VAIO computer, disconnect the power cord and all connection cables, and close the LCD screen lid.
- 2. Align the battery pack with the battery compartment and fit it into the compartment.

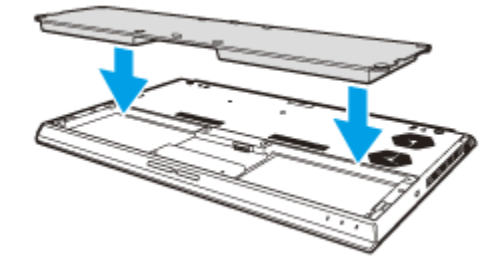

3. Tighten the eight screws firmly with a coin. Tighten the four rubber screws (1), two short metallic screws (2), and then two long metallic screws (3).

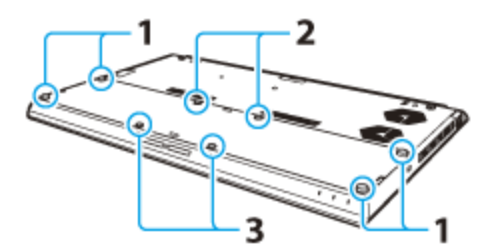

#### To remove the battery pack

- 1. Turn off your VAIO computer, disconnect the power cord and all connection cables, and close the LCD screen lid.
- 2. Unscrew the eight screws with a coin.

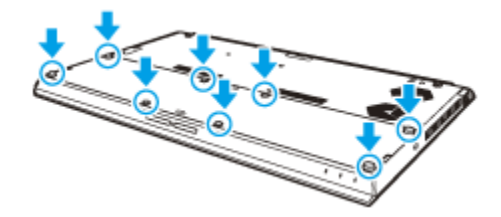

**Note** 

• Be careful not to lose the removed screws.

3. Remove the battery pack. Hook your finger in the cut that the arrow points.

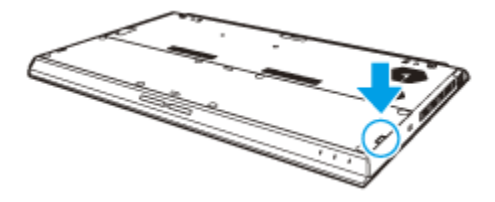

Pull the battery pack and take it out of the battery compartment.

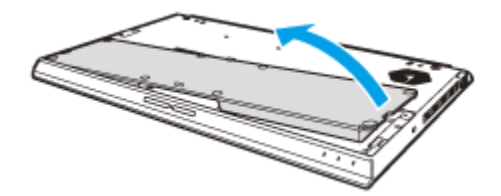

#### Hint

• If your VAIO computer does not recognize the battery pack, push and hold the battery off button on the bottom of the computer for about three seconds with a thin, straight object (such as a paper clip). If this does not solve the problem, remove the battery pack and install it once again.

If an extended battery pack (not supplied) is attached to the computer, remove the extended battery pack. If this does not solve the problem, push and hold the battery off button for about three seconds. If the problem persists, remove the battery pack and install it once again.

#### **Note**

You will lose all unsaved data if you remove the battery pack while your VAIO computer is on or in Sleep mode and not connected to the AC adapter. Be sure to turn off the computer before removing the battery pack.

#### Related Topic

[Charging the Battery Pack](#page-143-0) [Notes on Using the Battery Pack](#page-150-0) Shutting Down Your VAIO Computer

# <span id="page-146-0"></span>>Troubleshooting

How to Use

[Parts Description](#page-1-0)

[Setup](#page-2-0)

[Network / Internet](#page-3-0)

**[Connections](#page-4-0)** 

**[Settings](#page-5-0)** 

[Playback](#page-6-0)

[Backup / Recovery](#page-7-0)

**[Security](#page-8-0)** 

[Other Operations](#page-9-0)

[Notifications](#page-10-0)

# Changing the Rapid Wake (Sleep Mode) Settings

You can change the Rapid Wake settings on VAIO Control Center.

Rapid Wake is enabled by default. With this function, you can keep your VAIO computer in Sleep mode without risk of data loss because the computer enters Sleep mode after your working data is saved on the built-in storage device.

In addition, you can conserve more battery power by reducing power consumption when the computer is in Sleep mode.

- 1. Click (Start), All Programs, and VAIO Control Center.
- 2. Click Power Management and Rapid Wake.

Click to select or clear the check box for Rapid Wake. Select the check box to enable Rapid Wake or clear it to disable the function.

#### **Note**

• With Rapid Wake disabled, your working data is not saved on the built-in storage device when the computer enters Sleep mode. Therefore, if the computer is turned off during Sleep mode because, for example, the battery pack runs out of power or the computer is disconnected from an AC power source, the working data will be lost and cannot be restored. To avoid data loss, be sure to save the data before the computer enters Sleep mode. With Rapid Wake disabled, the power indicator light blinks slowly in orange during Sleep mode, and the charge and power indicator lights blink simultaneously when the battery pack runs out of power during Sleep mode.

If you use the Windows hard disk drive encryption feature, you need to configure other settings. See Notes on Sleep Mode [\[Details\]](#page-157-0) for more information.

While a docking station (supplied or optional) is connected to your VAIO computer, Rapid Wake is disabled even when the check box for Rapid Wake is selected. To enable Rapid Wake, disconnect the docking station from the computer.

#### Related Topic

Using Sleep Mode [Notes on Sleep Mode](#page-157-0)

VAIO User Guide SVZ1311 Series **Back | Back | Back | Back | Back | Back | Back | Back | Back | Back | Back | Back | Back | Back | Back | Back | Back | Back | Back | Back | Back | Back | Back | Back | Back | Back | Back | B** 

○

# >Troubleshooting

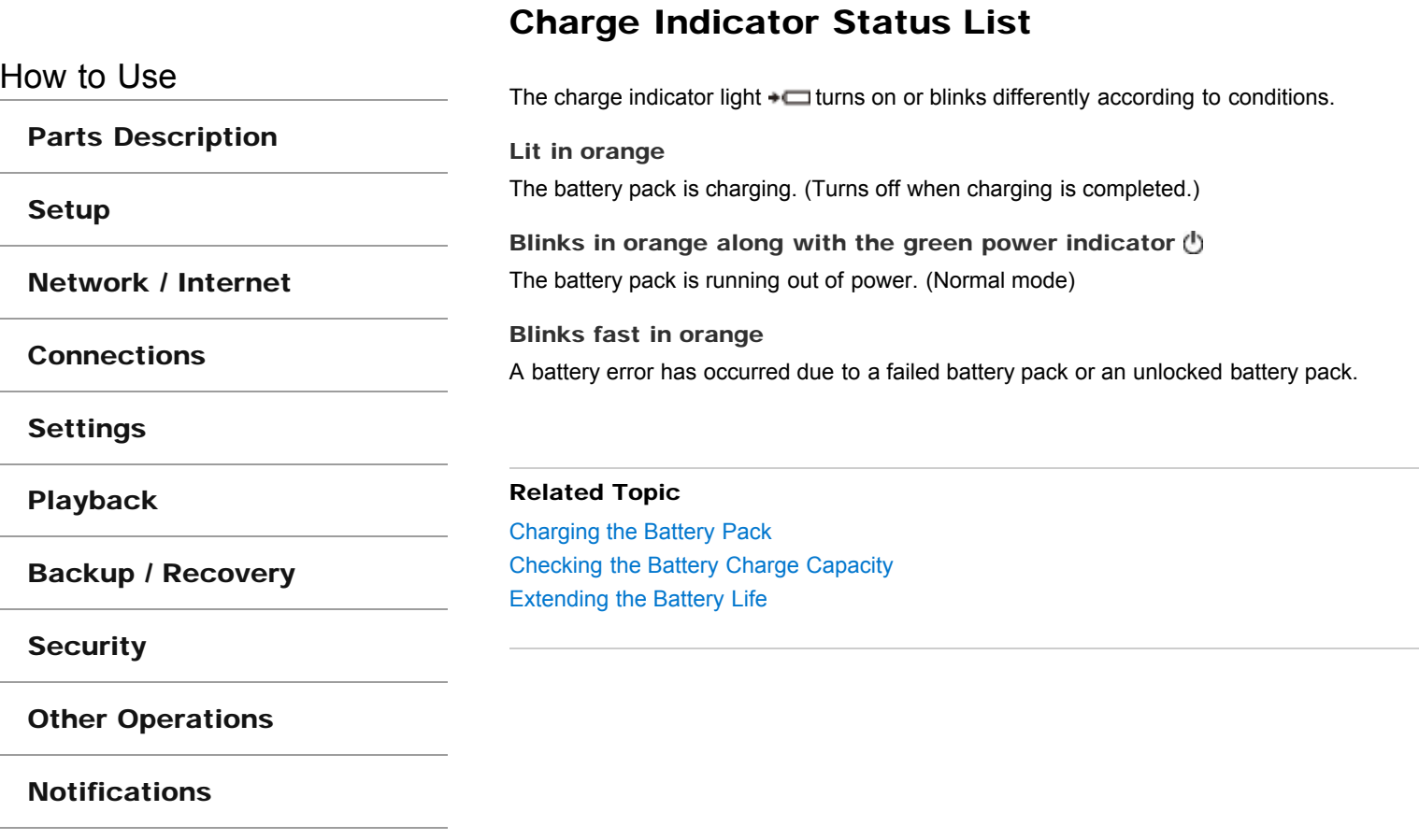

© 2012 Sony Corporation

 $\overline{\phantom{0}}$ 

# <span id="page-148-0"></span>>Troubleshooting

# How to Use

[Parts Description](#page-1-0)

[Setup](#page-2-0)

[Network / Internet](#page-3-0)

**[Connections](#page-4-0)** 

[Settings](#page-5-0)

[Playback](#page-6-0)

[Backup / Recovery](#page-7-0)

**[Security](#page-8-0)** 

[Other Operations](#page-9-0)

[Notifications](#page-10-0)

© 2012 Sony Corporation

# Checking the Battery Charge Capacity

The battery pack is consumable. The capacity gradually declines through repeated cycles of recharging and discharging. As a result, the battery life becomes short even if it is fully charged and eventually the battery pack reaches the end of its life.

If the battery life has become short, replace the battery pack with a new one specified by Sony. Refer to the help file for more information on battery charge status and capacity decrease.

- 1. Click (Start), All Programs, and VAIO Control Center.
- 2. Click Power Management and Battery. Detailed battery pack information, such as charging capacity, is displayed.

#### Hint

Enable the battery care function to maximize the battery lifespan. With this function, you can reduce battery degradation by limiting the maximum charging capacity.

#### Related Topic

[Extending the Battery Life](#page-149-0) [Notes on Using the Battery Pack](#page-150-0) [Charging the Battery Pack](#page-143-0)

# <span id="page-149-0"></span>>Troubleshooting

How to Use

[Parts Description](#page-1-0)

[Setup](#page-2-0)

[Network / Internet](#page-3-0)

**[Connections](#page-4-0)** 

[Settings](#page-5-0)

[Playback](#page-6-0)

[Backup / Recovery](#page-7-0)

**[Security](#page-8-0)** 

[Other Operations](#page-9-0)

[Notifications](#page-10-0)

© 2012 Sony Corporation

# Extending the Battery Life

When your VAIO computer is running on battery power, you can extend the battery life using the following methods.

Use Sleep mode. [Details]

When you do not need to use your VAIO computer temporarily, you can use Sleep mode. To extend the battery life, use Sleep mode frequently. If you do not intend to use the computer for an extended period of time, turn off the computer. Resuming the computer from Sleep mode is faster than from booting up the computer.

- Decrease the LCD brightness of the computer screen. [\[Details\]](#page-194-0)
- Turn down the volume of the speakers and headphones. [\[Details\]](#page-183-0)
- Disconnect peripheral devices that are not in use.

#### Related Topic

[Checking the Battery Charge Capacity](#page-148-0) [Charging the Battery Pack](#page-143-0) [Notes on Using the Battery Pack](#page-150-0) Using Sleep Mode

# <span id="page-150-0"></span>>Troubleshooting

## How to Use

### [Parts Description](#page-1-0)

[Setup](#page-2-0)

[Network / Internet](#page-3-0)

**[Connections](#page-4-0)** 

**[Settings](#page-5-0)** 

[Playback](#page-6-0)

[Backup / Recovery](#page-7-0)

**[Security](#page-8-0)** 

[Other Operations](#page-9-0)

[Notifications](#page-10-0)

# Notes on Using the Battery Pack

Before using the battery pack, read the following precautions for correct use.

## About the battery pack

- The supplied battery pack is designed specifically for your VAIO computer.
- For your safety, only use the supplied battery pack or an optional battery pack that is specified by Sony.
- For safety reasons, battery charging may be suspended at higher or lower temperatures.
- While your VAIO computer is connected to an AC outlet with the AC adapter, it runs on AC power, even if the battery pack is installed.
- The battery pack is not fully charged at the time of delivery.
- While the battery pack is in use or being charged, heat builds up in the battery pack. This is normal and is not cause for concern.
- Do not use your VAIO computer without installing the battery pack as it may cause the computer to malfunction.

## About battery discharge

After battery charge, the battery pack will gradually discharge over time even while not in use. If it is left unused for an extended period of time, the battery power may be depleted. It is recommended that you recharge the battery pack before use.

## About battery life

Battery life varies depending on usage and settings.

### About battery deterioration and replacement

- The battery pack is consumable. The capacity gradually declines through repeated cycles of recharging and discharging. As a result, the battery life becomes short even if it is fully charged and eventually the battery pack reaches the end of its life.
- If the battery pack quickly runs out of power after being fully charged or it has reached the end of its life, replace it with a new one.

### When the battery pack is running out of power

If the battery pack runs out during your absence, power will be cut off and any data you are working on will be lost.

While your VAIO computer is running on battery power, save data frequently.

#### Related Topic

[Notes on Using the Power Source](#page-158-0)

# >Troubleshooting

## How to Use

[Parts Description](#page-1-0)

[Setup](#page-2-0)

[Network / Internet](#page-3-0)

**[Connections](#page-4-0)** 

[Settings](#page-5-0)

[Playback](#page-6-0)

[Backup / Recovery](#page-7-0)

**[Security](#page-8-0)** 

[Other Operations](#page-9-0)

**[Notifications](#page-10-0)** 

© 2012 Sony Corporation

# Notes on an Extended Battery Pack

This topic explains battery charging behavior when an extended battery pack (not supplied) is attached to your VAIO computer in addition to the installed battery pack (the primary battery pack).

When the battery care function is disabled, the battery packs charge in the following sequence.

- 1. The primary battery pack charges to about 80% of its battery capacity, then the extended battery pack starts charging.
- 2. The extended battery pack charges to about 80% of its battery capacity, then the primary battery pack starts charging to 100%.
- 3. The extended battery pack starts charging to 100%. The battery power of the extended battery pack is used first.

## <span id="page-153-0"></span>>Troubleshooting

## How to Use

#### [Parts Description](#page-1-0)

[Setup](#page-2-0)

[Network / Internet](#page-3-0)

**[Connections](#page-4-0)** 

[Settings](#page-5-0)

[Playback](#page-6-0)

[Backup / Recovery](#page-7-0)

**[Security](#page-8-0)** 

[Other Operations](#page-9-0)

[Notifications](#page-10-0)

# Connecting a Power Source

Connect your VAIO computer to an AC power source. Carefully read the precautions in Notes on Using the Power Source before connection. [\[Details\]](#page-158-0)

- 1. Plug one end of the power cord (1) into the AC adapter (3).
- 2. Plug the other end of the power cord into an AC outlet (2).
- 3. Plug the cable from the AC adapter (3) into the DC IN port (4) on your VAIO computer.

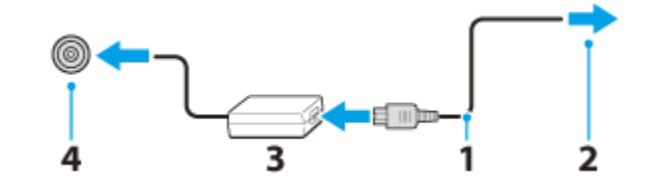

#### **Note**

- Do not plug more than one device into the same AC outlet.
- The shape of the AC adapter varies depending on the model you purchased.
- Make sure that the power plug is firmly plugged into your VAIO computer.

#### Hint

You can purchase a power strip with a surge protector to help prevent damage to your VAIO computer caused by sudden power surges (in an electrical storm, for example).

#### Related Topic

Installing/Removing the Battery Pack [Charging the Battery Pack](#page-143-0) [Notes on Using the Battery Pack](#page-150-0) Turning on Your VAIO Computer Shutting Down Your VAIO Computer [Notes on Using the Power Source](#page-158-0)

# >Troubleshooting

# How to Use

#### [Parts Description](#page-1-0)

[Setup](#page-2-0)

[Network / Internet](#page-3-0)

**[Connections](#page-4-0)** 

[Settings](#page-5-0)

[Playback](#page-6-0)

[Backup / Recovery](#page-7-0)

**[Security](#page-8-0)** 

[Other Operations](#page-9-0)

[Notifications](#page-10-0)

© 2012 Sony Corporation

# Shutting Down Your VAIO Computer

Shut down your VAIO computer properly to avoid losing unsaved data.

- 1. Turn off any peripherals connected to your VAIO computer.
- 2. Save your data and close all running software applications.
- 3. Click (Start) and the Shut down button. After a short time, your VAIO computer automatically turns off and the green power indicator light turns off. Before closing the LCD screen lid, make sure the power indicator is off.

#### **Note**

- An improper shutdown may cause loss of unsaved data or your VAIO computer to malfunction.
- To disconnect your VAIO computer completely from an AC power source, turn off the computer and unplug the power cord from the AC outlet.

#### Related Topic

Turning on Your VAIO Computer [Restarting Your VAIO Computer](#page-159-0) Using Sleep Mode [Notes on Using the Power Source](#page-158-0)

# >Troubleshooting

## How to Use

## [Parts Description](#page-1-0)

[Setup](#page-2-0)

[Network / Internet](#page-3-0)

**[Connections](#page-4-0)** 

**[Settings](#page-5-0)** 

[Playback](#page-6-0)

[Backup / Recovery](#page-7-0)

**[Security](#page-8-0)** 

[Other Operations](#page-9-0)

**[Notifications](#page-10-0)** 

# Turning on Your VAIO Computer

Turn on your VAIO computer to start Windows. Carefully read the precautions in Notes on Using the Power Source before turning on. [\[Details\]](#page-158-0)

- 1. Install the battery pack on your VAIO computer [Details], and then connect to an AC outlet. [\[Details\]](#page-153-0)
- 2. Lift the LCD screen lid.
- 3. Press and hold down the  $\bigcup$  (Power) button until the power indicator light turns on in green.

Your VAIO computer is turned on, and Windows starts after a while.

#### **Note**

If you press and hold down the  $\bigcup$  (Power) button for more than four seconds, your VAIO computer will not turn on.

Press the  $\bigcup$  (Power) button lightly, and release it immediately when the power indicator light turns on.

- Do not use your VAIO computer without installing the battery pack as it may cause the computer to malfunction.
- When opening the LCD screen lid, do not hold the built-in camera as it may cause your VAIO computer to malfunction. (Built-in camera equipped models)
- If you press the  $($ <sup>b</sup> (Power) button with the LCD screen lid closed, your VAIO computer will not turn on.

#### Hint

By default, your VAIO computer automatically enters Sleep mode after a certain period of inactivity while the computer is connected to an AC outlet. [Details]

#### Related Topic

Installing/Removing the Battery Pack [Charging the Battery Pack](#page-143-0) [Notes on Using the Battery Pack](#page-150-0) [Connecting a Power Source](#page-153-0) Shutting Down Your VAIO Computer [Restarting Your VAIO Computer](#page-159-0) [Notes on Using the Power Source](#page-158-0)

## >Troubleshooting

# How to Use

[Parts Description](#page-1-0)

[Setup](#page-2-0)

[Network / Internet](#page-3-0)

**[Connections](#page-4-0)** 

[Settings](#page-5-0)

[Playback](#page-6-0)

[Backup / Recovery](#page-7-0)

**[Security](#page-8-0)** 

[Other Operations](#page-9-0)

[Notifications](#page-10-0)

© 2012 Sony Corporation

# About Graphics Modes

This topic explains the graphics mode settings.

Your VAIO computer has two graphics modes available. By switching the graphics mode automatically depending on computer conditions, such as the number of external displays connected to the computer, the computer can run at optimum conditions.

#### Computer Display mode

When the computer screen is selected as the display output, your VAIO computer enhances its graphics performance by using the graphics accelerator on the connected docking station (supplied or optional).

#### External Display mode

You can extend your desktop across multiple external displays connected to your VAIO computer or the docking station.

When you use both the computer screen and the external display connected to the computer, the graphics accelerator on the computer is used.

When you use the external displays connected to the docking station, the graphics accelerator on the docking station is used.

#### Hint

. In Computer Display mode, you cannot output images to the external displays connected to the docking station.

# <span id="page-157-0"></span>>Troubleshooting

## How to Use

### [Parts Description](#page-1-0)

[Setup](#page-2-0)

[Network / Internet](#page-3-0)

**[Connections](#page-4-0)** 

**[Settings](#page-5-0)** 

[Playback](#page-6-0)

[Backup / Recovery](#page-7-0)

**[Security](#page-8-0)** 

[Other Operations](#page-9-0)

[Notifications](#page-10-0)

Notes on Sleep Mode

Read the following precautions before using Sleep mode.

- Some software applications may not support Sleep mode. When running such applications, exit them before placing your VAIO computer into Sleep mode.
- Some USB devices may not support Sleep mode. When your VAIO computer resumes from Sleep mode, the computer may not recognize such USB devices, depending on the type and number of connected USB devices. If you cannot place the computer into Sleep mode, disconnect all USB devices before

placing the computer into Sleep mode.

- If your VAIO computer enters Sleep mode when Windows or the computer is unstable, it may not resume from Sleep mode. The following operations are recommended:
	- Before placing your VAIO computer into Sleep mode, save your files and close running software.
	- Shut down your VAIO computer periodically.
- Depending on the condition of Windows, your VAIO computer cannot enter Sleep mode.
- If your VAIO computer enters Sleep mode while running a task, such as DVD writing, the task may be suspended.
- With the default Sleep mode settings, the computer's state is saved to the dedicated partition when your VAIO computer enters Sleep mode. You, however, cannot encrypt this partition with Windows BitLocker Drive Encryption or other drive encryption features. It is strongly recommended that you first recover the computer with the settings which the dedicated partition is not created with to avoid leaving unencrypted data if you use the drive encryption feature. [\[Details\]](#page-260-0)

### Related Topic

Using Sleep Mode [Notes on Using the Power Source](#page-158-0) [Notes on Using the Battery Pack](#page-150-0)

# <span id="page-158-0"></span>>Troubleshooting

How to Use

[Parts Description](#page-1-0)

[Setup](#page-2-0)

[Network / Internet](#page-3-0)

**[Connections](#page-4-0)** 

**[Settings](#page-5-0)** 

[Playback](#page-6-0)

[Backup / Recovery](#page-7-0)

**[Security](#page-8-0)** 

[Other Operations](#page-9-0)

[Notifications](#page-10-0)

Read the following precautions before plugging your VAIO computer into an AC power source.

- If you remove the battery pack while your VAIO computer is turned on or in Sleep mode but it is disconnected from an AC power source, you may lose all unsaved data.
- If you leave your VAIO computer without connecting it to an AC power source for an extended period of time, turn off the computer.

### Notes on the AC adapter

- Use the AC adapter supplied with your VAIO computer or genuine Sony products. Do not use any other AC adapter as it may cause a malfunction.
- Do not connect the AC adapter to a power conversion device such as a travel power converter. It may cause overheating or a malfunction.
- If the AC adapter cable becomes damaged or broken, do not use it.
- When using a docking station (supplied or optional), be sure to use the specified AC adapter. Otherwise, any unsaved data will be lost.

### Notes on turning on your VAIO computer

- Because your VAIO computer contains magnetic components, keep magnetic storage media, such as floppy disks, away from the computer, as it may cause data corruption.
- Your VAIO computer will automatically enter Sleep mode (with the default settings) when you move magnetic devices closer to the computer. Keep magnetic devices away from the computer.

#### Related Topic

[Connecting a Power Source](#page-153-0) Turning on Your VAIO Computer Shutting Down Your VAIO Computer [Restarting Your VAIO Computer](#page-159-0)

VAIO User Guide SVZ1311 Series **Back I [Back to Top](#page-0-0) Back to Top Back I Back to Top** Back to Top Back 1 Back to Top

# <span id="page-159-0"></span>>Troubleshooting

## How to Use

[Parts Description](#page-1-0)

[Setup](#page-2-0)

[Network / Internet](#page-3-0)

**[Connections](#page-4-0)** 

[Settings](#page-5-0)

[Playback](#page-6-0)

[Backup / Recovery](#page-7-0)

**[Security](#page-8-0)** 

[Other Operations](#page-9-0)

**[Notifications](#page-10-0)** 

© 2012 Sony Corporation

# Restarting Your VAIO Computer

After changing the settings or installing software on your VAIO computer, you may be required to restart the computer.

- 1. Save your data and close all running software applications.
- 2. Click (Start), (arrow) next to the Shut down button, and Restart. Your VAIO computer will restart.

#### Related Topic

Turning on Your VAIO Computer Shutting Down Your VAIO Computer VAIO User Guide SVZ1311 Series **Back is a struck of the Contract of Series** Back | [Back to Top](#page-0-0) Back | Back to Top

# >Troubleshooting

# How to Use

[Parts Description](#page-1-0)

[Setup](#page-2-0)

[Network / Internet](#page-3-0)

**[Connections](#page-4-0)** 

[Settings](#page-5-0)

[Playback](#page-6-0)

[Backup / Recovery](#page-7-0)

**[Security](#page-8-0)** 

[Other Operations](#page-9-0)

[Notifications](#page-10-0)

© 2012 Sony Corporation

# Selecting a Power Plan

Power management helps you set up power plans to suit your requirements for power consumption.

- 1. Click (Start), Control Panel, Hardware and Sound, and Power Options.
- 2. Select your desired power plan.
- 3. If you want to change the power plan settings, click Change plan settings on the right of your desired power plan in the Power Options window. By clicking Change advanced power settings, you can change the advanced settings.

Refer to Windows Help and Support for more information on the power plan settings.

#### Hint

The power status icon indicates what kind of power source your VAIO computer is currently using, and you can see the computer's power status by clicking this icon.

# >Troubleshooting

[Parts Description](#page-1-0)

[Setup](#page-2-0)

[Network / Internet](#page-3-0)

**[Connections](#page-4-0)** 

**[Settings](#page-5-0)** 

[Playback](#page-6-0)

[Backup / Recovery](#page-7-0)

**[Security](#page-8-0)** 

[Other Operations](#page-9-0)

[Notifications](#page-10-0)

# Using Sleep Mode

In Sleep mode, all unnecessary devices of your VAIO computer are turned off, though some devices stay on to retain the computer's state including data you are working on. Sleep mode is useful when you take a short rest, for example.

With the default Sleep mode settings, Rapid Wake is enabled and the computer's state is saved to the built-in storage device.

## To activate Sleep mode

1. Click (Start), **C** (arrow) next to the **Shut down** button, and **Sleep**. The power indicator light turns off when your VAIO computer enters Sleep mode.

#### Hint

- By default, your VAIO computer enters Sleep mode automatically after about 30 minutes of inactivity while running on AC power.
- The operations below also place your VAIO computer into Sleep mode.
	- Press the  $\bigcup$  (Power) button (with the default setting). Note that if you press and hold down the (Power) button for more than four seconds, your VAIO computer will turn off automatically. Doing this will erase all unsaved data.
	- $-$  Close the LCD screen lid and leave the computer unused for a few seconds.

## To return to Normal mode

1. Press the (Power) button.

#### **Note**

- By default, your VAIO computer automatically enters Hibernate mode when the battery pack becomes weak. However, depending on the currently running software and connected devices, Windows may not allow their tasks to be suspended, resulting in failure to enter Hibernate mode. If this occurs and the battery pack is running out of power, the computer will be turned off, resulting in loss of unsaved data. While the computer is running on battery power, save data frequently.
- Before moving your VAIO computer, make sure that the power indicator light is off to avoid impact or vibration to the running hard disk drive.

#### Hint

- $\bullet$  If you press and hold down the  $\bullet$  (Power) button for more than four seconds, your VAIO computer will turn off automatically. Doing this will erase all unsaved data.
- You can restore your VAIO computer from Sleep mode to Normal mode by opening the LCD screen lid. To change the action when you open the lid, change the settings in Lid Action Settings under Power Management on VAIO Control Center.

#### Related Topic

[Notes on Using the Power Source](#page-158-0) [Notes on Sleep Mode](#page-157-0) [Extending the Battery Life](#page-149-0) 162

# <span id="page-163-0"></span>>Troubleshooting

### How to Use

[Parts Description](#page-1-0)

[Setup](#page-2-0)

[Network / Internet](#page-3-0)

**[Connections](#page-4-0)** 

**[Settings](#page-5-0)** 

[Playback](#page-6-0)

[Backup / Recovery](#page-7-0)

**[Security](#page-8-0)** 

[Other Operations](#page-9-0)

[Notifications](#page-10-0)

# About a Security Key for a Wireless LAN

A security key is a security protocol for a wireless LAN that encrypts data transmitted on the wireless LAN. It is also referred to as an encryption key or a WEP (Wired Equivalent Privacy) key.

The security key allows wireless devices that have the same key, such as a wireless LAN access point and a computer, to communicate with each other on the wireless LAN. The security key is assigned to each access point by default. (Make sure the default security key has been changed to protect data from unauthorized use.) If you cannot find the default security key, refer to the manual that came with your access point.

If you enter a wrong security key, follow these steps to re-enter the security key.

- 1. Click (Start) and Control Panel.
- 2. Click Network and Internet and Network and Sharing Center.
- 3. Click Manage wireless networks in the left pane.
- 4. Right-click the desired network in the Networks you can view and modify list, and then click Properties.
- 5. Click the Security tab.
- 6. Enter a security key in the Network security key field and click OK.

#### Related Topic

[About the Wireless LAN Standards](#page-166-0) [Before Using the Wireless LAN](#page-167-0) Starting Wireless LAN Communications [Notes on Using the Wireless LAN Function](#page-171-0)

VAIO User Guide SVZ1311 Series **Back I [Back to Top](#page-0-0) Back to Top Back I Back to Top** Back to Top Back 1 Back to Top

# <span id="page-164-0"></span>>Troubleshooting

## How to Use

#### [Parts Description](#page-1-0)

[Setup](#page-2-0)

[Network / Internet](#page-3-0)

**[Connections](#page-4-0)** 

[Settings](#page-5-0)

[Playback](#page-6-0)

[Backup / Recovery](#page-7-0)

**[Security](#page-8-0)** 

[Other Operations](#page-9-0)

**[Notifications](#page-10-0)** 

© 2012 Sony Corporation

# About the Internet Connection Services

The following types of Internet connection services are available. You can select from among the services according to your preference, for example, communication speed or a usage fee. For detailed information on a variety of connection services, contact Internet Service Providers (ISPs).

- Fiber to the Home (FTTH)
- Cable modem
- Digital Subscriber Line (DSL)
- Satellite
- Dial-up

#### Related Topic

[Connecting to the Internet with a Wired Connection](#page-168-0) Starting Wireless LAN Communications

# <span id="page-165-0"></span>>Troubleshooting

How to Use

[Parts Description](#page-1-0)

[Setup](#page-2-0)

[Network / Internet](#page-3-0)

**[Connections](#page-4-0)** 

[Settings](#page-5-0)

[Playback](#page-6-0)

[Backup / Recovery](#page-7-0)

**[Security](#page-8-0)** 

[Other Operations](#page-9-0)

[Notifications](#page-10-0)

© 2012 Sony Corporation

# About the Network (LAN)

The network (LAN) enables you to connect your VAIO computer to the Internet and transfer data between the computer and other devices.

You can connect your VAIO computer to 1000BASE-T/100BASE-TX/10BASE-T type networks with a LAN cable (not supplied). Connect one end of a LAN cable to the LAN port on the computer and the other end to your network.

For information on peripheral devices required for LAN access, ask your Internet Service Provider (ISP) or refer to the manual that came with your modem.

For information on how to connect your VAIO computer to the network, refer to your ISP's instructions or the manual that came with the modem and other peripheral devices. If you require information on the network settings at your workplace, ask the network administrator.

#### Related Topic

[About the Internet Connection Services](#page-164-0) Starting Wireless LAN Communications VAIO User Guide SVZ1311 Series **Back 1** Back 1 [Back to Top](#page-0-0)

○

# >Troubleshooting

<span id="page-166-0"></span>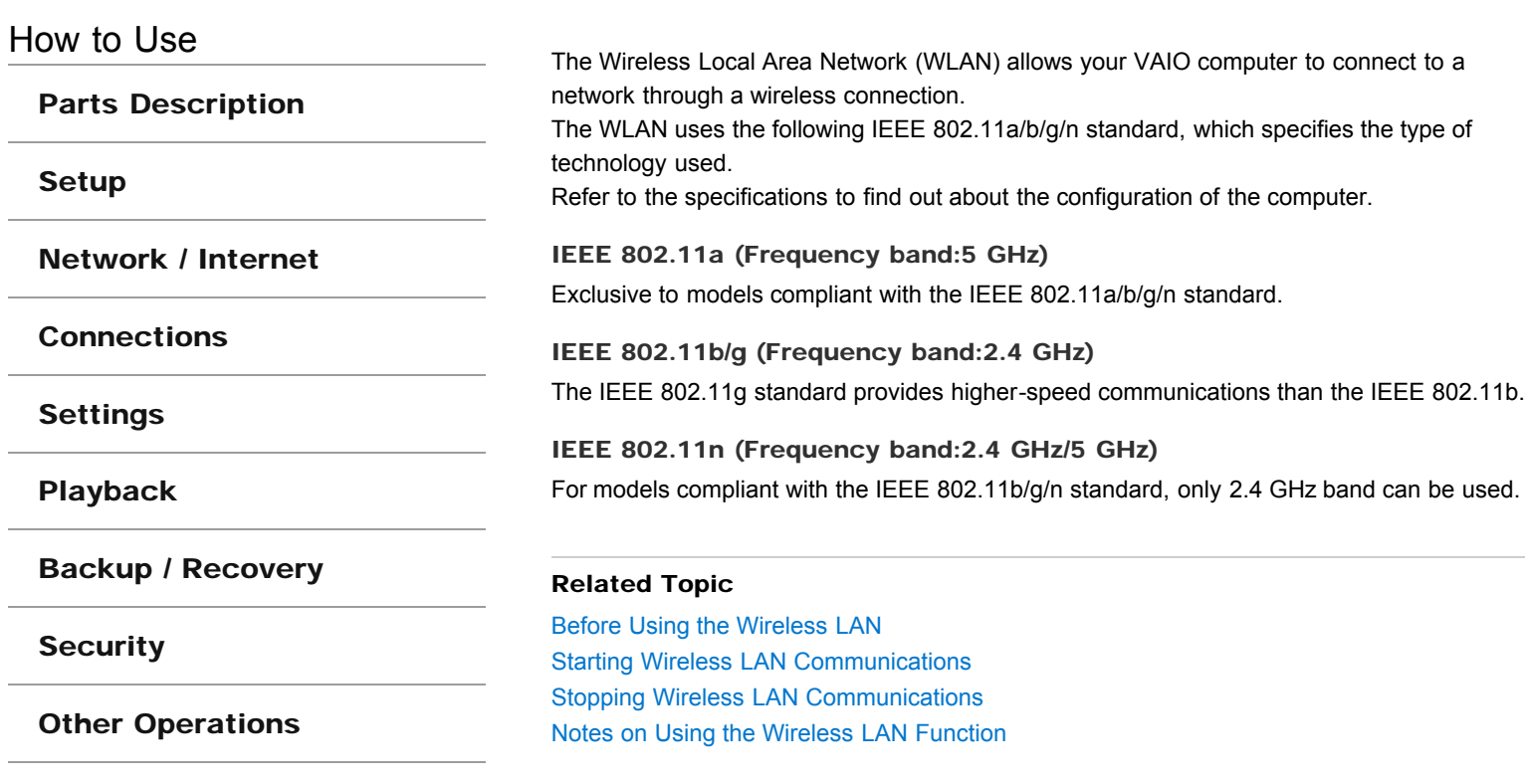

About the Wireless LAN Standards

[Notifications](#page-10-0)

# <span id="page-167-0"></span>>Troubleshooting

## How to Use

[Parts Description](#page-1-0)

[Setup](#page-2-0)

[Network / Internet](#page-3-0)

**[Connections](#page-4-0)** 

[Settings](#page-5-0)

[Playback](#page-6-0)

[Backup / Recovery](#page-7-0)

**[Security](#page-8-0)** 

[Other Operations](#page-9-0)

[Notifications](#page-10-0)

© 2012 Sony Corporation

# Before Using the Wireless LAN

You first need to establish wireless LAN communications between your VAIO computer and an access point (not supplied) before connecting the computer to the Internet using the wireless LAN. Refer to Windows Help and Support and the manual that came with your access point for more information.

#### For a quick and easy connection to the wireless LAN

When the first time you connect your VAIO computer to the Internet using the wireless LAN at home or connect the computer to a public wireless network (hotspot), use VAIO Easy Connect that helps you establish a connection to the wireless LAN quickly and easily.

1. Click (Start), All Programs, VAIO Easy Connect, and follow the on-screen instructions in the Easy Internet Connection Setup window.

#### Related Topic

[About the Wireless LAN Standards](#page-166-0) Starting Wireless LAN Communications [Stopping Wireless LAN Communications](#page-175-0) [Notes on Using the Wireless LAN Function](#page-171-0) About a Security Key for a Wireless LAN

# <span id="page-168-0"></span>>Troubleshooting

## How to Use

[Parts Description](#page-1-0)

[Setup](#page-2-0)

[Network / Internet](#page-3-0)

**[Connections](#page-4-0)** 

**[Settings](#page-5-0)** 

[Playback](#page-6-0)

[Backup / Recovery](#page-7-0)

**[Security](#page-8-0)** 

[Other Operations](#page-9-0)

[Notifications](#page-10-0)

# Connecting to the Internet with a Wired Connection

Before using the Internet, you need to sign up with an Internet Service Provider (ISP) and set up devices required for connecting your VAIO computer to the Internet. Connect one end of a LAN cable (not supplied) to the LAN port on your VAIO computer and the other end to your network.

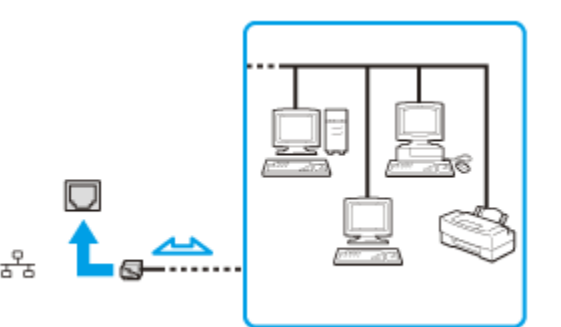

#### **Note**

- For detailed information on devices required for Internet access and how to connect your VAIO computer to the Internet, ask your ISP.
- When connecting your VAIO computer to the Internet, be sure to use a cable with network or Ethernet printed on it.
- You cannot access LAN networks if Disabled is selected for the LAN port in the BIOS setup screen. In such a case, change the BIOS setting. [Details]
- Do not plug a telephone cable into the LAN port on your VAIO computer. If the computer is connected to the one of the networks or the LAN port is connected to the telephone lines mentioned below, high electric current to the port may cause damage, overheating, or fire.
	- Any network, except 1000BASE-T/100BASE-TX/10BASE-T type networks
	- $-$  Public telephone subscriber line
	- $-$  Private branch exchange (PBX)
	- Home (intercom speakerphone) or business-use telephone lines (multi-line business telephone)

#### Hint

- To connect your VAIO computer to the Internet using the wireless LAN function, you need to set up the wireless LAN network. [Details]
- When your VAIO computer is connected to the docking station (supplied or optional), you can connect a LAN cable to the LAN port on the docking station. [\[Details\]](#page-120-0)

### Related Topic

[About the Internet Connection Services](#page-164-0) [About the Network \(LAN\)](#page-165-0) Starting Wireless LAN Communications

VAIO User Guide SVZ1311 Series **Back 1** [Back to Top](#page-0-0)

# >Troubleshooting

How to Use

[Setup](#page-2-0)

# Launching the Web Browser (WEB Button)

By pressing the WEB button, you can launch the default web browser. Even when your VAIO computer is off, pressing the WEB button starts Windows, and launches the web browser.

[Network / Internet](#page-3-0)

[Parts Description](#page-1-0)

**[Connections](#page-4-0)** 

**[Settings](#page-5-0)** 

[Playback](#page-6-0)

[Backup / Recovery](#page-7-0)

**[Security](#page-8-0)** 

[Other Operations](#page-9-0)

**[Notifications](#page-10-0)** 

# <span id="page-171-0"></span>>Troubleshooting

## How to Use

### [Parts Description](#page-1-0)

[Setup](#page-2-0)

[Network / Internet](#page-3-0)

**[Connections](#page-4-0)** 

**[Settings](#page-5-0)** 

[Playback](#page-6-0)

[Backup / Recovery](#page-7-0)

**[Security](#page-8-0)** 

[Other Operations](#page-9-0)

[Notifications](#page-10-0)

# Notes on Using the Wireless LAN Function

Before using the wireless LAN function, read the following precautions for correct use.

- In some countries or regions, using the wireless LAN products may be restricted by the local regulations.
- Wireless LAN devices work on the 2.4 GHz band, which is used by a variety of devices. Wireless LAN devices use the technology to minimize radio interference from other devices that use the same band; however, radio interference may still slow communication speeds, reduce communication range, or cause communication failure.
- If both the BLUETOOTH function and the 2.4 GHz wireless LAN function of your VAIO computer are enabled, interference may occur and cause slower communication speeds or other problems.
- To communicate via a wireless LAN while you are on the road, you may need to contract with a wireless LAN connection service provider.
- If your VAIO computer is equipped with the IEEE 802.11a/b/g/n standard, outdoor use of the 5 GHz wireless LAN function is prohibited by law.
- The communication speed and range may vary depending on the following conditions:
	- Distance between devices
	- Existence of obstacles between devices
	- $-$  Device configuration
	- $-$  Radio conditions
	- Ambient environment (including wall material, etc.)
	- $-$  Software in use
		- Communications may be cut off depending on radio conditions.
- The data transfer rate specified in the specification is the theoretical maximum, and may not reflect actual data transfer rate.
- Actual communication speed may not be as fast as the one displayed on your VAIO computer.
- The 2.4 GHz wireless LAN and 5 GHz wireless LAN frequency bands are not communicable with one another.
- The data transfer rate of IEEE 802.11g and IEEE 802.11n (2.4 GHz) may be affected by interference when used with an IEEE 802.11b product. Also, IEEE 802.11g and IEEE 802.11n automatically lower the transfer rate to maintain compatibility with an IEEE 802.11b product. The transfer rate may be regained by changing the channel settings of your access point.
- The IEEE 802.11a standard and the IEEE 802.11n standard are not available on ad-hoc networks.
- To stop the wireless LAN function abruptly, turn off your VAIO computer.
- The WLAN standard includes the encryption methods: Wired Equivalent Privacy (WEP), which is a security protocol, Wi-Fi Protected Access 2 (WPA2), and Wi-Fi Protected Access (WPA). Proposed jointly by the IEEE and Wi-Fi Alliance, both WPA2 and WPA are specifications of standards based on interoperable security enhancements that increase the level of data protection and access control for existing Wi-Fi networks. WPA is designed to be forward compatible with the IEEE 802.11i specification. It utilizes the enhanced data encryption Temporal Key Integrity Protocol (TKIP) in addition to user authentication using 802.1X and Extensible Authentication Protocol (EAP). Data encryption protects the vulnerable wireless link between clients and access points. Besides that, there are other typical LAN security mechanisms to ensure privacy, such

as: password protection, end-to-end encryption, virtual private networks, and authentication. WPA2, the second generation of WPA, provides stronger data protection **Click to Search**and network access control and is also designed to secure all versions of 802.11 devices, including 802.11b, 802.11a, 802.11g, and 802.11n standards, multi-band and multi-mode. In addition, based on the ratified IEEE 802.11i standard, WPA2 provides government grade security by implementing the National Institute of Standards and Technology (NIST) FIPS 140-2 compliant AES encryption algorithm and 802.1X-based authentication. WPA2 is backward compatible with WPA.

#### Related Topic

[About the Wireless LAN Standards](#page-166-0) [Before Using the Wireless LAN](#page-167-0) Starting Wireless LAN Communications [Stopping Wireless LAN Communications](#page-175-0) Notes on Using the BLUETOOTH(R) Function<BLUETOOTH equipped models>

# >Troubleshooting

### How to Use

### [Parts Description](#page-1-0)

[Setup](#page-2-0)

[Network / Internet](#page-3-0)

**[Connections](#page-4-0)** 

**[Settings](#page-5-0)** 

[Playback](#page-6-0)

[Backup / Recovery](#page-7-0)

**[Security](#page-8-0)** 

[Other Operations](#page-9-0)

[Notifications](#page-10-0)

# Starting Wireless LAN Communications

You can establish wireless LAN communications between your VAIO computer and an access point (not supplied) using VAIO Smart Network. Before using the wireless LAN, make sure your access point is on and operating.

Read the instructions in Before Using the Wireless LAN for correct use. [\[Details\]](#page-167-0)

- 1. Click (Start), All Programs, and VAIO Smart Network or click (the VAIO Smart Network icon) in the desktop notification area.
- 2. Make sure each switch next to Wireless Functions and Wireless LAN (or Wi-Fi) is toggled to On.

If it is set to Off, click it to toggle to On.

#### Hint

- Make sure the **WIRELESS** indicator light [\[Details\]](#page-127-0) is on.
- You can use the Wi-Fi Direct function if Wi-Fi Direct is displayed in the VAIO Smart Network window. Refer to the help file included with VAIO Smart Network for more information.
- 3. In the VAIO Smart Network window, select a mode that suits your wireless LAN. Refer to the help file included with VAIO Smart Network for more information about operations.
- 4. Click  $dt$  or  $dt$  (the Network icon) in the desktop notification area.
- 5. Select the desired access point and click Connect. After the connection is established, **Connected** appears in the selected wireless access point field.

If you cannot find the desired access point, click  $\left| \cdot\right|$  (Refresh).

If a security key [\[Details\]](#page-163-0) entry window appears, enter the security key as required and click OK. Note that security keys are case-sensitive.

#### **Note**

On IEEE 802.11a/b/g/n equipped models, when only the 2.4 GHz wireless LAN function is enabled, your VAIO computer cannot connect to a 5 GHz wireless LAN access point. Also, when only the 5 GHz wireless LAN function is enabled, the computer cannot connect to a 2.4 GHz wireless LAN access point.

On IEEE 802.11b/g/n equipped models, when the 2.4 GHz wireless LAN function is disabled, the computer cannot connect to an access point. Also, the computer cannot connect to a 5 GHz wireless LAN access point.

• It may take some time to find and connect to a wireless LAN access point before starting communications via the wireless LAN.

#### Hint

Once you connect your VAIO computer to the access point by entering the security key, the access point will be registered in the computer. You do not have to enter the security key for subsequent connections.

## To check wireless LAN connection status

You can move the mouse pointer over  $df$  or  $df$  (the Network icon) in the desktop notification area to check the wireless LAN connection status, such as the access point currently connected to your VAIO computer.

# Related Topic

[About the Wireless LAN Standards](#page-166-0) [Before Using the Wireless LAN](#page-167-0) [Stopping Wireless LAN Communications](#page-175-0) [Notes on Using the Wireless LAN Function](#page-171-0) About a Security Key for a Wireless LAN

# <span id="page-175-0"></span>>Troubleshooting

# How to Use

[Parts Description](#page-1-0)

[Setup](#page-2-0)

[Network / Internet](#page-3-0)

**[Connections](#page-4-0)** 

[Settings](#page-5-0)

[Playback](#page-6-0)

[Backup / Recovery](#page-7-0)

**[Security](#page-8-0)** 

[Other Operations](#page-9-0)

[Notifications](#page-10-0)

© 2012 Sony Corporation

# Stopping Wireless LAN Communications

Stop wireless LAN communications using VAIO Smart Network.

1. Click the switch next to Wireless LAN or Wi-Fi to toggle it to Off in the VAIO Smart Network window.

The wireless LAN function is disabled and the WIRELESS indicator light turns off.

#### **Note**

Do not disable the wireless LAN function while accessing remote documents, files, or resources, as it may result in data loss.

#### Hint

• When another wireless communication function is enabled in the VAIO Smart Network window, the WIRELESS indicator light on your VAIO computer stays on.

### Related Topic

[About the Wireless LAN Standards](#page-166-0) Starting Wireless LAN Communications [Notes on Using the Wireless LAN Function](#page-171-0)

# >Troubleshooting

How to Use

[Parts Description](#page-1-0)

[Setup](#page-2-0)

[Network / Internet](#page-3-0)

**[Connections](#page-4-0)** 

**[Settings](#page-5-0)** 

[Playback](#page-6-0)

[Backup / Recovery](#page-7-0)

**[Security](#page-8-0)** 

[Other Operations](#page-9-0)

[Notifications](#page-10-0)

# Using the Antivirus Software for Your VAIO Computer

Protect your VAIO computer against computer viruses by using the antivirus software. You can keep the antivirus software current with the latest updates by downloading and installing the updates from the website of the software publisher. To update the antivirus software, find the antivirus software installed on your VAIO computer from the following and follow these steps.

#### Trend Micro:

- 1. Make sure your VAIO computer is connected to the Internet, click (Start), All Programs, Trend Micro Titanium Maximum Security 2012, and Trend Micro Titanium Maximum Security 2012.
- 2. Follow the on-screen instructions.

#### McAfee:

- 1. Make sure your VAIO computer is connected to the Internet, click (Start), All Programs, McAfee, and McAfee Internet Security or McAfee Total Protection.
- 2. Follow the on-screen instructions.

#### Kaspersky Internet Security:

- 1. Make sure your VAIO computer is connected to the Internet, click (Start), All Programs, Kaspersky Internet Security, and Kaspersky Internet Security.
- 2. Follow the on-screen instructions.

#### **Note**

The actual procedure may be different from the above depending on the version of the software installed on your VAIO computer. In such a case, follow the on-screen instructions.

#### Hint

• Refer to the help file included with your software for more information.

# <span id="page-177-0"></span>>Troubleshooting

## How to Use

#### [Parts Description](#page-1-0)

[Setup](#page-2-0)

[Network / Internet](#page-3-0)

**[Connections](#page-4-0)** 

[Settings](#page-5-0)

[Playback](#page-6-0)

[Backup / Recovery](#page-7-0)

**[Security](#page-8-0)** 

[Other Operations](#page-9-0)

[Notifications](#page-10-0)

# Changing the Sound Output Device

If there is no sound from the device connected to your VAIO computer, you need to change the device for sound output.

- 1. Click (Start) and Control Panel.
- 2. Click Hardware and Sound.
- 3. Click Sound.
- 4. Click the Playback tab.
- 5. Ensure there is a check mark next to the icon of the device you intend to output computer sound from.

If there is no check mark next to the icon, select it and click Set Default.

6. Click OK.

#### To change the sound rate and bit depth

The sound rate and bit depth of the digital audio output signal should be set according to your digital audio device. Follow these steps.

- 1. Click (Start) and Control Panel.
- 2. Click Hardware and Sound.
- 3. Click Sound.
- 4. Click the Playback tab.
- 5. Select the icon of your HDMI device or OPTICAL OUT (optical digital audio output) and click Properties.
- 6. Click the Advanced tab.
- 7. Select the sample rate and bit depth (for example, 16 bit, 48000 Hz (DVD quality)) which the device supports.
- 8. Click OK.

#### Related Topic

[Connecting External Speakers or Headphones](#page-178-0)

Connecting a High-Quality Digital Sound Output Device between Your VAIO Computer and a TV

VAIO User Guide SVZ1311 Series **Back is a struck of the Contract of Series** Back | [Back to Top](#page-0-0) Back | Back to Top

# <span id="page-178-0"></span>>Troubleshooting

## How to Use

[Parts Description](#page-1-0)

[Setup](#page-2-0)

[Network / Internet](#page-3-0)

**[Connections](#page-4-0)** 

[Settings](#page-5-0)

[Playback](#page-6-0)

[Backup / Recovery](#page-7-0)

**[Security](#page-8-0)** 

[Other Operations](#page-9-0)

**[Notifications](#page-10-0)** 

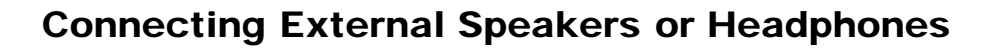

You can connect external sound output devices (such as speakers or headphones) to your VAIO computer.

1. Connect external speakers to the headphones jack  $\bigcap$  [\[Details\]](#page-129-0) with a speaker cable (not supplied).

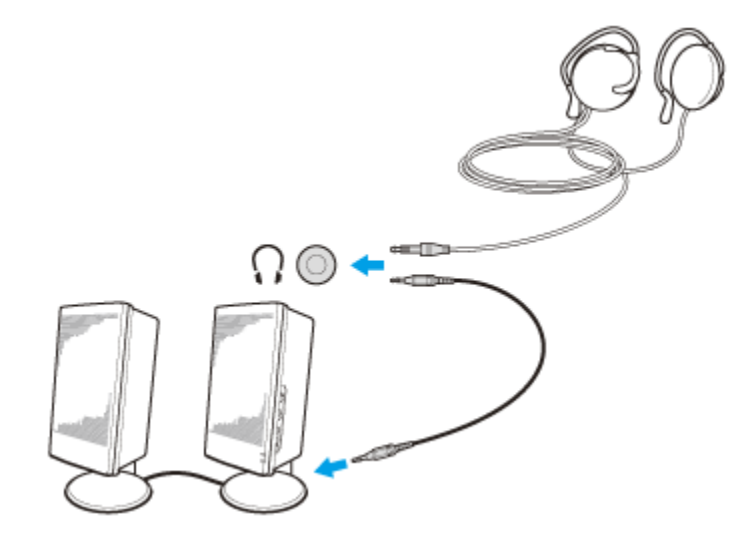

#### Note

- Turn down the volume of the speakers before turning them on.
- The noise canceling function is not effective for sound output through external speakers or third-party headphones.

#### Hint

Refer to the manual that came with your speakers or headphones.

#### Related Topic

[Adjusting the Speakers Volume](#page-183-1) [Changing the Sound Output Device](#page-177-0) [Adjusting the Volume in Windows](#page-184-0)

How to Use

[Parts Description](#page-1-0)

[Setup](#page-2-0)

[Network / Internet](#page-3-0)

**[Connections](#page-4-0)** 

**[Settings](#page-5-0)** 

[Playback](#page-6-0)

[Backup / Recovery](#page-7-0)

**[Security](#page-8-0)** 

[Other Operations](#page-9-0)

[Notifications](#page-10-0)

# Connecting a High-Quality Digital Sound Output Device between Your VAIO Computer and a TV

You can connect a high-quality home theater receiver or other surround sound decoder devices between your VAIO computer and a TV using an HDMI connection.

- 1. Make sure the HDMI connection has been set up between the TV and the home theater receiver or surround sound decoder device.
- 2. Change the device for sound output to the HDMI output. [\[Details\]](#page-177-0)
- 3. Turn on the TV and set its input to the HDMI input.
- 4. Turn on the home theater receiver or surround sound decoder device and set its input to the HDMI input.
- 5. Plug one end of an HDMI cable to the HDMI input port on the home theater receiver or surround sound decoder device and the other end to the HDMI output port on your VAIO computer.

#### Hint

- You can adjust the screen resolution of the connected TV with your VAIO computer. [\[Details\]](#page-185-0)
- With the HDMI connection, the volume can be adjusted by the connected audio device only. Your VAIO computer has no control over the output volume of any connected devices.

### Related Topic

[Changing the Sound Output Device](#page-177-0) Changing the Resolution (Size) of the Screen Image [Connecting a TV with an HDMI Input Port](#page-186-0)
VAIO User Guide SVZ1311 Series [Back to Top](#page-0-0) Back | Back to Top Back | Back to Top Back | Back to Top Back to Top

#### >Troubleshooting

How to Use

[Parts Description](#page-1-0)

[Setup](#page-2-0)

[Network / Internet](#page-3-0)

**[Connections](#page-4-0)** 

**[Settings](#page-5-0)** 

[Playback](#page-6-0)

[Backup / Recovery](#page-7-0)

**[Security](#page-8-0)** 

[Other Operations](#page-9-0)

[Notifications](#page-10-0)

## Connecting the Noise Canceling Headphones <Noise canceling headphones supplied models>

You can enjoy music by connecting the noise canceling headphones which reduce ambient noise to your VAIO computer.

**1.** Plug the supplied noise canceling headphones into the headphones jack  $\bigcap$ . [\[Details\]](#page-129-0)

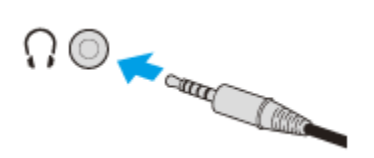

A balloon message pops up from the desktop notification area. When  $\sqrt{C}$  (off) is displayed in the message, the noise canceling function is disabled. Right-click  $\sqrt{C}$  (off) in the desktop notification area, and enable the noise canceling function.

#### Hint

- When the noise canceling function does not seem to be working, unplug the noise canceling headphones and then plug them back again.
- If you feel that the noise canceling function is less effective, you can adjust the effect of the function.

Right-click  $\sqrt{\ }$  (on) in the desktop notification area, and adjust the effect in the settings window.

You can pick up mainly your voice and sounds coming from your front and rear using the built-in microphones on the noise canceling headphones. Right-click  $\sqrt{\mathbf{C}}$  (on) in the desktop notification area, and enable the microphone

directivity function in the settings window.

#### Related Topic

Notes on Using the Noise Canceling Headphones<Noise canceling headphones supplied models>

VAIO User Guide SVZ1311 Series [Back to Top](#page-0-0) Back | Back to Top Back | Back to Top Back | Back to Top Back to Top

### >Troubleshooting

How to Use

[Parts Description](#page-1-0)

[Setup](#page-2-0)

[Network / Internet](#page-3-0)

**[Connections](#page-4-0)** 

**[Settings](#page-5-0)** 

[Playback](#page-6-0)

[Backup / Recovery](#page-7-0)

**[Security](#page-8-0)** 

[Other Operations](#page-9-0)

[Notifications](#page-10-0)

Before using the noise canceling headphones, read the following precautions for correct use.

- The noise canceling function does not work on sound output through speakers, standard headphones, and devices via BLUETOOTH communication.
- The noise canceling function is less effective unless you properly wear the noise canceling headphones. Be sure to fit the headphones snugly into your ears by replacing the earbuds or adjusting the position of the headphones.

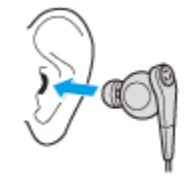

The noise canceling function is to mainly reduce low-frequency noise in the ambient environment but not high-frequency noise.

Nor is it to implement a 100% noise-free audio environment.

Do not cover the built-in microphones (1) on the noise canceling headphones with your hands, etc., as it may cause the microphone directivity function to be less effective.

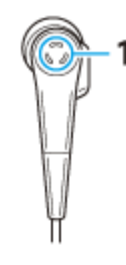

- You may hear a slight hissing noise while the noise canceling function is enabled. This is the operating noise of the noise canceling function and does not indicate a malfunction.
- You may feel that the noise canceling function is less effective or that ambient noise is even louder, depending on the type of noise or the degree of quietness in your environment.

In such a case, disable the noise canceling function.

- Use of a mobile phone may cause radio interference to the noise canceling headphones. When using the headphones, keep mobile phones away from the headphones.
- Be sure to take off the noise canceling headphones from your ears before plugging or unplugging the headphones. Plugging or unplugging the headphones generates noise. This is normal and does not

indicate a malfunction.

- If you configure the noise canceling headphones settings to pick up sounds using the built-in microphones on the noise canceling headphones and output them through the headphones, the sound will be amplified. Be careful of the volume when changing the settings.
- In certain situations, such as when ambient noise is loud, the microphone directivity function may be less effective or the volume level of the noise may fluctuate at short intervals.

182

. If the earbuds do not fit in your ears, you may not hear the bass sound. To enjoy better quality sound, fit the earbuds snugly into your ears by adjusting their position or pushing them deep into the ears.

A pair of medium-size earbuds is attached to the headphones at the time of delivery. If you feel that the earbuds do not fit in your ears, replace them with an extra pair in small or large size.

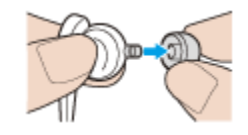

#### Related Topic

Connecting the Noise Canceling Headphones<Noise canceling headphones supplied models>

VAIO User Guide SVZ1311 Series **Back 1** Back 1 [Back to Top](#page-0-0)

 $\bullet$ 

## <span id="page-183-0"></span>>Troubleshooting

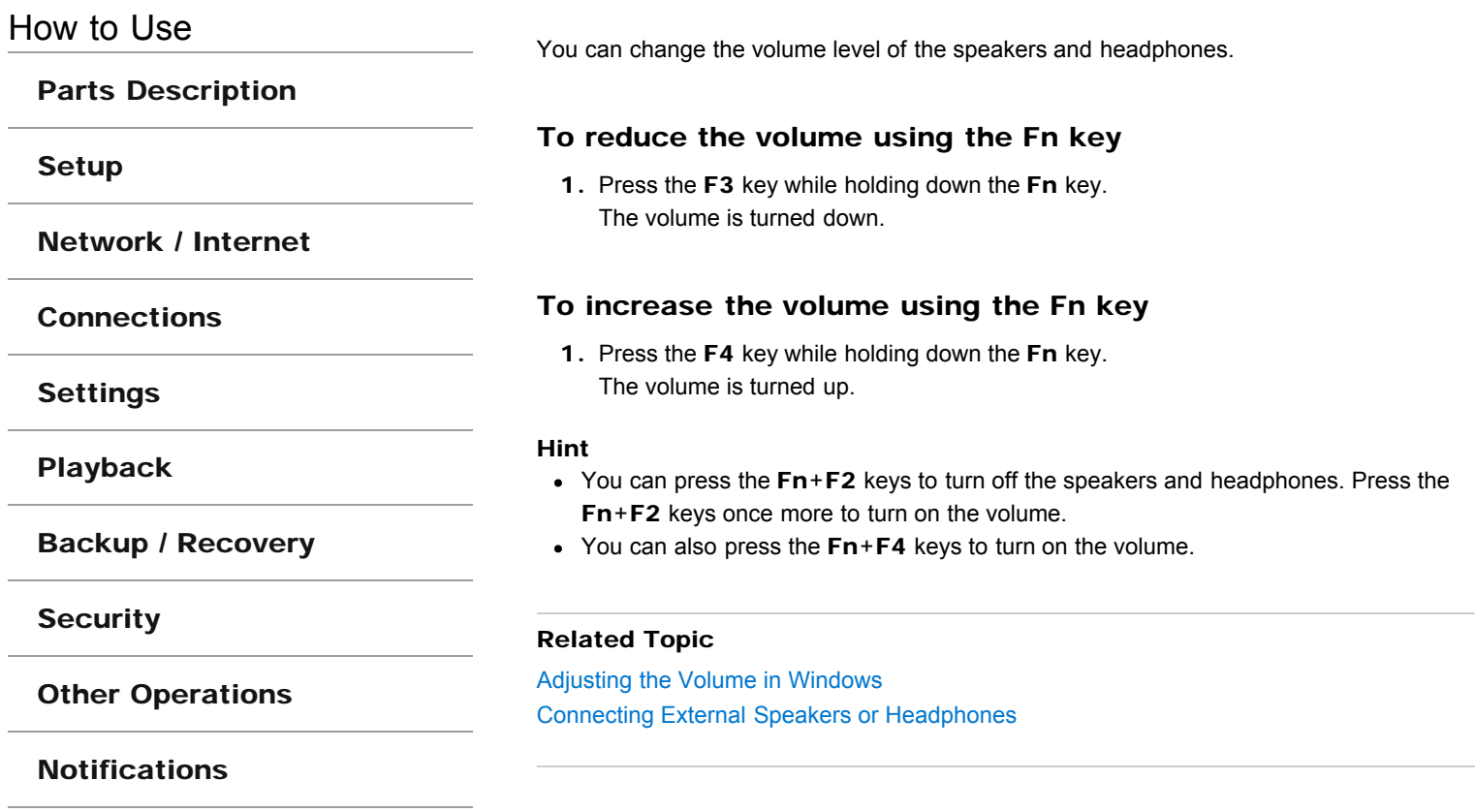

Adjusting the Speakers Volume

#### <span id="page-184-0"></span>>Troubleshooting

#### How to Use

#### [Parts Description](#page-1-0)

[Setup](#page-2-0)

[Network / Internet](#page-3-0)

**[Connections](#page-4-0)** 

[Settings](#page-5-0)

[Playback](#page-6-0)

[Backup / Recovery](#page-7-0)

**[Security](#page-8-0)** 

[Other Operations](#page-9-0)

**[Notifications](#page-10-0)** 

## Adjusting the Volume in Windows

You can adjust the volume on each software application from the Control Panel window.

- 1. Click (Start) and Control Panel.
- 2. Click Hardware and Sound.
- 3. Click Adjust system volume under Sound.
- 4. Move a slider in Device up and down to your desired volume level. When the volume is turned off  $(\bullet)$ , click  $\bullet$  (Deactivate muting) to turn on the volume  $(\blacklozenge \blacklozenge)$ . When the volume has been minimized, turn the volume up with the slider.

#### To turn off the Windows startup sound

- 1. Click (Start) and Control Panel.
- 2. Click Hardware and Sound.
- 3. Click Sound.
- 4. Click the Sounds tab.
- 5. Click to clear the Play Windows Startup sound check box.
- 6. Click OK.

#### Related Topic

[Adjusting the Speakers Volume](#page-183-0) [Connecting External Speakers or Headphones](#page-178-0)

VAIO User Guide SVZ1311 Series Back | [Back to Top](#page-0-0) Back to Top Back | Back to Top Back | Back to Top Back to Top

#### <span id="page-185-0"></span>>Troubleshooting

How to Use

[Parts Description](#page-1-0)

[Setup](#page-2-0)

[Network / Internet](#page-3-0)

**[Connections](#page-4-0)** 

**[Settings](#page-5-0)** 

[Playback](#page-6-0)

[Backup / Recovery](#page-7-0)

**[Security](#page-8-0)** 

[Other Operations](#page-9-0)

**[Notifications](#page-10-0)** 

## Changing the Resolution (Size) of the Screen Image on an HDMI-Connected Device

You can change the screen resolution or size of your VAIO computer's screen image displayed on an external display, such as a TV, connected to the computer with an HDMI cable (not supplied).

- 1. Connect your VAIO computer to an HDMI equipped TV with an HDMI cable. [\[Details\]](#page-186-0)
- 2. Turn on the TV.
- 3. Double-click **Fourth Resolution Settings**) in the desktop notification area. The settings window appears.
- 4. Click the Select Resolution tab to select the desired resolution, and then click Apply.

After a few seconds, the selected resolution is applied.

5. If the computer image does not fit the displayable region of the TV, click the Adjust Resolution tab to adjust the display size.

#### Note

- Some resolution options may not be available, depending on the model or the HDMIconnected device.
- The function to adjust the screen resolution may be disabled depending on the selected resolution.

#### Related Topic

[Connecting a TV with an HDMI Input Port](#page-186-1) Selecting Display Modes

### <span id="page-186-1"></span><span id="page-186-0"></span>>Troubleshooting

#### How to Use

[Parts Description](#page-1-0)

[Setup](#page-2-0)

[Network / Internet](#page-3-0)

**[Connections](#page-4-0)** 

[Settings](#page-5-0)

[Playback](#page-6-0)

[Backup / Recovery](#page-7-0)

**[Security](#page-8-0)** 

[Other Operations](#page-9-0)

[Notifications](#page-10-0)

## Connecting a TV with an HDMI Input Port

You can connect a TV with an HDMI input port to your VAIO computer with an HDMI cable (not supplied).

Refer to the manual that came with your TV for more information on installation and use.

- 1. Plug the power cord of your TV into an AC outlet.
- 2. Connect one end of an HDMI cable to the HDMI output port [\[Details\]](#page-129-0) on your VAIO computer and the other end to the TV.
- 3. Set the TV input to the external input. The screen image of your VAIO computer is displayed on the TV.

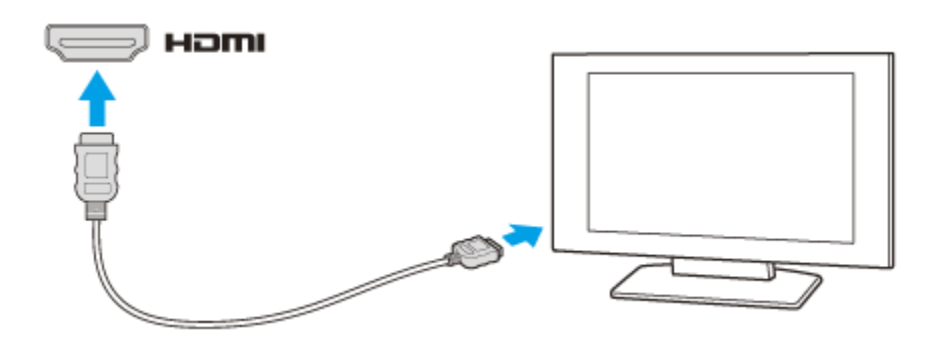

#### **Note**

- If a device driver other than the one provided by Sony is used, the image will not be displayed and audio will not be heard. Always use the device driver provided by Sony for updates.
- To hear sound from a device connected to the HDMI output port, you need to change the sound output device. For detailed instructions, see Changing the Sound **Output Device. [\[Details\]](#page-177-0)**
- You cannot use the HDMI output port and the monitor port on your VAIO computer at the same time.

#### Hint

- Your VAIO computer is compliant with the High-bandwidth Digital Content Protection (HDCP) standard and capable of encrypting the transmission channel of digital video signals for the purpose of copyright protection, which enables you to view a wide variety of copyright protected and high-quality content.
- You can connect your TV with the HDMI output port on the docking station (supplied or optional) [\[Details\]](#page-120-0) connected to your VAIO computer. To display images on the TV, you need to change the graphics mode to **External Display mode**. [\[Details\]](#page-320-0)

#### Related Topic

Selecting Display Modes [Using the Multiple Monitors Function](#page-192-0) Changing the Resolution (Size) of the Screen Image [Changing the Resolution \(Size\) of the Screen Image on an HDMI-Connected Device](#page-185-0) [Connecting an External Display or Projector](#page-188-0)

[Selecting the Graphics Mode](#page-320-1)

VAIO User Guide SVZ1311 Series Back | [Back to Top](#page-0-0) Back to Top Back | Back to Top Back | Back to Top Back to Top

#### <span id="page-188-0"></span>>Troubleshooting

How to Use

[Parts Description](#page-1-0)

[Setup](#page-2-0)

[Network / Internet](#page-3-0)

**[Connections](#page-4-0)** 

[Settings](#page-5-0)

[Playback](#page-6-0)

[Backup / Recovery](#page-7-0)

**[Security](#page-8-0)** 

[Other Operations](#page-9-0)

[Notifications](#page-10-0)

## Connecting an External Display or Projector

You can connect an external display (such as a computer display or a projector) to your VAIO computer with a display cable (not supplied).

Refer to the manual that came with your external display or projector for more information on installation and use.

- 1. Plug the power cord (1) of your external display or the projector into an AC outlet and turn it on.
- 2. Connect the external display or the projector to the monitor port [\[Details\]](#page-129-0) on your VAIO computer (2) with a display cable (3) (not supplied).
- 3. Press the Fn+F7 keys several times to select the external display or the projector, and then press the Enter key. [Details] The screen image of the computer is displayed on the external display or the projector.
- 4. If necessary, connect the external display or the projector to the headphones jack on your VAIO computer (5) with a speaker cable (4) (not supplied).

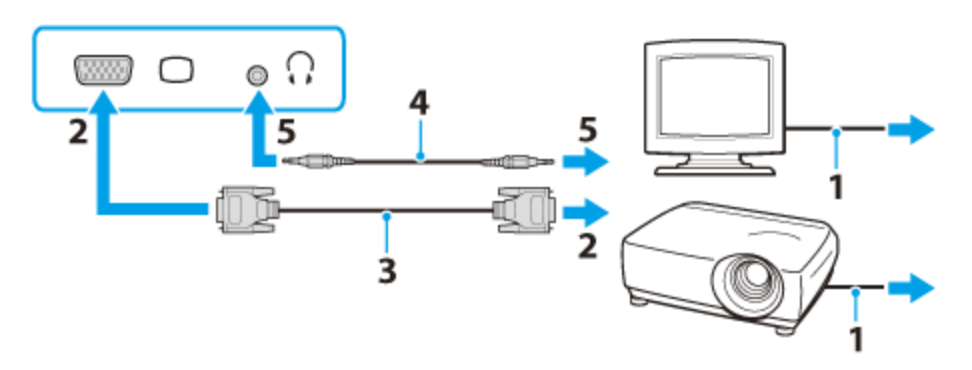

#### **Note**

- You cannot use the monitor port and the **HDMI** output port on your VAIO computer at the same time.
- Some external display and projector may not support some of the resolutions your VAIO computer can use. If your computer display does not support the selected resolution, lower the resolution setting of the computer [\[Details\]](#page-195-0).

#### Hint

You can connect your external display or projector to the monitor port on the docking station (supplied or optional) [\[Details\]](#page-120-0) connected to your VAIO computer. To display images on the external display or projector, you need to change the graphics mode to External Display mode. [\[Details\]](#page-320-0)

#### Related Topic

Selecting Display Modes [Using the Multiple Monitors Function](#page-192-0) [Connecting a TV with an HDMI Input Port](#page-186-1) [Selecting the Graphics Mode](#page-320-1)

### <span id="page-190-0"></span>>Troubleshooting

#### How to Use

#### [Parts Description](#page-1-0)

[Setup](#page-2-0)

[Network / Internet](#page-3-0)

**[Connections](#page-4-0)** 

**[Settings](#page-5-0)** 

[Playback](#page-6-0)

[Backup / Recovery](#page-7-0)

**[Security](#page-8-0)** 

[Other Operations](#page-9-0)

[Notifications](#page-10-0)

## Notes on the LCD screen

Read the following precautions for correct use of the LCD screen.

- The LCD screen is manufactured using high-precision technology. You may, however, see tiny black points and/or bright points (red, blue, or green) that continuously appear on the LCD screen. This is a normal result of the manufacturing process and does not indicate a malfunction.
- Do not scratch the surface of the LCD screen or exert pressure on it. This could cause damage.
- Do not exert pressure on the LCD screen lid with the lid closed as it may scratch the LCD screen or soil it.
- The LCD screen may become warm during operation. This is normal and does not indicate a malfunction.
- Do not leave the LCD screen facing the sun. This could damage the LCD screen. Be sure to block direct sunlight when using your VAIO computer near a window.
- Do not exert pressure on the LCD screen or its edges when opening the LCD screen lid or lifting your VAIO computer. The LCD screen may be sensitive to pressure or added stress, and exerting pressure may damage the screen or cause it to malfunction. When opening the computer, hold the base with one hand and gently lift the LCD screen lid with the other. To carry the computer with the lid open, be sure to hold the computer with both hands.
- Using your VAIO computer in low temperature conditions may produce a residual image on the LCD screen. This does not indicate a malfunction. When the computer returns to normal temperature, the screen returns to normal.
- A residual image may appear on the LCD screen if the same image is displayed for an extended period of time. The residual image disappears after a while. You can use a screen saver to prevent residual images.
- Do not close the LCD screen lid with a cable connected to the LAN port or the monitor port, as it may cause damage to the port. Disconnect the cable from the port before closing the lid.
- To protect the computer display and keyboard from an impact when you carry your VAIO computer, spread the cleaning cloth over the keyboard and smooth out all the wrinkles before closing the LCD screen lid.

VAIO User Guide SVZ1311 Series [Back to Top](#page-0-0) Back | Back to Top Back | Back to Top Back | Back to Top Back to Top

## >Troubleshooting

#### How to Use

[Parts Description](#page-1-0)

[Setup](#page-2-0)

[Network / Internet](#page-3-0)

**[Connections](#page-4-0)** 

**[Settings](#page-5-0)** 

[Playback](#page-6-0)

[Backup / Recovery](#page-7-0)

**[Security](#page-8-0)** 

[Other Operations](#page-9-0)

[Notifications](#page-10-0)

## Selecting Display Modes

You can switch the display output between the computer screen and an external display connected to your VAIO computer.

- 1. Turn on an external display.
- 2. Press the Fn+F7 keys several times to select your desired display output, and then press the Enter key.

#### **Note**

If you disconnect a display cable (not supplied) while only an external display is selected as the display output, it is hard to operate your VAIO computer because the computer screen is blank.

To switch the display output to the computer screen, press the P key twice while holding down the Windows key, and then press the **Enter** key.

- When an docking station (supplied or optional) is connected to your VAIO computer, be sure to close certain running software applications, such as game software, video playback software, or web browsers, before changing a display mode.
- The display switch may become unavailable or your VAIO computer may become unstable during video playback. Exit the video playback software before switching the display output.
- The display switch may not be available depending on the type of external display or projector.

#### Related Topic

[Using the Multiple Monitors Function](#page-192-0) [Connecting a TV with an HDMI Input Port](#page-186-1) [Connecting an External Display or Projector](#page-188-0)

VAIO User Guide SVZ1311 Series [Back to Top](#page-0-0) Back | Back to Top Back | Back to Top Back | Back to Top Back to Top

#### <span id="page-192-0"></span>>Troubleshooting

#### How to Use

#### [Parts Description](#page-1-0)

[Setup](#page-2-0)

[Network / Internet](#page-3-0)

**[Connections](#page-4-0)** 

[Settings](#page-5-0)

[Playback](#page-6-0)

[Backup / Recovery](#page-7-0)

**[Security](#page-8-0)** 

[Other Operations](#page-9-0)

[Notifications](#page-10-0)

## Using the Multiple Monitors Function

The Multiple Monitors function allows you to distribute portions of your desktop across separate displays.

For example, if you have an external display connected to the monitor port, the computer screen and the external display can function as a single desktop.

- 1. Right-click on the desktop and select Screen resolution.
- 2. Click the drop-down list next to Multiple Displays, select Extend these displays, and click OK.

The setting options vary depending on the number of the connected external displays.

#### **Note**

- If you set different colors on each display, do not expand a single window across two displays, or your software may not work properly.
- Your external display may not support the Multiple Monitors function.
- Certain software applications may not be compatible with the Multiple Monitors settings.
- High screen resolution and high color depth may not be displayed correctly. Set fewer colors or a lower resolution for each display.
- Do not change the display settings while using video/image software or playing DVDs, as it may cause unsuccessful playback/display or unstable system operations. Change the display settings after you exit the video/image software.

#### Hint

You can set the screen resolution for each display used for the Multiple Monitors function.

#### Related Topic

Changing the Resolution (Size) of the Screen Image Selecting Display Modes [Connecting a TV with an HDMI Input Port](#page-186-1) [Connecting an External Display or Projector](#page-188-0)

#### <span id="page-193-0"></span>>Troubleshooting

#### How to Use

[Parts Description](#page-1-0)

[Setup](#page-2-0)

[Network / Internet](#page-3-0)

**[Connections](#page-4-0)** 

[Settings](#page-5-0)

[Playback](#page-6-0)

[Backup / Recovery](#page-7-0)

**[Security](#page-8-0)** 

[Other Operations](#page-9-0)

[Notifications](#page-10-0)

© 2012 Sony Corporation

## Adjusting the LCD Brightness Automatically

Your VAIO computer measures ambient light intensity to adjust the LCD brightness automatically.

- 1. Click (Start), All Programs, and VAIO Control Center.
- 2. Click Display and Automatic Brightness Settings. The settings window appears. Follow the on-screen instructions to change the settings.

#### Hint

- During the setup or recovery process, the automatic brightness adjustment function may not work and the LCD brightness may change regardless of ambient light intensity.
- Ambient light intensity is measured by the ambient light sensor. Blocking the ambient light sensor may decrease the LCD brightness.

#### Related Topic

[Parts and Controls on the Front](#page-127-0) [Changing the LCD Brightness](#page-194-0)

VAIO User Guide SVZ1311 Series **Back I [Back to Top](#page-0-0) Back to Top Back I Back to Top** Back to Top Back 1 Back to Top

### <span id="page-194-0"></span>>Troubleshooting

#### How to Use

[Parts Description](#page-1-0)

[Setup](#page-2-0)

[Network / Internet](#page-3-0)

**[Connections](#page-4-0)** 

[Settings](#page-5-0)

[Playback](#page-6-0)

[Backup / Recovery](#page-7-0)

**[Security](#page-8-0)** 

[Other Operations](#page-9-0)

**[Notifications](#page-10-0)** 

© 2012 Sony Corporation

## Changing the LCD Brightness

You can adjust the LCD brightness.

1. Press the Fn+F5 key or Fn+F6 keys. To decrease lighting intensity, keep pressing the Fn+F5 keys. To increase lighting intensity, keep pressing the Fn+F6 keys.

When you press the keys, the brightness indicator is displayed for a few seconds.

#### Hint

The LCD brightness setting is retained even after your VAIO computer is turned off and restarted.

#### Related Topic

[Adjusting the LCD Brightness Automatically](#page-193-0) [Combinations and Functions with the Fn Key](#page-223-0)

#### <span id="page-195-0"></span>>Troubleshooting

How to Use

[Parts Description](#page-1-0)

[Setup](#page-2-0)

[Network / Internet](#page-3-0)

**[Connections](#page-4-0)** 

[Settings](#page-5-0)

[Playback](#page-6-0)

[Backup / Recovery](#page-7-0)

**[Security](#page-8-0)** 

[Other Operations](#page-9-0)

**[Notifications](#page-10-0)** 

© 2012 Sony Corporation

## Changing the Resolution (Size) of the Screen Image

You can change the screen resolution to adjust the size of the characters and images on the computer screen.

Refer to Windows Help and Support for more information.

- 1. Right-click on the desktop and select Screen resolution.
- 2. Click the current screen resolution next to Resolution and move the slider to change the screen resolution.

#### **Note**

- You may not be able to play high-resolution videos depending on the amount of video memory on your VAIO computer. In such a case, lower the screen resolution.
- Do not change the display resolution while using video/image software or playing DVDs, as it may cause unsuccessful playback/display or unstable system operations.

#### Related Topic

[Connecting an External Display or Projector](#page-188-0) [Connecting a TV with an HDMI Input Port](#page-186-1) [Notes on the LCD screen](#page-190-0)

VAIO User Guide SVZ1311 Series [Back to Top](#page-0-0) Back | Back to Top Back | Back to Top Back | Back to Top Back to Top

#### >Troubleshooting

#### How to Use

[Parts Description](#page-1-0)

[Setup](#page-2-0)

[Network / Internet](#page-3-0)

**[Connections](#page-4-0)** 

**[Settings](#page-5-0)** 

[Playback](#page-6-0)

[Backup / Recovery](#page-7-0)

**[Security](#page-8-0)** 

[Other Operations](#page-9-0)

[Notifications](#page-10-0)

Playing Blu-ray 3D(TM) Disc Media on a 3D TV <Blu-ray Disc(TM) Drive equipped models>

If your VAIO computer or a docking station (supplied or optional) is equipped with the Blu-ray Disc Drive and the 3D graphics controller, you can play Blu-ray 3D Disc media and view 3D images on a 3D-capable display, such as a 3D TV, by connecting the display to the computer or the docking station.

Refer to the manual that came with your 3D TV for information on the 3D TV settings and operations.

- 1. Connect a docking station to your VAIO computer.
- 2. Connect a 3D TV to your VAIO computer or the docking station.
- 3. Press the Fn+F7 keys and click Settings.
- 4. Select External Display mode and change the display output to only the 3D TV connected to the HDMI output port.
- 5. Start the Blu-ray Disc playback software.
- 6. Insert Blu-ray Disc media into the optical disc drive slot. [\[Details\]](#page-207-0)

#### **Note**

- Be sure to follow the instructions in the manuals that came with your VAIO computer when viewing 3D images.
- Be sure to use the 3D glasses specified by the TV manufacturer while viewing 3D images.
- Refer to the manual that came with your 3D TV for detailed information on the 3D function.

#### Related Topic

[Connecting a TV with an HDMI Input Port](#page-186-1) [Changing the Resolution \(Size\) of the Screen Image on an HDMI-Connected Device](#page-185-0) Selecting Display Modes

>Troubleshooting

How to Use

[Parts Description](#page-1-0)

[Setup](#page-2-0)

[Network / Internet](#page-3-0)

**[Connections](#page-4-0)** 

[Settings](#page-5-0)

[Playback](#page-6-0)

[Backup / Recovery](#page-7-0)

**[Security](#page-8-0)** 

[Other Operations](#page-9-0)

[Notifications](#page-10-0)

© 2012 Sony Corporation

## About BLUETOOTH(R) Security <BLUETOOTH equipped models>

The BLUETOOTH wireless technology has an authentication function, which allows you to control communication with other devices.

The authentication function helps you prevent unwanted anonymous BLUETOOTH devices from accessing your VAIO computer. The first time two BLUETOOTH devices communicate, a common passkey (a password required for authentication) should be identified to register both devices. Once a device is registered, there is no need to re-enter the passkey. Your VAIO computer can prevent unauthorized BLUETOOTH devices from finding it and control which devices are allowed to connect with it.

For details, click (Start) and Help and Support to open Windows Help and Support, and then enter "BLUETOOTH" in the search box.

#### Related Topic

[About the BLUETOOTH\(R\) Function<BLUETOOTH equipped models>](#page-198-0) Communicating with Another BLUETOOTH(R) Device such as a Mouse<BLUETOOTH equipped models> [Stopping BLUETOOTH\(R\) Communications<BLUETOOTH equipped models>](#page-203-0) Notes on Using the BLUETOOTH(R) Function<BLUETOOTH equipped models> [Notes on Using the Wireless LAN Function](#page-171-0)

### <span id="page-198-0"></span>>Troubleshooting

How to Use

[Parts Description](#page-1-0)

[Setup](#page-2-0)

[Network / Internet](#page-3-0)

**[Connections](#page-4-0)** 

**[Settings](#page-5-0)** 

[Playback](#page-6-0)

[Backup / Recovery](#page-7-0)

**[Security](#page-8-0)** 

[Other Operations](#page-9-0)

[Notifications](#page-10-0)

## About the BLUETOOTH(R) Function <BLUETOOTH equipped models>

You can establish wireless communications between your VAIO computer and other BLUETOOTH devices, such as another computer, a smartphone, a mobile phone, a headset, or a mouse.

You can transfer data between these devices without cables at a range of up to 33 feet / 10 meters in an open area.

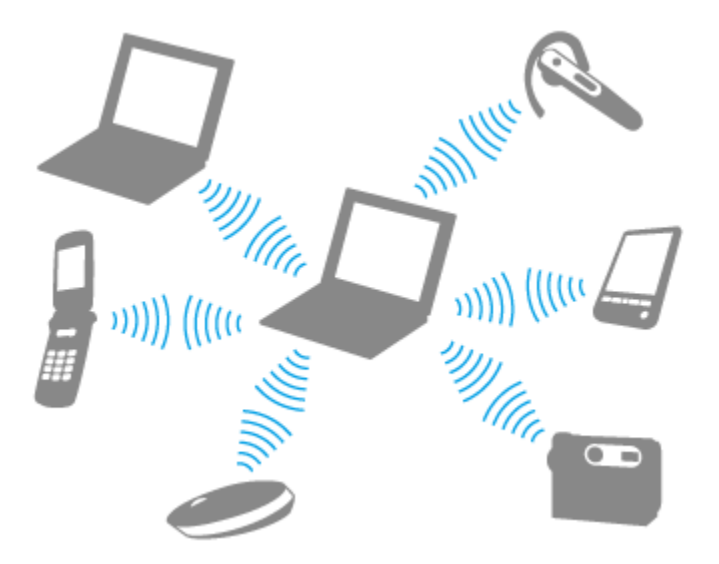

One BLUETOOTH device can connect with up to seven devices via wireless network to exchange data.

When a device requires connection to another device, it sends out an inquiry to neighboring BLUETOOTH devices. If any device responds to the inquiry, the two devices can connect with each other

#### Related Topic

Communicating with Another BLUETOOTH(R) Device such as a Mouse<BLUETOOTH equipped models>

[Stopping BLUETOOTH\(R\) Communications<BLUETOOTH equipped models>](#page-203-0) Notes on Using the BLUETOOTH(R) Function<BLUETOOTH equipped models> About BLUETOOTH(R) Security<BLUETOOTH equipped models>

#### >Troubleshooting

#### How to Use

#### [Parts Description](#page-1-0)

[Setup](#page-2-0)

[Network / Internet](#page-3-0)

**[Connections](#page-4-0)** 

**[Settings](#page-5-0)** 

[Playback](#page-6-0)

[Backup / Recovery](#page-7-0)

**[Security](#page-8-0)** 

[Other Operations](#page-9-0)

[Notifications](#page-10-0)

## Communicating with Another BLUETOOTH(R) Device such as a Mouse <BLUETOOTH equipped models>

You can connect BLUETOOTH devices to your VAIO computer. For details on BLUETOOTH communication, see About the BLUETOOTH Function <BLUETOOTH equipped models>. [\[Details\]](#page-198-0)

- 1. Click (Start), All Programs, and VAIO Smart Network or click (the VAIO Smart Network icon) in the desktop notification area.
- 2. Make sure each switch next to Wireless Functions and BLUETOOTH is toggled to On.

If it is set to Off, click it to toggle to On.

- Hint
- If your VAIO computer is compliant with BLUETOOTH high speed technology and you intend to use it for high-speed communications, toggle the switch next to Wireless LAN or Wi-Fi to On, too.
- Make sure that the **WIRELESS** indicator light on your VAIO computer is on.
- 3. Click (Start) and Devices and Printers.
- 4. When connecting a BLUETOOTH mouse, turn it on and press the button to connect the mouse.

Hint

- Refer to the manual that came with your BLUETOOTH device for the procedure to have the device ready for connection.
- 5. Click Add a device.

Your VAIO computer searches for devices and displays a device list. Follow the onscreen instructions to register your device.

#### **Note**

- Depending on the BLUETOOTH device, it may take some time for your VAIO computer to find the device. If your device does not appear in the list, repeat the procedure to have the device ready for connection (for example, pressing the button for connection).
- Depending on the BLUETOOTH device, the procedure to establish connection may vary. Refer to the manual that came with the device for the procedure.

#### Hint

- To connect a BLUETOOTH mouse, select it from the device list and click the Next button. If the Select a paring option window appears, select Pair without using a code and click the Next button. Click Close with the mouse you selected to close the window.
- For details on the operations, click (Start) and Help and Support to open Windows Help and Support, and then enter "BLUETOOTH" in the search box.
- A window appears for passkey input if a BLUETOOTH device is requesting authentication to establish connection. Follow the on-screen instructions to share the passkey between the BLUETOOTH device and your VAIO computer. If you do not wish to connect, click the Cancel button in the window.

A passkey is a secret number that is entered by a user to use for the authentication process to allow two BLUETOOTH devices to communicate with each other. Enter the same alphanumeric string (case-sensitive) for both devices to allow them to communicate with each other. You can change the passkey every time you perform authentication, providing you enter the same passkey for both devices during the authentication process. For details on the passkey of a BLUETOOTH device, refer to the manual that came with the device. If no BLUETOOTH passkey is entered for a certain time, the connection process will be terminated for security. In this case, try again.

#### Related Topic

[About the BLUETOOTH\(R\) Function<BLUETOOTH equipped models>](#page-198-0) [Stopping BLUETOOTH\(R\) Communications<BLUETOOTH equipped models>](#page-203-0) Notes on Using the BLUETOOTH(R) Function<BLUETOOTH equipped models> About BLUETOOTH(R) Security<BLUETOOTH equipped models>

### >Troubleshooting

How to Use

#### [Parts Description](#page-1-0)

[Setup](#page-2-0)

[Network / Internet](#page-3-0)

**[Connections](#page-4-0)** 

**[Settings](#page-5-0)** 

[Playback](#page-6-0)

[Backup / Recovery](#page-7-0)

**[Security](#page-8-0)** 

[Other Operations](#page-9-0)

[Notifications](#page-10-0)

## Notes on Using the BLUETOOTH(R) Function <BLUETOOTH equipped models>

Before using the BLUETOOTH function, read the following precautions for correct use.

- In some countries or regions, using the BLUETOOTH function may be restricted by the local regulations.
- The BLUETOOTH function may not work with some devices, depending on the manufacturer or the software version employed by the manufacturer. Check the system requirements of the BLUETOOTH device before purchasing. For information on BLUETOOTH devices, visit the VAIO Support website. Some BLUETOOTH devices require authentication (pairing) before establishing connection with another device. Perform the authentication process before connecting to such devices.
- BLUETOOTH devices work on the 2.4 GHz band, which is used by a variety of devices. BLUETOOTH devices use the technology to minimize radio interference from other devices that use the same band; however, radio interference may still cause slower communication speeds, reduce communication range, or in some cases, cause communication failure.
- Communication speed and range may vary depending on the following conditions:
	- $-$  Distance between communication devices
	- Existence of obstacles between devices
	- Ambient environment that includes existence of walls and materials of such walls
	- $-$  Device configuration
	- Software in use
	- $-$  Radio conditions

Communications may be cut off depending on radio conditions.

- If your VAIO computer is compliant with BLUETOOTH high speed technology and you intend to use it for high-speed communications, enable both the wireless LAN and BLUETOOTH functions on the computer.
- Large files may occasionally be corrupted during continuous transfer due to limitations of the BLUETOOTH standard and electromagnetic interference in the environment.
- Connecting multiple BLUETOOTH devices to your VAIO computer may cause channel congestion, resulting in poor device performance. This is normal with BLUETOOTH technology and does not indicate a malfunction.
- Video and audio may not be synchronized if you play videos on your VAIO computer with audio output from a connected BLUETOOTH device. This is a frequent occurrence with BLUETOOTH technology and does not indicate a malfunction.
- All BLUETOOTH devices must be certified through the procedure stipulated by Bluetooth SIG to ensure that they are compliant with the BLUETOOTH standard. Even if the BLUETOOTH devices are compliant with the BLUETOOTH standard, individual device performance, specifications, and operation procedures may vary. Data exchange may not be possible in all situations.
- Not all BLUETOOTH devices are guaranteed of compatibility with your VAIO computer.
- If you urgently need to disable the BLUETOOTH function, turn off your VAIO computer.

#### Related Topic

[About the BLUETOOTH\(R\) Function<BLUETOOTH equipped models>](#page-198-0) Communicating with Another BLUETOOTH(R) Device such as a Mouse<BLUETOOTH

equipped models> [Stopping BLUETOOTH\(R\) Communications<BLUETOOTH equipped models>](#page-203-0) **Click to Search**About BLUETOOTH(R) Security<BLUETOOTH equipped models> [Notes on Using the Wireless LAN Function](#page-171-0)

## <span id="page-203-0"></span>>Troubleshooting

How to Use

[Parts Description](#page-1-0)

[Setup](#page-2-0)

[Network / Internet](#page-3-0)

**[Connections](#page-4-0)** 

[Settings](#page-5-0)

[Playback](#page-6-0)

[Backup / Recovery](#page-7-0)

**[Security](#page-8-0)** 

[Other Operations](#page-9-0)

[Notifications](#page-10-0)

© 2012 Sony Corporation

## Stopping BLUETOOTH(R) Communications <BLUETOOTH equipped models>

Stop BLUETOOTH communications using VAIO Smart Network.

- 1. Turn off the BLUETOOTH device that is communicating with your VAIO computer.
- 2. In the VAIO Smart Network window, click the switch next to BLUETOOTH to toggle it to Off.

#### Hint

• When another wireless communication function is enabled in the VAIO Smart Network window, the WIRELESS indicator light on your VAIO computer stays on.

#### Related Topic

[About the BLUETOOTH\(R\) Function<BLUETOOTH equipped models>](#page-198-0) Communicating with Another BLUETOOTH(R) Device such as a Mouse<BLUETOOTH equipped models> Notes on Using the BLUETOOTH(R) Function<BLUETOOTH equipped models>

#### >Troubleshooting

#### How to Use

#### [Parts Description](#page-1-0)

[Setup](#page-2-0)

[Network / Internet](#page-3-0)

**[Connections](#page-4-0)** 

[Settings](#page-5-0)

[Playback](#page-6-0)

[Backup / Recovery](#page-7-0)

**[Security](#page-8-0)** 

[Other Operations](#page-9-0)

[Notifications](#page-10-0)

## Connecting an External DVD Drive

Connect an external DVD drive or hard disk drive to a USB port on your VAIO computer.

- 1. Plug the power cord of your external drive into an AC outlet (1).
- 2. Plug one end of a USB cable (3) (not supplied) into the USB port (2), and the other end to the external drive. [\[Details\]](#page-214-0)

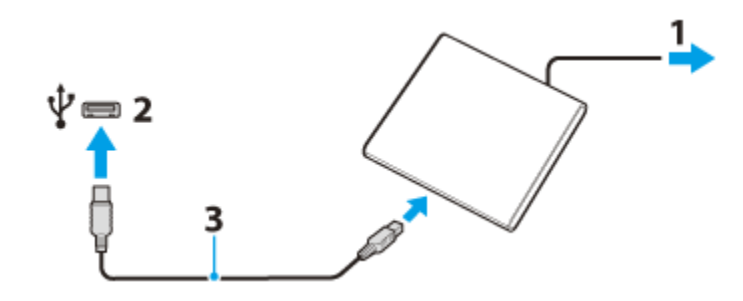

#### **Note**

Be sure to connect an external drive to a power source with an AC adapter (if supplied).

#### Hint

You may need to install a software driver depending on the external drive you use. In addition, procedures to connect and use an external drive vary depending on the drive you use. Refer to the manual that came with your external drive for more information.

#### Related Topic

[Connecting a USB Device](#page-214-0)

## <span id="page-205-0"></span>>Troubleshooting

How to Use

[Parts Description](#page-1-0)

[Setup](#page-2-0)

[Network / Internet](#page-3-0)

**[Connections](#page-4-0)** 

[Settings](#page-5-0)

[Playback](#page-6-0)

[Backup / Recovery](#page-7-0)

**[Security](#page-8-0)** 

[Other Operations](#page-9-0)

[Notifications](#page-10-0)

© 2012 Sony Corporation

# About Region Codes

## <Optical disc drive equipped models>

The following is a list of DVD region codes indicating playable regions of DVD media. You can check the region codes of DVD media sold in the following countries or regions.

- 1. USA, Canada
- 2. Europe, Middle East, South Africa, Japan
- 3. Southeast Asia, Taiwan, South Korea, Hong Kong
- 4. Central America, South America, Mexico, Australia, New Zealand
- 5. North Africa, Asia, Russia, Ukraine, Belarus, India
- 6. China
- 7. Reserved for future use

8. International aircraft, international cruise ship, international conference hall, etc. Region code indicators are labeled on the discs or packages to indicate in which region and on what type of player you can play the disc. If the region code indicates "all," you can play this disc in most regions of the world. If the region code for your residence area is different from the label, you cannot play the disc on your VAIO computer.

#### Related Topic

Supported Discs<Optical disc drive equipped models>

### >Troubleshooting

How to Use

[Parts Description](#page-1-0)

[Setup](#page-2-0)

[Network / Internet](#page-3-0)

**[Connections](#page-4-0)** 

**[Settings](#page-5-0)** 

[Playback](#page-6-0)

[Backup / Recovery](#page-7-0)

**[Security](#page-8-0)** 

[Other Operations](#page-9-0)

[Notifications](#page-10-0)

## Handling Discs <Optical disc drive equipped models>

Read the following to protect data stored on discs and take proper care of discs.

Be sure to hold the disc by its edges and central hole without touching the recording surface (playing surface), as shown below.

Fingerprints and dust on the surface of a disc may cause a read or write error. Be sure to keep the disc clean.

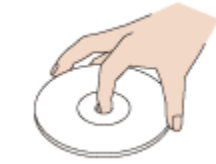

• Sony assumes no liability for any problems and damages to discs arising out of adhesive labels affixed to discs. Refer to the manual carefully that came with the label software or label paper, and use the labels under your responsibility.

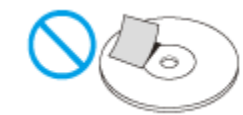

To take proper care of discs

For normal cleaning, hold the disc by its edges and use a soft cloth to wipe the surface from the center out, as shown below.

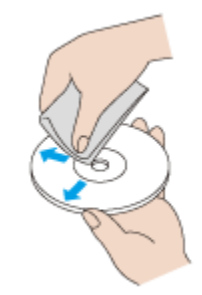

- If the disc is badly soiled, moisten a soft cloth with water, wring it out well, and use it to wipe the surface of the disc. Wipe off any remaining moisture with a dry soft cloth.
- Do not use solvents such as benzine, thinner, commercially available cleaners, or antistatic spray which may cause damage to the disc.

<span id="page-207-0"></span>>Troubleshooting

How to Use

[Parts Description](#page-1-0)

[Setup](#page-2-0)

[Network / Internet](#page-3-0)

**[Connections](#page-4-0)** 

**[Settings](#page-5-0)** 

[Playback](#page-6-0)

[Backup / Recovery](#page-7-0)

**[Security](#page-8-0)** 

[Other Operations](#page-9-0)

[Notifications](#page-10-0)

## Inserting/Removing a Disc <Optical disc drive equipped models>

Insert/remove a disc to/from your VAIO computer that is turned on.

#### To insert a disc

- 1. Connect a docking station (supplied or optional) to your VAIO computer. [\[Details\]](#page-122-0)
- 2. Insert a disc (1) into the optical disc drive slot. Slide a disc as illustrated below. Data is recorded on the underside (no label).

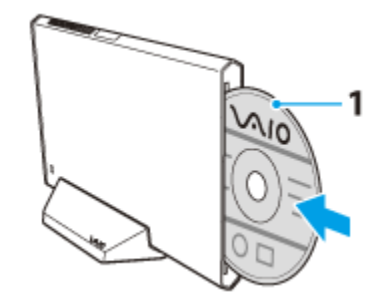

#### **Note**

- Slide the disc straight into the slot without applying excessive pressure to the disc.
- Make sure there is no disc inserted in the optical disc drive before inserting a disc into the slot.

#### To remove a disc

1. Press the disc eject button (1).

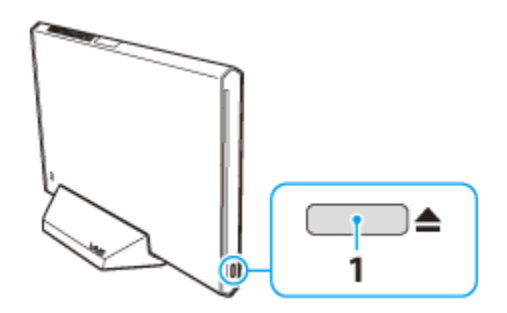

The disc slides out.

#### Note

- Do not forcibly pull out the disc from the optical disc drive before it completely slides out.
- Do not move the docking station while the optical disc drive is reading/writing data from/to a disc, as it may cause a mechanical shock or vibration.

#### Related Topic

Supported Discs<Optical disc drive equipped models> [About Region Codes<Optical disc drive equipped models>](#page-205-0)

VAIO User Guide SVZ1311 Series [Back to Top](#page-0-0) Back | Back to Top Back | Back to Top Back | Back to Top Back to Top

## >Troubleshooting

How to Use

[Parts Description](#page-1-0)

[Setup](#page-2-0)

[Network / Internet](#page-3-0)

**[Connections](#page-4-0)** 

**[Settings](#page-5-0)** 

[Playback](#page-6-0)

[Backup / Recovery](#page-7-0)

**[Security](#page-8-0)** 

[Other Operations](#page-9-0)

[Notifications](#page-10-0)

## Notes on Using Discs <Optical disc drive equipped models>

Observe the following notes when using discs on your VAIO computer.

#### Notes on playing discs

- Depending on system environment, you may find sound interruptions and/or dropped frames during DVD/BD/AVCHD playback. In addition, some discs may not be able to play on your VAIO computer.
- When you are playing discs:
	- $-$  The CPU load increases. Close all running software other than the playback software you are currently using to enjoy smoother playback.
	- Do not switch the display output between the computer screen and an external display.

#### Notes on playing recorded discs on other players

- Some CD players may not be able to play audio CDs created with CD-R or CD-RW media.
- Some DVD players may not be able to play DVDs created with DVD+R DL, DVD-R DL, DVD+R, DVD+RW, DVD-R, DVD-RW, or DVD-RAM media.
- Blu-ray Disc recorders that support only BD-RE Ver.1.0 cannot play BD-R or BD-RE media created with your VAIO computer. (Blu-ray Disc Drive with DVD SuperMulti equipped models)

#### Tips for successful writing

- Do not plug or unplug cables, such as the AC adapter or the power cord while the optical disc drive is writing data to a disc.
- Do not disconnect the docking station (supplied or optional) from your VAIO computer while the optical disc drive is writing data to a disc.
- The writing process may take longer to complete than theoretically predicted because some software writes and verifies data simultaneously.
- Sony assumes no liability for any loss or damage of any kind arising out of writing failure.

### >Troubleshooting

How to Use

[Parts Description](#page-1-0)

[Setup](#page-2-0)

[Network / Internet](#page-3-0)

**[Connections](#page-4-0)** 

**[Settings](#page-5-0)** 

[Playback](#page-6-0)

[Backup / Recovery](#page-7-0)

**[Security](#page-8-0)** 

[Other Operations](#page-9-0)

[Notifications](#page-10-0)

## Supported Discs <Optical disc drive equipped models>

This topic explains media types that are playable/recordable on your VAIO computer. The installed optical disc drive varies depending on the model you purchased. Check the specifications before use.

#### For DVD SuperMulti Drive equipped models

The optical disc drive supports playback and/or recording of the following media.

#### Playback and recording

- CD-R/RW \*1
- DVD-R/RW
- DVD+R/RW
- DVD+R DL (Double Layer)
- DVD-R DL (Dual Layer)
- DVD-RAM \*2\*3

#### Playback only

- CD-ROM
- DVD-ROM

#### For Blu-ray Disc(TM) Drive with DVD SuperMulti equipped models

The optical disc drive supports playback and/or recording of the following media.

#### Playback and recording

- $CD-R/RW*1$
- DVD-R/RW
- DVD+R/RW
- DVD+R DL (Double Layer)
- DVD-R DL (Dual Layer)
- DVD-RAM \*2\*3
- BD-R/RE \*4\*5\*6

#### Playback only

- CD-ROM
- DVD-ROM
- BD-ROM

#### For Blu-ray Disc(TM) ROM Drive with DVD SuperMulti equipped models

The optical disc drive supports playback and/or recording of the following media.

#### Playback and recording

CD-R/RW \*1

- DVD-R/RW
- DVD+R/RW
- DVD+R DL (Double Layer)
- DVD-R DL (Dual Layer)
- DVD-RAM \*2\*3

#### Playback only

- CD-ROM
- DVD-ROM
- BD-ROM
- \*1 Writing data to Ultra Speed CD-RW media is not supported.
- \*2 The optical disc drive does not support the DVD-RAM cartridge. Use non-cartridge discs or discs with a removable cartridge.
- \*3 Writing data to single-sided DVD-RAM media (2.6 GB) compliant with DVD-RAM Version 1.0 is not supported.
	- DVD-RAM Version 2.2/12X-SPEED DVD-RAM Revision 5.0 media are not supported.
- \*4 BD-RE Disc media in Version 1.0 format and Blu-ray Disc media with a cartridge are not supported.
- \*5 Writing data to BD-R Part1 Version 1.1/1.2/1.3 media (single-layer media with the capacity of 25 GB, dual-layer media with the capacity of 50 GB) and BD-RE Part1 Version 2.1 media (single-layer media with the capacity of 25 GB, dual-layer media with the capacity of 50 GB) is supported.
- \*6 BDXL(TM) media are not supported.

#### **Note**

- Your optical disc drive may not support writing or playback of some types of media.
- Your optical disc drive does not support 8 cm disc reading/writing and an 8 cm disc adapter.
- Your optical disc drive supports only circular discs. Do not use discs in any other shape (star, heart, card, etc.) or damaged discs, as it may cause your VAIO computer to malfunction.
- DVD-Video format data can be written to DVD+R (single layer or dual layer), DVD+RW/DVD-R (single layer or dual layer), and DVD-RW media. DVD-Video Recording format data can be written to DVD-R (single layer or dual layer), DVD-RW, and DVD-RAM media. Writable media differ depending on the disc burning software you use. Refer to the help file included with the software for more information.
- It is recommended that you use Sony branded media: DVD+R, DVD+RW, DVD-R, DVD-RW, CD-R, CD-RW, BD-R, or BD-RE.
- You cannot write data to DVD-RW media (6x writing) unless your optical disc drive supports at least 6x writing for DVD-RW media.
- You cannot write data to DVD+RW media (8x writing) unless your optical disc drive supports at least 8x writing for DVD+RW media.
- Your VAIO computer is designed to playback discs that conform to the Compact Disc (CD) standard. DualDiscs and some music discs encoded with copyright protection technologies do not conform to the CD standard. Therefore, these discs may not be compatible with the computer.
- When you buy pre-recorded or blank discs for use with your VAIO computer, be sure to read the notices on the disc package carefully to check both playback and recording compatibility with your computer's optical disc drives. Sony does NOT guarantee the compatibility of VAIO optical disc drives with discs that are not compliant with the official "CD," "DVD," or "Blu-ray Disc" standard. USING NON-COMPLIANT DISCS CAN CAUSE FATAL DAMAGE TO YOUR VAIO COMPUTER OR CREATE SOFTWARE CONFLICTS AND CAUSE SYSTEM HANGING.

For inquiries about disc formats, contact the individual publisher of the pre-recorded disc or the manufacturer of the recordable disc.

Your VAIO computer needs to be connected to the Internet to play DVD-RW, DVD-RAM, and DVD-R (single layer or dual layer) media that are compilant with the Content Protection for Recordable Media (CPRM) standard.

- To record, edit, or play copyright protected content, Blu-ray Disc media employs the Advanced Access Content System (AACS) technology. To use Blu-ray Disc media continually, you need to update the AACS key.
- You can update the AACS key through the Internet. Follow a message displayed on recording, editing, or playback software you are using. Without updating the AACS key, you may become unable to record, edit, or play copyright protected content. To record, edit, or play content without copyright protection, you do not need to update the AACS key. You can update the AACS key for the Blu-ray Disc recording or playback software installed on your VAIO computer for five years after purchase. After that, we will inform you about the update on the support website.
- Region settings are required for some contents of DVD and BD-ROM Disc media. If the region setting on the optical disc drive does not match the region code on the disc, playback is not possible.
- Unless your external display is compliant with the High-bandwidth Digital Content Protection (HDCP) standard, you cannot play or view the contents of copyright protected Blu-ray Disc media through an HDMI connection.
- Some Blu-ray Disc content may restrict video output to standard definition or prohibit analog video output.

#### Related Topic

[About Region Codes<Optical disc drive equipped models>](#page-205-0)

### >Troubleshooting

#### How to Use

[Parts Description](#page-1-0)

[Setup](#page-2-0)

[Network / Internet](#page-3-0)

**[Connections](#page-4-0)** 

**[Settings](#page-5-0)** 

[Playback](#page-6-0)

[Backup / Recovery](#page-7-0)

**[Security](#page-8-0)** 

[Other Operations](#page-9-0)

[Notifications](#page-10-0)

© 2012 Sony Corporation

## Charging a USB Device

You can charge a USB device even while your VAIO computer is off, in Hibernate mode, or Sleep mode by enabling the USB charging settings. The USB charging settings are disabled by default.

1. Click (Start), All Programs, and VAIO Control Center.

- 2. Click Power Management and USB Charging Settings to enable the settings.
- 3. Connect a USB device to the USB port with the mark printed around it.

If charging does not start even when you connect a USB device to the USB port that supports USB charging, disconnect and connect the device.

#### **Note**

- With the USB charging settings enabled, power consumption when your VAIO computer is off or in Hibernate mode or Sleep mode increases because the computer supplies power to the USB port even when a USB device is not connected to the port.
- When the USB charging settings are enabled, you cannot use the remote wake-up function on the USB device connected to the USB port that supports USB charging.

VAIO User Guide SVZ1311 Series Back | [Back to Top](#page-0-0) Back to Top Back | Back to Top Back | Back to Top Back to Top

### <span id="page-214-0"></span>>Troubleshooting

How to Use

[Parts Description](#page-1-0)

[Setup](#page-2-0)

[Network / Internet](#page-3-0)

**[Connections](#page-4-0)** 

**[Settings](#page-5-0)** 

[Playback](#page-6-0)

[Backup / Recovery](#page-7-0)

**[Security](#page-8-0)** 

[Other Operations](#page-9-0)

[Notifications](#page-10-0)

## Connecting a USB Device

You can connect a Universal Serial Bus (USB) device such as a mouse, floppy disk drive, speaker or printer to your VAIO computer. Installation of the device driver software supplied with the USB device may be required when connecting. Refer to the manual that came with the device for more information.

- 1. Choose the USB port (1) you prefer to use.
- 2. Plug the USB device cable (2) (not supplied) into the USB port.

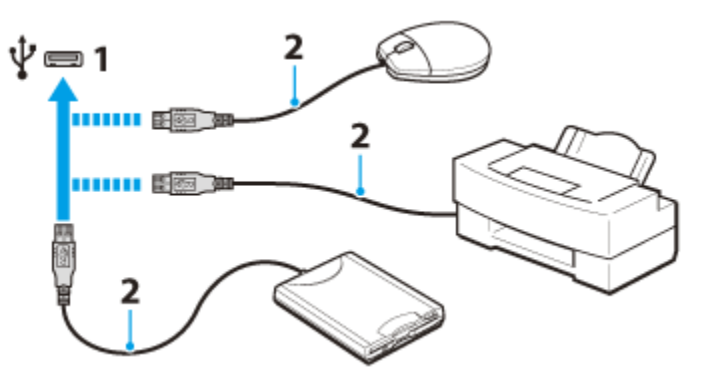

#### **Note**

- You may need to install the driver software supplied with your USB device before use. Refer to the manual that came with the USB device for more information.
- In order to print documents, be sure the USB printer is compatible with your version of Windows.
- **Before disconnecting USB speakers from your VAIO computer, stop DVD or music** playback or turn off the computer. If you disconnect the USB speakers during playback, it may cause a malfunction.

For information on how to remove a USB device, refer to the manual that came with the device.

- To protect your VAIO computer and/or USB devices from damage, observe the following:
	- When moving your VAIO computer with USB devices connected, avoid exposing the USB ports to shock or impact.
	- $-$  Do not put your VAIO computer in a bag or carrying case with USB devices connected.

#### Hint

You can connect USB devices compliant with the USB 2.0 standard or the USB 3.0 standard.

The blue colored port supports USB 2.0/3.0 compliant devices.

#### Related Topic

Connecting an External DVD Drive
# >Troubleshooting

How to Use

[Parts Description](#page-1-0)

[Setup](#page-2-0)

[Network / Internet](#page-3-0)

**[Connections](#page-4-0)** 

[Settings](#page-5-0)

[Playback](#page-6-0)

[Backup / Recovery](#page-7-0)

**[Security](#page-8-0)** 

[Other Operations](#page-9-0)

[Notifications](#page-10-0)

© 2012 Sony Corporation

# Logging Onto Windows <Fingerprint sensor equipped models>

You can log onto your user account for which you have registered your fingerprint by swiping the finger across the fingerprint sensor in place of entering the Windows password. See Creating/Changing/Removing Your Windows Password [Details] for more information on the Windows password.

1. Swipe the registered finger across the fingerprint sensor when the Windows log-on screen appears. [Details] The Windows logon process starts.

#### Hint

• You can close the fingerprint authentication window by pressing the Esc key and enter the Windows password with the keyboard instead.

# >Troubleshooting

How to Use

[Parts Description](#page-1-0)

[Setup](#page-2-0)

[Network / Internet](#page-3-0)

**[Connections](#page-4-0)** 

**[Settings](#page-5-0)** 

[Playback](#page-6-0)

[Backup / Recovery](#page-7-0)

**[Security](#page-8-0)** 

[Other Operations](#page-9-0)

[Notifications](#page-10-0)

# Notes on Fingerprint Authentication <Fingerprint sensor equipped models>

## General notes on fingerprint authentication

- The fingerprint authentication technology does not ensure complete user authentication or complete protection of your data and hardware. Sony assumes no liability for any problems and damages arising out of your use of or inability to use the fingerprint sensor.
- The fingerprint recognition rate depends on your operating conditions and varies among individuals as well.
- In case the built-in storage device has to be initialized, for example after the repair work, the fingerprint templates will be lost. You will have to register them all over again.
- The maintenance and management of data concerning fingerprint authentication must be carried out at your own risk. Sony assumes no liability for any defects arising out of your data maintenance and management.
- A fingerprint sensor may malfunction or be damaged if you scratch its surface with:
	- A solid or sharp-pointed object
	- $-$  Fine objects, for example swiping a finger covered with dirt across the fingerprint sensor
- Discharge static electricity from your finger by touching a metallic object especially during dry seasons (e.g. winter) before scanning your fingerprint. Static electricity may cause the fingerprint sensor to malfunction.

## Notes on registering/authenticating fingerprints

- Fingerprint registration/authentication may fail due to the following hand conditions. If you have difficulty registering/authenticating fingerprints, try using different fingers or washing your hands. The clean fingers may improve the fingerprint recognition rate.  $-$  Too dry
	-
	- $-$  Oily, sweaty, or wet
	- Wrinkled after a bath
	- $-$  Rough or injured (e.g. a cut)
	- $-$  Dirty
	- $-$  Thin skin, wrinkled skin, etc.
- The fingerprint recognition rate may be reduced due to fingerprints or dust on the fingerprint sensor. Clean the sensor before registering/authenticating fingerprints.

>Troubleshooting

How to Use

[Parts Description](#page-1-0)

[Setup](#page-2-0)

[Network / Internet](#page-3-0)

**[Connections](#page-4-0)** 

[Settings](#page-5-0)

[Playback](#page-6-0)

[Backup / Recovery](#page-7-0)

**[Security](#page-8-0)** 

[Other Operations](#page-9-0)

**[Notifications](#page-10-0)** 

© 2012 Sony Corporation

# Registering Your Fingerprint <Fingerprint sensor equipped models>

To use the fingerprint authentication function, you need to register your fingerprint in advance.

- 1. Click (Start), All Programs, AuthenTec TrueSuite, and AuthenTec TrueSuite.
- 2. Follow the on-screen instructions. If the Windows password setting window appears, set the Windows password.

#### **Note**

- Register more than one fingerprint in case that the fingerprint sensor fails to recognize the registered fingerprint due to your finger conditions, such as when the finger is injured.
- Fingerprint registration may not be available depending on fingerprint conditions or fingerprint sensor usage.

VAIO User Guide SVZ1311 Series **Back is a struck of the Contract of Series** Back | [Back to Top](#page-0-0) Back | Back to Top

# >Troubleshooting

How to Use

[Parts Description](#page-1-0)

[Setup](#page-2-0)

[Network / Internet](#page-3-0)

**[Connections](#page-4-0)** 

[Settings](#page-5-0)

[Playback](#page-6-0)

[Backup / Recovery](#page-7-0)

**[Security](#page-8-0)** 

[Other Operations](#page-9-0)

[Notifications](#page-10-0)

# Swiping Your Finger <Fingerprint sensor equipped models>

This topic explains how to register and scan your fingerprint for user authentication.

1. Place the top joint of your finger flat in the center of the fingerprint sensor (1).

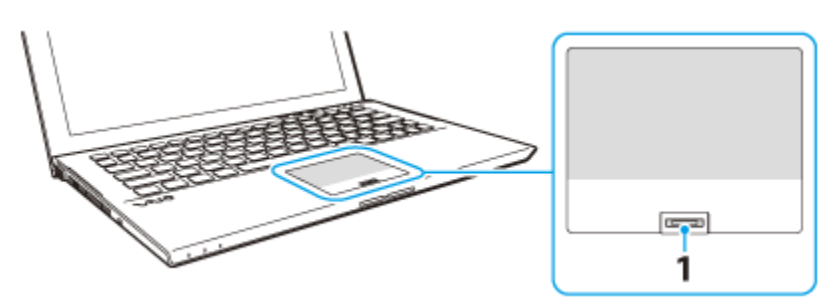

2. Swipe your finger perpendicularly across the fingerprint sensor.

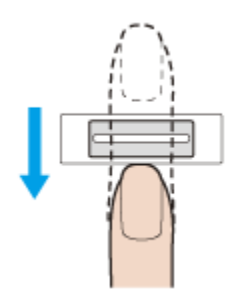

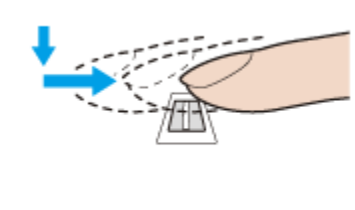

#### **Note**

- Do not lift your finger off the fingerprint sensor while swiping.
- Fingerprint registration may fail if you move your finger too quickly or too slowly. Let the fingerprint sensor take about one second to scan your fingerprint.

>Troubleshooting

## How to Use

[Parts Description](#page-1-0)

[Setup](#page-2-0)

[Network / Internet](#page-3-0)

**[Connections](#page-4-0)** 

**[Settings](#page-5-0)** 

[Playback](#page-6-0)

[Backup / Recovery](#page-7-0)

**[Security](#page-8-0)** 

[Other Operations](#page-9-0)

[Notifications](#page-10-0)

# Using Fingerprint Authentication <Fingerprint sensor equipped models>

A fingerprint sensor on your VAIO computer provides you with secure, convenient functions. You can use the following functions by registering your fingerprints in advance. [Details]

#### A substitute for password entry to log onto Windows

Once you have registered your fingerprints for your user account, you can substitute fingerprint authentication for Windows password entry when logging onto Windows. [Details]

#### Website Log On for quick web site access

Once you have registered your user information (user accounts, passwords, etc.) for web sites in Website Log On, you can substitute fingerprint authentication for entering information required to access the password-protected web sites.

#### **Note**

You may not be able to use the Website Log On feature depending on the web site you access.

#### Quick Launch function for quick application access

You can launch your preferred application that is assigned to your finger by swiping the finger across the fingerprint sensor.

To use this function, you need to assign an application to your registered finger in advance.

#### Hint

• For detailed information, refer to the help file included with TrueSuite. To open the help file, click (Start), All Programs, AuthenTec TrueSuite, and AuthenTec TrueSuite.

## >Troubleshooting

How to Use

[Parts Description](#page-1-0)

[Setup](#page-2-0)

[Network / Internet](#page-3-0)

**[Connections](#page-4-0)** 

[Settings](#page-5-0)

[Playback](#page-6-0)

[Backup / Recovery](#page-7-0)

**[Security](#page-8-0)** 

[Other Operations](#page-9-0)

[Notifications](#page-10-0)

© 2012 Sony Corporation

# Changing the Backlit Keyboard Settings <Backlit keyboard supplied models>

You can turn on and off the keyboard backlight by changing the backlit keyboard settings.

- 1. Click (Start), All Programs, and VAIO Control Center.
- 2. Click Keyboard and Mouse and Backlit Keyboard. The settings window appears. Follow the on-screen instructions to change the settings.

#### Hint

- You can set the keyboard backlight to automatically turn on and off according to ambient light intensity. If you enable this function, you can also set a time period to turn off the keyboard backlight after inactivity of keyboard operations.
- Ambient light intensity is measured by the ambient light sensor. Blocking the ambient light sensor may turn on the keyboard backlight.

#### Related Topic

[Parts and Controls on the Front](#page-127-0)

VAIO User Guide SVZ1311 Series **Back 1** [Back to Top](#page-0-0)

# >Troubleshooting

## How to Use

[Parts Description](#page-1-0)

[Setup](#page-2-0)

[Network / Internet](#page-3-0)

**[Connections](#page-4-0)** 

[Settings](#page-5-0)

[Playback](#page-6-0)

[Backup / Recovery](#page-7-0)

**[Security](#page-8-0)** 

[Other Operations](#page-9-0)

**[Notifications](#page-10-0)** 

© 2012 Sony Corporation

# Changing the Button Assignment (VAIO Button)

You can change the current task assigned to the VAIO button. [\[Details\]](#page-127-0) To change the button assignment, you need to log onto your VAIO computer as a user with administrative rights, such as a computer administrator.

- 1. Press and hold down the VAIO button. The settings window appears.
- 2. Change the current task to your desired one. You can select a task from the list.
- 3. Click OK.

٠

VAIO User Guide SVZ1311 Series **Back | [Back to Top](#page-0-0)** 

 $\bullet$ 

# >Troubleshooting

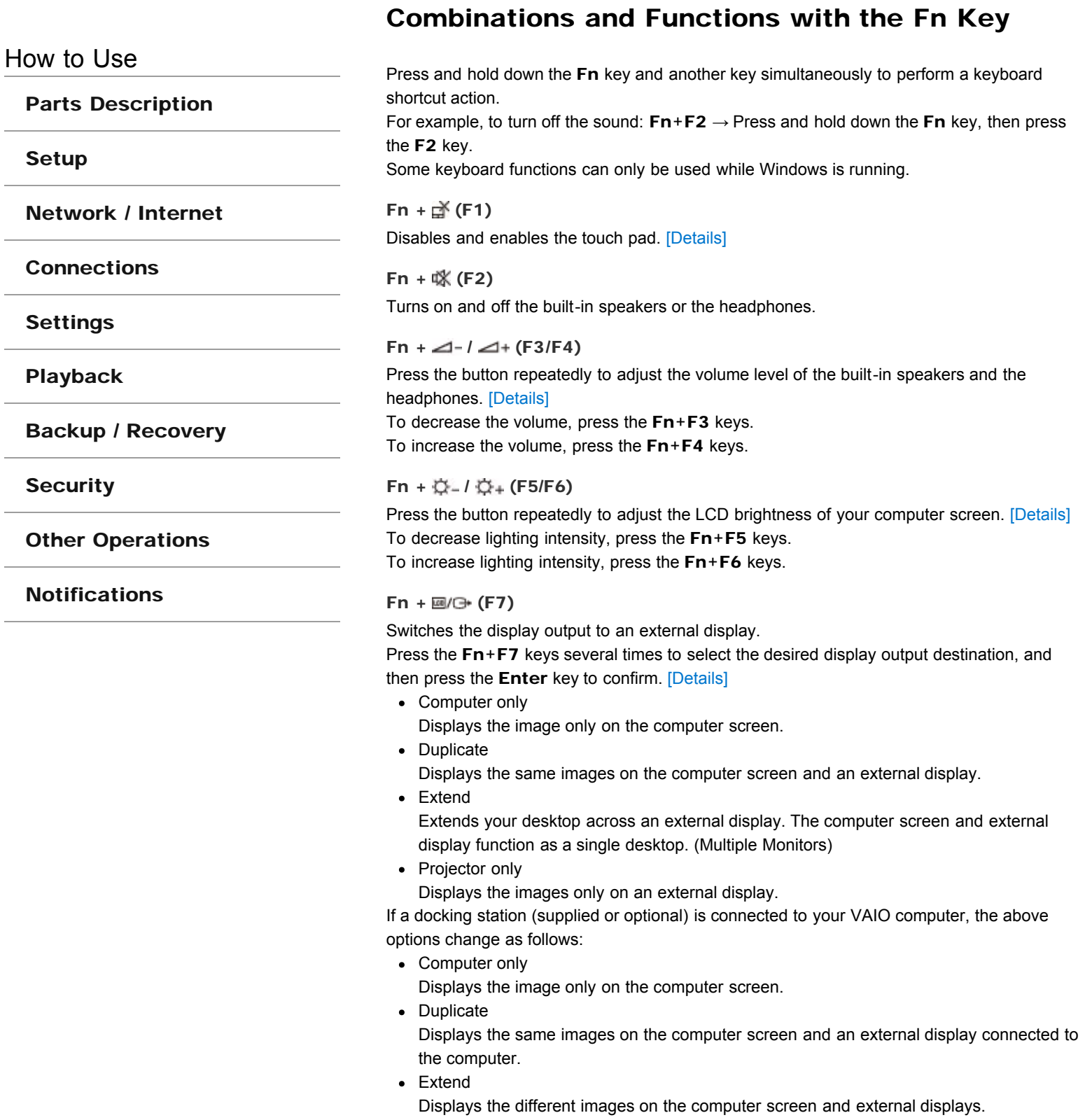

External display only Displays the images only on external displays connected to the docking station.

#### $Fn + Q / Q$  (F9/F10)

Changes the size of an image or a document displayed on the running software. To zoom out, press the Fn+F9 keys. To zoom in, press the Fn+F10 keys.

This function may not be available depending on the software you use.

#### $Fn + \frac{r_{\text{F}}}{r_{\text{F}}}$  (F12)

Cuts off power to most of your VAIO computer, including LCD and CPU (Hibernate mode).

Fn + Num Lk (Num Lock) Activates the numeric keypad to enter numbers.

Fn + Scr Lk (Scroll Lock) Works differently depending on the software you use. Refer to the help file included with the

Fn + Pg Up (Page Up) Goes to the previous page.

software for more information.

Fn + End (End) Moves the cursor to the end of a line or page.

Fn + Pg Dn (Page Down) Goes to the next page.

Fn + Home (Home) Moves the cursor to the top of a line or page.

VAIO User Guide SVZ1311 Series **Back 1** [Back to Top](#page-0-0)

## <span id="page-225-0"></span>>Troubleshooting

## How to Use

[Parts Description](#page-1-0)

[Setup](#page-2-0)

[Network / Internet](#page-3-0)

**[Connections](#page-4-0)** 

[Settings](#page-5-0)

[Playback](#page-6-0)

[Backup / Recovery](#page-7-0)

**[Security](#page-8-0)** 

[Other Operations](#page-9-0)

**[Notifications](#page-10-0)** 

© 2012 Sony Corporation

# Disabling the Tapping Function on the Touch Pad

You can disable the tapping function to avoid unintentional movements of the pointer caused by a light touch on the touch pad.

- 1. Click (Start) and Control Panel.
- 2. Click Hardware and Sound.
- 3. Click Mouse under Devices and Printers.
- 4. Click the Device Settings tab and click Settings.
- 5. Click to clear the Tapping check box.
- 6. Click OK.

#### Related Topic

[Using the Touch Pad](#page-227-0) [Enabling/Disabling the Touch Pad](#page-226-0) VAIO User Guide SVZ1311 Series **Back is a struck of the Contract of Series** Back | [Back to Top](#page-0-0) Back | Back to Top

## <span id="page-226-0"></span> [Troubleshooting](#page-11-0)

## How to Use

[Parts Description](#page-1-0)

[Setup](#page-2-0)

[Network / Internet](#page-3-0)

**[Connections](#page-4-0)** 

[Settings](#page-5-0)

[Playback](#page-6-0)

[Backup / Recovery](#page-7-0)

**[Security](#page-8-0)** 

[Other Operations](#page-9-0)

**[Notifications](#page-10-0)** 

© 2012 Sony Corporation

# Enabling/Disabling the Touch Pad

You can enable/disable the touch pad on your VAIO computer.

1. Press and hold down the Fn key and press the F1 key. Each time you press the keys, the touch pad is enabled/disabled.

#### Hint

Be sure to connect a mouse before disabling the touch pad. If you disable the touch pad before connecting a mouse, you will be able to use only the keyboard for pointing operations.

#### Related Topic

[Using the Touch Pad](#page-227-0) [Disabling the Tapping Function on the Touch Pad](#page-225-0)

## <span id="page-227-0"></span>>Troubleshooting

### How to Use

[Parts Description](#page-1-0)

#### [Setup](#page-2-0)

[Network / Internet](#page-3-0)

**[Connections](#page-4-0)** 

**[Settings](#page-5-0)** 

[Playback](#page-6-0)

[Backup / Recovery](#page-7-0)

**[Security](#page-8-0)** 

[Other Operations](#page-9-0)

[Notifications](#page-10-0)

# Using the Touch Pad

By sliding your finger on the touch pad, you can move the pointer on the computer screen. With the pointer on your desired item or object, press the left button zone or the right button zone to execute various commands or display menus.

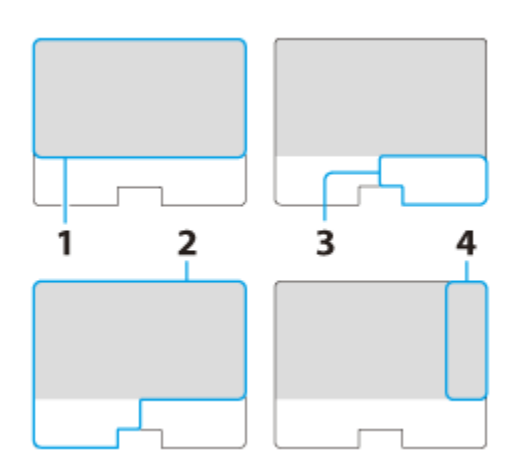

- 1. Active zone
- 2. Left button zone
- 3. Right button zone
- 4. Vertical scroll zone

#### Hint

The shape of the touch pad varies depending on the model you purchased.

#### To click

Slide your finger on the active zone to move the pointer, and with the pointer on your desired item or object, press the left button zone once.

#### To double-click

Slide your finger on the active zone to move the pointer, and with the pointer on your desired item or object, press the left button zone twice quickly.

#### To right-click

Slide your finger on the active zone to move the pointer, and with the pointer on your desired item or object, press the right button zone once.

Depending on the location of the pointer, you can display various shortcut menus.

#### To drag

Slide your finger on the active zone to move the pointer, and with the pointer on your desired item or object, press the left button zone. While holding down the left button zone, slide the finger on the active zone.

#### To drag and drop

Drag an icon, such as a file, to a folder, a window, or a software icon and release your finger from the left button zone.

Alternatively, tap the icon twice quickly, and on the second tap, slide your finger to your desired location and lift the finger off the active zone. **Click to Search**

#### To scroll vertically

Slide two fingers up and down on the active zone to scroll vertically in the active window. Alternatively, slide a finger on the vertical scroll zone.

#### To scroll horizontally

Slide two fingers from side to side on the active zone to scroll horizontally in the active window.

#### To back or forward without moving the pointer

On the software that supports the back/forward function, such as a web browser, put three fingers on the active zone and slide them from side to side to perform the back/forward operation without moving the pointer.

Flick the fingers left to turn the page back and flick them right to turn the page forward.

#### **Note**

• The scroll function and the back/forward function may not work depending on the software you are using or the touch pad settings.

#### Hint

• Refer to the help file of the touch pad for detailed information on how to use the touch pad.

#### Related Topic

[Enabling/Disabling the Touch Pad](#page-226-0) [Disabling the Tapping Function on the Touch Pad](#page-225-0)

VAIO User Guide SVZ1311 Series **Back | [Back to Top](#page-0-0)** 

e

# <span id="page-229-0"></span>>Troubleshooting

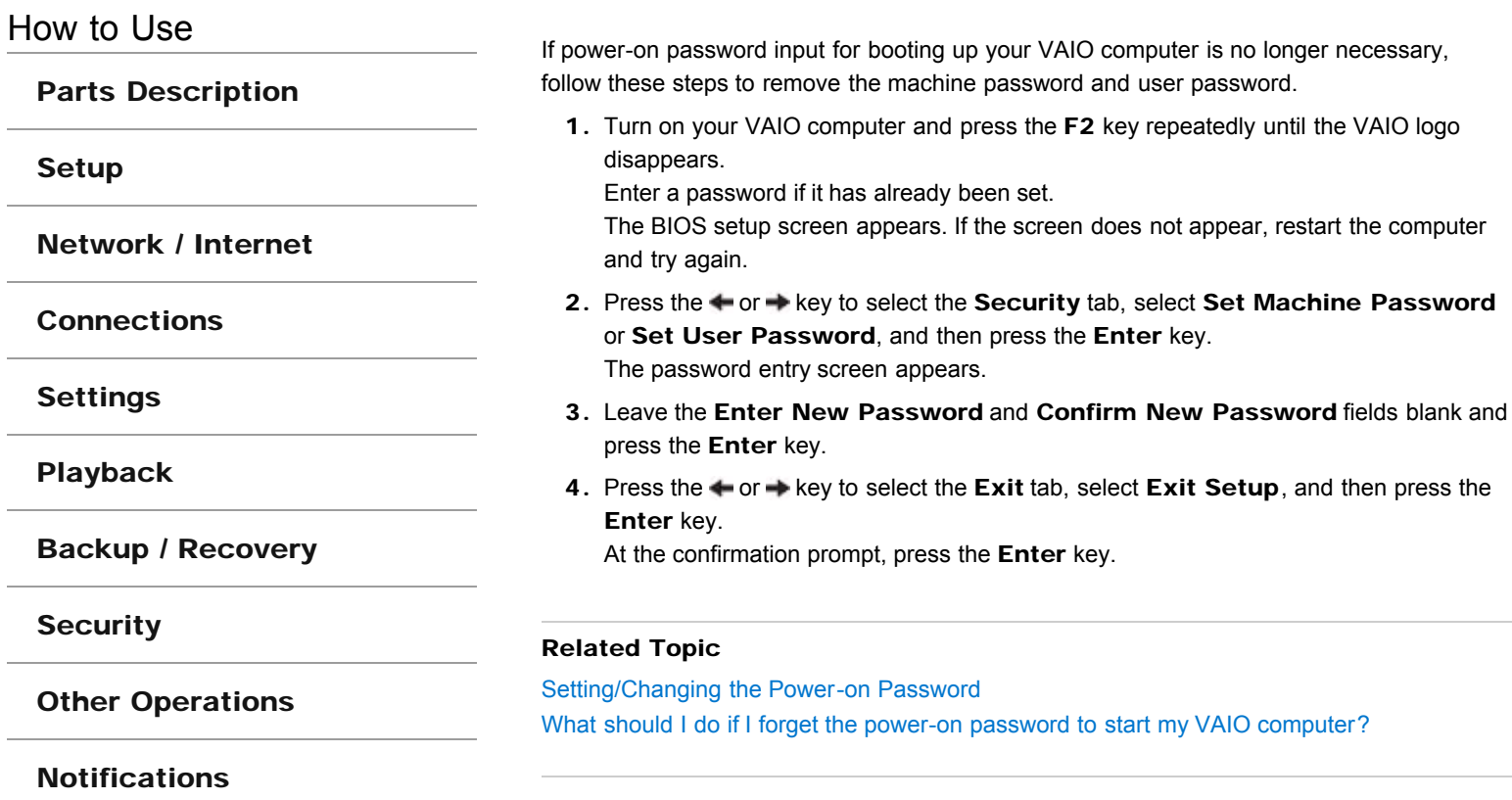

Removing the Power-on Password

## <span id="page-230-0"></span>>Troubleshooting

### How to Use

[Parts Description](#page-1-0)

[Setup](#page-2-0)

[Network / Internet](#page-3-0)

**[Connections](#page-4-0)** 

**[Settings](#page-5-0)** 

[Playback](#page-6-0)

[Backup / Recovery](#page-7-0)

**[Security](#page-8-0)** 

[Other Operations](#page-9-0)

[Notifications](#page-10-0)

# Setting/Changing the Power-on Password

You can set a password (power-on password) for booting up your VAIO computer, using the BIOS function. Entry of the power-on password will be prompted after the VAIO logo appears to start the computer.

There are two types of passwords. Set the machine password first.

Machine password (for administrators):

Allows users with administrative rights to change all the setup options in the BIOS setup screen, as well as to start your VAIO computer.

- User password (for users without administrative rights): Allows standard users to change some of the BIOS setup options, as well as to start your VAIO computer. To set the user password, you must first set the machine password.
- 1. Turn on your VAIO computer and press the F2 key repeatedly until the VAIO logo disappears.

Enter a password if it has already been set. If you intend to change the current password, enter the password which you want to change. (For example, enter your machine password to change a machine password.)

The BIOS setup screen appears. If the screen does not appear, restart the computer and try again.

- 2. Press the  $\leftarrow$  or  $\rightarrow$  key to select the Security tab, select Set Machine Password or Set User Password, and then press the Enter key. The password entry screen appears.
- 3. Enter the password and press the Enter key. To change the password, enter the current password and a new password. The password can be set up to 32 alphanumeric characters long (including spaces) and it is case-sensitive.
- 4. Press the  $\uparrow$  or  $\downarrow$  key to select Password when Power On, press the Enter key, and select Enabled.
- 5. Press the  $\leftarrow$  or  $\rightarrow$  key to select the Exit tab, select Exit Setup, and then press the Enter key.
- 6. At the confirmation prompt, press the Enter key.

#### **Note**

- Be sure to write down the password to avoid forgetting it.
- If you forget the password, you cannot boot up your VAIO computer.
- You can reset the user password at the BIOS setup screen by entering the machine password.
- If you forget the machine password, the password must be reset by authorized Sony service/support center. (The reset fee will be charged.)

#### Related Topic

[Removing the Power-on Password](#page-229-0) Creating/Changing/Removing Your Windows Password [What should I do if I forget the power-on password to start my VAIO computer?](#page-321-0)

## >Troubleshooting

## How to Use

#### [Parts Description](#page-1-0)

[Setup](#page-2-0)

[Network / Internet](#page-3-0)

**[Connections](#page-4-0)** 

[Settings](#page-5-0)

[Playback](#page-6-0)

[Backup / Recovery](#page-7-0)

**[Security](#page-8-0)** 

[Other Operations](#page-9-0)

#### [Notifications](#page-10-0)

© 2012 Sony Corporation

# Reducing BIOS Boot Time

You can reduce BIOS boot time by enabling Fast BIOS Startup Settings.

- 1. Click (Start), All Programs, and VAIO Control Center.
- 2. Click System Information and Fast BIOS Startup Settings to enable the settings.

#### **Note**

- Observe the following after you enable the settings.
	- The VAIO logo does not appear when you turn on your VAIO computer.
	- You can boot your VAIO computer only from the built-in storage device and an external device. See Booting Your VAIO Computer from External Devices [\[Details\]](#page-132-0) for more information.
	- You cannot use peripheral devices, such as a USB keyboard, until Windows starts.

## <span id="page-233-0"></span>>Troubleshooting

How to Use

[Parts Description](#page-1-0)

[Setup](#page-2-0)

[Network / Internet](#page-3-0)

**[Connections](#page-4-0)** 

**[Settings](#page-5-0)** 

[Playback](#page-6-0)

[Backup / Recovery](#page-7-0)

**[Security](#page-8-0)** 

[Other Operations](#page-9-0)

[Notifications](#page-10-0)

# Using the Built-in Camera <Built-in camera equipped models>

If your VAIO computer is equipped with a built-in camera, you can make a video call through the Internet using communication software, such as Windows Live Messenger. For detailed information on how to use the software, refer to the help file included with the software.

The built-in camera indicator light is on while the built-in camera is in use.

#### Hint

The software installed on your VAIO computer varies depending on the computer's configurations.

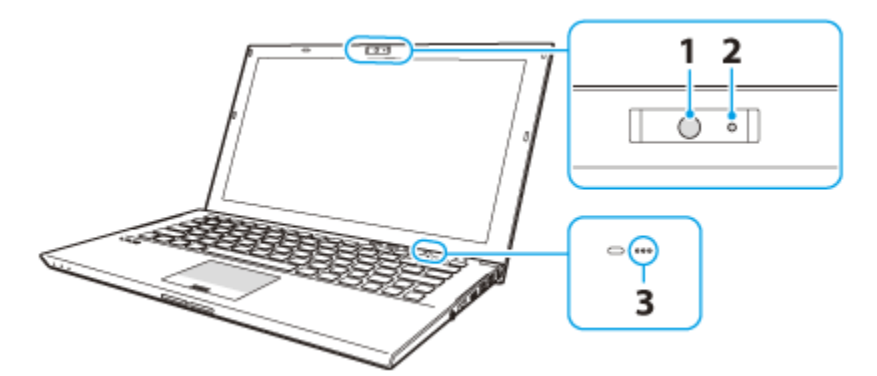

- 1. Built-in camera
- 2. Built-in camera indicator
- 3. Built-in microphone (monaural)

#### To make a video call using Windows Live Messenger

1. Click (Start), All Programs, and Windows Live Messenger. You need to sign in to **Windows Live Messenger** to make a video call.

#### To display images from the built-in camera

- 1. Click (Start), All Programs, ArcSoft Webcam Suite, and WebCam Companion 4.
- 2. Click Capture.

#### Hint

If you cannot capture images properly, for example captured images are not displayed smoothly, click the current resolution of the capturing image in the upper right of the main window and lower the resolution.

#### Related Topic

# <span id="page-235-0"></span>>Troubleshooting

How to Use

[Parts Description](#page-1-0)

[Setup](#page-2-0)

[Network / Internet](#page-3-0)

**[Connections](#page-4-0)** 

[Settings](#page-5-0)

[Playback](#page-6-0)

[Backup / Recovery](#page-7-0)

**[Security](#page-8-0)** 

[Other Operations](#page-9-0)

[Notifications](#page-10-0)

© 2012 Sony Corporation

# Notes on the Built-in Camera <Built-in camera equipped models>

- Do not scratch or soil the area on and around the built-in camera, as it may cause poorquality images.
- Do not let direct sunlight enter the lens of the built-in camera regardless of your VAIO computer's power state, as it may cause the camera to malfunction.

## Care and cleaning of the built-in camera

If the area on and around the built-in camera is soiled, gently wipe it with a soft cloth, such as a lens cleaning cloth. Do not rub the area too hard, as it can be easily scratched.

#### Related Topic

[Using the Built-in Camera<Built-in camera equipped models>](#page-233-0)

# >Troubleshooting

How to Use

[Parts Description](#page-1-0)

[Setup](#page-2-0)

[Network / Internet](#page-3-0)

**[Connections](#page-4-0)** 

[Settings](#page-5-0)

[Playback](#page-6-0)

[Backup / Recovery](#page-7-0)

**[Security](#page-8-0)** 

[Other Operations](#page-9-0)

[Notifications](#page-10-0)

© 2012 Sony Corporation

# Encrypting Your Data to Enhance Security (TPM) <TPM security chip equipped models>

The Trusted Platform Module (TPM)\* provides you with basic security functions, such as the data encryption and restore features, to enhance your computer security. \* TPMs are defined by Trusted Computing Group (TCG).

You can use the TPM on the following software applications to encrypt your data.

- Infineon TPM Professional Package
- BitLocker Drive Encryption (referred to as BitLocker) (Windows 7 Ultimate or Windows 7 Enterprise installed models)

## >Troubleshooting

How to Use

[Parts Description](#page-1-0)

[Setup](#page-2-0)

[Network / Internet](#page-3-0)

**[Connections](#page-4-0)** 

**[Settings](#page-5-0)** 

[Playback](#page-6-0)

[Backup / Recovery](#page-7-0)

**[Security](#page-8-0)** 

[Other Operations](#page-9-0)

[Notifications](#page-10-0)

# Encrypting Your Data with the TPM (BitLocker) <TPM security chip equipped models> <BitLocker supported models>

On models with Windows 7 Ultimate or Windows 7 Enterprise, you can use BitLocker to encrypt all the data on the built-in storage device.

Refer to Windows Help and Support for more information on the BitLocker settings and operations.

To unlock the BitLocker-protected drive with a USB flash drive, follow these steps:

#### **Note**

- With the default Sleep mode settings, the computer's state is saved to the dedicated partition when your VAIO computer enters Sleep mode. You, however, cannot encrypt this partition with Windows BitLocker Drive Encryption or other drive encryption features. It is strongly recommended that you first recover the computer with the settings which the dedicated partition is not created with to avoid leaving unencrypted data if you use the drive encryption feature. [\[Details\]](#page-260-0)
- 1. Turn on your VAIO computer and press the F2 key repeatedly until the VAIO logo disappears.

The BIOS setup screen appears. If the screen does not appear, restart the computer and try again.

- 2. Press the  $\leftarrow$  or  $\rightarrow$  key to select the Security tab and change the Change TPM State setting to Enable.
- 3. Press the  $\leftarrow$  or  $\rightarrow$  key to select Boot and change the External Device Boot setting to **Enabled**.
- 4. Change the boot device order to put Internal Hard Disk Drive in Boot Priority before External Device.
- 5. Press the  $\leftarrow$  or  $\rightarrow$  key to select Exit, select Exit Setup, and then press the Enter key.
- 6. When the confirmation prompt appears after your VAIO computer restarts, select Execute.
- 7. Refer to Windows Help and Support to enable BitLocker. When you use Infineon TPM Professional Package and BitLocker simultaneously, initialize the Trusted Platform Module (TPM) using Infineon TPM Professional Package before enabling BitLocker.
- 8. Save a password on the USB flash drive in the recovery password save window. Then, follow the on-screen instructions to restart your VAIO computer. After the computer restarts, the BitLocker encryption starts.

#### **Note**

- After you update the BIOS settings using VAIO Update, the BIOS settings are restored to the default. In this case, you need to repeat the above steps.
- It takes several hours to complete the BitLocker encryption.
- Do not encrypt an external device containing the recovery password, such as a USB flash drive, using Windows BitLocker Drive Encryption.

### [Parts Description](#page-1-0)

[Setup](#page-2-0)

[Network / Internet](#page-3-0)

**[Connections](#page-4-0)** 

**[Settings](#page-5-0)** 

[Playback](#page-6-0)

[Backup / Recovery](#page-7-0)

**[Security](#page-8-0)** 

[Other Operations](#page-9-0)

[Notifications](#page-10-0)

# Encrypting Your Data with the TPM (Infineon TPM Professional Package) <TPM security chip equipped models>

You can encrypt and restore your data by using the Trusted Platform Module (TPM) feature of Infineon TPM Professional Package.

Before using Infineon TPM Professional Package, follow these steps to configure the settings.

1. Turn on your VAIO computer and press the F2 key repeatedly until the VAIO logo disappears.

The BIOS setup screen appears. If the screen does not appear, restart the computer and try again.

- 2. Press the  $\leftarrow$  or  $\rightarrow$  key to select the Security tab and change the Change TPM State setting to Enable.
- 3. Press the  $\leftarrow$  or  $\rightarrow$  key to select Exit, select Exit Setup, and then press the Enter key.
- 4. After your VAIO computer restarts, select Execute in the confirmation window.
- 5. Log onto your VAIO computer as a user with administrative rights and double-click the installer in the C:\Infineon\setup.exe folder.

The Infineon TPM Professional Package installation starts.

After the installation is complete, click (Start), All Programs, Infineon Security

Platform Solution, and Help to open the help file, then configure the settings as necessary.

To encrypt your data with Infineon TPM Professional Package after the settings, see Notes on Encrypting Your Data (Infineon TPM Professional Package). [Details]

#### **Note**

- Be sure to initialize the TPM with Infineon TPM Professional Package when you use BitLocker and Infineon TPM Professional Package simultaneously.
- Be sure to write your password down so as not to forget it when you initialize the TPM, and keep it private from other users.

If you forget the password, you can never restore the TPM-encrypted data again.

Be sure to back up files (automatic backup archive, emergency recovery token, password reset token, password reset secret file, etc.) created when you initialize the TPM. Keep the backup files private from other users.

If you lose the files, you may not be able to use functions, such as restoring the TPM settings or resetting the password.

If you perform the user initialization, be sure to set a folder for the automatic backup after completing the user initialization wizard, and click to select the Run automatic backup now check box to update the backup files.

If you do not follow the above instructions, restoring your data using the backup file may fail.

• A backup file (recovery password) for BitLocker is not created on Infineon TPM Professional Package.

## [Troubleshooting](#page-11-0)

How to Use

[Parts Description](#page-1-0)

[Setup](#page-2-0)

[Network / Internet](#page-3-0)

**[Connections](#page-4-0)** 

**[Settings](#page-5-0)** 

[Playback](#page-6-0)

[Backup / Recovery](#page-7-0)

**[Security](#page-8-0)** 

[Other Operations](#page-9-0)

[Notifications](#page-10-0)

# Notes on Encrypting Your Data (Infineon TPM Professional Package) <TPM security chip equipped models>

Before encrypting your data with Infineon TPM Professional Package, read the following precautions for correct use.

### Notes on encrypting the operating system files or program files

- If the operating system files or the software application files are encrypted using the Encrypting File System (EFS) in conjunction with the Trusted Platform Module (TPM), you may not be able to log onto Windows or operate the software applications properly. Do not encrypt the Windows folder, the Program Files folder, and files in those folders.
- Observe the following when using the EFS.
	- Do not change the following default settings under Files and Folders on the View tab in the Folder Options window.

Don't show hidden files, folders, or drives (selected by default) Hide protected operating system files (Recommended) (selected by default)

- $-$  Do not change file attributes (read only, hidden, and system), unless necessary.
- Do not encrypt the Users folder and the account folder in the Users folder all together.

### Notes on encrypting key files or files on the Personal Secure **Drive**

If you encrypt files in the following folders using the EFS under these conditions; the TPM software has been installed on your VAIO computer; the TPM has been initialized; and the EFS has been enabled during the user initialization, the TPM software becomes unstable and your encrypted data cannot be restored.

Do not encrypt the files using the EFS or change folder and file attributes in the following folders.

With the TPM software installed and initialized, the files cannot be encrypted because they have system attributes.

- Folders containing key files or data files
	- C:\ProgramData\Infineon
	- C:\Users\All Users\Infineon
	- C:\Users\<account name>\AppData\Roaming\Infineon
- Files on the Personal Secure Drive
	- C:\Security Platform\Personal Secure Drive\System Data\xxxxxxxx.FSF

### Notes on encrypting backup files or other files

You cannot restore data in case of emergency if you encrypt the backup archive or emergency recovery token. Also, if you encrypt the password reset token or password reset secret, you cannot reset the password.

Do not encrypt the following files or folders in **Documents\Security Platform** and

Security Platform in a removable media.

If you accidentally encrypt the following files or folders using the EFS; archives for the TPM software; emergency recovery token; password reset token; or password reset secret, the data cannot be restored.

Sony assumes no liability for any problems and damage arising out of your misuse of encryption.

- Automatic backup archive file
	- Default file name: SPSystemBackup.xml or SPSystemBackup\_<Your computer name>.xml
- Automatic backup data storage folder (including files in the folder)
	- Folder name (Fixed): SPSystemBackup (The SPSystemBackup.xml file is created in a subfolder of the folder being created.) or SPSystemBackup\_<Your computer name> (The SPSystemBackup\_<Your computer name>.xml file is created in a subfolder of the folder being created.)
- Emergency recovery token file
	- Default file name: SPEmRecToken.xml
- Password reset token file
	- Default file name: SPPwdResetToken.xml
- Consolidated emergency recovery/password reset token file
	- Default file name: SPToken <Your computer name>.xml
- Password reset secret file
	- Default file name: SPPwdResetSecret.xml or SpPwdResetSecret\_<Your computer name>\_<User name>.<Domain name>.xml
- Encryption key and backup file for a certificate
	- Default file name: SpBackupArchive.xml
- PSD backup file
	- Default file name: "Drive name"-Personal Secure Drive.fsb
- Owner password backup file
	- Default file name: SpOwner\_"Your computer name." tpm
- Protocol file
	- Default file name: SpProtocol\_<Your computer name>\_<User name>.<Domain name>.txt

# >Troubleshooting

How to Use

[Parts Description](#page-1-0)

[Setup](#page-2-0)

[Network / Internet](#page-3-0)

**[Connections](#page-4-0)** 

**[Settings](#page-5-0)** 

[Playback](#page-6-0)

[Backup / Recovery](#page-7-0)

**[Security](#page-8-0)** 

[Other Operations](#page-9-0)

[Notifications](#page-10-0)

# Notes on Using the TPM <TPM security chip equipped models>

Before using the Trusted Platform Module (TPM), read the following precautions for correct use.

### Notes on the BIOS settings

- Resetting the TPM settings in the BIOS setup screen makes your TPM-encrypted data inaccessible. If you have the TPM-encrypted data, make a backup copy before resetting the settings, if needed.
- Before enabling the TPM in the BIOS setup screen, set the BIOS password [\[Details\]](#page-230-0) to prevent unauthorized users from changing the TPM settings.

#### Notes on data management with the TPM

- The TPM security feature on your VAIO computer does not ensure complete security of your data and hardware.
- Sony assumes no liability for any problems and damage arising out of your use of or inability to use the TPM.
- Back up your data on the TPM or the built-in storage device before sending your VAIO computer for repair, and keep your backup data private from other users. Sony assumes no liability for any data loss arising out of repairs.
- The TPM will also be replaced if your computer motherboard needs replacement during the course of repair.
- Perform the operation and maintenance of the TPM-related data at your own risk. Sony assumes no liability for any problems arising out of your operation and maintenance.

<span id="page-244-1"></span>VAIO User Guide SVZ1311 Series **Back I [Back to Top](#page-0-0) Back to Top Back I Back to Top** Back to Top Back 1 Back to Top

## <span id="page-244-0"></span>>Troubleshooting

[Parts Description](#page-1-0)

[Network / Internet](#page-3-0)

How to Use

[Setup](#page-2-0)

# About "Memory Stick"

"Memory Stick" is a compact, portable, and versatile IC recording media especially designed for exchanging and sharing digital data with compatible products, such as digital cameras and other devices. Because it is removable, it can be used for external data storage. For the latest information about "Memory Stick", visit<http://www.sony.net/memorycard/>.

### Related Topic

[Compatible "Memory Stick"](#page-245-0) Inserting/Removing "Memory Stick" [Formatting "Memory Stick"](#page-246-0) [Notes on Using "Memory Stick"](#page-253-0)

[Playback](#page-6-0)

[Settings](#page-5-0)

**[Connections](#page-4-0)** 

[Backup / Recovery](#page-7-0)

**[Security](#page-8-0)** 

[Other Operations](#page-9-0)

**[Notifications](#page-10-0)** 

## <span id="page-245-0"></span> [Troubleshooting](#page-11-0)

How to Use

[Parts Description](#page-1-0)

[Setup](#page-2-0)

[Network / Internet](#page-3-0)

**[Connections](#page-4-0)** 

**[Settings](#page-5-0)** 

[Playback](#page-6-0)

[Backup / Recovery](#page-7-0)

**[Security](#page-8-0)** 

[Other Operations](#page-9-0)

[Notifications](#page-10-0)

# Compatible "Memory Stick"

The "Memory Stick" slot on your VAIO computer can accommodate the following sizes and types of media:

- "Memory Stick Duo"
- "Memory Stick PRO Duo"
- "Memory Stick PRO-HG Duo"
- "Memory Stick Micro"

#### About "MagicGate"

"MagicGate" refers to copyright protection technology developed by Sony. An authentication process is performed between the "MagicGate" compatible device and "Memory Stick" to check whether they can correctly store and play back data, and the data will be encrypted. The authentication is also performed before the data is played back, and only when they are properly authenticated, the data is decrypted and played back. The copyright protected data can be played back by authenticated devices only.

#### **Note**

- Your VAIO computer supports only Duo-size "Memory stick", and does not support standard-size "Memory Stick".
- Before using "Memory Stick Micro" ("M2"), be sure to insert it into an "M2" Duo adaptor. If you insert the media directly into the "Memory Stick Duo" slot without the adaptor, you may not be able to remove it from the slot.
- Your VAIO computer has been tested and found compatible with any Sony branded "Memory Stick" of up to 32 GB, available as of January 2012. However, "Memory Stick" compatibility is not guaranteed in all cases.
- Except for personal use, it is against copyright law to use any audio and/or image data you record without prior consent from the respective copyright holder(s). Accordingly, "Memory Stick" with such copyrighted data can be used only within the law.
- Use "Memory Stick" with the "MagicGate" logo to take advantage of this technology.
- The "Memory Stick" slot on your VAIO computer does not support "MagicGate" technology of "Memory Stick" with capacity of up to 256 MB.
- If you use "Memory Stick" in a place subject to static electricity or electrical noise, stored data may be lost.
- The maximum possible size for a file on "Memory Stick PRO Duo" or "Memory Stick PRO-HG Duo" is less than 4 GB, as defined in the file system specification.

#### Related Topic

[About "Memory Stick"](#page-244-0) Inserting/Removing "Memory Stick" [Formatting "Memory Stick"](#page-246-0) [Notes on Using "Memory Stick"](#page-253-0)

## <span id="page-246-0"></span>>Troubleshooting

### How to Use

[Parts Description](#page-1-0)

[Setup](#page-2-0)

[Network / Internet](#page-3-0)

**[Connections](#page-4-0)** 

**[Settings](#page-5-0)** 

[Playback](#page-6-0)

[Backup / Recovery](#page-7-0)

**[Security](#page-8-0)** 

[Other Operations](#page-9-0)

[Notifications](#page-10-0)

# Formatting "Memory Stick"

"Memory Stick" is formatted in the specific FAT format by default and is ready for use. Be sure to use the device that is designed to format the media and supports "Memory Stick" when formatting the media.

If you want to reformat the media with your VAIO computer, follow these steps.

#### **Note**

- Formatting "Memory Stick" erases the entire data stored on the media. Be sure to make a backup copy of important data to avoid erasing it.
- Do not remove "Memory Stick" from the slot while formatting. This could cause a malfunction.
- 1. Locate the "Memory Stick" slot.
- 2. Carefully slide "Memory Stick" into the slot until it clicks into place. [\[Details\]](#page-249-0)
- 3. Click (Start) and Computer.
- 4. Right-click the "Memory Stick" icon and select Format. The Format Memory Stick window appears.
- 5. Click Restore device defaults.

The size of the allocation unit and file system will change to default settings. **Note** 

- Do not select NTFS from the File system drop-down list as it may cause a malfunction.
- Hint
- The formatting process will be completed more quickly if you select **Quick** Format in Format options.
- 6. Click Start.

Follow the on-screen instructions.

- **Note**
- It may take time to format "Memory Stick" depending on the media type.

#### Related Topic

[About "Memory Stick"](#page-244-0) [Compatible "Memory Stick"](#page-245-0) Inserting/Removing "Memory Stick" [Notes on Using "Memory Stick"](#page-253-0)

## >Troubleshooting

### How to Use

#### [Parts Description](#page-1-0)

[Setup](#page-2-0)

#### [Network / Internet](#page-3-0)

**[Connections](#page-4-0)** 

**[Settings](#page-5-0)** 

[Playback](#page-6-0)

[Backup / Recovery](#page-7-0)

**[Security](#page-8-0)** 

[Other Operations](#page-9-0)

[Notifications](#page-10-0)

# Inserting/Removing SD Memory Cards

Your VAIO computer is equipped with an SD memory card slot. You can use this slot to transfer data among digital cameras, camcorders, music players, and other audio/video devices.

The SD memory card slot on the computer can accommodate the following memory cards:

- SD memory card
- SDHC memory card
- SDXC memory card

### To insert an SD memory card

- 1. Locate the SD memory card slot.
- 2. Hold the SD memory card with the arrow pointing toward the slot, and carefully slide it into the slot until it clicks into place.

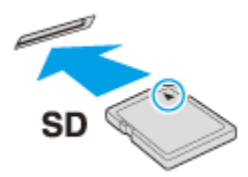

The SD memory card icon will appear in the **Computer** window after you insert the card into the slot.

#### **Note**

- Be careful not to insert an SD memory card with wrong orientation. If you force it into the slot upside down, the slot may be damaged. Refer to the manual that came with the SD memory card for more information.
- The SD memory card icon will not appear in the **Computer** window until you insert the card into the slot.

#### Hint

- When you insert the SD memory card into the slot for the first time, you may be prompted to install driver software. If prompted, follow the on-screen instructions to install the software.
- While data is being read from or written to the SD memory card, the media access indicator light is on.

#### To remove an SD memory card

- 1. Locate the SD memory card slot.
- 2. Check that the media access indicator light is off.
- 3. Push in the SD memory card toward your VAIO computer and release.
- 4. Pull the SD memory card out of the slot.

#### Related Topic

## <span id="page-249-0"></span>>Troubleshooting

### How to Use

[Parts Description](#page-1-0)

[Setup](#page-2-0)

[Network / Internet](#page-3-0)

**[Connections](#page-4-0)** 

**[Settings](#page-5-0)** 

[Playback](#page-6-0)

[Backup / Recovery](#page-7-0)

**[Security](#page-8-0)** 

[Other Operations](#page-9-0)

[Notifications](#page-10-0)

# Inserting/Removing "Memory Stick"

You can use "Memory Stick" to save data or transfer images between a digital camera and your VAIO computer. To insert/remove "Memory Stick", follow these steps.

#### To Insert "Memory Stick"

- 1. Locate the "Memory Stick" slot.
- 2. Hold "Memory Stick" [\[Details\]](#page-244-1) with the arrow pointing toward the slot, and carefully slide it into the slot until it clicks into place.

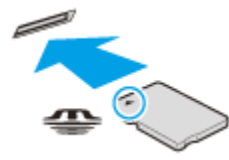

"Memory Stick" is automatically detected by your system and the contents of "Memory Stick" are displayed\*. If nothing appears on the desktop, click (Start) and Computer, and double-click the "Memory Stick" icon\*.

\* The drive letter for the "Memory Stick" slot, such as "E:", may vary depending on the system configuration of your VAIO computer.

#### **Note**

- The "Memory Stick" icon will appear in the **Computer** window after you insert "Memory Stick" into the slot.
- If "Memory Stick" cannot be inserted easily, remove it gently, and verify you are inserting it in the proper direction. Be sure to hold "Memory Stick" with the arrow pointing in the correct direction as you insert it into the slot. To avoid damaging your VAIO computer or the media, do not force "Memory Stick" into the slot if you cannot insert it smoothly.

#### Hint

When you insert "Memory Stick" into the slot for the first time, you may be prompted to install driver software. If prompted, follow the on-screen instructions to install the software.

#### To remove "Memory Stick"

- 1. Locate the "Memory Stick" slot.
- 2. Check that the Media Access indicator light is off.
- 3. Push in "Memory Stick" toward your VAIO computer and release.
- 4. Pull "Memory Stick" out of the slot.

#### **Note**

- Do not remove "Memory Stick" while the Media Access indicator light is on. If you do, you may lose data. Large volumes of data may take time to load, so make sure the indicator light is off before removing "Memory Stick".
- Be sure to remove "Memory Stick" gently, or it may pop out unexpectedly.

## Related Topic

[About "Memory Stick"](#page-244-0) [Compatible "Memory Stick"](#page-245-0) [Formatting "Memory Stick"](#page-246-0) [Notes on Using "Memory Stick"](#page-253-0)

### <span id="page-251-0"></span>[Parts Description](#page-1-0)

[Setup](#page-2-0)

[Network / Internet](#page-3-0)

**[Connections](#page-4-0)** 

**[Settings](#page-5-0)** 

[Playback](#page-6-0)

[Backup / Recovery](#page-7-0)

**[Security](#page-8-0)** 

[Other Operations](#page-9-0)

[Notifications](#page-10-0)

# Notes on Using SD Memory Cards

Before using SD memory cards, read the following precautions for correct use.

- Keep an SD memory card out of reach of children. There is a risk of swallowing it.
- Do not touch the SD memory card connector with your finger or metal objects.
- An SD memory card contains delicate electronic components. Do not impact, bend or drop it.
- Do not disassemble or modify an SD memory card.
- Do not wet an SD memory card.
- Do not use or store in a location subject to:
	- $=$  Extremely high temperature, such as in a car parked in the sun
	- Direct sunlight
	- High humidity or corrosive substances
	- $-$  Excessive dust
- Be sure to use SD memory cards and adaptors that are compliant with the standards supported by your VAIO computer. Incompatible cards and adaptors may get stuck in the slot, causing damage to the computer.
- You cannot write data to an SD memory card that is write-protected.
- It is recommended that you make a backup copy of important data.
- Stored data may be lost or corrupted if:
	- You remove an SD memory card or turn off your VAIO computer while the media access indicator light is on.
	- You use an SD memory card at a place where static electricity or electrical noise may disturb the card.
- When carrying an SD memory card, be sure to put it in its case to avoid static electricity.
- Before using an SD memory card with a device other than a computer, such as a digital camera or a portable audio, format (initialize) the SD memory card using the device. Some devices may not support the file format for computers and show you a message that recommends you to format the SD memory card. In this case, copy data from the card to your VAIO computer and format the card using the device. All data in the SD memory card will be deleted when you format it.
- Refer to the manual that came with the device for more information.
- Do not insert foreign objects into the SD memory card slot.
- The SD memory card slot can be used for reading/writing supported memory cards only, and cannot be used for other purposes.
- SD memory cards (up to 2 GB), SDHC memory cards (up to 32 GB) and SDXC memory cards (up to 64 GB) available as of January 2012 have been tested and found compatible with your VAIO computer. However, it is not guaranteed that all SD memory cards, SDHC memory cards or SDXC memory cards will be compatible with the computer.
- Do not attempt to insert a memory card or memory card adaptor of a different type into the memory card slot. An incompatible memory card or memory card adaptor may get stuck in the slot, causing damage to your VAIO computer.
- Some types of SD memory cards, for example ones with the UHS (Ultra High Speed data transfer feature), may become extremely hot due to continuous access to the memory cards. In such a case, wait for a while before removing the memory card until it cools down.
# Related Topic

[Inserting/Removing SD Memory Cards](#page-247-0)

## [Troubleshooting](#page-11-0)

#### How to Use

#### [Parts Description](#page-1-0)

[Setup](#page-2-0)

[Network / Internet](#page-3-0)

**[Connections](#page-4-0)** 

**[Settings](#page-5-0)** 

[Playback](#page-6-0)

[Backup / Recovery](#page-7-0)

**[Security](#page-8-0)** 

[Other Operations](#page-9-0)

[Notifications](#page-10-0)

# Notes on Using "Memory Stick"

Before using "Memory Stick", read the following precautions for correct use.

- Keep "Memory Stick" out of reach of children. There is a risk of swallowing it.
	- Do not touch the "Memory Stick" connector with your finger or metal objects.

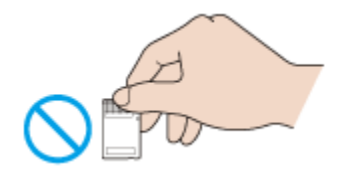

- "Memory Stick" contains delicate electronic components. Do not impact, bend or drop it.
- Do not disassemble or modify "Memory Stick".
- Do not wet "Memory Stick".
- Do not use or store in a location subject to:
	- $-$  Extremely high temperature, such as in a car parked in the sun
	- Direct sunlight
	- $-$  High humidity or corrosive substances
	- Excessive dust
- Be sure to use "Memory Stick" and adaptors that are compliant with the standards supported by your VAIO computer. Incompatible cards and adaptors may get stuck in the slot, causing damage to the computer.
- You cannot write data to "Memory Stick" that is write-protected.
- It is recommended that you make a backup copy of important data.
- Stored data may be lost or corrupted if:
	- You remove "Memory Stick" or turn off your VAIO computer while the media access indicator light is on.
	- You use "Memory Stick" at a place where static electricity or electrical noise may disturb the card.
- When carrying "Memory Stick", be sure to put it in its case to avoid static electricity.
- Before using "Memory Stick" with a device other than a computer, such as a digital camera or a portable audio, format (initialize) "Memory Stick" using the device. Some devices may not support the file format for computers and show you a message that recommends you to format "Memory Stick". In this case, copy data from "Memory Stick" to your VAIO computer and format "Memory Stick" using the device. All data in "Memory Stick" will be deleted when you format it.

Refer to the manual that came with the device for more information.

- Do not insert foreign objects into the "Memory Stick" slot.
- The "Memory Stick" slot can be used for reading/writing supported "Memory Stick" only, and cannot be used for other purposes.

#### Notes on Using "Memory Stick Duo"

When using "Memory Stick Duo", do not use a fine-tipped pen to write on the label adhered to "Memory Stick Duo". Exerting pressure on the media may damage internal components.

#### Notes on Using "Memory Stick Micro"

Before using "Memory Stick Micro" ("M2"), be sure to insert it into an "M2" Duo adaptor. If you insert the media directly into the "Memory Stick Duo" slot without the adaptor, you may not be able to remove it from the slot.

Keep "Memory Stick Micro" and "M2" Duo adaptors away from children. They are harmful if swallowed.

#### Related Topic

[About "Memory Stick"](#page-244-0) [Compatible "Memory Stick"](#page-245-0) Inserting/Removing "Memory Stick" [Formatting "Memory Stick"](#page-246-0)

How to Use

[Parts Description](#page-1-0)

[Setup](#page-2-0)

[Network / Internet](#page-3-0)

**[Connections](#page-4-0)** 

**[Settings](#page-5-0)** 

[Playback](#page-6-0)

[Backup / Recovery](#page-7-0)

**[Security](#page-8-0)** 

[Other Operations](#page-9-0)

[Notifications](#page-10-0)

# Creating/Changing/Removing Your Windows Password

Setting the Windows password allows you to protect your VAIO computer from unauthorized access by making the user enter the password when the computer is turned on or returns from power saving mode to Normal mode.

Refer to Windows Help and Support for more information on the Windows password.

- 1. Click (Start) and Control Panel.
- 2. Click User Accounts and Family Safety or User Accounts.
- 3. Click User Accounts.
- 4. Click Create a password for your account, Change your password, or Remove your password.
- 5. Follow the on-screen instructions to enter your password, and then press the Enter key.

#### **Note**

Do not forget your password. Write down the password and keep it in a secure place.

#### Hint

You can enter a hint in order to recall your password if you forget it. You can also create a password reset disc that can be used to create a new password. Refer to Windows Help and Support for more information on the Windows password.

#### Related Topic

[Setting/Changing the Power-on Password](#page-230-0)

VAIO User Guide SVZ1311 Series **Back is a struck of the Contract of Series** Back | [Back to Top](#page-0-0) Back | Back to Top

# [Troubleshooting](#page-11-0)

How to Use

[Parts Description](#page-1-0)

[Setup](#page-2-0)

[Network / Internet](#page-3-0)

**[Connections](#page-4-0)** 

[Settings](#page-5-0)

[Playback](#page-6-0)

[Backup / Recovery](#page-7-0)

**[Security](#page-8-0)** 

[Other Operations](#page-9-0)

[Notifications](#page-10-0)

© 2012 Sony Corporation

# Solving Common Problems with Your VAIO

If you have any problem operating your VAIO computer, try these suggestions before contacting an authorized Sony service/support center or your local Sony dealer directly.

- 1. See other sections in this on-screen manual.
- 2. Start VAIO Care and perform necessary operations.
- 3. Visit the VAIO online support website and find necessary information.

#### Related Topic

Computer

[Keeping Your VAIO Computer in Optimum Condition \(VAIO Care\)](#page-135-0) [Read This First](#page-12-0) [About Online Support Website](#page-113-0)

VAIO User Guide SVZ1311 Series **Back is a struck of the Contract of Series** Back | [Back to Top](#page-0-0) Back | Back to Top

# [Troubleshooting](#page-11-0)

### How to Use

[Parts Description](#page-1-0)

[Setup](#page-2-0)

[Network / Internet](#page-3-0)

**[Connections](#page-4-0)** 

[Settings](#page-5-0)

[Playback](#page-6-0)

[Backup / Recovery](#page-7-0)

**[Security](#page-8-0)** 

[Other Operations](#page-9-0)

[Notifications](#page-10-0)

© 2012 Sony Corporation

# Checking the Volume of the Recovery Area

Your built-in storage device contains the recovery area where the data for the system recovery is stored. To check the volume of the recovery area, follow these steps:

- 1. Click (Start), right-click Computer, and select Manage.
- 2. Click Disk Management under Storage in the left pane. The volume of the recovery area and the total volume of the C: drive are displayed in the **Disk 0** row in the center pane.

VAIO User Guide SVZ1311 Series Back | [Back to Top](#page-0-0) Back | Back to Top Back | Back to Top Back | Back to Top Back to Top Back to Top Back to Top Back | Back to Top Back | Back to Top Back | Back to Top Back | Back to Top Bac

# <span id="page-258-0"></span>>Troubleshooting

## How to Use

[Parts Description](#page-1-0)

[Setup](#page-2-0)

[Network / Internet](#page-3-0)

**[Connections](#page-4-0)** 

[Settings](#page-5-0)

[Playback](#page-6-0)

[Backup / Recovery](#page-7-0)

**[Security](#page-8-0)** 

[Other Operations](#page-9-0)

**[Notifications](#page-10-0)** 

© 2012 Sony Corporation

# Creating Other Drives (Modifying Partitions)

Partitions are divided areas on your built-in storage device. Dividing the built-in storage device into more than one partition may have various advantages, such as separating the system files from your data files.

Your VAIO computer has only one partition (C: drive) as the factory default setting. If you want to store data in another partition, such as D: drive, change the partition size and create a new partition.

You can create partitions during recovery. For more information on how to create partitions, see Creating Partitions during Recovery. [\[Details\]](#page-259-0)

#### **Note**

You cannot create partitions (D: drive, etc.) using the Windows feature.

#### Related Topic

[Creating Partitions during Recovery](#page-259-0) [Removing Recovery Contents to Free up Disk Space](#page-261-0) VAIO User Guide SVZ1311 Series Back | [Back to Top](#page-0-0) Back | Back to Top Back | Back to Top Back | Back to Top Back to Top Back to Top Back to Top Back | Back to Top Back | Back to Top Back | Back to Top Back | Back to Top Bac

# <span id="page-259-0"></span>>Troubleshooting

## How to Use

#### [Parts Description](#page-1-0)

[Setup](#page-2-0)

[Network / Internet](#page-3-0)

**[Connections](#page-4-0)** 

**[Settings](#page-5-0)** 

[Playback](#page-6-0)

[Backup / Recovery](#page-7-0)

**[Security](#page-8-0)** 

[Other Operations](#page-9-0)

[Notifications](#page-10-0)

Creating Partitions during Recovery

This topic describes how to create partitions.

- 1. Press the ASSIST button while your VAIO computer is turned off to start VAIO Care Rescue.
- 2. Click Tools and Start advanced recovery wizard. Follow the on-screen instructions until a screen to select recovery type appears.
- 3. Click Custom recovery Resize C: and create D: drive.
- 4. Enter the C: drive size and click Next.
- 5. Follow the on-screen instructions.

#### **Note**

- Your VAIO computer does not support the windows feature to create partitions.
- If you create partitions during recovery, all data on your built-in storage device will be erased.
- If you reduce the partition size of the C: drive, Recovery Media creation may fail due to disk space shortage.

#### Related Topic

[Creating Other Drives \(Modifying Partitions\)](#page-258-0) [Removing Recovery Contents to Free up Disk Space](#page-261-0) [Deleting the Dedicated Partition for Rapid Wake during Recovery \(Before Using the Drive](#page-260-0) [Encryption Feature\)](#page-260-0)

# <span id="page-260-0"></span>>Troubleshooting

### How to Use

#### [Parts Description](#page-1-0)

[Setup](#page-2-0)

[Network / Internet](#page-3-0)

**[Connections](#page-4-0)** 

**[Settings](#page-5-0)** 

[Playback](#page-6-0)

[Backup / Recovery](#page-7-0)

**[Security](#page-8-0)** 

[Other Operations](#page-9-0)

[Notifications](#page-10-0)

# Deleting the Dedicated Partition for Rapid Wake during Recovery (Before Using the Drive Encryption Feature)

With the default Sleep mode settings, the computer's state is saved to the dedicated partition when your VAIO computer enters Sleep mode.

You, however, cannot encrypt this partition with Windows BitLocker Drive Encryption or other drive encryption features.

If you use any drive encryption feature, recover the computer first with the settings which the dedicated partition is not created with to avoid leaving unencrypted data on the computer.

- 1. Press the ASSIST button while your VAIO computer is off to start VAIO Care Rescue.
- 2. Click Tools and Start advanced recovery wizard. Follow the on-screen instructions until a screen to select recovery type appears.
- 3. Select an option except for Custom recovery C: drive only.
- 4. Click to clear the Create a dedicated partition to enable Rapid Wake check box or the Use space on the SSD to enable Rapid Wake check box in the Additional options screen and click Next. With this setting, the dedicated partition is not created during the recovery.
- 5. Follow the on-screen instructions.
- 6. After the recovery is complete, restart your VAIO computer.
- 7. Make sure that Rapid Wake is disabled on VAIO Control Center. [\[Details\]](#page-146-0) If not, the recovery may not be complete properly. Try again starting from step 1.
- 8. Enable the drive encryption feature.

#### **Note**

Recovering your VAIO computer deletes all data on your built-in storage device.

#### Related Topic

[Notes on Sleep Mode](#page-157-0) [Creating Other Drives \(Modifying Partitions\)](#page-258-0)

# <span id="page-261-0"></span>>Troubleshooting

### How to Use

[Parts Description](#page-1-0)

[Setup](#page-2-0)

[Network / Internet](#page-3-0)

**[Connections](#page-4-0)** 

**[Settings](#page-5-0)** 

[Playback](#page-6-0)

[Backup / Recovery](#page-7-0)

**[Security](#page-8-0)** 

[Other Operations](#page-9-0)

[Notifications](#page-10-0)

# Removing Recovery Contents to Free up Disk Space

Your built-in storage device contains the recovery area where the data for system recovery is stored. If your VAIO computer includes a solid state drive (SSD), you might want to minimize the recovery area by removing such data.

The above procedure involves system recovery. The applications and data you added on the storage device before removing the data for system recovery will all be lost.

Once you have removed the data for system recovery, you need the Recovery Media for later system recovery.

- 1. Create Recovery Media if you have not yet created it. [\[Details\]](#page-264-0)
- 2. If you recover your VAIO computer from the Recovery Media (optical discs) on the model without a built-in optical disc drive, connect an external optical disc drive (not supplied) to the computer. [Details]

If an AC adapter is supplied with the external optical disc drive, plug the AC adapter into a power source.

- 3. Insert the disc into the optical disc drive or connect the USB flash drive (not supplied) to the USB port while your VAIO computer is in Normal mode. **Note** 
	- If your VAIO computer is equipped with the USB port that is compliant with the USB 2.0 standard, connect a USB device to the port.
- 4. Turn off your VAIO computer and turn it on once again. If you are using an external optical disc drive, restart the computer and press the F11 key repeatedly until the VAIO logo disappears.
- 5. Press the  $\uparrow$  or  $\downarrow$  key to select VAIO Care Rescue and press the Enter key.
- 6. Click Tools and Start advanced recovery wizard. When the "Do you need to rescue data?" message appears, make a backup copy of your data, if needed.
- 7. Follow the on-screen instructions until the Select recovery type window appears.
- 8. Select Custom recovery Remove recovery contents.
- 9. Follow the on-screen instructions.

#### Related Topic

[Creating Other Drives \(Modifying Partitions\)](#page-258-0) [Creating Partitions during Recovery](#page-259-0)

# <span id="page-262-0"></span>>Troubleshooting

### How to Use

[Parts Description](#page-1-0)

[Setup](#page-2-0)

[Network / Internet](#page-3-0)

**[Connections](#page-4-0)** 

**[Settings](#page-5-0)** 

[Playback](#page-6-0)

[Backup / Recovery](#page-7-0)

**[Security](#page-8-0)** 

[Other Operations](#page-9-0)

[Notifications](#page-10-0)

# About Recovery

Recovery is the process of restoring your VAIO computer back to its original factory condition.

There are two ways to recover the computer:

- From Recovery Media
- From the recovery area

#### When do I have to perform recovery?

- If your VAIO computer has become unstable
- If your VAIO computer has been infected with a computer virus
- If your VAIO computer is experiencing problems which cannot be solved through troubleshooting
- If you have formatted the C: drive by mistake

#### Which software should I use to maintain and recover my VAIO computer?

Use the following software.

#### VAIO Care

- Creating Recovery Media
- Checking your computer hardware

#### VAIO Care Rescue

- Rescuing (backing up) your data
- Recovering your VAIO computer
- Erasing all the data on your built-in storage device

#### Hint

• Refer to the help file included with VAIO Care and VAIO Care Rescue for more information.

#### What is a recovery area?

The recovery area on the built-in storage device contains data for system and application recovery. Typically, you cannot modify or delete data in this area, however, there is commercially available software designed for this purpose.

### Why do I have to create Recovery Media?

Recovery Media are used to restore your VAIO computer back to its original factory condition. If Windows does not start and you have deleted the recovery area, you will need the Recovery Media to perform recovery.

Create the Recovery Media immediately after the computer is ready for use.

[Creating Recovery Media](#page-264-0) [Recovering from the Recovery Area](#page-269-0) [Recovering from Recovery Media](#page-267-0) [Notes on Recovery](#page-266-0)

# <span id="page-264-0"></span>>Troubleshooting

[Parts Description](#page-1-0)

[Setup](#page-2-0)

[Network / Internet](#page-3-0)

**[Connections](#page-4-0)** 

**[Settings](#page-5-0)** 

[Playback](#page-6-0)

[Backup / Recovery](#page-7-0)

**[Security](#page-8-0)** 

[Other Operations](#page-9-0)

[Notifications](#page-10-0)

# Creating Recovery Media

Follow the instructions below to create Recovery Media.

### To create Recovery Media

#### Hint

You can use optical discs and a USB flash drive as Recovery Media. However, it is recommended that you use DVD-R or BD-R media, since you may accidentally delete the data on the USB flash drive.

The types of media your VAIO computer supports differ depending on the model you purchased.

The types of media you can use for Recovery Media are DVD-R/BD-R/DVD+R/DVD+R DL/DVD-R DL/DVD+RW/DVD-RW/BD-RE/BD-R DL/BD-RE DL.

The types of media your VAIO computer supports, the number of necessary discs, and the capacity of the USB flash drive you need will be displayed during the Recovery Media creation process.

- 1. Connect your VAIO computer to the Internet, download and install the latest updates using VAIO Update.
- 2. If you create Recovery Media (optical discs) on the model without a built-in optical disc drive, connect an external optical disc drive (not supplied) to your VAIO computer. [\[Details\]](#page-204-0)

If an AC adapter is supplied with the external optical disc drive, plug the AC adapter into a power source.

- 3. Click (Start), All Programs, and VAIO Care. If the User Account Control window appears, click Yes. Hint
	- If you are currently logged onto your VAIO computer as a standard user, you may be prompted to enter an administrator name and a password.
- 4. Click Advanced Tools, Restore and recovery, and Create Recovery Media.
- 5. Read the on-screen instructions carefully, and then click Next.
- 6. Follow the on-screen instructions.

#### **Note**

- It may take some time to display the current status of the procedure.
- Do not eject or disconnect the media while creating Recovery Media, as doing so may result in a failure of the process.
- Keep the Recovery Media in a secure place.

### Notes on creating Recovery Media

- Recovery Media is specific to your VAIO computer on which it was created.
- Create Recovery Media immediately after your VAIO computer is ready for use. In the following cases, you may not be able to recover the computer from the recovery area and Recovery Media will be necessary:
	- $-$  You have modified the recovery area with software designed for data modification.
- You have installed an operating system different from the preinstalled operating<br>system on the computer system on the computer.
- You have formatted your built-in storage device without using VAIO Care Rescue.
- Do not touch or soil the surface of the discs. Fingerprints or dust on the surface may cause read/write errors.
- Depending on the model you purchased, you may not be able to create Recovery Media using optical discs except DVD-R due to disk space shortage.
- Refer to the help file included with VAIO Care beforehand when you use a USB flash drive as Recovery Media.

### Related Topic

[About Recovery](#page-262-0) [Recovering from the Recovery Area](#page-269-0) [Recovering from Recovery Media](#page-267-0) [Notes on Recovery](#page-266-0)

# <span id="page-266-0"></span>>Troubleshooting

How to Use

[Parts Description](#page-1-0)

[Setup](#page-2-0)

[Network / Internet](#page-3-0)

**[Connections](#page-4-0)** 

[Settings](#page-5-0)

[Playback](#page-6-0)

[Backup / Recovery](#page-7-0)

**[Security](#page-8-0)** 

[Other Operations](#page-9-0)

[Notifications](#page-10-0)

Notes on Recovery

Read the following notes thoroughly before recovering your VAIO computer.

### Important notes on recovery

- Recovering your VAIO computer will delete all the data on the built-in storage device and restore all the settings to the original factory settings. Make sure you have a backup copy of your valuable data.
- Disconnect all peripherals from your VAIO computer except the power cord, the AC adapter, or devices required for recovery before recovering the computer.
- Do not stop the recovery process until the process is complete.
- If you have forgotten the password and cannot start the recovery process, contact an authorized Sony service/support center to reset it. A reset fee will be charged.

#### Notes on software

- Recovering your VAIO computer can restore only the preinstalled software. The software that has been installed on your own or the data you have created since purchase cannot be restored. In addition, you cannot restore only Windows.
- Certain preinstalled software includes options that allow the applications to uninstall or install themselves. However, the software may not work properly on your VAIO computer if such options are used.
- Installing software to modify partition sizes may disable recovery or Recovery Media creation.

#### Related Topic

[About Recovery](#page-262-0) [Creating Recovery Media](#page-264-0) [Recovering from the Recovery Area](#page-269-0) [Recovering from Recovery Media](#page-267-0)

## <span id="page-267-0"></span>>Troubleshooting

#### How to Use

#### [Parts Description](#page-1-0)

#### [Setup](#page-2-0)

[Network / Internet](#page-3-0)

**[Connections](#page-4-0)** 

**[Settings](#page-5-0)** 

[Playback](#page-6-0)

[Backup / Recovery](#page-7-0)

**[Security](#page-8-0)** 

[Other Operations](#page-9-0)

[Notifications](#page-10-0)

# Recovering from Recovery Media

If the recovery area data has been corrupted or erased, you can use Recovery Media to recover your VAIO computer. However, it takes longer time to recover using Recovery Media than using the recovery area.

1. If you recover your VAIO computer from Recovery Media (optical discs) on the model without a built-in optical disc drive, connect an external optical disc drive (not supplied) to the computer. [Details]

If an AC adapter is supplied with the external optical disc drive, plug the AC adapter into a power source.

#### **Note**

- If your VAIO computer is equipped with the USB port that is compliant with the USB 2.0 standard, connect a USB device to the port.
- 2. Insert the disc into the optical disc drive or connect a USB flash drive to the USB port on your VAIO computer while the computer is in Normal mode.

#### **Note**

- If your VAIO computer is equipped with the USB port that is compliant with the USB 2.0 standard, connect a USB device to the port.
- 3. Turn off your VAIO computer and turn it on once again. If you are using the external optical disc drive or the USB flash drive, press the F11 key repeatedly until the VAIO logo screen disappears.

The Windows Boot Manager screen is displayed.

If the screen does not appear, restart the computer and try again.

- 4. Press the  $\uparrow$  or  $\downarrow$  key to select Start VAIO Care Rescue and press the Enter key. Hint
	- If the display language selection window appears, select your desired language and click OK.
- 5. Select Start recovery wizard.
- 6. Follow the on-screen instructions.

#### **Note**

• If you want to use the hard disk drive encryption features, disable Rapid Wake by performing the custom recovery to avoid leaving unencrypted data on your VAIO computer.

#### Hint

- To perform the custom recovery, select Tools and click Start advanced recovery wizard.
- If you cannot recover your VAIO computer using the USB flash drive, connect the drive to another USB port on the computer and try recovering the computer again.

#### Related Topic

[About Recovery](#page-262-0) [Creating Recovery Media](#page-264-0) [Recovering from the Recovery Area](#page-269-0) [Notes on Recovery](#page-266-0)

VAIO User Guide SVZ1311 Series Back | [Back to Top](#page-0-0) Back | Back to Top Back | Back to Top Back | Back to Top Back to Top Back to Top Back to Top Back | Back to Top Back | Back to Top Back | Back to Top Back | Back to Top Bac

## <span id="page-269-0"></span>>Troubleshooting

### How to Use

#### [Parts Description](#page-1-0)

#### [Setup](#page-2-0)

[Network / Internet](#page-3-0)

**[Connections](#page-4-0)** 

[Settings](#page-5-0)

[Playback](#page-6-0)

[Backup / Recovery](#page-7-0)

**[Security](#page-8-0)** 

[Other Operations](#page-9-0)

**[Notifications](#page-10-0)** 

# Recovering from the Recovery Area

Recovery from the recovery area on the built-in storage device is faster than recovery using Recovery Media.

See Notes on Recovery [\[Details\]](#page-266-0) before recovery.

1. Press the ASSIST button while your VAIO computer is off to start VAIO Care Rescue.

If the Edit Boot Options window is displayed, press the Enter key. VAIO Care Rescue starts.

#### Hint

• If the display language selection window appears, select your desired language and click OK.

2. Click Start recovery wizard.

3. Follow the on-screen instructions.

#### **Note**

If you want to use the hard disk drive encryption features, disable Rapid Wake by performing the custom recovery to avoid leaving unencrypted data on your VAIO computer.

#### Hint

• To perform the custom recovery, select Tools and click Start advanced recovery wizard.

#### Related Topic

[About Recovery](#page-262-0) [Creating Recovery Media](#page-264-0) [Recovering from Recovery Media](#page-267-0) [Notes on Recovery](#page-266-0)

<span id="page-270-0"></span>>Troubleshooting

How to Use

 $\bullet$ 

# About Backup

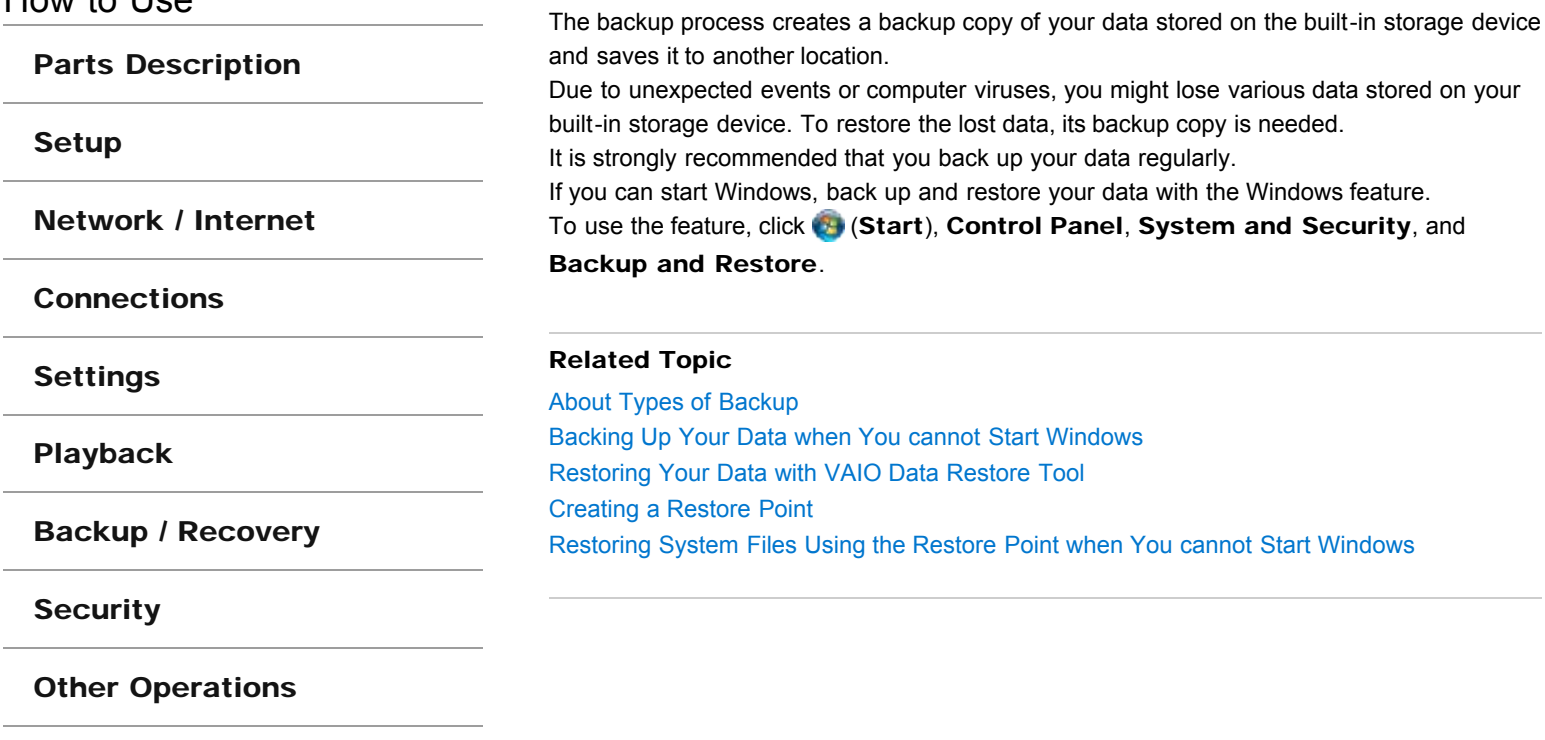

[Notifications](#page-10-0)

# <span id="page-271-0"></span>>Troubleshooting

[Parts Description](#page-1-0)

[Setup](#page-2-0)

[Network / Internet](#page-3-0)

**[Connections](#page-4-0)** 

**[Settings](#page-5-0)** 

[Playback](#page-6-0)

[Backup / Recovery](#page-7-0)

**[Security](#page-8-0)** 

[Other Operations](#page-9-0)

[Notifications](#page-10-0)

# About Types of Backup

You can use the Windows Backup and Restore feature to back up your valuable data. There are several types of backup to meet your needs, as described below.

#### Backing up files

You can select and back up folders and files stored on your VAIO computer to a DVD or an external hard disk drive. For details on how to back up data, refer to Windows Help and Support.

#### Backing up system images

You can create a backup copy of the whole system of your VAIO computer. If the built-in storage device or the computer ever stops working, you can use the system image to restore the computer as it was when backed up.

To create a system image, you need an optional hard disk drive formatted in NTFS format. You can also back up a system image to optical discs such as Blu-ray Disc or DVD disc. For details on how to create a system image, refer to **Windows Help and Support**.

#### Restore point

After you install new software or change Windows settings, your VAIO computer may have some problems (such as slow response, unable to launch software, etc.).

You can create a restore point before such an installation or setting change to restore your system to an earlier point in time if it has a problem. For details on a restore point, see Creating a Restore Point. [\[Details\]](#page-275-0)

#### **Note**

- We will not restore or compensate for any lost or damaged data under any circumstances including failure of your VAIO computer.
- Create Recovery Media soon after purchasing your VAIO computer. In the event that you cannot make a backup copy of your data with the Windows feature due to computer malfunctions, you can use the backup tool included in Recovery Media to back up your data.

For information on how to create Recovery Media, see Creating Recovery Media. [\[Details\]](#page-264-0)

#### Hint

• If your VAIO computer is equipped with no disc drive, you need to connect an external device, such as an external hard disk drive or DVD drive, to the computer before backup, or you need to resize the partition of your C: drive and create another partition before backup. [\[Details\]](#page-259-0)

### Related Topic

[About Backup](#page-270-0) Backing Up Your Data when You cannot Start Windows Restoring Your Data with VAIO Data Restore Tool [Creating a Restore Point](#page-275-0) [Restoring System Files Using the Restore Point when You cannot Start Windows](#page-276-0)

# >Troubleshooting

### How to Use

[Parts Description](#page-1-0)

### [Setup](#page-2-0)

[Network / Internet](#page-3-0)

**[Connections](#page-4-0)** 

**[Settings](#page-5-0)** 

[Playback](#page-6-0)

[Backup / Recovery](#page-7-0)

**[Security](#page-8-0)** 

[Other Operations](#page-9-0)

[Notifications](#page-10-0)

# Backing Up Your Data when You cannot Start Windows

If you cannot start Windows, back up your data with **VAIO Care Rescue**.

#### To rescue your data

1. Press the ASSIST button while your VAIO computer is off to start VAIO Care Rescue.

#### Hint

- If the display language selection window appears, select your desired language and click OK.
- 2. Click Tools and Rescue Data.
- 3. Follow the on-screen instructions.

#### **Note**

• If your VAIO computer is equipped with the USB port that is compliant with the USB 2.0 standard when you use a USB device to back up your data, connect the USB device to the port.

#### Hint

- Alternatively, you can start VAIO Care Rescue with Recovery Media. [\[Details\]](#page-267-0)
- It is recommended that you select an external hard disk drive as a location to save rescued files if you select Custom rescue.

## Notes on using Rescue Data

- Handle rescued files with care to protect from unauthorized access.
- Disable the Windows hard disk drive encryption feature before using Rescue Data to back up and restore your data.

However, rescued files which are not encrypted on the built-in storage device can be easily accessed by unauthorized users using Recovery Media and this software. Therefore, after using the software, be sure to set the power-on or hard disk password, enable the Windows hard disk drive encryption feature, and keep the Recovery Media in a secure place to protect rescued files from unauthorized access.

- To restore copyright protected data, such as music files organized by digital media playback software, use a backup tool specified by the software you used to import such data. Sony does not guarantee the playback compatibility of data which is not restored with the specified backup tool.
- Using Rescue Data does not guarantee to back up all the data on your built-in storage device.

Sony assumes no liabilities for any loss of your data arising out of the backup process.

- Use the power cord or the AC adapter to power your VAIO computer while using this software.
- Rescued files may be divided into two or more files and saved in a specified location or renamed, depending on the location you select. Use VAIO Data Restore Tool to restore the rescued files. [Details]
- If an external hard disk drive or optical disc drive does not support the USB connection,

you need to install a software driver.

#### Related Topic

[About Backup](#page-270-0) [About Types of Backup](#page-271-0) Restoring Your Data with VAIO Data Restore Tool [Creating a Restore Point](#page-275-0) [Restoring System Files Using the Restore Point when You cannot Start Windows](#page-276-0)

 $\bullet$ 

# <span id="page-275-0"></span>>Troubleshooting

How to Use

# Creating a Restore Point

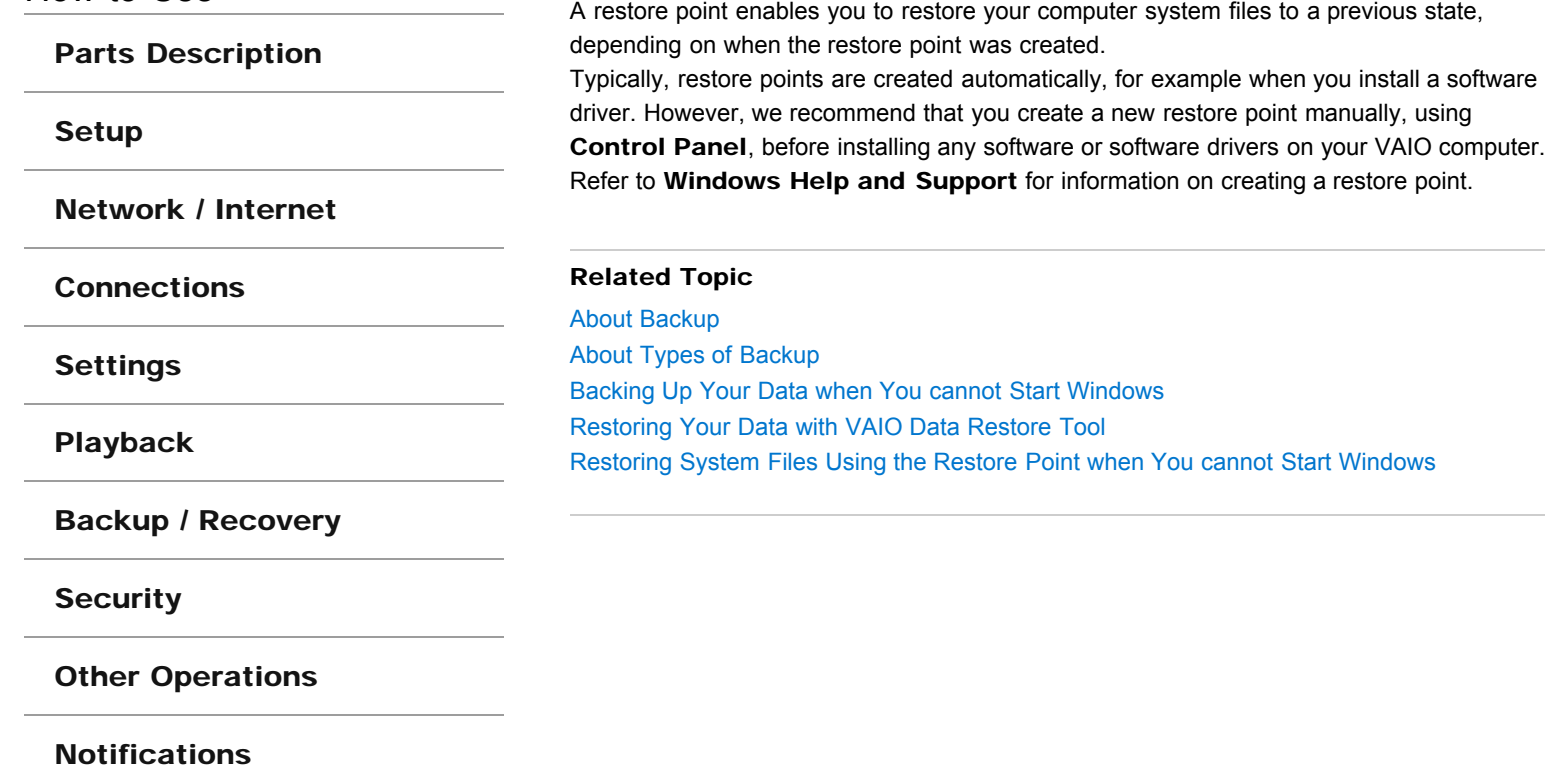

# <span id="page-276-0"></span>>Troubleshooting

How to Use

[Parts Description](#page-1-0)

[Setup](#page-2-0)

[Network / Internet](#page-3-0)

**[Connections](#page-4-0)** 

**[Settings](#page-5-0)** 

[Playback](#page-6-0)

[Backup / Recovery](#page-7-0)

**[Security](#page-8-0)** 

[Other Operations](#page-9-0)

[Notifications](#page-10-0)

# Restoring System Files Using the Restore Point when You cannot Start Windows

When you cannot start Windows, follow these steps to restore computer system files. If you recover your VAIO computer from Recovery Media (optical discs) on the model without a built-in optical disc drive, connect an external optical disc drive (not supplied) to the computer. If an AC adapter is supplied with the external optical disc drive, plug the AC adapter into a power source.

- 1. Insert the disc into the optical disc drive or connect a USB flash drive to the USB port on your VAIO computer while the computer is in Normal mode.
- 2. Turn off your VAIO computer and turn it on once again. If you are using an external optical disc drive or a USB flash drive, press the F11 key repeatedly until the VAIO logo screen disappears. The Windows Boot Manager screen is displayed.
- 3. Press the  $\uparrow$  or  $\downarrow$  key to select Repair Windows 7 and press the Enter key.
- 4. Select a keyboard layout and click Next. If the appropriate keyboard layout is not selected, you may not be able to enter the password correctly.
- 5. Select your operating system and click Next. The system restore tool selection screen appears.
- 6. Click System Restore. The System Restore window appears.
- 7. Click Next.
- 8. Select a restore point and click Next. The confirmation window of the selected restore point appears.
- 9. Click Finish to confirm the restore point. Restart your VAIO computer if the window prompts you to restart the computer.

#### Related Topic

[About Backup](#page-270-0) [About Types of Backup](#page-271-0) Backing Up Your Data when You cannot Start Windows Restoring Your Data with VAIO Data Restore Tool [Creating a Restore Point](#page-275-0)

VAIO User Guide SVZ1311 Series Back | [Back to Top](#page-0-0) Back | Back to Top Back | Back to Top Back | Back to Top Back to Top Back to Top Back to Top Back | Back to Top Back | Back to Top Back | Back to Top Back | Back to Top Bac

## >Troubleshooting

### How to Use

#### [Parts Description](#page-1-0)

#### [Setup](#page-2-0)

[Network / Internet](#page-3-0)

**[Connections](#page-4-0)** 

[Settings](#page-5-0)

[Playback](#page-6-0)

[Backup / Recovery](#page-7-0)

**[Security](#page-8-0)** 

[Other Operations](#page-9-0)

[Notifications](#page-10-0)

# Restoring Your Data with VAIO Data Restore Tool

If you backed up files previously using VAIO Care Rescue, use VAIO Data Restore Tool to restore these files.

For instructions on how to use the software, refer to the help file included with the software.

- 1. Click (Start), All Programs, and VAIO Data Restore Tool. The VAIO Data Restore Tool window appears.
- 2. Click Next. If the User Account Control window appears, click Yes. Hint
	- If you are currently logged onto your VAIO computer as a standard user, you may be prompted to enter an administrator name and password.
- 3. Follow the on-screen instructions.

#### **Note**

To restore copyright protected data, such as music files organized by digital media playback software, use a backup tool specified by the software you used to import such data. Sony does not guarantee the playback compatibility of data which is not restored with the specified backup tool.

#### Hint

• If necessary, move the restored files to an original location.

#### Related Topic

[About Backup](#page-270-0) [About Types of Backup](#page-271-0) Backing Up Your Data when You cannot Start Windows [Creating a Restore Point](#page-275-0) [Restoring System Files Using the Restore Point when You cannot Start Windows](#page-276-0)

VAIO User Guide SVZ1311 Series Back | [Back to Top](#page-0-0) Back | Back to Top Back | Back to Top Back | Back to Top Back to Top Back to Top Back to Top Back | Back to Top Back | Back to Top Back | Back to Top Back | Back to Top Bac

## >Troubleshooting

How to Use

[Parts Description](#page-1-0)

[Setup](#page-2-0)

[Network / Internet](#page-3-0)

**[Connections](#page-4-0)** 

[Settings](#page-5-0)

[Playback](#page-6-0)

[Backup / Recovery](#page-7-0)

**[Security](#page-8-0)** 

[Other Operations](#page-9-0)

[Notifications](#page-10-0)

# About the International ENERGY STAR(R) Program

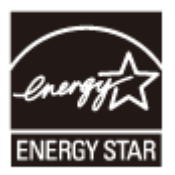

The following information is applicable to ENERGY STAR qualified products only. As an ENERGY STAR Partner, Sony confirmed that this product meets the ENERGY STAR standards for energy efficiency.

The International ENERGY STAR Office Equipment Program is an international program that promotes energy saving through the use of computers and office equipment. The program backs the development and dissemination of products with functions that effectively reduce energy consumption.

For detailed information on the ENERGY STAR Program, visit the following websites:

- [http://www.energystar.gov](http://www.energystar.gov/) (USA)
- [http://www.eu-energystar.org](http://www.eu-energystar.org/) (Europe)

This computer is designed in compliance with the ENERGY STAR standards and delivered with the following power saving settings that apply to the computer running on AC power:

- The LCD backlight is turned off automatically after no more than 15 minutes of inactivity.
- The computer enters Sleep mode automatically after no more than 30 minutes of inactivity.

Press the  $\bigcup$  (Power) button to bring the computer back into Normal mode.

# >Troubleshooting

# About the Software License

Related Topic [Read This First](#page-12-0)

This product contains software owned by Sony and licensed by third parties. Use of such software is subject to the terms and conditions of license agreements enclosed with this product.

[Setup](#page-2-0)

How to Use

[Network / Internet](#page-3-0)

[Parts Description](#page-1-0)

**[Connections](#page-4-0)** 

**[Settings](#page-5-0)** 

[Playback](#page-6-0)

[Backup / Recovery](#page-7-0)

**[Security](#page-8-0)** 

[Other Operations](#page-9-0)

**[Notifications](#page-10-0)** 

VAIO User Guide SVZ1311 Series Back | [Back to Top](#page-0-0) Back | Back to Top Back | Back to Top Back | Back to Top Back to Top Back to Top Back to Top Back | Back to Top Back | Back to Top Back | Back to Top Back | Back to Top Bac

## >Troubleshooting

How to Use

[Parts Description](#page-1-0)

[Setup](#page-2-0)

[Network / Internet](#page-3-0)

**[Connections](#page-4-0)** 

[Settings](#page-5-0)

[Playback](#page-6-0)

[Backup / Recovery](#page-7-0)

**[Security](#page-8-0)** 

[Other Operations](#page-9-0)

[Notifications](#page-10-0)

© 2012 Sony Corporation

# Handling the Built-in Storage Device

The built-in storage device (hard disk drive or solid state drive) has a high storage density and reads or writes data in a short time. However, it can be easily damaged if improperly used.

If the built-in storage device is damaged, the data cannot be restored. To prevent losing data, you should be careful when handling your VAIO computer.

### To avoid damaging your built-in storage device

- Do not subject your VAIO computer to sudden movements.
- Keep your VAIO computer away from magnets.
- Do not place your VAIO computer in a location subject to mechanical vibration or in an unstable position.
- Do not turn off the power or restart your VAIO computer while reading or writing data to the storage device.
- Do not use your VAIO computer in a place subject to extreme changes in temperature.
- Do not remove the storage device from your VAIO computer.

# >Troubleshooting

### How to Use

#### [Parts Description](#page-1-0)

[Setup](#page-2-0)

[Network / Internet](#page-3-0)

**[Connections](#page-4-0)** 

**[Settings](#page-5-0)** 

[Playback](#page-6-0)

[Backup / Recovery](#page-7-0)

**[Security](#page-8-0)** 

[Other Operations](#page-9-0)

[Notifications](#page-10-0)

# Safety Information

Refer to the supplied safety manual for detailed safety information.

#### Computer

- If you drop a solid object or any liquid onto your VAIO computer, shut down the computer, unplug it, and remove the battery pack if it is removable. You may want to have the computer checked by qualified personnel before operating it again.
- Use only specified peripheral equipment and interface cables.
- Keep small parts such as "Memory Stick" and "Memory Stick" adaptors out of reach of children. There is a risk of swallowing them.
- The temperature of the surface and the bottom of your VAIO computer, the AC adapter, and the battery may rise due to the CPU load or an electric current generated while the battery is being charged. This is normal and does not indicate a malfunction. The amount of heat generation varies depending on external devices or software in use.
- If your VAIO computer or the AC adapter becomes extraordinarily hot, turn off the computer, unplug the AC adapter, remove the battery pack if it is removable, and then contact an authorized Sony service/support center.

#### Power source

- Do not place heavy objects on the power cord, or this could cause a fire.
- To disconnect the power cord, pull it out by holding the plug. Never pull the cord itself.
- Do not use cut or damaged connection cables.
- Unplug your VAIO computer from the AC outlet if you are not planning to use the computer for an extended period of time.
- If you are not using your VAIO computer for an extended period of time, remove the battery pack from the computer to prevent damage to the battery pack.

### Headphones

- Do not use headphones while driving, cycling, or operating any motorized vehicle. It may create a traffic hazard and is illegal in some areas. It can also be potentially dangerous to play loud music while walking, especially at pedestrian crossings.
- Avoid using headphones at high volume. Hearing experts advise against continuous, loud and extended play. If you experience a ringing in your ears, reduce the volume or discontinue use.

# [Troubleshooting](#page-11-0)

### How to Use

[Parts Description](#page-1-0)

[Setup](#page-2-0)

[Network / Internet](#page-3-0)

**[Connections](#page-4-0)** 

**[Settings](#page-5-0)** 

[Playback](#page-6-0)

[Backup / Recovery](#page-7-0)

**[Security](#page-8-0)** 

[Other Operations](#page-9-0)

[Notifications](#page-10-0)

# **Trademarks**

- © 2012 Sony Electronics Inc. All rights reserved. Reproduction in whole or in part without written permission is prohibited.
- Sony and the Sony logo are trademarks or registered trademarks of Sony Corporation.
- VAIO, the VAIO logo and other Sony product or service names are trademarks or registered trademarks of Sony Corporation or any of its affiliates.
- i.LINK is a name to denote IEEE 1394.
- Intel, Intel Inside, Intel Core, Pentium, Intel SpeedStep, and Atom are trademarks or registered trademarks of Intel Corporation in the United States and/or other countries.
- Microsoft, Windows, Windows Vista, BitLocker, Aero, and the Windows logo are either registered trademarks or trademarks of Microsoft Corporation in the United States and/or other countries.
- Blu-ray Disc™, Blu-ray™, Blu-ray 3D™, the Blu-ray Disc logo, and the Blu-ray 3D logo are trademarks of the Blu-ray Disc Association.
- The BLUETOOTH word mark and logos are registered trademarks owned by Bluetooth SIG, Inc. and any use of such marks by Sony Corporation is under license. Other trademarks and trade names are those of their respective owners.
- Roxio Easy Media Creator is a trademark of Sonic Solutions.
- PowerDVD is trademark of CyberLink.Inc.
- NVIDIA and 3D Vision are registered trademarks and/or trademarks of NVIDIA Corporation in the United States and other countries.
- ArcSoft and the ArcSoft logo are registered trademarks of ArcSoft, Inc. ArcSoft WebCam Companion is a trademark of ArcSoft, Inc.
- AMD, the AMD Arrow logo, ATI, and combinations thereof, Radeon, AMD Phenom, AMD Turion, AMD Athlon, AMD Virtualization, AMD-V are trademarks of Advanced Micro Devices, Inc.
- $\bullet$  SD Logo is a trademark.  $\bullet$
- $\bullet$  SDHC Logo is a trademark.
- $\bullet$  SDXC Logo is a trademark.
- The ExpressCard word mark and logos are owned by the PCMCIA and any use of such marks by Sony Corporation is under license. Other trademarks and trade names are those of their respective owners.
- HDMI, the HDMI logo and High-Definition Multimedia Interface are trademarks or registered trademarks of HDMI Licensing LLC.
- CompactFlash® is a trademark of SanDisk Corporation.
- "PlaceEngine" is a registered trademark of Koozyt, Inc. "PlaceEngine" was developed by Sony Computer Science Laboratories, Inc. and is licensed by Koozyt, Inc.
- "AVCHD" is a trademark of Panasonic Corporation and Sony Corporation.
- Manufactured under license from Dolby Laboratories. Dolby and the double-D symbol are trademarks of Dolby Laboratories.
- ENERGY STAR and the ENERGY STAR mark are registered U.S. marks.

All other names of systems, products, and services are trademarks of their respective owners. In the manual, the ™ or ® marks are not specified.

Features and specifications are subject to change without notice.

All other trademarks are trademarks of their respective owners.

Not all the software listed above may be delivered with your model.

# >Troubleshooting

How to Use

[Parts Description](#page-1-0)

[Setup](#page-2-0)

[Network / Internet](#page-3-0)

**[Connections](#page-4-0)** 

**[Settings](#page-5-0)** 

[Playback](#page-6-0)

[Backup / Recovery](#page-7-0)

**[Security](#page-8-0)** 

[Other Operations](#page-9-0)

[Notifications](#page-10-0)

# Cleaning Your VAIO computer/LCD screen

Before cleaning your VAIO computer, read the following precautions for the correct cleaning procedure.

### When cleaning your VAIO computer

- Turn off your VAIO computer, unplug the AC adapter, and remove the battery pack before cleaning the computer.
- Use a soft, dry cloth to wipe debris and dust off your VAIO computer.
- Be sure to use a soft, dry cloth when cleaning your VAIO computer. If the computer is badly soiled, fog the surface of the computer with your breath and wipe off the dirt, or clean off with a lightly wet cloth and then wipe remaining moisture away with a dry cloth.
- Do not use solvents such as benzine, acetone, alcohol, thinner, or commercially available cleaners, as these may cause damage to the surface or coating of your VAIO computer.
- Use an air duster for precision equipment to blow off debris and dust underneath the keys (keycaps). Do not remove any keycap from the keyboard. Do not use a vacuum cleaner, as it may cause a malfunction.

### When cleaning your LCD screen

- Be sure to use a soft, dry cloth when cleaning your VAIO computer. If the LCD screen is badly soiled, fog the surface of the LCD screen with your breath and wipe off the dirt, or clean off with a lightly wet cloth and then wipe remaining moisture away with a dry cloth.
- Do not use solvents such as benzine, acetone, alcohol, thinner, or commercially available cleaners, as these may cause damage to the LCD screen.

# How to Use

**Troubleshooting** 

**[Hardware](#page-107-0)** 

**[Software](#page-108-0)** 

[Network / Internet](#page-109-0)

[Backup / Recovery](#page-110-0)

**[Security](#page-111-0)** 

[Peripheral Devices](#page-112-0)

© 2012 Sony Corporation

# Audio

[What should I do if I do not hear sound from a digital audio device connected](#page-322-0) [to the digital output port, such as the HDMI output port?](#page-322-0)

[What should I do if I do not hear sound from speakers or headphones?](#page-323-0)

[What should I do if I hear microphone feedback from speakers when using my](#page-324-0) [microphone?](#page-324-0)

[What should I do if my microphone does not work?](#page-325-0)

[What should I do if sound interruptions occur during video or audio playback?](#page-326-0)

 $\bullet$ 

# How to Use

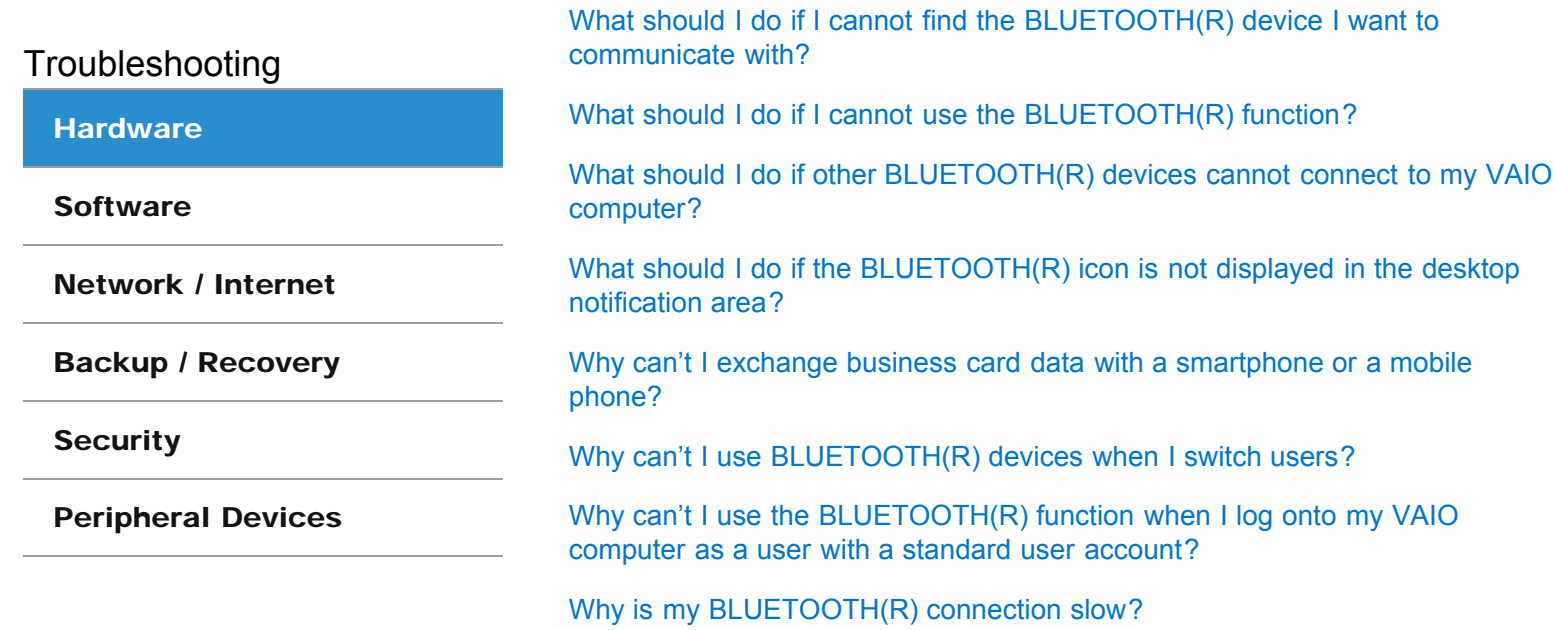

BLUETOOTH

# How to Use

Troubleshooting

**[Hardware](#page-107-0)** 

**[Software](#page-108-0)** 

[Network / Internet](#page-109-0)

[Backup / Recovery](#page-110-0)

**[Security](#page-111-0)** 

[Peripheral Devices](#page-112-0)

© 2012 Sony Corporation

# CD/DVD/BD

[What should I do if I cannot play a disc, or dropped frames and/or sound](#page-335-0) [interruptions occur during playback?](#page-335-0)

[What should I do if I cannot remove the disc from the optical disc drive?](#page-336-0)

[Why can't I write data to a disc?](#page-337-0)

[Why does it take time to write data to DVD writable media?](#page-338-0)
# How to Use

Troubleshooting

**[Hardware](#page-107-0)** 

**[Software](#page-108-0)** 

[Network / Internet](#page-109-0)

[Backup / Recovery](#page-110-0)

**[Security](#page-111-0)** 

[Peripheral Devices](#page-112-0)

© 2012 Sony Corporation

# Computer

[Why does the System Properties window display a slower CPU speed than the](#page-339-0) [maximum?](#page-339-0)

[Why is my VAIO computer running slowly and the CPU clock frequency low](#page-340-0) [while the computer is running on battery power?](#page-340-0)

# How to Use

Troubleshooting

**[Hardware](#page-107-0)** 

**[Software](#page-108-0)** 

[Network / Internet](#page-109-0)

[Backup / Recovery](#page-110-0)

**[Security](#page-111-0)** 

[Peripheral Devices](#page-112-0)

© 2012 Sony Corporation

# Floppy disk

[What should I do if I cannot boot my VAIO computer from the floppy disk](#page-341-0) [drive?](#page-341-0)

### You might be looking for the following topics:

[What should I do if I cannot remove my floppy disk?](#page-342-0) [What should I do if I cannot save data on my floppy disk?](#page-343-0) [What should I do if my VAIO computer does not recognize the floppy disk?](#page-344-0)

# How to Use

Troubleshooting

**[Hardware](#page-107-0)** 

**[Software](#page-108-0)** 

[Network / Internet](#page-109-0)

[Backup / Recovery](#page-110-0)

**[Security](#page-111-0)** 

[Peripheral Devices](#page-112-0)

© 2012 Sony Corporation

# Keyboard

[What should I do if I cannot enter certain characters with my keyboard?](#page-345-0)

[What should I do if my VAIO computer screen freezes?](#page-346-0)

[What should I do if my keyboard configuration is wrong?](#page-347-0)

[What should I do if the pointer does not move?](#page-348-0)

# How to Use

Troubleshooting

**[Hardware](#page-107-0)** 

**[Software](#page-108-0)** 

[Network / Internet](#page-109-0)

[Backup / Recovery](#page-110-0)

**[Security](#page-111-0)** 

[Peripheral Devices](#page-112-0)

© 2012 Sony Corporation

# Memory card

[Why can't I write data to a memory card?](#page-349-0)

[Why can't I write data to an SD memory card?](#page-350-0)

[Why can't I write data to "Memory Stick"?](#page-351-0)

[Why doesn't the memory card icon appear in the Computer window?](#page-352-0)

[Why doesn't the "Memory Stick" icon appear in the Computer window?](#page-353-0)

# How to Use

Troubleshooting

**[Hardware](#page-107-0)** 

**[Software](#page-108-0)** 

[Network / Internet](#page-109-0)

[Backup / Recovery](#page-110-0)

**[Security](#page-111-0)** 

[Peripheral Devices](#page-112-0)

© 2012 Sony Corporation

# Password

[What should I do if I forget the Windows password?](#page-354-0)

[What should I do if I forget the power-on password to start my VAIO](#page-321-0) [computer?](#page-321-0)

[What should I do if the Enter Onetime Password message appears and](#page-355-0) [Windows does not start after I enter a wrong power-on password three times](#page-355-0) [consecutively?](#page-355-0)

# How to Use

Troubleshooting

**[Hardware](#page-107-0)** 

**[Software](#page-108-0)** 

[Network / Internet](#page-109-0)

[Backup / Recovery](#page-110-0)

**[Security](#page-111-0)** 

[Peripheral Devices](#page-112-0)

© 2012 Sony Corporation

# **Software**

[Why do sound interruptions and/or dropped frames occur when I play high](#page-356-0)[definition videos, such as those recorded with the AVCHD digital video](#page-356-0) [camcorder?](#page-356-0)

You might be looking for the following topics: [What should I do if my game software does not work or it keeps crashing?](#page-357-0)

 $\bullet$ 

# How to Use

Troubleshooting

**[Hardware](#page-107-0)** 

**[Software](#page-108-0)** 

[Network / Internet](#page-109-0)

[Backup / Recovery](#page-110-0)

**[Security](#page-111-0)** 

[Peripheral Devices](#page-112-0)

© 2012 Sony Corporation

# USB

[What should I do if I cannot boot my VAIO computer from the floppy disk](#page-341-0) [drive?](#page-341-0)

[What should I do if I cannot charge the device connected to the USB port that](#page-358-0) [supports USB charging?](#page-358-0)

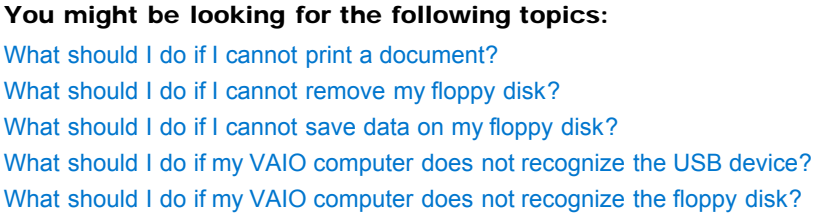

# **SONY**

VAIO User Guide SVZ1311 Series **Back | [Back to Top](#page-0-0)** 

 $\bullet$ 

# How to Use

Troubleshooting

**[Hardware](#page-107-0)** 

**[Software](#page-108-0)** 

[Network / Internet](#page-109-0)

[Backup / Recovery](#page-110-0)

**[Security](#page-111-0)** 

[Peripheral Devices](#page-112-0)

© 2012 Sony Corporation

# BIOS

[What should I do if I forget the power-on password to start my VAIO](#page-321-0) [computer?](#page-321-0)

[Why doesn't the VAIO logo appear when I turn on my VAIO computer?](#page-361-0)

VAIO User Guide SVZ1311 Series **Back I [Back to Top](#page-0-0) Back to Top Back I Back to Top** Back to Top Back 1 Back to Top

# How to Use

**Troubleshooting** 

**[Hardware](#page-107-0)** 

**[Software](#page-108-0)** 

[Network / Internet](#page-109-0)

[Backup / Recovery](#page-110-0)

**[Security](#page-111-0)** 

[Peripheral Devices](#page-112-0)

© 2012 Sony Corporation

# **Battery**

[What should I do if a message appears indicating that the battery pack is](#page-362-0) [incompatible or has been incorrectly installed, after which my VAIO computer](#page-362-0) [enters Hibernate mode?](#page-362-0)

[Why can't I fully charge my battery pack?](#page-363-0)

[Why doesn't my VAIO computer enter Hibernate mode when the battery pack](#page-364-0) [is running out of power?](#page-364-0)

[Why is my VAIO computer running slowly and the CPU clock frequency low](#page-340-0) [while the computer is running on battery power?](#page-340-0)

# How to Use

Troubleshooting

**[Hardware](#page-107-0)** 

**[Software](#page-108-0)** 

[Network / Internet](#page-109-0)

[Backup / Recovery](#page-110-0)

**[Security](#page-111-0)** 

[Peripheral Devices](#page-112-0)

© 2012 Sony Corporation

# Camera

[What should I do if captured images contain dropped frames and audio](#page-365-0) [interruptions?](#page-365-0)

[What should I do if captured images flicker?](#page-366-0)

[Why are captured images poor in quality?](#page-367-0)

[Why does the viewfinder show no images or poor-quality images?](#page-368-0)

[Why is the video input from the built-in camera suspended momentarily?](#page-369-0)

VAIO User Guide SVZ1311 Series Back | [Back to Top](#page-0-0) Back to Top Back | Back to Top Back | Back to Top Back to Top

# How to Use

Troubleshooting

## **[Hardware](#page-107-0)**

**[Software](#page-108-0)** 

[Network / Internet](#page-109-0)

[Backup / Recovery](#page-110-0)

**[Security](#page-111-0)** 

[Peripheral Devices](#page-112-0)

# **Display**

[How do I change the LCD brightness?](#page-370-0)

[What should I do if 3D images are not displayed on my 3D TV connected to](#page-371-0) [the HDMI output port?](#page-371-0)

[What should I do if I cannot see proper images on the computer screen?](#page-372-0)

[What should I do if black bars appear along the top, bottom, and sides of the](#page-373-0) [computer screen or an external display when I display images?](#page-373-0)

[What should I do if captured images contain dropped frames and audio](#page-365-0) [interruptions?](#page-365-0)

[What should I do if captured images flicker?](#page-366-0)

[What should I do if my VAIO computer screen freezes?](#page-346-0)

[What should I do if my computer screen goes blank?](#page-374-0)

[What should I do if no image is displayed on my TV screen or external display](#page-375-0) [connected to the HDMI output port?](#page-375-0)

[What should I do if no image is displayed on my external display or TV](#page-376-0) [screen?](#page-376-0)

[What should I do if some items do not fit on the computer screen?](#page-377-0)

[What should I do if the top, bottom, and sides of images are not displayed](#page-378-0) [because they are too large to fit on the computer screen or an external](#page-378-0) [display?](#page-378-0)

[What should I do if videos are not displayed on the computer screen?](#page-379-0)

[What should I do if videos are not displayed smoothly?](#page-380-0)

[Why do sound interruptions and/or dropped frames occur when I play high](#page-356-0)[definition videos, such as those recorded with the AVCHD digital video](#page-356-0) [camcorder?](#page-356-0)

[Why does the viewfinder show no images or poor-quality images?](#page-368-0)

# How to Use

Troubleshooting

**[Hardware](#page-107-0)** 

**[Software](#page-108-0)** 

[Network / Internet](#page-109-0)

[Backup / Recovery](#page-110-0)

**[Security](#page-111-0)** 

[Peripheral Devices](#page-112-0)

© 2012 Sony Corporation

# HDMI

[What should I do if 3D images are not displayed on my 3D TV connected to](#page-371-0) [the HDMI output port?](#page-371-0)

[What should I do if no image is displayed on my TV screen or external display](#page-375-0) [connected to the HDMI output port?](#page-375-0)

 $\bullet$ 

# How to Use

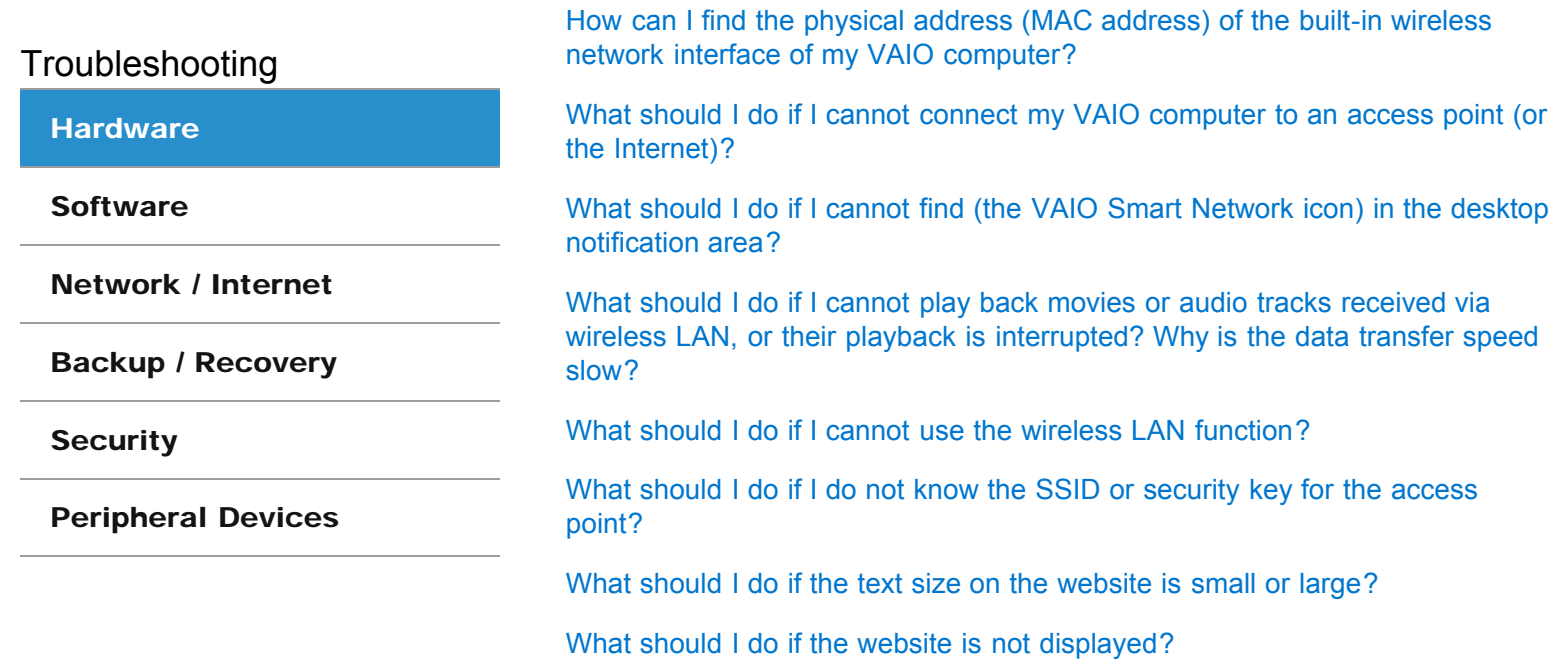

LAN

 $\bullet$ 

# How to Use

Troubleshooting

**[Hardware](#page-107-0)** 

**[Software](#page-108-0)** 

[Network / Internet](#page-109-0)

[Backup / Recovery](#page-110-0)

**[Security](#page-111-0)** 

[Peripheral Devices](#page-112-0)

© 2012 Sony Corporation

# Microphone

[What should I do if I hear microphone feedback from speakers when using my](#page-324-0) [microphone?](#page-324-0)

[What should I do if my microphone does not work?](#page-325-0)

 $\bullet$ 

# How to Use

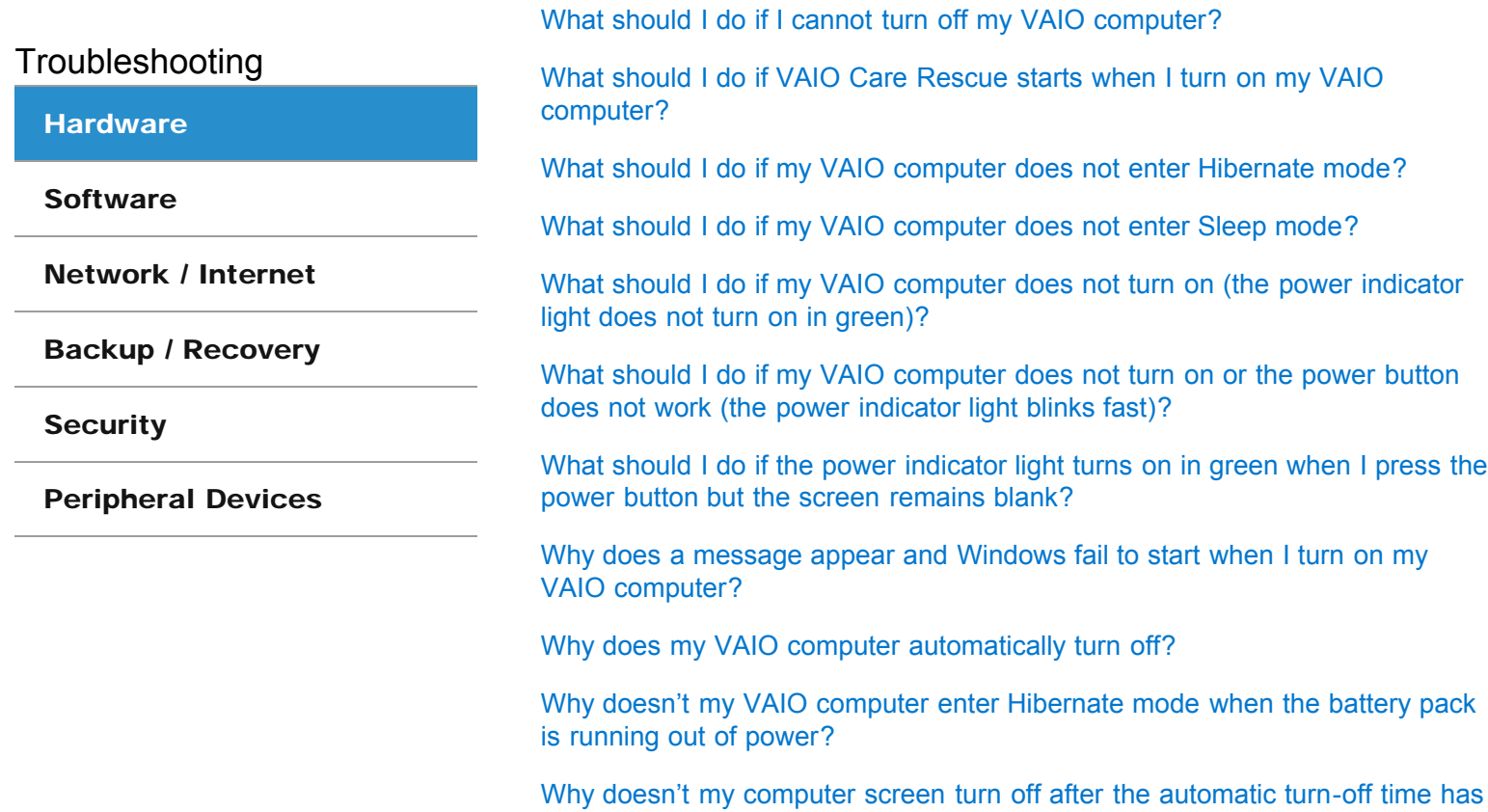

Power

[passed?](#page-398-0)

# How to Use

Troubleshooting

**[Hardware](#page-107-0)** 

**[Software](#page-108-0)** 

[Network / Internet](#page-109-0)

[Backup / Recovery](#page-110-0)

**[Security](#page-111-0)** 

[Peripheral Devices](#page-112-0)

© 2012 Sony Corporation

# Touch pad

[How do I avoid unintentional clicks or movements of the pointer caused by a](#page-399-0) [light touch on the touch pad?](#page-399-0)

[How do I disable the touch pad?](#page-400-0)

[What should I do if my VAIO computer screen freezes?](#page-346-0)

[What should I do if the pointer does not move?](#page-348-0)

[Why can't I use the touch pad?](#page-401-0)

# How to Use

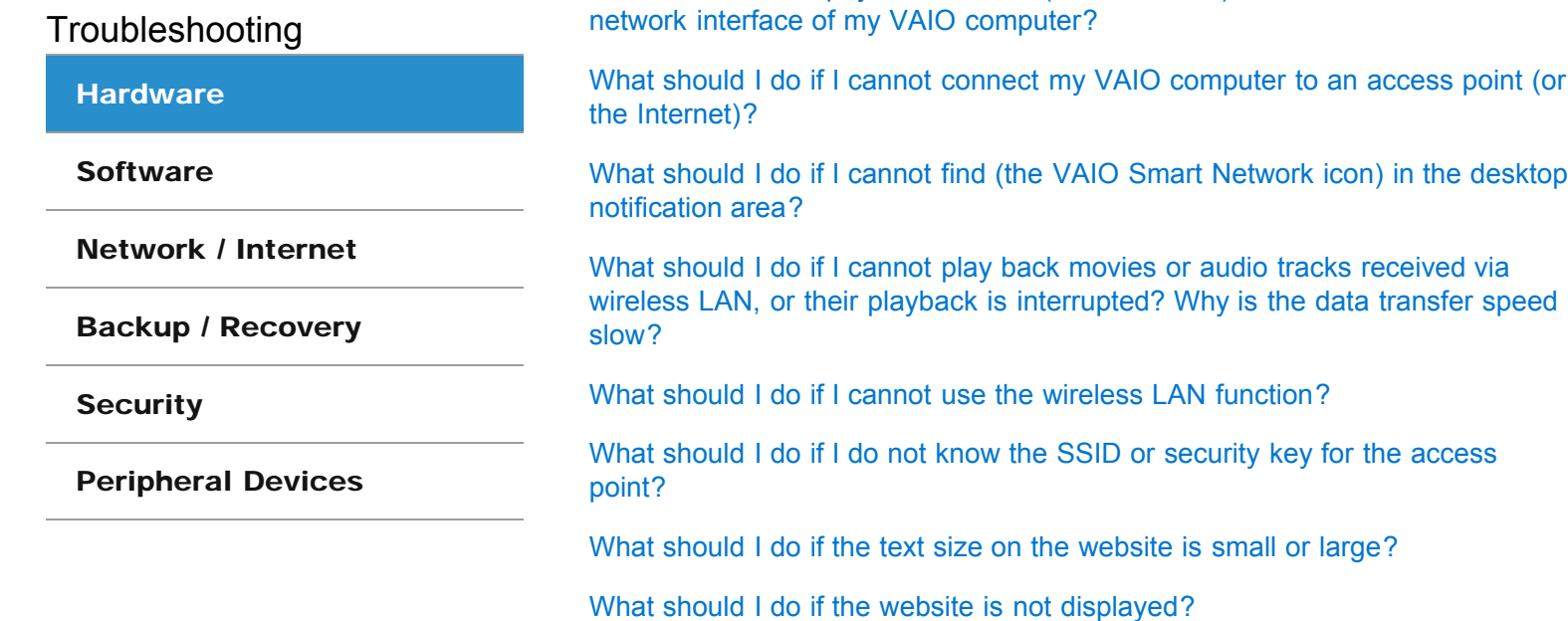

Wireless LAN

[How can I find the physical address \(MAC address\) of the built-in wireless](#page-381-0)

VAIO User Guide SVZ1311 Series Back | [Back to Top](#page-0-0) Back | Back to Top Back | Back to Top Back | Back to Top Back to Top Back to Top Back to Top Back | Back to Top Back | Back to Top Back | Back to Top Back | Back to Top Bac

# How to Use

Troubleshooting

### **[Hardware](#page-107-0)**

## **[Software](#page-108-0)**

[Network / Internet](#page-109-0)

[Backup / Recovery](#page-110-0)

**[Security](#page-111-0)** 

[Peripheral Devices](#page-112-0)

# **Display**

[Why do sound interruptions and/or dropped frames occur when I play high](#page-356-0)[definition videos, such as those recorded with the AVCHD digital video](#page-356-0) [camcorder?](#page-356-0)

### You might be looking for the following topics:

[How do I change the LCD brightness?](#page-370-0) [What should I do if 3D images are not displayed on my 3D TV connected to the HDMI output](#page-371-0) [port?](#page-371-0) [What should I do if I cannot see proper images on the computer screen?](#page-372-0) [What should I do if black bars appear along the top, bottom, and sides of the computer](#page-373-0) [screen or an external display when I display images?](#page-373-0) [What should I do if captured images contain dropped frames and audio interruptions?](#page-365-0) [What should I do if captured images flicker?](#page-366-0) [What should I do if my VAIO computer screen freezes?](#page-346-0) [What should I do if my computer screen goes blank?](#page-374-0) [What should I do if no image is displayed on my TV screen or external display connected to](#page-375-0) [the HDMI output port?](#page-375-0) [What should I do if no image is displayed on my external display or TV screen?](#page-376-0) [What should I do if some items do not fit on the computer screen?](#page-377-0) [What should I do if the top, bottom, and sides of images are not displayed because they are](#page-378-0) [too large to fit on the computer screen or an external display?](#page-378-0) [What should I do if videos are not displayed on the computer screen?](#page-379-0) [What should I do if videos are not displayed smoothly?](#page-380-0) [Why does the viewfinder show no images or poor-quality images?](#page-368-0)

# How to Use

Troubleshooting

**[Hardware](#page-107-0)** 

## **[Software](#page-108-0)**

[Network / Internet](#page-109-0)

[Backup / Recovery](#page-110-0)

**[Security](#page-111-0)** 

[Peripheral Devices](#page-112-0)

© 2012 Sony Corporation

# **Software**

[What should I do if my game software does not work or it keeps crashing?](#page-357-0)

[Why do sound interruptions and/or dropped frames occur when I play high](#page-356-0)[definition videos, such as those recorded with the AVCHD digital video](#page-356-0) [camcorder?](#page-356-0)

 $\bullet$ 

# How to Use

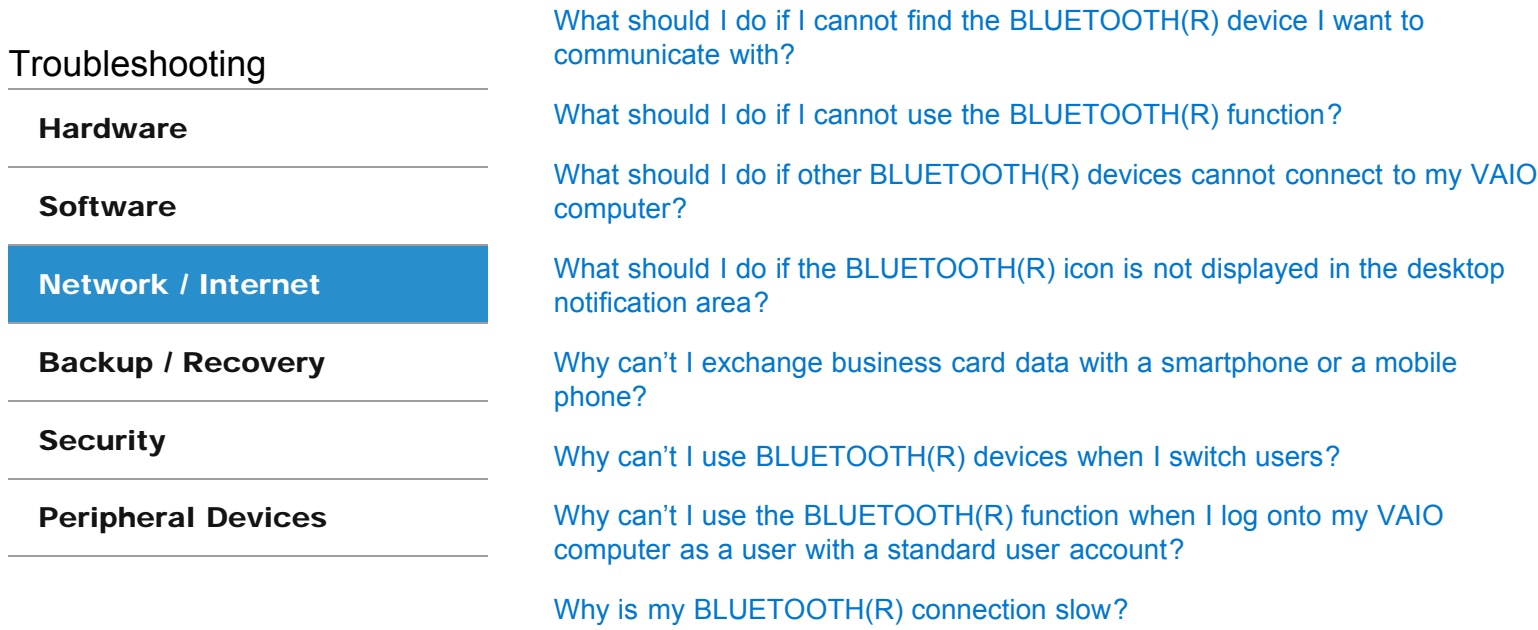

BLUETOOTH

VAIO User Guide SVZ1311 Series **Back I [Back to Top](#page-0-0) Back to Top Back I Back to Top** Back to Top Back 1 Back to Top

# How to Use

Troubleshooting

**[Hardware](#page-107-0)** 

**[Software](#page-108-0)** 

[Network / Internet](#page-109-0)

[Backup / Recovery](#page-110-0)

**[Security](#page-111-0)** 

[Peripheral Devices](#page-112-0)

# Wireless LAN

[How can I find the physical address \(MAC address\) of the built-in wireless](#page-381-0) [network interface of my VAIO computer?](#page-381-0)

[What should I do if I cannot connect my VAIO computer to an access point \(or](#page-382-0) [the Internet\)?](#page-382-0)

[What should I do if I cannot find \(the VAIO Smart Network icon\) in the desktop](#page-383-0) [notification area?](#page-383-0)

[What should I do if I cannot play back movies or audio tracks received via](#page-384-0) [wireless LAN, or their playback is interrupted? Why is the data transfer speed](#page-384-0) [slow?](#page-384-0)

[What should I do if I cannot use the wireless LAN function?](#page-385-0)

[What should I do if I do not know the SSID or security key for the access](#page-386-0) [point?](#page-386-0)

[What should I do if the text size on the website is small or large?](#page-387-0)

[What should I do if the website is not displayed?](#page-388-0)

e

# How to Use

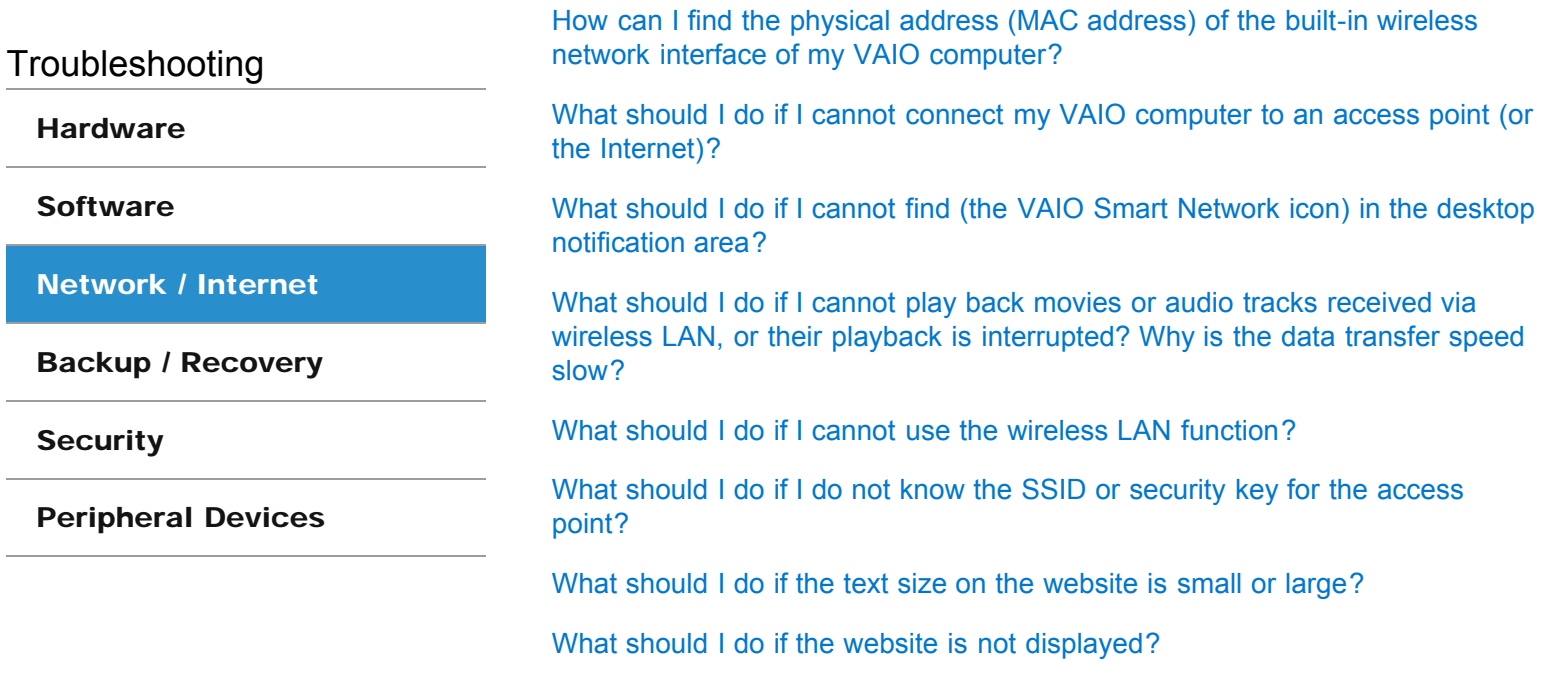

LAN

# How to Use

Troubleshooting

**[Hardware](#page-107-0)** 

**[Software](#page-108-0)** 

[Network / Internet](#page-109-0)

[Backup / Recovery](#page-110-0)

**[Security](#page-111-0)** 

[Peripheral Devices](#page-112-0)

© 2012 Sony Corporation

# Floppy disk

[What should I do if I cannot boot my VAIO computer from the floppy disk](#page-341-0) [drive?](#page-341-0)

### You might be looking for the following topics:

[What should I do if I cannot remove my floppy disk?](#page-342-0) [What should I do if I cannot save data on my floppy disk?](#page-343-0) [What should I do if my VAIO computer does not recognize the floppy disk?](#page-344-0) VAIO User Guide SVZ1311 Series **Back I [Back to Top](#page-0-0) Back to Top Back I Back to Top** Back to Top Back 1 Back to Top

# How to Use

Troubleshooting

**[Hardware](#page-107-0)** 

**[Software](#page-108-0)** 

[Network / Internet](#page-109-0)

[Backup / Recovery](#page-110-0)

**[Security](#page-111-0)** 

### [Peripheral Devices](#page-112-0)

© 2012 Sony Corporation

# USB

[What should I do if I cannot boot my VAIO computer from the floppy disk](#page-341-0) [drive?](#page-341-0)

### You might be looking for the following topics:

[What should I do if I cannot charge the device connected to the USB port that supports USB](#page-358-0) [charging?](#page-358-0) [What should I do if I cannot print a document?](#page-359-0) [What should I do if I cannot remove my floppy disk?](#page-342-0) [What should I do if I cannot save data on my floppy disk?](#page-343-0) [What should I do if my VAIO computer does not recognize the USB device?](#page-360-0) [What should I do if my VAIO computer does not recognize the floppy disk?](#page-344-0)

O

# How to Use

# **Recovery**

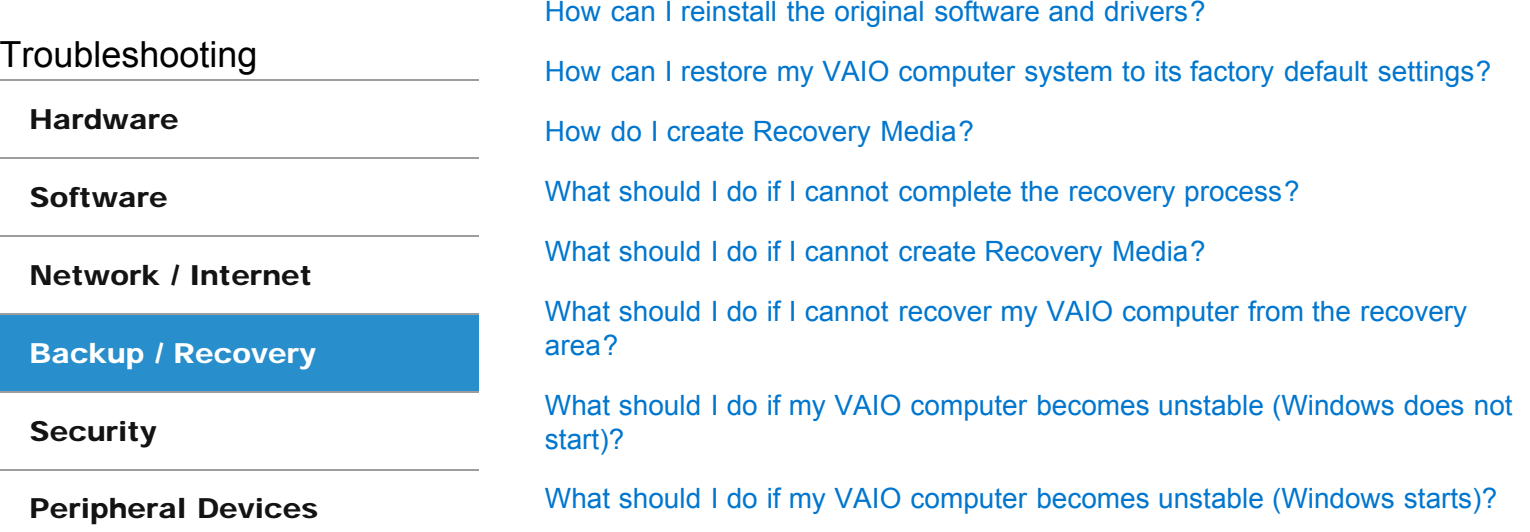

**SONY** 

VAIO User Guide SVZ1311 Series **Back 1** [Back to Top](#page-0-0)

## How to Use

Troubleshooting

**[Hardware](#page-107-0)** 

**[Software](#page-108-0)** 

[Network / Internet](#page-109-0)

[Backup / Recovery](#page-110-0)

**[Security](#page-111-0)** 

[Peripheral Devices](#page-112-0)

© 2012 Sony Corporation

# BIOS

[What should I do if I forget the power-on password to start my VAIO](#page-321-0) [computer?](#page-321-0)

You might be looking for the following topics: [Why doesn't the VAIO logo appear when I turn on my VAIO computer?](#page-361-0)

# How to Use

Troubleshooting

**[Hardware](#page-107-0)** 

**[Software](#page-108-0)** 

[Network / Internet](#page-109-0)

[Backup / Recovery](#page-110-0)

**[Security](#page-111-0)** 

[Peripheral Devices](#page-112-0)

© 2012 Sony Corporation

# Password

[What should I do if I forget the Windows password?](#page-354-0)

[What should I do if I forget the power-on password to start my VAIO](#page-321-0) [computer?](#page-321-0)

[What should I do if the Enter Onetime Password message appears and](#page-355-0) [Windows does not start after I enter a wrong power-on password three times](#page-355-0) [consecutively?](#page-355-0)

# How to Use

Troubleshooting

**[Hardware](#page-107-0)** 

**[Software](#page-108-0)** 

[Network / Internet](#page-109-0)

[Backup / Recovery](#page-110-0)

**[Security](#page-111-0)** 

[Peripheral Devices](#page-112-0)

© 2012 Sony Corporation

# Docking station

[What should I do if an error message appears and I cannot disconnect the](#page-319-0) [docking station \(supplied or optional\) from my VAIO computer?](#page-319-0)

[Why is the IN USE indicator light on even after I disconnect the docking station](#page-410-0) [\(supplied or optional\) from my VAIO computer?](#page-410-0)

# **SONY**

VAIO User Guide SVZ1311 Series **Back | [Back to Top](#page-0-0)** 

○

# How to Use

# Printer

[What should I do if I cannot print a document?](#page-359-0)

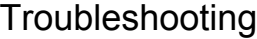

## **[Hardware](#page-107-0)**

**[Software](#page-108-0)** 

[Network / Internet](#page-109-0)

[Backup / Recovery](#page-110-0)

**[Security](#page-111-0)** 

[Peripheral Devices](#page-112-0)

# How to Use

Troubleshooting

**[Hardware](#page-107-0)** 

**[Software](#page-108-0)** 

[Network / Internet](#page-109-0)

[Backup / Recovery](#page-110-0)

**[Security](#page-111-0)** 

[Peripheral Devices](#page-112-0)

© 2012 Sony Corporation

# Floppy disk

[What should I do if I cannot boot my VAIO computer from the floppy disk](#page-341-0) [drive?](#page-341-0)

[What should I do if I cannot remove my floppy disk?](#page-342-0)

[What should I do if I cannot save data on my floppy disk?](#page-343-0)

[What should I do if my VAIO computer does not recognize the floppy disk?](#page-344-0)

VAIO User Guide SVZ1311 Series **Back I [Back to Top](#page-0-0) Back to Top Back I Back to Top** Back to Top Back 1 Back to Top

## How to Use

Troubleshooting

**[Hardware](#page-107-0)** 

**[Software](#page-108-0)** 

[Network / Internet](#page-109-0)

[Backup / Recovery](#page-110-0)

**[Security](#page-111-0)** 

[Peripheral Devices](#page-112-0)

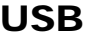

[What should I do if I cannot boot my VAIO computer from the floppy disk](#page-341-0) [drive?](#page-341-0)

[What should I do if I cannot print a document?](#page-359-0)

[What should I do if I cannot remove my floppy disk?](#page-342-0)

[What should I do if I cannot save data on my floppy disk?](#page-343-0)

[What should I do if my VAIO computer does not recognize the USB device?](#page-360-0)

[What should I do if my VAIO computer does not recognize the floppy disk?](#page-344-0)

### You might be looking for the following topics:

[What should I do if I cannot charge the device connected to the USB port that supports USB](#page-358-0) [charging?](#page-358-0)

<span id="page-319-0"></span>VAIO User Guide SVZ1311 Series Back | [Back to Top](#page-0-0) Back | Back to Top Back | Back to Top Back | Back to Top Back to Top Back to Top Back to Top Back | Back to Top Back | Back to Top Back | Back to Top Back | Back to Top Bac

# How to Use

Troubleshooting

**[Hardware](#page-107-0)** 

**[Software](#page-108-0)** 

[Network / Internet](#page-109-0)

[Backup / Recovery](#page-110-0)

**[Security](#page-111-0)** 

[Peripheral Devices](#page-112-0)

# What should I do if an error message appears and I cannot disconnect the docking station (supplied or optional) from my VAIO computer?

- If you click  $\bigcirc$  (Start),  $\bigcirc$  (arrow) next to the Shut down button, and Undock or you press the UNDOCK button while using the devices that are built in or connected to the docking station or while the optical disc drive is writing data to a disc, an error message may appear and you may not be able to disconnect the docking station. In such a case, save all unsaved data, close all applications that are using the devices, and then try disconnecting the docking station again.
- If the problem persists, turn off your VAIO computer and then disconnect the docking station.
- Be sure to disconnect the docking station from your VAIO computer using the first user account that you logged onto the computer with during the current session. If you switch the account to a different user account using the Fast User Switching feature and the docking station is disconnected, computer failure may occur.

Refer to Windows Help and Support for information on how to switch users using the Fast User Switching feature.

VAIO User Guide SVZ1311 Series Back | [Back to Top](#page-0-0) Back | Back to Top Back | Back to Top Back | Back to Top Back to Top Back to Top Back to Top Back | Back to Top Back | Back to Top Back | Back to Top Back | Back to Top Bac

# >Troubleshooting

## How to Use

## [Parts Description](#page-1-0)

[Setup](#page-2-0)

[Network / Internet](#page-3-0)

**[Connections](#page-4-0)** 

**[Settings](#page-5-0)** 

[Playback](#page-6-0)

[Backup / Recovery](#page-7-0)

**[Security](#page-8-0)** 

[Other Operations](#page-9-0)

## [Notifications](#page-10-0)

© 2012 Sony Corporation

# Selecting the Graphics Mode

You can manually select the graphics mode.

- 1. Press the Fn+F7 keys.
- 2. Click Settings.
- 3. Select your desired graphics mode and click OK or Apply.

### Hint

- In the process of switching the graphics mode, your computer screen may go blank or temporarily show some noise or flicker.
- If software applications, such as game software, video playback software, or web browsers, are running, be sure to close the software applications before performing the following operations. Otherwise, they may not work properly.
	- $-$  Drag an active application window from one display to the others.
	- Change the display output destination.
	- Connect or disconnect the external displays.
	- Change the resolution of your computer screen or the external displays.
- If you are using Intel(R) Wireless Display (WiDi), disconnect the docking station (supplied or optional) from your VAIO computer or the external displays connected to the docking station, and then select External Display mode. (Intel(R) Wireless Display (WiDi) installed models)

<span id="page-321-0"></span>VAIO User Guide SVZ1311 Series **Back is a struck of the Contract of Series** Back | [Back to Top](#page-0-0) Back | Back to Top

## How to Use

Troubleshooting

## **[Hardware](#page-107-0)**

**[Software](#page-108-0)** 

[Network / Internet](#page-109-0)

[Backup / Recovery](#page-110-0)

**[Security](#page-111-0)** 

[Peripheral Devices](#page-112-0)

© 2012 Sony Corporation

# What should I do if I forget the power-on password to start my VAIO computer?

- If you forget the password [\[Details\],](#page-230-0) you cannot start your VAIO computer.
	- When you forget your user password: Enter the machine password to reset the user password at the BIOS setup screen. When you forget your machine password:
	- The password needs to be reset and a fee will be charged. To reset the password, contact an authorized Sony service/support center.

# How to Use

Troubleshooting

**[Hardware](#page-107-0)** 

**[Software](#page-108-0)** 

[Network / Internet](#page-109-0)

[Backup / Recovery](#page-110-0)

**[Security](#page-111-0)** 

[Peripheral Devices](#page-112-0)

© 2012 Sony Corporation

# What should I do if I do not hear sound from a digital audio device connected to the digital output port, such as the HDMI output port?

To output sound from a digital audio device connected to the digital output port on your VAIO computer, you need to change the sound output to the digital audio device. [\[Details\]](#page-177-0)

VAIO User Guide SVZ1311 Series Back | [Back to Top](#page-0-0) Back | Back to Top Back | Back to Top Back | Back to Top Back to Top Back to Top Back to Top Back | Back to Top Back | Back to Top Back | Back to Top Back | Back to Top Bac

## How to Use

Troubleshooting

## **[Hardware](#page-107-0)**

**[Software](#page-108-0)** 

[Network / Internet](#page-109-0)

[Backup / Recovery](#page-110-0)

**[Security](#page-111-0)** 

[Peripheral Devices](#page-112-0)

# What should I do if I do not hear sound from speakers or headphones?

- Check if the volume from speakers or headphones is not minimized.
	- $\circ$  Keep pressing the Fn+F4 keys to turn up the volume loud enough to hear sound. [\[Details\]](#page-223-0)
- Check if the volume in Windows is not turned off or minimized. [\[Details\]](#page-184-0) When the volume is turned off  $(\bullet)$ , click  $\bullet$  (Deactivate muting) to turn on the volume

 $(\blacktriangleleft)$ . When the volume is minimized, turn up the volume.

- When connecting external speakers or headphones, check the following:
	- Make sure external speakers or headphones are properly connected to your VAIO computer. [\[Details\]](#page-178-0)
	- o If external speakers require external power, make sure the speakers are securely connected to an AC outlet.
	- Make sure external speakers are turned on.
	- Make sure the volume from external speakers is not minimized.
- Make sure the sound output device is correctly selected. [\[Details\]](#page-177-0)
- Check the volume on the playback software you are using.
#### How to Use

Troubleshooting

**[Hardware](#page-107-0)** 

**[Software](#page-108-0)** 

[Network / Internet](#page-109-0)

[Backup / Recovery](#page-110-0)

**[Security](#page-111-0)** 

[Peripheral Devices](#page-112-0)

© 2012 Sony Corporation

## What should I do if I hear microphone feedback from speakers when using my microphone?

- Microphone feedback may occur when your microphone receives the sound from a sound output device, such as speakers.
	- Keep the microphone away from a sound output device.
	- Turn down the volume of the speakers and the microphone.

VAIO User Guide SVZ1311 Series **Back is a struck of the Contract of Series** Back | [Back to Top](#page-0-0) Back | Back to Top

#### How to Use

Troubleshooting

**[Hardware](#page-107-0)** 

**[Software](#page-108-0)** 

[Network / Internet](#page-109-0)

[Backup / Recovery](#page-110-0)

**[Security](#page-111-0)** 

[Peripheral Devices](#page-112-0)

© 2012 Sony Corporation

## What should I do if my microphone does not work?

Check if your microphone is selected as a recording device. Click Hardware and Sound in the Control Panel window, select the Recording tab in the Sound window, and check if there is a check mark on your desired microphone icon. If not, select the icon and click Set Default. If the icon is not displayed, make sure the microphone is properly connected to your VAIO computer.

#### How to Use

Troubleshooting

**[Hardware](#page-107-0)** 

**[Software](#page-108-0)** 

[Network / Internet](#page-109-0)

[Backup / Recovery](#page-110-0)

**[Security](#page-111-0)** 

[Peripheral Devices](#page-112-0)

© 2012 Sony Corporation

## What should I do if sound interruptions occur during video or audio playback?

Sound interruptions may occur when the CPU load is high. In this case, reduce the CPU load by exiting all running software other than playback software, or by disabling unnecessary audio effects applied to playback.

#### <span id="page-327-0"></span>**How to Use**

Troubleshooting

**[Hardware](#page-107-0)** 

**[Software](#page-108-0)** 

[Network / Internet](#page-109-0)

[Backup / Recovery](#page-110-0)

**[Security](#page-111-0)** 

[Peripheral Devices](#page-112-0)

## What should I do if I cannot find the BLUETOOTH(R) device I want to communicate with?

• Shorten the distance between your VAIO computer and the BLUETOOTH device within 33 feet/10 meters.

If the computer is more than 33 feet/10 meters away from the BLUETOOTH device, communication will not be possible.

The computer may not be able to communicate with the BLUETOOTH device even within 33 feet/10 meters due to obstacles between the devices, radio wave quality, ambient environment that includes existence of walls and materials of such walls, or software in use. In such a case, move the computer away from obstructions or closer to the device.

- Check that the BLUETOOTH function of the device you want to communicate with is on, and the device is not in the power saving mode.
- Check that the BLUETOOTH function of the device you want to communicate with is enabled.

Refer to the manual that came with the device for more information.

If the device you want to communicate with is already communicating with another BLUETOOTH device, it may not be found or it may not be able to communicate with your VAIO computer.

© 2012 Sony Corporation

#### How to Use

Troubleshooting

**[Hardware](#page-107-0)** 

**[Software](#page-108-0)** 

[Network / Internet](#page-109-0)

[Backup / Recovery](#page-110-0)

**[Security](#page-111-0)** 

[Peripheral Devices](#page-112-0)

© 2012 Sony Corporation

## What should I do if I cannot use the BLUETOOTH(R) function?

- Make sure the **WIRELESS** indicator light on your VAIO computer is on.
	- o When the WIRELESS indicator light is off, you cannot use the BLUETOOTH function.
- Click  $\bigcirc$  (Start), All Programs, and VAIO Smart Network or click  $\bigcirc$  (the VAIO Smart Network icon) in the desktop notification area to open the VAIO Smart Network settings window.

Click each switch next to Wireless Functions and BLUETOOTH to toggle it to On.

Check whether the BLUETOOTH function is enabled. Make sure the switch next to **BLUETOOTH** is toggled to On.

#### How to Use

**Troubleshooting** 

**[Hardware](#page-107-0)** 

**[Software](#page-108-0)** 

[Network / Internet](#page-109-0)

[Backup / Recovery](#page-110-0)

**[Security](#page-111-0)** 

[Peripheral Devices](#page-112-0)

© 2012 Sony Corporation

## What should I do if other BLUETOOTH(R) devices cannot connect to my VAIO computer?

- See What should I do if I cannot find the BLUETOOTH device I want to communicate with?. [\[Details\]](#page-327-0)
- Make sure that the authentication (pairing) between the device and your VAIO computer has been properly performed.

Some BLUETOOTH devices require authentication (pairing) before establishing connection with another device. Perform the authentication process before connecting to such devices.

Make sure that your VAIO computer allows BLUETOOTH devices to find the computer. Click  $\blacktriangle$  (arrow) in the desktop notification area, right-click  $\blacktriangleright$  (the BLUETOOTH icon), and click Open Settings to open the settings window. Click the Options tab and make sure that the Allow Bluetooth devices to find this computer check box is selected.

VAIO User Guide SVZ1311 Series **Back I [Back to Top](#page-0-0) Back to Top Back I Back to Top** Back to Top Back 1 Back to Top

#### How to Use

Troubleshooting

**[Hardware](#page-107-0)** 

**[Software](#page-108-0)** 

[Network / Internet](#page-109-0)

[Backup / Recovery](#page-110-0)

**[Security](#page-111-0)** 

[Peripheral Devices](#page-112-0)

© 2012 Sony Corporation

## What should I do if the BLUETOOTH(R) icon is not displayed in the desktop notification area?

- Make sure each switch next to Wireless Functions and BLUETOOTH is toggled to On in the VAIO Smart Network window.
- Follow these steps to open the **Bluetooth Settings** window and check the settings: Click (Start) and Devices and Printers. Right-click the BLUETOOTH device icon and click Bluetooth settings. Click the Options tab and select the Show the Bluetooth icon in the notification area check box.

#### How to Use

Troubleshooting

**[Hardware](#page-107-0)** 

**[Software](#page-108-0)** 

[Network / Internet](#page-109-0)

[Backup / Recovery](#page-110-0)

**[Security](#page-111-0)** 

[Peripheral Devices](#page-112-0)

© 2012 Sony Corporation

## Why can't I exchange business card data with a smartphone or a mobile phone?

Your VAIO computer does not support the data transfer function (vCard Exchange), which exchanges business card data between BLUETOOTH devices (a smartphone, a mobile phone, etc.).

#### How to Use

Troubleshooting

**[Hardware](#page-107-0)** 

**[Software](#page-108-0)** 

[Network / Internet](#page-109-0)

[Backup / Recovery](#page-110-0)

**[Security](#page-111-0)** 

[Peripheral Devices](#page-112-0)

© 2012 Sony Corporation

## Why can't I use BLUETOOTH(R) devices when I switch users?

• If you switch users without logging off your system, BLUETOOTH devices will not work. Be sure to log off before switching users.

### How to Use

Troubleshooting

**[Hardware](#page-107-0)** 

**[Software](#page-108-0)** 

[Network / Internet](#page-109-0)

[Backup / Recovery](#page-110-0)

**[Security](#page-111-0)** 

[Peripheral Devices](#page-112-0)

© 2012 Sony Corporation

## Why can't I use the BLUETOOTH(R) function when I log onto my VAIO computer as a user with a standard user account?

The BLUETOOTH function may not be available to a user with a standard user account on your VAIO computer.

Log onto the computer as a user with administrative rights.

#### How to Use

Troubleshooting

**[Hardware](#page-107-0)** 

**[Software](#page-108-0)** 

[Network / Internet](#page-109-0)

[Backup / Recovery](#page-110-0)

**[Security](#page-111-0)** 

[Peripheral Devices](#page-112-0)

© 2012 Sony Corporation

# Why is my BLUETOOTH(R) connection slow?

- Data transfer speed depends on obstructions and/or the distance between the two devices, radio wave quality, and the device configuration or software in use. Move your VAIO computer and BLUETOOTH device closer to each other.
- If a version of a BLUETOOTH standard employed on the BLUETOOTH device with which you want to communicate is not the same version as the one employed on your VAIO computer, the communication speed may become slower.
- If your VAIO computer is compliant with BLUETOOTH high speed technology and the following two conditions are met, high-speed communications are available. However, some BLUETOOTH profiles do not support high-speed communications.
	- The BLUETOOTH device with which you want to communicate supports BLUETOOTH high speed technology.
	- Both the wireless LAN and BLUETOOTH functions on the computer are enabled.

## **How to Use**

Troubleshooting

**[Hardware](#page-107-0)** 

**[Software](#page-108-0)** 

[Network / Internet](#page-109-0)

[Backup / Recovery](#page-110-0)

**[Security](#page-111-0)** 

[Peripheral Devices](#page-112-0)

## What should I do if I cannot play a disc, or dropped frames and/or sound interruptions occur during playback?

- Exit all running software other than playback software.
- Try using other playback software, such as DVD playback software.
- Change your current desktop theme to Windows 7 Basic from Control Panel if you have enabled Aero Themes for the desktop theme.
- To play DVD media with Content Protection for Recordable Media (CPRM), you need to install a CPRM pack for playback software on your VAIO computer.
- To play copyright protected Blu-ray Disc media continually, you need to update the AACS key.

Follow a message displayed on the computer screen to update the AACS key. You can update it through the Internet.

Uninstall playback or writing software installed on your VAIO computer after purchase. For instructions on how to uninstall the software, refer to the help file included with the software or Windows Help and Support.

© 2012 Sony Corporation

#### How to Use

Troubleshooting

**[Hardware](#page-107-0)** 

**[Software](#page-108-0)** 

[Network / Internet](#page-109-0)

[Backup / Recovery](#page-110-0)

**[Security](#page-111-0)** 

[Peripheral Devices](#page-112-0)

© 2012 Sony Corporation

## What should I do if I cannot remove the disc from the optical disc drive?

The drive eject button may not work depending on your VAIO computer status. Exit all running software and press the drive eject button. If the problem persists, restart the computer and press the drive eject button again.

#### How to Use

# Troubleshooting

DVD+R DL, DVD+R, DVD-R DL, or DVD-R media are not rewritable. You can write data to such media only once and cannot delete data on the media.

• See Supported Discs for more information. [\[Details\]](#page-210-0)

Why can't I write data to a disc?

**[Hardware](#page-107-0)** 

**[Software](#page-108-0)** 

[Network / Internet](#page-109-0)

[Backup / Recovery](#page-110-0)

**[Security](#page-111-0)** 

[Peripheral Devices](#page-112-0)

© 2012 Sony Corporation

#### How to Use

Troubleshooting

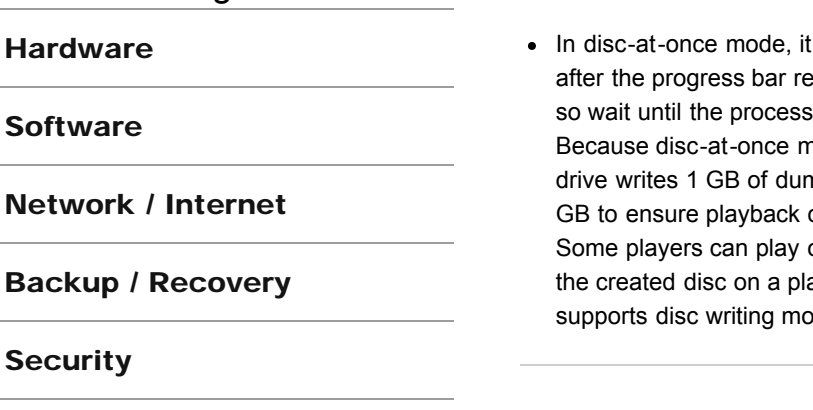

© 2012 Sony Corporation

[Peripheral Devices](#page-112-0)

## Why does it take time to write data to DVD writable media?

may take about 20 to 40 minutes to complete the writing process aches 100%. This is normal and does not indicate a malfunction, is complete.

hode writes all the data to a disc at one time, the optical disc nmy data to a disc even when the actual data size is less than 1 compatibility.

only discs that are created in disc-at-once mode. When you play ayer other than your VAIO computer, make sure if the player de you selected.

#### How to Use

Troubleshooting

**[Hardware](#page-107-0)** 

**[Software](#page-108-0)** 

[Network / Internet](#page-109-0)

[Backup / Recovery](#page-110-0)

**[Security](#page-111-0)** 

[Peripheral Devices](#page-112-0)

© 2012 Sony Corporation

## Why does the System Properties window display a slower CPU speed than the maximum?

This is normal. Because your VAIO computer's CPU utilizes a type of CPU speed controlling technology for power conservation purposes, the System Properties window may display the current CPU speed instead of the maximum speed.

## How to Use

Troubleshooting

**[Hardware](#page-107-0)** 

**[Software](#page-108-0)** 

[Network / Internet](#page-109-0)

[Backup / Recovery](#page-110-0)

**[Security](#page-111-0)** 

[Peripheral Devices](#page-112-0)

© 2012 Sony Corporation

## Why is my VAIO computer running slowly and the CPU clock frequency low while the computer is running on battery power?

While your VAIO computer is running on battery power, the CPU clock frequency is reduced for power conserving purposes, which causes the computer to run slowly. This is normal and does not indicate a malfunction.

VAIO User Guide SVZ1311 Series **Back I [Back to Top](#page-0-0) Back to Top Back I Back to Top** Back to Top Back 1 Back to Top

#### How to Use

Troubleshooting

**[Hardware](#page-107-0)** 

**[Software](#page-108-0)** 

[Network / Internet](#page-109-0)

[Backup / Recovery](#page-110-0)

**[Security](#page-111-0)** 

[Peripheral Devices](#page-112-0)

© 2012 Sony Corporation

## What should I do if I cannot boot my VAIO computer from the floppy disk drive?

• Turn on your VAIO computer and press the F11 key repeatedly until the VAIO logo disappears.

If the computer does not boot, restart the computer and try again.

Check if a USB storage device is available. The USB ports are disabled if Disabled is selected for the USB ports in the BIOS setup screen. In such a case, change the BIOS setting. [Details]

#### How to Use

Troubleshooting

**[Hardware](#page-107-0)** 

**[Software](#page-108-0)** 

[Network / Internet](#page-109-0)

[Backup / Recovery](#page-110-0)

**[Security](#page-111-0)** 

[Peripheral Devices](#page-112-0)

© 2012 Sony Corporation

## What should I do if I cannot remove my floppy disk?

Close open file(s), make sure the indicator light on the USB floppy disk drive is off, and then remove your floppy disk from the drive.

#### **How to Use**

Troubleshooting

**[Hardware](#page-107-0)** 

**[Software](#page-108-0)** 

[Network / Internet](#page-109-0)

[Backup / Recovery](#page-110-0)

**[Security](#page-111-0)** 

[Peripheral Devices](#page-112-0)

© 2012 Sony Corporation

## What should I do if I cannot save data on my floppy disk?

Make sure your floppy disk is properly inserted in the USB floppy disk drive connected to your VAIO computer.

Make sure the floppy disk is right-side up before inserting it into the drive.

• If a message indicating that your floppy disk is full appears, your floppy disk does not have enough free space.

Change the floppy disk to another with enough free space and then save data again.

- If a message indicating that your floppy disk is write-protected appears, slide a writeprotect tab on the floppy disk to disable the write-protect feature. Sliding the write-protect tab to the open position enables the write-protect feature.
- Check if a USB storage device is available. The USB ports are disabled if Disabled is selected for the USB ports in the BIOS setup screen. In such a case, change the BIOS setting. [Details]

#### How to Use

Troubleshooting

**[Hardware](#page-107-0)** 

**[Software](#page-108-0)** 

[Network / Internet](#page-109-0)

[Backup / Recovery](#page-110-0)

**[Security](#page-111-0)** 

#### [Peripheral Devices](#page-112-0)

© 2012 Sony Corporation

## What should I do if my VAIO computer does not recognize the floppy disk?

Make sure the floppy disk is properly inserted in the USB floppy disk drive connected to your VAIO computer.

Make sure the floppy disk is right-side up before inserting it into the drive.

- Check if a USB storage device is available. The USB ports are disabled when Disabled is selected for the USB ports in the BIOS setup screen using the BIOS function. In such a case, change the setting.
- Make sure the USB floppy disk drive is securely connected to your VAIO computer.
- Remove the floppy disk from the USB floppy disk drive and then insert it again.

#### How to Use

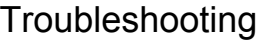

**[Hardware](#page-107-0)** 

**[Software](#page-108-0)** 

[Network / Internet](#page-109-0)

[Backup / Recovery](#page-110-0)

**[Security](#page-111-0)** 

#### [Peripheral Devices](#page-112-0)

© 2012 Sony Corporation

## What should I do if I cannot enter certain characters with my keyboard?

- Check if the Num lock indicator light is on or off. When the indicator light is on, you can enter the numbers printed on the keys. When the indicator light is off, you can enter the letters and symbols printed on the keys. Press the **Num Lk** key to turn the Num Lock indicator light on or off. [\[Details\]](#page-127-0)
- Check if the Caps Lock indicator light is on or off. When the indicator light is on, characters typed will appear in uppercase (or lowercase if you also hold down the Shift key). When the indicator light is off, characters typed will appear in lowercase (or uppercase if you also hold down the Shift key). Press the Shift+Caps Lock keys to turn the Caps Lock indicator light on or off. [\[Details\]](#page-127-0)

#### How to Use

Troubleshooting

**[Hardware](#page-107-0)** 

**[Software](#page-108-0)** 

[Network / Internet](#page-109-0)

[Backup / Recovery](#page-110-0)

**[Security](#page-111-0)** 

[Peripheral Devices](#page-112-0)

© 2012 Sony Corporation

## What should I do if my VAIO computer screen freezes?

• Restart your VAIO computer. Press the Ctrl+Alt+Delete keys and click **(a** (arrow) and Restart. If the problem persists, press and hold down the  $\bigcup$  (Power) button for more than four seconds, or slide the  $\bigcup$  (Power) switch to the right for more than four seconds.

#### How to Use

Troubleshooting

**[Hardware](#page-107-0)** 

**[Software](#page-108-0)** 

[Network / Internet](#page-109-0)

[Backup / Recovery](#page-110-0)

**[Security](#page-111-0)** 

[Peripheral Devices](#page-112-0)

© 2012 Sony Corporation

## What should I do if my keyboard configuration is wrong?

The language layout of your keyboard is labeled on the packaging box. If you choose a different regional keyboard when you complete the Windows setup, the key configuration will be mismatched. To change the keyboard configuration, refer to Windows Help and Support.

#### How to Use

#### Troubleshooting

**[Hardware](#page-107-0)** 

#### **[Software](#page-108-0)**

[Network / Internet](#page-109-0)

[Backup / Recovery](#page-110-0)

**[Security](#page-111-0)** 

#### [Peripheral Devices](#page-112-0)

- What should I do if the pointer does not move?
- Slide your finger on the active zone of the touch pad. [\[Details\]](#page-227-0)
- When the pointer does not move because your finger reached an edge of the touch pad, lift the finger off the touch pad and put it back on the center of the touch pad.
- The pointer may not temporarily move against your intention depending on the software you are using.

In such a case, wait for a while before moving the pointer again.

If the pointer still does not move, press the Ctrl+Alt+Delete keys and click  $\circ$  (Shut down) in the lower right corner of the computer screen to turn off your VAIO computer. If the problem persists, press and hold down the  $\bigcup$  (Power) button or slide the  $\bigcup$  (Power) switch to the right for more than four seconds.

Turning off the computer with the Ctrl+Alt+Delete keys, the (Power) button, or the (Power) switch may cause loss of unsaved data.

• The touch pad may be disabled. [\[Details\]](#page-401-0)

© 2012 Sony Corporation

#### How to Use

# Why can't I write data to a memory card?

Troubleshooting

**[Hardware](#page-107-0)** 

**[Software](#page-108-0)** 

[Network / Internet](#page-109-0)

[Backup / Recovery](#page-110-0)

**[Security](#page-111-0)** 

[Peripheral Devices](#page-112-0)

© 2012 Sony Corporation

Some types of memory cards are equipped with an erasure prevention switch to protect data from unintentional erasure or overwriting. Make sure the erasure prevention switch is off.

#### How to Use

Troubleshooting

**[Hardware](#page-107-0)** 

**[Software](#page-108-0)** 

[Network / Internet](#page-109-0)

[Backup / Recovery](#page-110-0)

**[Security](#page-111-0)** 

[Peripheral Devices](#page-112-0)

© 2012 Sony Corporation

# Why can't I write data to an SD memory card?

- You cannot use SD memory cards if Disabled is selected for the SD memory card slot in the BIOS setup screen. In such a case, change the BIOS setting. [Details]
- You cannot use SD memory cards if you disable the power supply to the slot on the VAIO Power Management tab in the Power Options window. For how to open the Power Options window, refer to Windows Help and Support.

### How to Use

Troubleshooting

**[Hardware](#page-107-0)** 

**[Software](#page-108-0)** 

[Network / Internet](#page-109-0)

[Backup / Recovery](#page-110-0)

**[Security](#page-111-0)** 

[Peripheral Devices](#page-112-0)

© 2012 Sony Corporation

# Why can't I write data to "Memory Stick"?

- You cannot use "Memory Stick" if Disabled is selected for the "Memory Stick" slot in the BIOS setup screen. In such a case, change the BIOS setting. [Details]
- You cannot use "Memory Stick" if you disable the power supply to the slot on the VAIO Power Management tab in the Power Options window. For information on how to open the Power Options window, refer to Windows Help and Support.

Why doesn't the memory card icon appear in the

The icon will not appear if no memory card is inserted in the slot.

Computer window?

#### How to Use

Troubleshooting

**[Hardware](#page-107-0)** 

**[Software](#page-108-0)** 

[Network / Internet](#page-109-0)

[Backup / Recovery](#page-110-0)

**[Security](#page-111-0)** 

[Peripheral Devices](#page-112-0)

© 2012 Sony Corporation

#### How to Use

Troubleshooting

**[Hardware](#page-107-0)** 

**[Software](#page-108-0)** 

[Network / Internet](#page-109-0)

[Backup / Recovery](#page-110-0)

**[Security](#page-111-0)** 

[Peripheral Devices](#page-112-0)

© 2012 Sony Corporation

Why doesn't the "Memory Stick" icon appear in the Computer window?

The icon does not appear when no "Memory Stick" is inserted into the slot.

#### How to Use

Troubleshooting

**[Hardware](#page-107-0)** 

**[Software](#page-108-0)** 

[Network / Internet](#page-109-0)

[Backup / Recovery](#page-110-0)

**[Security](#page-111-0)** 

[Peripheral Devices](#page-112-0)

© 2012 Sony Corporation

## What should I do if I forget the Windows password?

- The Windows password is case-sensitive. Check your password and enter again.
- Log on using a user account that has system administrator privileges to reset your password.
	- If you forget all passwords for system administrator accounts, you cannot reset any Windows passwords. You need to perform system recovery. [\[Details\]](#page-262-0)

VAIO User Guide SVZ1311 Series **Back I [Back to Top](#page-0-0) Back to Top Back I Back to Top** Back to Top Back 1 Back to Top

#### How to Use

Troubleshooting

**[Hardware](#page-107-0)** 

**[Software](#page-108-0)** 

[Network / Internet](#page-109-0)

[Backup / Recovery](#page-110-0)

**[Security](#page-111-0)** 

[Peripheral Devices](#page-112-0)

© 2012 Sony Corporation

- What should I do if the Enter Onetime Password message appears and Windows does not start after I enter a wrong power-on password three times consecutively?
- Press and hold down the  $\bigcup$  (Power) button for more than four seconds and check if the power indicator light is off. Then, restart your VAIO computer and enter the correct password.

The password is case-sensitive, so be sure to check letters for the current case before you enter the password.

• If you forget the power-on password, you cannot start your VAIO computer. [\[Details\]](#page-321-0)

VAIO User Guide SVZ1311 Series Back | [Back to Top](#page-0-0) Back to Top Back | Back to Top Back to Top Back to Top Back to Top Back to Top Back to Top Back to Top Back to Top Back to Top Back to Top Back to Top Back to Top Back to T

#### How to Use

Troubleshooting

**[Hardware](#page-107-0)** 

**[Software](#page-108-0)** 

[Network / Internet](#page-109-0)

[Backup / Recovery](#page-110-0)

**[Security](#page-111-0)** 

[Peripheral Devices](#page-112-0)

© 2012 Sony Corporation

## Why do sound interruptions and/or dropped frames occur when I play high-definition videos, such as those recorded with the AVCHD digital video camcorder?

Playing high-definition videos requires substantial hardware resources, such as CPU, GPU, or system memory performance on your VAIO computer. During the video playback, some operations and/or functions may become unavailable, and sound interruptions, dropped frames, and playback failure may occur depending on the configuration of the computer.

#### How to Use

Troubleshooting

**[Hardware](#page-107-0)** 

**[Software](#page-108-0)** 

[Network / Internet](#page-109-0)

[Backup / Recovery](#page-110-0)

**[Security](#page-111-0)** 

[Peripheral Devices](#page-112-0)

© 2012 Sony Corporation

## What should I do if my game software does not work or it keeps crashing?

- Check the website of the game if there are any patches or updates to download.
- Make sure you have installed the latest video driver software.
- On some VAIO computer models, the graphics memory is shared with the system. The optimal graphics performance in such a case is not guaranteed.

What should I do if I cannot charge the device connected to the USB port that supports USB

• Make sure that USB Charging Settings is enabled. [\[Details\]](#page-213-0)

charging?

#### How to Use

Troubleshooting

**[Hardware](#page-107-0)** 

**[Software](#page-108-0)** 

[Network / Internet](#page-109-0)

[Backup / Recovery](#page-110-0)

**[Security](#page-111-0)** 

[Peripheral Devices](#page-112-0)

© 2012 Sony Corporation

VAIO User Guide SVZ1311 Series [Back to Top](#page-0-0) Back | Back to Top Back | Back to Top Back | Back to Top Back to Top

Troubleshooting

**[Hardware](#page-107-0)** 

**[Software](#page-108-0)** 

[Network / Internet](#page-109-0)

[Backup / Recovery](#page-110-0)

**[Security](#page-111-0)** 

[Peripheral Devices](#page-112-0)

# What should I do if I cannot print a document?

- Make sure the printer settings are correctly configured. For information on the printer settings, refer to the manual that came with your printer.
- Make sure your printer is on. Refer to the manual that came with your printer for more information.
- Make sure the connections between the printer's power cord and AC adapter and between the AC adapter and an AC outlet are securely made.
- Make sure the appropriate printer driver is installed. When you connect a new printer, you first need to set up the printer driver. For information on how to set up the printer driver, refer to the manual that came with your printer, or visit the website of the manufacturer.
- Make sure the status of your printer is displayed as online or ready. Then, make sure the printer settings are correctly configured as instructed in the manual that came with the printer.
- Make sure your printer is set to Set as Default Printer. Refer to Windows Help and Support for more information.
- Make sure your printer is compatible with Windows installed on your VAIO computer.
- Make sure your printer is connected to your network (LAN). If the printer is directly connected to the network (LAN), make sure a router or a hub is on.

If the printer is connected to a printer server, make sure an error message is not displayed on the printer server.

- Make sure your software is working properly. The software may not support your document format. In such a case, your document will not be printed properly. Contact the software publisher or the manufacturer of your printer.
- Make sure the correct printer port for your printer is selected. For more information on the printer port settings, refer to the manual that came with the printer, or contact the manufacturer.

© 2012 Sony Corporation
VAIO User Guide SVZ1311 Series Back | [Back to Top](#page-0-0) Back | Back to Top Back | Back to Top Back | Back to Top Back to Top Back to Top Back to Top Back | Back to Top Back | Back to Top Back | Back to Top Back | Back to Top Bac

## How to Use

Troubleshooting

**[Hardware](#page-107-0)** 

**[Software](#page-108-0)** 

[Network / Internet](#page-109-0)

[Backup / Recovery](#page-110-0)

**[Security](#page-111-0)** 

[Peripheral Devices](#page-112-0)

## What should I do if my VAIO computer does not recognize the USB device?

- Check if the USB device is on and using its own power supply.
	- o If you are using a digital camera, check if the battery is charged.
	- o If you are using a printer, check if the power cable is connected properly to an AC outlet.
- You may need to install a USB driver for the USB device before connecting the device. Refer to the manual that came with the USB device for more information.
- Try using another USB port on your VAIO computer. The USB driver could be installed to the specific port you used the first time you connected the device.
- USB hubs may prevent the USB device from working because of a power distribution failure. We recommend you connect the device directly to your VAIO computer without a hub.
- Check if a USB storage device is available. The USB ports are disabled if Disabled is selected for the USB ports in the BIOS setup screen. In such a case, change the BIOS setting. [Details]

## How to Use

Troubleshooting

**[Hardware](#page-107-0)** 

**[Software](#page-108-0)** 

[Network / Internet](#page-109-0)

[Backup / Recovery](#page-110-0)

**[Security](#page-111-0)** 

[Peripheral Devices](#page-112-0)

© 2012 Sony Corporation

## Why doesn't the VAIO logo appear when I turn on my VAIO computer?

When Fast BIOS Startup Settings on VAIO Control Center is enabled, the VAIO logo does not appear. [\[Details\]](#page-232-0)

#### How to Use

Troubleshooting

**[Hardware](#page-107-0)** 

**[Software](#page-108-0)** 

[Network / Internet](#page-109-0)

[Backup / Recovery](#page-110-0)

**[Security](#page-111-0)** 

[Peripheral Devices](#page-112-0)

© 2012 Sony Corporation

## What should I do if a message appears indicating that the battery pack is incompatible or has been incorrectly installed, after which my VAIO computer enters Hibernate mode?

- A battery error may have occurred. Push and hold the battery off button on the bottom of your VAIO computer for about three seconds with a thin, straight object (such as a paper clip). [Details]
- This problem could be due to the battery pack not being installed properly. To solve this problem, turn off your VAIO computer, remove the battery pack, and then reinstall it. [Details]
- If the problem persists, it is likely that the installed battery pack is not compatible with your VAIO computer or has failed. Turn off the computer, remove the battery pack, and then replace it with a new one specified by Sony.

#### How to Use

Troubleshooting

**[Hardware](#page-107-0)** 

**[Software](#page-108-0)** 

[Network / Internet](#page-109-0)

[Backup / Recovery](#page-110-0)

**[Security](#page-111-0)** 

[Peripheral Devices](#page-112-0)

© 2012 Sony Corporation

# Why can't I fully charge my battery pack?

- The battery care function is enabled on the VAIO Control Center to extend the life of your battery pack. Check the settings on the VAIO Control Center.
- If ambient temperature is outside the specified range or the power consumption of your VAIO computer is high when you charge the battery pack, the charge current may be reduced.

## How to Use

Troubleshooting

**[Hardware](#page-107-0)** 

**[Software](#page-108-0)** 

[Network / Internet](#page-109-0)

[Backup / Recovery](#page-110-0)

**[Security](#page-111-0)** 

[Peripheral Devices](#page-112-0)

© 2012 Sony Corporation

## Why doesn't my VAIO computer enter Hibernate mode when the battery pack is running out of power?

This problem occurs when Windows does not allow a task to be suspended, depending on the running software or the connected external device.

VAIO User Guide SVZ1311 Series **Back is a struck of the Contract of Series** Back | [Back to Top](#page-0-0) Back | Back to Top

## How to Use

Troubleshooting

**[Hardware](#page-107-0)** 

**[Software](#page-108-0)** 

[Network / Internet](#page-109-0)

[Backup / Recovery](#page-110-0)

**[Security](#page-111-0)** 

[Peripheral Devices](#page-112-0)

© 2012 Sony Corporation

## What should I do if captured images contain dropped frames and audio interruptions?

- The effect settings on your software application may cause dropped frames. Refer to the help file included with your software application for more information.
- There may be more software applications running than your VAIO computer can handle. Exit the applications that you are not currently using.
- This problem may occur while your VAIO computer is running on the power saving plan, which reduces the CPU performance. Check the current power plan. [\[Details\]](#page-160-0)

## How to Use

Troubleshooting

**[Hardware](#page-107-0)** 

**[Software](#page-108-0)** 

[Network / Internet](#page-109-0)

[Backup / Recovery](#page-110-0)

**[Security](#page-111-0)** 

[Peripheral Devices](#page-112-0)

© 2012 Sony Corporation

# What should I do if captured images flicker?

This problem occurs when you use the built-in camera under fluorescent lights due to a mismatch between the lighting output frequency and the shutter speed. To reduce flicker noise, change the direction of your VAIO computer so that you can adjust the direction of the built-in camera. Some software applications offer adjustable parameters, such as brightness, to eliminate flicker noise.

## How to Use

# Why are captured images poor in quality?

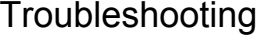

**[Hardware](#page-107-0)** 

**[Software](#page-108-0)** 

[Network / Internet](#page-109-0)

[Backup / Recovery](#page-110-0)

**[Security](#page-111-0)** 

[Peripheral Devices](#page-112-0)

- Images captured under fluorescent light may contain light reflections.
- A dark portion in captured images may contain noise.
- The area on and around the built-in camera is soiled. Clean the area. [\[Details\]](#page-235-0)

VAIO User Guide SVZ1311 Series **Back is a struck of the Contract of Series** Back | [Back to Top](#page-0-0) Back | Back to Top

Troubleshooting

**[Hardware](#page-107-0)** 

**[Software](#page-108-0)** 

[Network / Internet](#page-109-0)

[Backup / Recovery](#page-110-0)

**[Security](#page-111-0)** 

#### [Peripheral Devices](#page-112-0)

- The built-in camera cannot be shared by more than one software application. Exit the current application before starting another.
- On models with VAIO Gesture Control or Media Gallery, you cannot use another camera application that uses the built-in camera while using the gesture function of the software.
- The viewfinder may show some noise, for example horizontal streaks, when you are viewing a rapid-moving object. This is normal and does not indicate a malfunction.
- If the problem persists, restart your VAIO computer.

#### How to Use

Troubleshooting

**[Hardware](#page-107-0)** 

**[Software](#page-108-0)** 

Why is the video input from the built-in camera suspended momentarily?

- The video input may be suspended momentarily if:
	- o A shortcut key with the Fn key is used.
	- The CPU load increases.

[Network / Internet](#page-109-0)

[Backup / Recovery](#page-110-0)

**[Security](#page-111-0)** 

[Peripheral Devices](#page-112-0)

#### How to Use

# Troubleshooting

**[Hardware](#page-107-0)** 

**[Software](#page-108-0)** 

[Network / Internet](#page-109-0)

[Backup / Recovery](#page-110-0)

**[Security](#page-111-0)** 

[Peripheral Devices](#page-112-0)

© 2012 Sony Corporation

# How do I change the LCD brightness?

- Press the Fn+F5 or Fn+F6 keys to adjust the LCD brightness of your VAIO computer. [\[Details\]](#page-194-0)
- To adjust the LCD brightness of the connected external display, such as a computer display or a TV, use the brightness control on the external display.

VAIO User Guide SVZ1311 Series Back | [Back to Top](#page-0-0) Back | Back to Top Back | Back to Top Back | Back to Top Back to Top Back to Top Back to Top Back | Back to Top Back | Back to Top Back | Back to Top Back | Back to Top Bac

#### How to Use

Troubleshooting

**[Hardware](#page-107-0)** 

**[Software](#page-108-0)** 

[Network / Internet](#page-109-0)

[Backup / Recovery](#page-110-0)

**[Security](#page-111-0)** 

[Peripheral Devices](#page-112-0)

## What should I do if 3D images are not displayed on my 3D TV connected to the HDMI output port?

- Check if the Blu-ray Disc playback software settings are correctly configured.
- If your VAIO computer is connected to your 3D TV through an AV amplifier, make sure the AV amplifier supports 3D playback.
- Check the HDMI output resolution settings on your VAIO computer. If the resolution is not set to 1920x1080 or 1280x720, images are not displayed in 3D.
- You should also refer to the manual that came with your 3D TV for more information on 3D playback.
- When the docking station (supplied or optional) is connected to your VAIO computer, change the graphics mode to External Display mode. [\[Details\]](#page-320-0)
- When you output 3D images from your VAIO computer to your 3D TV without using the docking station, connect the TV to the computer with an HDMI cable (not supplied) [\[Details\]](#page-186-0) and change the display output to only an external display. [Details]

## How to Use

Troubleshooting

**[Hardware](#page-107-0)** 

**[Software](#page-108-0)** 

[Network / Internet](#page-109-0)

[Backup / Recovery](#page-110-0)

**[Security](#page-111-0)** 

[Peripheral Devices](#page-112-0)

© 2012 Sony Corporation

## What should I do if I cannot see proper images on the computer screen?

• Make sure the screen color setting is set to True Color (32 bit). Refer to Windows Help and Support for more information on how to change the setting.

## How to Use

Troubleshooting

**[Hardware](#page-107-0)** 

**[Software](#page-108-0)** 

[Network / Internet](#page-109-0)

[Backup / Recovery](#page-110-0)

**[Security](#page-111-0)** 

[Peripheral Devices](#page-112-0)

© 2012 Sony Corporation

## What should I do if black bars appear along the top, bottom, and sides of the computer screen or an external display when I display images?

- Change the resolution (size) of the screen image. [\[Details\]](#page-195-0)
- If you are displaying images on an external display, such as a TV, connected to your VAIO computer with an HDMI cable (not supplied), adjust the screen resolution in the HDMI output resolution settings. [\[Details\]](#page-185-0)

VAIO User Guide SVZ1311 Series Back | [Back to Top](#page-0-0) Back | Back to Top Back | Back to Top Back | Back to Top Back to Top Back to Top Back to Top Back | Back to Top Back | Back to Top Back | Back to Top Back | Back to Top Bac

#### **How to Use**

Troubleshooting

**[Hardware](#page-107-0)** 

**[Software](#page-108-0)** 

[Network / Internet](#page-109-0)

[Backup / Recovery](#page-110-0)

**[Security](#page-111-0)** 

[Peripheral Devices](#page-112-0)

## What should I do if my computer screen goes blank?

- Make sure your VAIO computer is on and not in a power saving mode. [Details]
- Make sure your VAIO computer is securely plugged into an AC outlet [\[Details\]](#page-153-0) and the power indicator light is on.
- The computer screen may be off. Press any key on the keyboard.
- The display output may be set to an external display. Press the P key several times while holding down the Windows key to select your desired display output, and then press the Enter key. [Details]
- If your VAIO computer is running on battery power, make sure the battery pack is installed properly and is charged. [\[Details\]](#page-143-0)
- If you wait for a while and the computer screen remains blank, follow the procedures below:
	- o Press and hold down the ( $\bigcup$  (Power) button for more than four seconds, check if the power indicator light is off, and then turn on your VAIO computer.
	- o If the problem persists, press and hold down the ( $\bigcup$  (Power) button for more than four seconds and check if the power indicator light is off. Disconnect all cables and peripheral devices, such as the power cord and the USB device, remove the battery pack, and wait about five minutes. Then, put them back in place and turn on your VAIO computer again.

#### How to Use

Troubleshooting

**[Hardware](#page-107-0)** 

**[Software](#page-108-0)** 

[Network / Internet](#page-109-0)

[Backup / Recovery](#page-110-0)

**[Security](#page-111-0)** 

#### [Peripheral Devices](#page-112-0)

© 2012 Sony Corporation

## What should I do if no image is displayed on my TV screen or external display connected to the HDMI output port?

- Reconnect the HDMI cable (not supplied). [\[Details\]](#page-186-1)
- Make sure you are using an HDCP-compliant display. The copyright protected content is not displayed on a non-HDCP compliant display.
- Change the screen resolution of the connected TV or external display. [Details] Images may appear on the screen.
- When the docking station (supplied or optional) is connected to your VAIO computer, change the graphics mode to External Display mode. [\[Details\]](#page-320-0)

## How to Use

Troubleshooting

**[Hardware](#page-107-0)** 

**[Software](#page-108-0)** 

[Network / Internet](#page-109-0)

[Backup / Recovery](#page-110-0)

**[Security](#page-111-0)** 

[Peripheral Devices](#page-112-0)

© 2012 Sony Corporation

## What should I do if no image is displayed on my external display or TV screen?

• Press the P key several times while holding down the Windows key to select your desired display output, and then press the Enter key. [Details]

## How to Use

Troubleshooting

**[Hardware](#page-107-0)** 

**[Software](#page-108-0)** 

[Network / Internet](#page-109-0)

[Backup / Recovery](#page-110-0)

**[Security](#page-111-0)** 

[Peripheral Devices](#page-112-0)

© 2012 Sony Corporation

## What should I do if some items do not fit on the computer screen?

Check that the text size is set to 100%. If not, some items, for example a software menu, may not be displayed correctly, depending on the software you are using. Refer to Windows Help and Support for more information on how to change the text size.

#### How to Use

Troubleshooting

**[Hardware](#page-107-0)** 

**[Software](#page-108-0)** 

[Network / Internet](#page-109-0)

[Backup / Recovery](#page-110-0)

**[Security](#page-111-0)** 

[Peripheral Devices](#page-112-0)

© 2012 Sony Corporation

What should I do if the top, bottom, and sides of images are not displayed because they are too large to fit on the computer screen or an external display?

- Change the resolution (size) of the screen image. [\[Details\]](#page-195-0)
- If you are displaying images on an external display, such as a TV, connected to your VAIO computer with an HDMI cable (not supplied), adjust the screen resolution in the HDMI output resolution settings. [\[Details\]](#page-185-0)

VAIO User Guide SVZ1311 Series **Back is a struck of the Contract of Series** Back | [Back to Top](#page-0-0) Back | Back to Top

#### How to Use

Troubleshooting

**[Hardware](#page-107-0)** 

**[Software](#page-108-0)** 

[Network / Internet](#page-109-0)

[Backup / Recovery](#page-110-0)

**[Security](#page-111-0)** 

[Peripheral Devices](#page-112-0)

© 2012 Sony Corporation

## What should I do if videos are not displayed on the computer screen?

- The video memory of your VAIO computer may be insufficient for displaying high resolution videos. In such a case, lower the resolution of the LCD screen. [\[Details\]](#page-195-0)
- If the external display is selected as the display output with the  $Fn+F7$  keys and is disconnected from your VAIO computer, the computer screen may become unable to display a video.

In such a case, stop video playback, press the P key several times while holding down the Windows key to select the computer screen as the display output, and then press the Enter key. Then, restart video playback.

VAIO User Guide SVZ1311 Series Back | [Back to Top](#page-0-0) Back | Back to Top Back | Back to Top Back | Back to Top Back to Top Back to Top Back to Top Back | Back to Top Back | Back to Top Back | Back to Top Back | Back to Top Bac

## How to Use

Troubleshooting

**[Hardware](#page-107-0)** 

**[Software](#page-108-0)** 

[Network / Internet](#page-109-0)

[Backup / Recovery](#page-110-0)

**[Security](#page-111-0)** 

[Peripheral Devices](#page-112-0)

## What should I do if videos are not displayed smoothly?

- It is recommended you disable your screen saver. If the screen saver is enabled, it may be activated during DVD playback and prevent the playback from running successfully. Some screen savers have been found to even change the display resolution and colors.
- If you have set the display output to both the computer screen and an external display, change the display output to either of them.
- Some videos may not be displayed smoothly depending on the type or bit rate of videos. Lowering the screen resolution may improve video playback performance. [\[Details\]](#page-195-0)
- If data access to a memory card is in progress (the media access indicator light is on), wait until the data access ends and then start playback again.
- If you are playing a video stored on the memory card, copy it to the built-in storage device and then play the copied video.
- When the docking station (supplied or optional) is connected to your VAIO computer, change the graphics mode to External Display mode. [\[Details\]](#page-320-0)

VAIO User Guide SVZ1311 Series Back | [Back to Top](#page-0-0) Back | Back to Top Back | Back to Top Back | Back to Top Back to Top Back to Top Back to Top Back | Back to Top Back | Back to Top Back | Back to Top Back | Back to Top Bac

## **How to Use**

**Troubleshooting** 

**[Hardware](#page-107-0)** 

**[Software](#page-108-0)** 

[Network / Internet](#page-109-0)

[Backup / Recovery](#page-110-0)

**[Security](#page-111-0)** 

[Peripheral Devices](#page-112-0)

© 2012 Sony Corporation

## How can I find the physical address (MAC address) of the built-in wireless network interface of my VAIO computer?

If MAC address filtering of your access point is enabled, register the MAC address of your VAIO computer in the setup screen of the access point. Otherwise, the computer cannot connect to the access point.

Click (Start), All Programs, Accessories, Command Prompt, and then enter "ipconfig /all" and press the Enter key. You can find the physical address (MAC address) in the Physical Address field under Wireless LAN adapter Wireless Network Connection:. Enter the address in the setup screen of the access point.

VAIO User Guide SVZ1311 Series [Back to Top](#page-0-0) Back | Back to Top Back | Back to Top Back | Back to Top Back to Top

<span id="page-382-0"></span>Troubleshooting

**[Hardware](#page-107-0)** 

#### **[Software](#page-108-0)**

[Network / Internet](#page-109-0)

[Backup / Recovery](#page-110-0)

**[Security](#page-111-0)** 

[Peripheral Devices](#page-112-0)

## What should I do if I cannot connect my VAIO computer to an access point (or the Internet)?

- See What should I do if I cannot use the wireless LAN function?. [\[Details\]](#page-385-0)
	- Make sure power to the access point is on.
	- Check the access point settings. In the following settings, your VAIO computer may fail to connect to an access point, or the connection may be unstable.
		- When the access point is set to refuse communication with a device whose SSID is set to "ANY," and the SSID of your VAIO computer or the access point is set to "ANY."
		- When the access point is in stealth mode. For more information, refer to the manual that came with your access point, or consult your wireless LAN service provider.
	- Make sure your VAIO computer and access point are connected to one another. [Details]
	- Connection capability is affected by distance, obstructions, device configuration, radio wave strength/interference, wall materials, running software, etc. Move your VAIO computer away from obstructions or closer to any access point you may be using.
	- Check that your access point is displayed in the **Currently connected to** window. Click (Start), Control Panel, Network and Internet, Network and Sharing Center, and Connect to a network, and then check that your access point is displayed in the Currently connected to window.
	- Make sure the security key is correct. The security key is displayed as "•" for security reasons. Enter once more. [\[Details\]](#page-163-0)
	- Make sure that the wireless LAN function settings of your VAIO computer correspond with the settings of your access point. [Details]
	- Make sure your VAIO computer is properly configured for Internet access. If your antivirus software or firewall function of the Windows operating system imposes restrictions on Internet access, your VAIO computer may not connect to the Internet. Check the settings.
	- Make sure Maximum Performance is selected for Wireless Adapter Settings in the Power Options window. Click (Start), Control Panel, System and Security and Power Options. Click Change plan settings for the current power plan and Change advanced power settings. Select the Advanced settings tab and double-click Wireless Adapter Settings and Power Saving Mode, and then select Maximum Performance.

## How to Use

Troubleshooting

**[Hardware](#page-107-0)** 

**[Software](#page-108-0)** 

[Network / Internet](#page-109-0)

[Backup / Recovery](#page-110-0)

**[Security](#page-111-0)** 

[Peripheral Devices](#page-112-0)

© 2012 Sony Corporation

# What should I do if I cannot find  $\blacksquare$  (the VAIO Smart Network icon) in the desktop notification area?

 $\bullet$  Click  $\blacktriangle$  (arrow) in the desktop notification area to view all the icons.

VAIO User Guide SVZ1311 Series Back | [Back to Top](#page-0-0) Back to Top Back | Back to Top Back | Back to Top Back to Top

## **How to Use**

Troubleshooting

**[Hardware](#page-107-0)** 

**[Software](#page-108-0)** 

[Network / Internet](#page-109-0)

[Backup / Recovery](#page-110-0)

**[Security](#page-111-0)** 

[Peripheral Devices](#page-112-0)

## What should I do if I cannot play back movies or audio tracks received via wireless LAN, or their playback is interrupted? Why is the data transfer speed slow?

• Move your VAIO computer away from obstructions, or closer to any access point you may be using.

Connection capability is affected by distance, obstructions, device configuration, radio wave strength/interference, wall materials, running software, etc.

- If you are using an access point, the device may be temporarily overloaded depending on how many other devices are communicating via the access point. Wait for a while and try again.
- Change the channel setting of your access point. By changing the channel, interference on your wireless network may be reduced and data transfer speed may improve. If access point channel interference occurs, data transfer speed may be reduced.
- If your access point interferes with other access points, change the access point channel. Refer to the manual that came with your access point for more information.
- Make sure that a microwave oven is not operating near your wireless LAN devices. The 2.4 GHz frequency band, on which the wireless LAN operates, is used by various devices and apparatus. If you use a microwave oven while communicating via wireless LAN, data transfer rate may slow down, communication range may narrow, or communication may be interrupted.
- Make sure Maximum Performance is selected for Wireless Adapter Settings in the Power Options window. [\[Details\]](#page-382-0)

VAIO User Guide SVZ1311 Series Back | [Back to Top](#page-0-0) Back | Back to Top Back | Back to Top Back | Back to Top Back to Top Back to Top Back to Top Back | Back to Top Back | Back to Top Back | Back to Top Back | Back to Top Bac

#### <span id="page-385-0"></span>How to Use

**Troubleshooting** 

**[Hardware](#page-107-0)** 

**[Software](#page-108-0)** 

[Network / Internet](#page-109-0)

[Backup / Recovery](#page-110-0)

**[Security](#page-111-0)** 

[Peripheral Devices](#page-112-0)

## What should I do if I cannot use the wireless LAN function?

- Make sure each switch next to Wireless Functions and Wireless LAN (or Wi-Fi) is toggled to On in the VAIO Smart Network window.
- To use the wireless LAN function on your VAIO computer, you need to set up the function.

Check the wireless LAN settings of the computer. [Details]

- Make sure the wireless device is enabled in the BIOS setup screen. If Disabled is selected for the wireless device in the BIOS setup screen, you cannot use the wireless function. In such a case, change the BIOS setting. [Details]
- If connection utility software supplied with a third-party wireless LAN product is installed, uninstall it.

If connection utility software is installed, Windows may fail to configure the wireless LAN settings. Be sure to take a note of your settings, (such as security keys) before uninstalling.

## How to Use

Troubleshooting

**[Hardware](#page-107-0)** 

**[Software](#page-108-0)** 

[Network / Internet](#page-109-0)

[Backup / Recovery](#page-110-0)

**[Security](#page-111-0)** 

[Peripheral Devices](#page-112-0)

© 2012 Sony Corporation

## What should I do if I do not know the SSID or security key for the access point?

You can find the key in the setting screen of your access point. Refer to the manual that came with your access point for more information.

#### How to Use

Troubleshooting

#### **[Hardware](#page-107-0)**

Change the text size on your web browser. If you use Internet Explorer, click Page and Text Size, and then select your desired text size.

small or large?

What should I do if the text size on the website is

**[Software](#page-108-0)** 

[Network / Internet](#page-109-0)

[Backup / Recovery](#page-110-0)

**[Security](#page-111-0)** 

[Peripheral Devices](#page-112-0)

#### How to Use

**[Hardware](#page-107-0)** 

**[Software](#page-108-0)** 

# Troubleshooting

# Depending on your Internet Service Provider (ISP), you may need to change the web

What should I do if the website is not displayed?

browser settings. Refer to the manual provided from your ISP to check the web browser settings.

• Make sure the URL in the address bar is correct.

[Network / Internet](#page-109-0)

[Backup / Recovery](#page-110-0)

**[Security](#page-111-0)** 

[Peripheral Devices](#page-112-0)

VAIO User Guide SVZ1311 Series [Back to Top](#page-0-0) Back | Back to Top Back | Back to Top Back | Back to Top Back to Top

#### **How to Use**

Troubleshooting

#### **[Hardware](#page-107-0)**

**[Software](#page-108-0)** 

[Network / Internet](#page-109-0)

[Backup / Recovery](#page-110-0)

**[Security](#page-111-0)** 

[Peripheral Devices](#page-112-0)

## What should I do if I cannot turn off my VAIO computer?

- Follow any of these procedures to exit all running software and then turn off your VAIO computer again.
	- Click the close button in the window of the running software.
	- o Press the Alt+F4 keys. If there is unsaved data, a message prompting you to save data appears. Click the button to save data. Press the Alt+F4 keys until the Shut Down Windows window appears, select

Shut down from the drop-down list, and click OK.

- If you have installed new software on your VAIO computer, check if the software is working properly, its data is normal, and you have operated it correctly.
- Contact the software publisher or designated provider for technical support.
- If you connect peripheral devices, such as a printer or a USB device, to your VAIO computer or connect the computer to your network, disconnect all peripheral devices or the computer's network connection and then turn off the computer. While the computer is communicating with a peripheral device or the network, Windows does not allow you to turn off the computer. In addition, some peripheral device drivers for the peripheral devices do not support the feature to force the computer to shut down.
- If the computer screen freezes, press the Ctrl+Alt+Delete keys and click  $\Box$  (Shut down) in the lower right corner of the computer screen.
- If your VAIO computer freezes with a message indicating the settings are being saved or the computer is shutting down displayed, follow these procedures in order.
	- o Press the Enter key. Wait for a while.
	- o If the problem persists, press the Ctrl+Alt+Delete keys. Wait for a while.
- If you still cannot turn off your VAIO computer even after you follow all the above procedures in this topic, perform the following operations. Note that performing these operations may cause working data to become corrupted. Be sure to disconnect the computer from the network before performing the following

operations.

- o Press the Ctrl+Alt+Delete keys and click **(O)** (Shut down) in the lower right corner of the computer screen.
- o Press and hold down the (!) (Power) button for more than four seconds.
- Unplug the AC adapter and remove the battery pack from your VAIO computer.

## How to Use

Troubleshooting

#### **[Hardware](#page-107-0)**

**[Software](#page-108-0)** 

[Network / Internet](#page-109-0)

[Backup / Recovery](#page-110-0)

**[Security](#page-111-0)** 

[Peripheral Devices](#page-112-0)

© 2012 Sony Corporation

## What should I do if VAIO Care Rescue starts when I turn on my VAIO computer?

You may have pressed not the (Power) button but the ASSIST button. Exit VAIO Care Rescue and check where the (b) (Power) button is located on your VAIO computer.

## How to Use

Troubleshooting

**[Hardware](#page-107-0)** 

**[Software](#page-108-0)** 

[Network / Internet](#page-109-0)

[Backup / Recovery](#page-110-0)

**[Security](#page-111-0)** 

[Peripheral Devices](#page-112-0)

© 2012 Sony Corporation

## What should I do if my VAIO computer does not enter Hibernate mode?

• To place your VAIO computer into Hibernate mode, disable Rapid Wake in the Rapid Wake window on VAIO Control Center. [\[Details\]](#page-146-0)

If you still cannot select Hibernate mode, click Change advanced power settings in the Power Options window and check if Allow hybrid sleep under Sleep is set to Off. If it is set to On, change it to Off. [\[Details\]](#page-160-0)

#### How to Use

Troubleshooting

**[Hardware](#page-107-0)** 

**[Software](#page-108-0)** 

[Network / Internet](#page-109-0)

[Backup / Recovery](#page-110-0)

**[Security](#page-111-0)** 

[Peripheral Devices](#page-112-0)

- What should I do if my VAIO computer does not enter Sleep mode?
- If the utility program, such as a printer utility program, is running, exit the program or temporarily disable it.
- Depending on the type of your screen saver, your VAIO computer may not enter Sleep mode while the screen saver is activated.
- Your VAIO computer may not enter Sleep mode if you execute a task on the computer before completely entering Sleep mode.

VAIO User Guide SVZ1311 Series [Back to Top](#page-0-0) Back | Back to Top Back | Back to Top Back | Back to Top Back to Top

Troubleshooting

**[Hardware](#page-107-0)** 

**[Software](#page-108-0)** 

[Network / Internet](#page-109-0)

[Backup / Recovery](#page-110-0)

**[Security](#page-111-0)** 

[Peripheral Devices](#page-112-0)

## What should I do if my VAIO computer does not turn on (the power indicator light does not turn on in green)?

- Make sure all cables are securely connected to devices, such as between your VAIO computer and the AC adapter; the AC adapter and the power cord; and the power cord and an AC outlet. [\[Details\]](#page-153-0)
- If you plug the power cord of your VAIO computer into a power strip with a switch, make sure the switch is turned on and the power cord of the power strip is securely plugged into an AC outlet.
- If you do not turn off your VAIO computer through the normal procedure, the power controller may be suspended due to a program error. Disconnect all cables and peripheral devices, such as the power cord and the USB device, remove the battery pack, and wait about five minutes. Then, put them back in place and turn on the computer again.
- Before using your VAIO computer for the first time, you need to connect the computer to a power source with the AC adapter.
- Check that you are using the supplied Sony AC adapter. For your safety, use only the genuine Sony rechargeable battery pack and AC adapter, which are supplied by Sony for your VAIO computer.
- A battery error may have occurred. Push and hold the battery off button on the bottom of your VAIO computer for about three seconds with a thin, straight object (such as a paper clip). [Details]
- Make sure the battery pack is installed properly.
- The battery pack may have run out of power.
- $\bullet$  Make sure your VAIO computer is not in Hibernate mode by pressing the  $\langle \cdot \rangle$  (Power) button on the computer. Note that if you press and hold down the (Power) button for more than four seconds, the computer will turn off.
- If you bring your VAIO computer directly from a cold location to a warm one, or use it in a high humidity location, moisture may condense inside the computer. In such a case, allow at least one hour before turning on the computer. Do not use the computer in a high humidity location (a relative humidity of more than 80 %), as it may cause the computer to malfunction.

## **How to Use**

Troubleshooting

**[Hardware](#page-107-0)** 

**[Software](#page-108-0)** 

[Network / Internet](#page-109-0)

[Backup / Recovery](#page-110-0)

**[Security](#page-111-0)** 

[Peripheral Devices](#page-112-0)

- What should I do if my VAIO computer does not turn on or the power button does not work (the power indicator light blinks fast)?
- A battery error may have occurred. Push and hold the battery off button on the bottom of your VAIO computer for about three seconds with a thin, straight object (such as a paper clip). [Details]
- The battery pack may not be installed properly. Remove the battery pack and reinstall it properly. [Details]
- If the problem persists, it means the installed battery is not compatible with your VAIO computer. Remove the battery pack.

VAIO User Guide SVZ1311 Series [Back to Top](#page-0-0) Back | Back to Top Back | Back to Top Back | Back to Top Back to Top

#### **How to Use**

Troubleshooting

**[Hardware](#page-107-0)** 

**[Software](#page-108-0)** 

[Network / Internet](#page-109-0)

[Backup / Recovery](#page-110-0)

**[Security](#page-111-0)** 

[Peripheral Devices](#page-112-0)

## What should I do if the power indicator light turns on in green when I press the power button but the screen remains blank?

- Make sure the brightness and contrast controls are adjusted correctly.
- An external display may be selected as the display output. Press the Fn+F7 keys several times to select your desired display output, and then press the Enter key.
- If you are using an external display, make sure it is plugged into an AC outlet and is on. Make sure the brightness and contrast controls are adjusted correctly. Refer to the manual that came with your display for information on how to change the settings.
- Press the Alt+F4 keys several times to close the application window. An application error may have occurred.
- If you wait for a while and the computer screen remains blank, restart your VAIO computer by following the procedures below in order. Note that following these procedures may cause working data to become corrupted.
	- Disconnect all peripheral devices, such as a printer or a USB device, and your VAIO computer from the network, if any.
	- Press and hold down the (Power) button for more than four seconds and make sure the power indicator light is off. Then, turn on your VAIO computer again.
	- If the problem persists, press and hold down the  $\bigcup$  (Power) button for more than four seconds and make sure the power indicator light is off. Disconnect all cables connected to your VAIO computer, such as the AC adapter, remove the battery pack, and wait about five minutes. Then, put all cables, peripheral devices, and the battery pack back in place and turn on the computer again.
- If you bring your VAIO computer directly from a cold location to a warm one, or use it in a high humidity location, moisture may condense inside the computer. In such a case, allow at least one hour before turning on the computer. Do not use the computer in a high humidity location (a relative humidity of more than 80 %), as it may cause the computer to malfunction.
### How to Use

Troubleshooting

**[Hardware](#page-107-0)** 

**[Software](#page-108-0)** 

[Network / Internet](#page-109-0)

[Backup / Recovery](#page-110-0)

**[Security](#page-111-0)** 

[Peripheral Devices](#page-112-0)

© 2012 Sony Corporation

### Why does a message appear and Windows fail to start when I turn on my VAIO computer?

The BIOS boot options may have been incorrectly configured. Turn on your VAIO computer, press the F2 key repeatedly until the VAIO logo disappears, and check if the **Boot Mode** option is available in the BIOS setup screen. If available, change the option.

### How to Use

Troubleshooting

**[Hardware](#page-107-0)** 

**[Software](#page-108-0)** 

[Network / Internet](#page-109-0)

[Backup / Recovery](#page-110-0)

**[Security](#page-111-0)** 

[Peripheral Devices](#page-112-0)

© 2012 Sony Corporation

# Why does my VAIO computer automatically turn off?

When the battery pack is running out of power, your VAIO computer automatically enters Hibernate mode and eventually turns off.

Connect the AC adapter to the computer or charge the battery pack.

### How to Use

Troubleshooting

**[Hardware](#page-107-0)** 

**[Software](#page-108-0)** 

[Network / Internet](#page-109-0)

[Backup / Recovery](#page-110-0)

**[Security](#page-111-0)** 

[Peripheral Devices](#page-112-0)

© 2012 Sony Corporation

### Why doesn't my computer screen turn off after the automatic turn-off time has passed?

Some software applications or screen savers are designed to temporarily disable the feature of Windows that turns off the computer screen or places your VAIO computer into Sleep mode after a certain period of inactivity. To solve this problem, exit the running software application(s) or change the current screen saver.

### How to Use

Troubleshooting

**[Hardware](#page-107-0)** 

**[Software](#page-108-0)** 

[Network / Internet](#page-109-0)

[Backup / Recovery](#page-110-0)

**[Security](#page-111-0)** 

[Peripheral Devices](#page-112-0)

© 2012 Sony Corporation

# How do I avoid unintentional clicks or movements of the pointer caused by a light touch on the touch pad?

• To avoid unintentional operations, disable the tapping function. [\[Details\]](#page-225-0)

### How to Use

# How do I disable the touch pad?

• Press the  $Fn + F1$  keys to disable the touch pad. [\[Details\]](#page-226-0) Alternatively, you can disable the touch pad in the VAIO Control Center window. Click (Start), All Programs, and VAIO Control Center to display the window.

**[Software](#page-108-0)** 

**[Hardware](#page-107-0)** 

Troubleshooting

[Network / Internet](#page-109-0)

[Backup / Recovery](#page-110-0)

**[Security](#page-111-0)** 

[Peripheral Devices](#page-112-0)

### How to Use

Troubleshooting

**[Hardware](#page-107-0)** 

**[Software](#page-108-0)** 

[Network / Internet](#page-109-0)

[Backup / Recovery](#page-110-0)

**[Security](#page-111-0)** 

[Peripheral Devices](#page-112-0)

© 2012 Sony Corporation

# Why can't I use the touch pad?

- The touch pad is disabled.
	- o Press the Fn+F1 keys to enable the touch pad. [\[Details\]](#page-226-0) Alternatively, you can click (Start), All Programs, and VAIO Control Center, and then enable the touch pad in the VAIO Control Center window.
	- Disconnect a mouse from your VAIO computer, if it is connected.

### <span id="page-402-0"></span>How to Use

Troubleshooting

**[Hardware](#page-107-0)** 

**[Software](#page-108-0)** 

[Network / Internet](#page-109-0)

[Backup / Recovery](#page-110-0)

**[Security](#page-111-0)** 

[Peripheral Devices](#page-112-0)

© 2012 Sony Corporation

### How can I reinstall the original software and drivers?

• You can restore the preinstalled software and drivers using VAIO Care. To restore them, start VAIO Care [\[Details\]](#page-135-0) and then click Advanced Tools, Restore and recovery, and Reinstall applications and drivers.

Refer to the help file included with VAIO Care for more information.

### How to Use

Troubleshooting

**[Hardware](#page-107-0)** 

**[Software](#page-108-0)** 

[Network / Internet](#page-109-0)

[Backup / Recovery](#page-110-0)

**[Security](#page-111-0)** 

[Peripheral Devices](#page-112-0)

© 2012 Sony Corporation

# How can I restore my VAIO computer system to its factory default settings?

There are two ways to recover your VAIO computer system: from Recovery Media [\[Details\]](#page-267-0) and from the recovery area [\[Details\]](#page-269-0).

### How to Use

# How do I create Recovery Media?

Troubleshooting

• You can create Recovery Media using VAIO Care. [\[Details\]](#page-264-0)

**[Hardware](#page-107-0)** 

**[Software](#page-108-0)** 

[Network / Internet](#page-109-0)

[Backup / Recovery](#page-110-0)

**[Security](#page-111-0)** 

[Peripheral Devices](#page-112-0)

VAIO User Guide SVZ1311 Series Back | [Back to Top](#page-0-0) Back | Back to Top Back | Back to Top Back | Back to Top Back to Top Back to Top Back to Top Back | Back to Top Back | Back to Top Back | Back to Top Back | Back to Top Bac

### How to Use

Troubleshooting

### **[Hardware](#page-107-0)**

**[Software](#page-108-0)** 

[Network / Internet](#page-109-0)

[Backup / Recovery](#page-110-0)

**[Security](#page-111-0)** 

[Peripheral Devices](#page-112-0)

### What should I do if I cannot complete the recovery process?

- Disconnect all unnecessary external devices from your VAIO computer.
- Try the suggestions below:
	- Check the condition of Recovery Media. If you are using optical discs, check the discs for dirt or damage. If the discs are not clean, clean them and try recovering your VAIO computer again.
	- o If you cannot recover your VAIO computer from the recovery area, restart the computer and recover the computer from the recovery area again, or use Recovery Media.
	- o If you cannot recover your VAIO computer using a USB optical drive or USB flash drive, connect the drive to another USB port on the computer, then turn off the computer and try recovering it again.
- If the problem persists, visit the VAIO online support website for further assistance.

### How to Use

**Troubleshooting** 

**[Hardware](#page-107-0)** 

**[Software](#page-108-0)** 

[Network / Internet](#page-109-0)

[Backup / Recovery](#page-110-0)

**[Security](#page-111-0)** 

[Peripheral Devices](#page-112-0)

© 2012 Sony Corporation

### What should I do if I cannot create Recovery Media?

• Try the suggestions below:

- o Download and install the latest updates using VAIO Update.
- Restart your VAIO computer. And then, try to create Recovery Media again.
- o If an AC adapter is supplied with an external optical disc drive, plug the AC adapter into a power source.
- Try other reliable media.
- If the problem persists, visit the VAIO online support website for further assistance.

### How to Use

Troubleshooting

**[Hardware](#page-107-0)** 

**[Software](#page-108-0)** 

[Network / Internet](#page-109-0)

[Backup / Recovery](#page-110-0)

**[Security](#page-111-0)** 

[Peripheral Devices](#page-112-0)

© 2012 Sony Corporation

# What should I do if I cannot recover my VAIO computer from the recovery area?

- Recover your VAIO computer from Recovery Media if you have used software to modify the recovery area, installed a different operating system from the preinstalled one, or formatted the built-in storage device without using VAIO Care Rescue.
- If the problem persists, visit the VAIO online support website for further assistance.

VAIO User Guide SVZ1311 Series Back | [Back to Top](#page-0-0) Back | Back to Top Back | Back to Top Back | Back to Top Back to Top Back to Top Back to Top Back | Back to Top Back | Back to Top Back | Back to Top Back | Back to Top Bac

Troubleshooting

### **[Hardware](#page-107-0)**

**[Software](#page-108-0)** 

[Network / Internet](#page-109-0)

[Backup / Recovery](#page-110-0)

**[Security](#page-111-0)** 

[Peripheral Devices](#page-112-0)

# What should I do if my VAIO computer becomes unstable (Windows does not start)?

- Try the suggestions below:
	- o Restore computer system files. [\[Details\]](#page-276-0) Use the restore point that you created before your VAIO computer becomes unstable.
	- Restore your VAIO computer from a system image backup if you have created the backup. Refer to Windows Help and Support for more information. Any file you have created or changed after you created the system image backup will not be restored. You need to back up such a file with VAIO Care Rescue. [Details]
- Use VAIO Hardware Diagnostics to identify problems on your VAIO computer.
	- With the software, you can check if the computer hardware (a CPU, a memory module, and a built-in storage device) needs to be replaced. To start VAIO Hardware Diagnostics, click Tools and VAIO Hardware Diagnostics in VAIO Care Rescue.
- Follow the instructions in Recovering from the Recovery Area to recover your VAIO computer. [\[Details\]](#page-269-0)
	- If you have not backed up your data, be sure to make a backup copy of your valuable data using VAIO Care Rescue before recovering your VAIO computer. [Details] If you have a backup created with the Windows backup feature before your VAIO computer becomes unstable, but you have created or changed the file after that, back up such a file with VAIO Care Rescue.

### **Note**

Recovering your VAIO computer will delete all the data on the built-in storage device.

VAIO User Guide SVZ1311 Series Back | [Back to Top](#page-0-0) Back | Back to Top Back | Back to Top Back | Back to Top Back to Top Back to Top Back to Top Back | Back to Top Back | Back to Top Back | Back to Top Back | Back to Top Bac

Troubleshooting

### **[Hardware](#page-107-0)**

**[Software](#page-108-0)** 

[Network / Internet](#page-109-0)

[Backup / Recovery](#page-110-0)

**[Security](#page-111-0)** 

[Peripheral Devices](#page-112-0)

# What should I do if my VAIO computer becomes unstable (Windows starts)?

- Try the suggestions below:
	- o Start VAIO Care to search for a solution. [\[Details\]](#page-135-0)
	- o Restore computer system files. [\[Details\]](#page-276-0) Use the restore point that you created before your VAIO computer becomes unstable.
	- Uninstall software or a software driver if your VAIO computer has become unstable after you installed the software or the software driver.
	- Reinstall the preinstalled software or software drivers on your VAIO computer if such software or software drivers have not been working properly. [\[Details\]](#page-402-0)
	- Restore your VAIO computer from a system image backup if you have created the backup. Refer to Windows Help and Support for more information.
- If the problem persists, follow the instructions in Recovering from the Recovery Area to recover your VAIO computer. [\[Details\]](#page-269-0)
	- o If you have not yet created Recovery Media, create the Recovery Media. [\[Details\]](#page-264-0)
	- o Be sure to make a backup copy of your valuable data before recovering your VAIO computer. Refer to Windows Help and Support for more information. **Note** 
		- Recovering your VAIO computer will delete all the data on the built-in storage device.

VAIO User Guide SVZ1311 Series **Back to Top States** Back | [Back to Top](#page-0-0) Back | Back to Top Back to Top Back to Top

### How to Use

Troubleshooting

**[Hardware](#page-107-0)** 

**[Software](#page-108-0)** 

[Network / Internet](#page-109-0)

[Backup / Recovery](#page-110-0)

**[Security](#page-111-0)** 

[Peripheral Devices](#page-112-0)

© 2012 Sony Corporation

## Why is the IN USE indicator light on even after I disconnect the docking station (supplied or optional) from my VAIO computer?

- If you disconnect the docking station from your VAIO computer while the IN USE indicator light is on, the indicator light stays on.
	- To turn off the IN USE indicator light, perform any of these operations.
	- Disconnect the docking station from an AC power source.
	- Connect the docking station to your VAIO computer again and properly disconnect it. [\[Details\]](#page-122-0)